# **ИНСТРУКЦИЯ**

# **РЕГИСТРАЦИЯ ЮРИДИЧЕСКИХ ЛИЦ (ОРГАНИЗАЦИЙ), ОРГАНОВ ГОСУДАРСТВЕННОЙ ВЛАСТИ И ОРГАНОВ МЕСТНОГО САМОУПРАВЛЕНИЯ, УПОЛНОМОЧЕННЫХ СОТРУДНИКОВ ОРГАНИЗАЦИИ И ИНДИВИДУАЛЬНЫХ ПРЕДПРИНИМАТЕЛЕЙ В ЕДИНОЙ СИСТЕМЕ ИДЕНТИФИКАЦИИ И АУТЕНТИФИКАЦИИ И ГОСУДАРСТВЕННОЙ ИНФОРМАЦИОННОЙ СИСТЕМЕ ЖИЛИЩНО-КОММУНАЛЬНОГО ХОЗЯЙСТВА**

Листов: 150

# **СОДЕРЖАНИЕ**

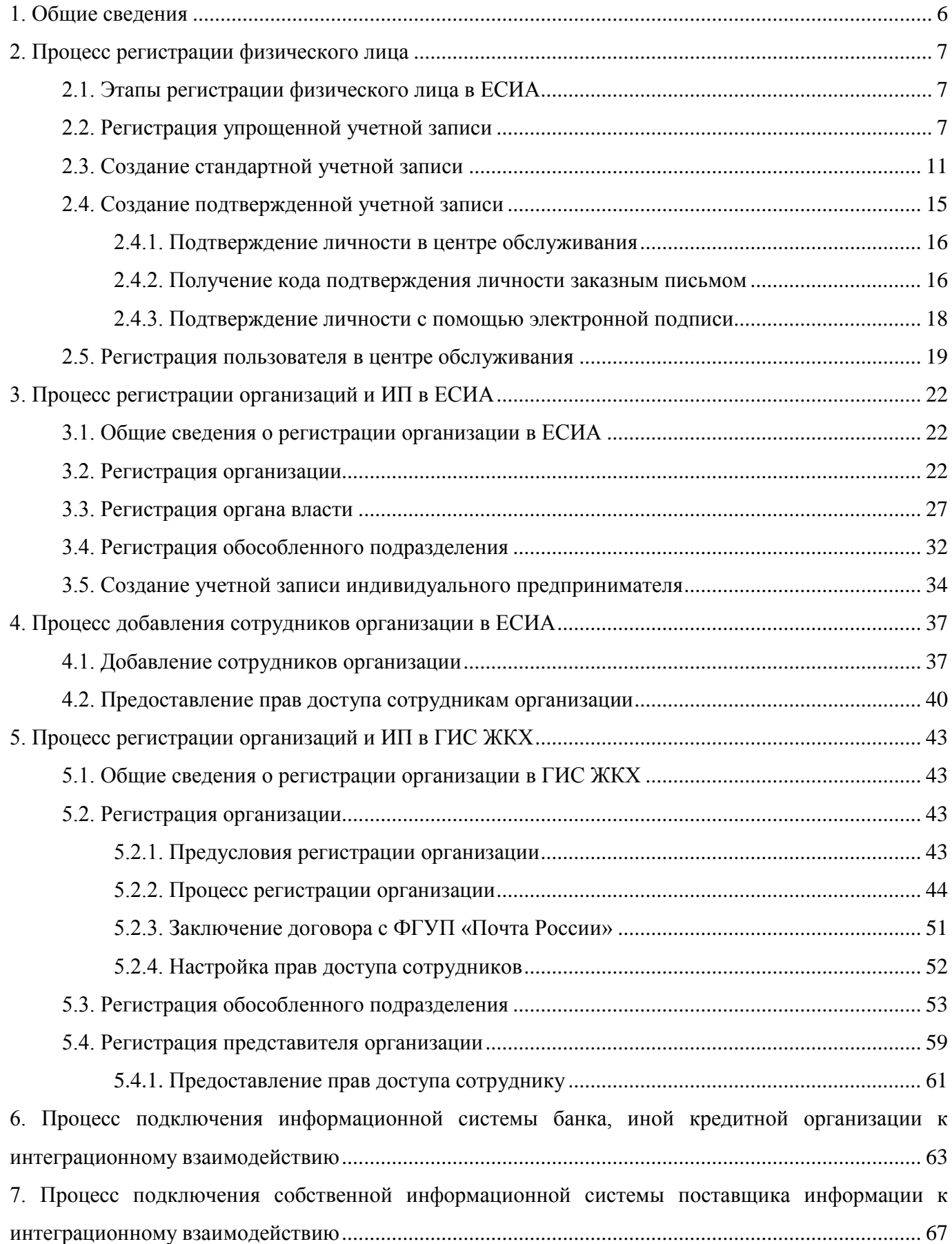

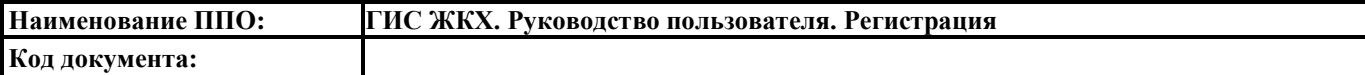

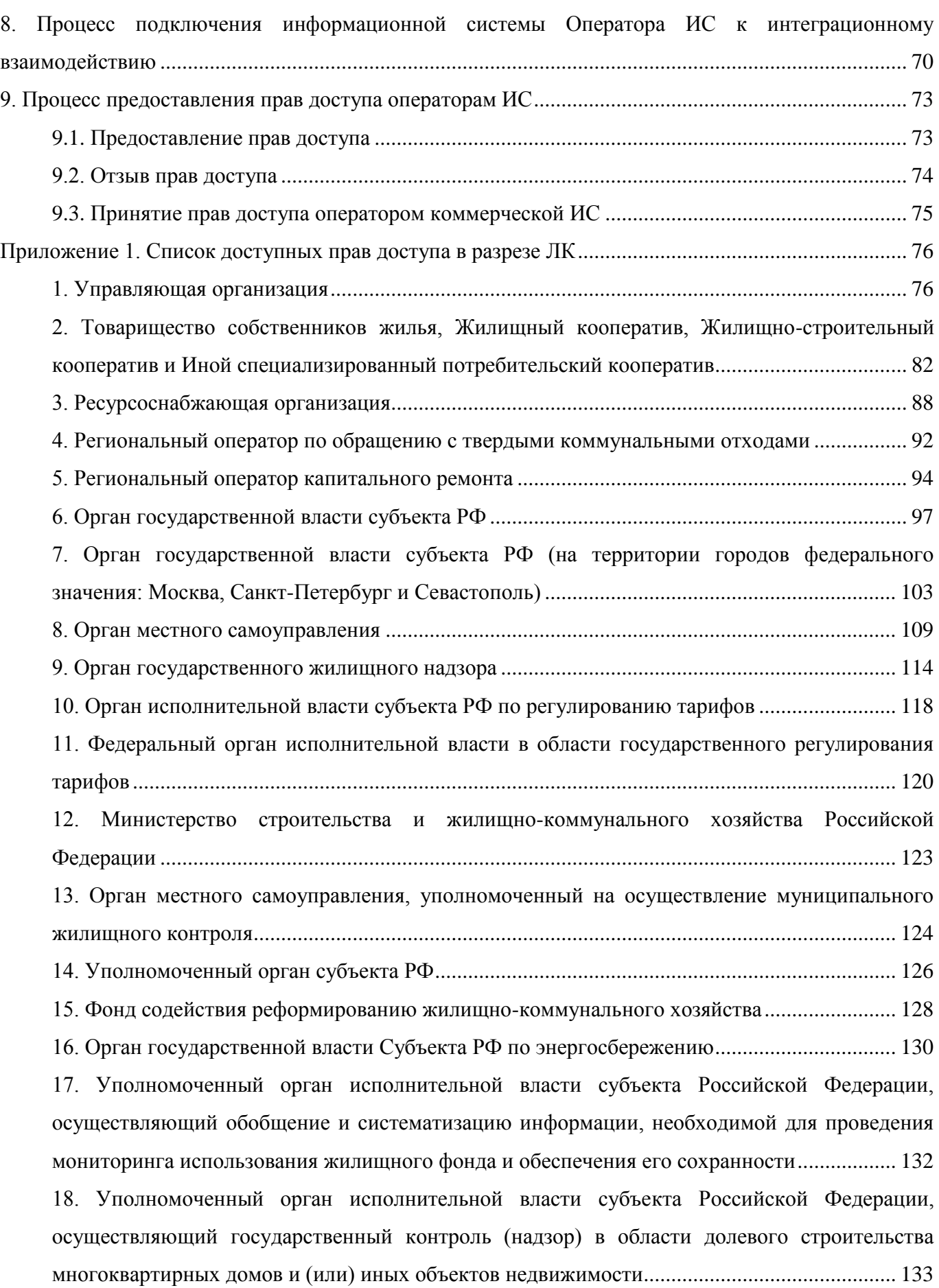

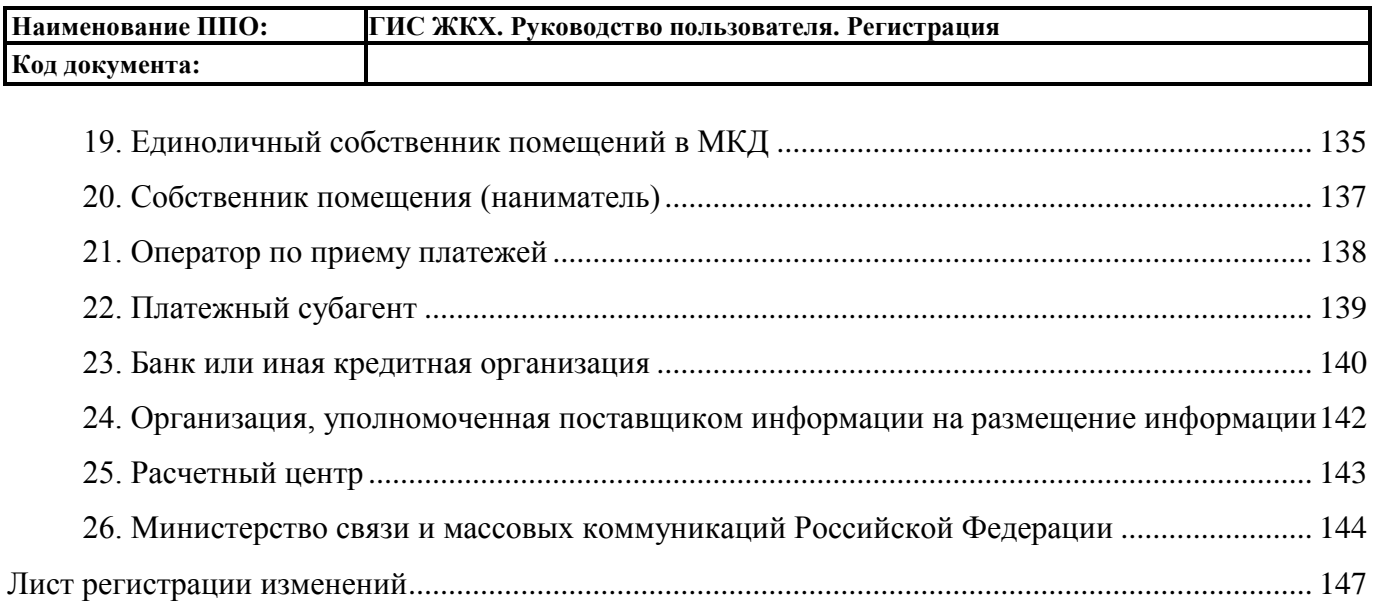

**Код документа:**

# ТЕРМИНЫ И ОПРЕДЕЛЕНИЯ

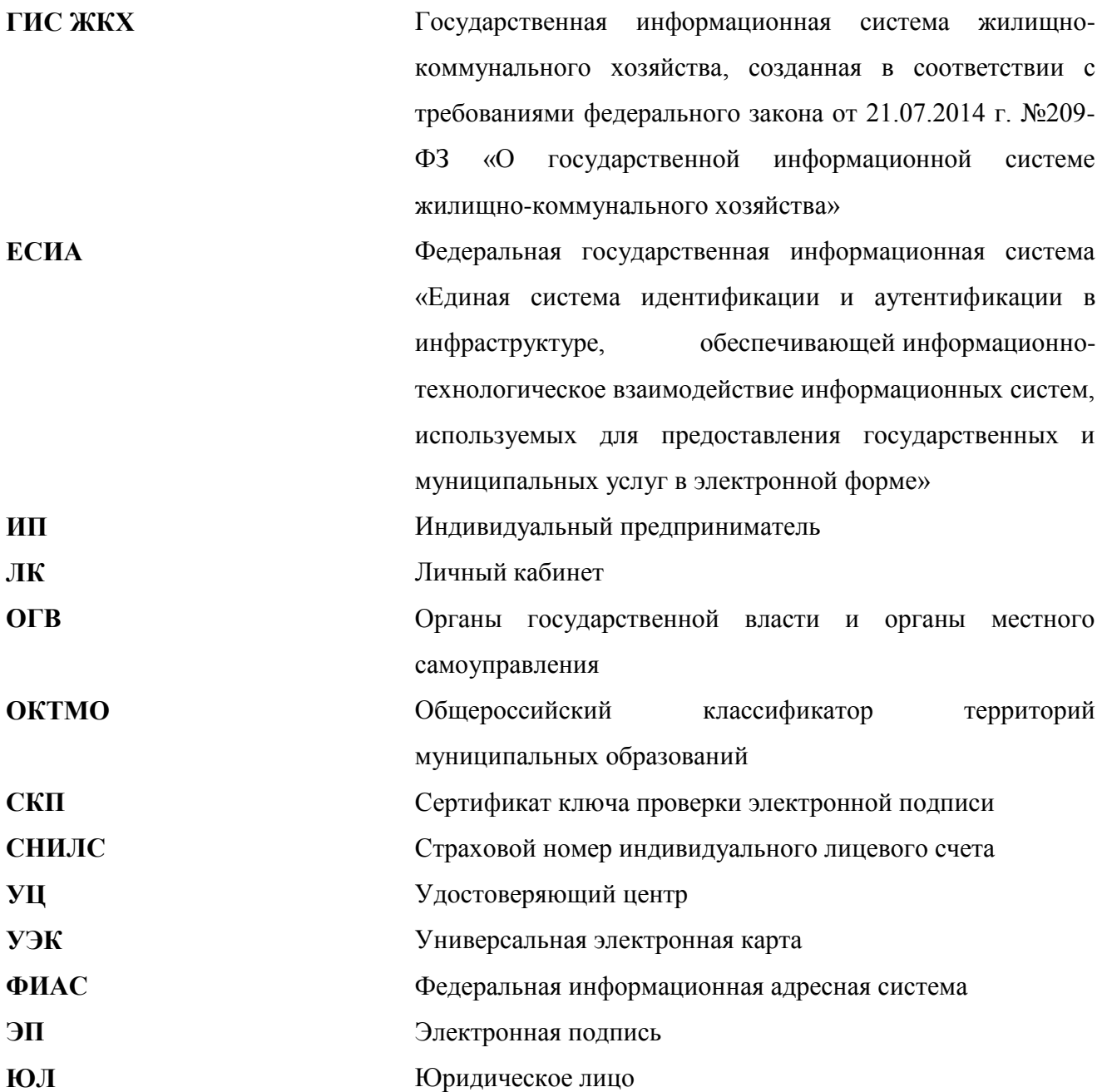

# 1. ОБЩИЕ СВЕДЕНИЯ

<span id="page-5-0"></span>Вход пользователей и поставщиков информации в личные кабинеты Государственной информационной системы жилищно-коммунального хозяйства (ГИС ЖКХ) осуществляется с использованием Единой системы идентификации и аутентификации (ЕСИА).

Для получения учетной записи организации руководителю организации (или представителю организации, имеющему право действовать от имени организации без доверенности) необходимо выполнить процедуру регистрации в ЕСИА, а затем – в ГИС ЖКХ. Процесс регистрации организации состоит из следующих этапов:

- 1. Регистрация упрощенной учетной записи физического лица в ЕСИА (п. [2.2\)](#page-6-2).
- 2. Создание стандартной учетной записи физического лица в ЕСИА (п. [2.3\)](#page-10-0).
- 3. Создание подтвержденной учетной записи физического лица в ЕСИА (п. [2.4\)](#page-14-0).
- 4. Регистрация учетной записи организации в ЕСИА (п. [3\)](#page-21-0).
- 5. Добавление сотрудников организации в ЕСИА (п. [4\)](#page-36-0).
- 6. Регистрация организации в ГИС ЖКХ (п. [5.2\)](#page-42-2).

В процессе регистрации организации в ЕСИА руководителю организации (или представителю организации, имеющему право действовать от имени организации без доверенности) потребуется средство электронной подписи.

Процесс регистрации индивидуального предпринимателя по структуре схож с процессом регистрации организации.

Для присоединения к организации в качестве сотрудника пользователю требуется выполнить следующие действия:

- 1. Регистрация упрощенной учетной записи физического лица в ЕСИА (п. [2.2\)](#page-6-2).
- 2. Создание стандартной учетной записи физического лица в ЕСИА (п. [2.3\)](#page-10-0).
- 3. Создание подтвержденной учетной записи физического лица в ЕСИА (п. [2.4\)](#page-14-0).
- 4. Добавление сотрудника ЕСИА руководителем организации (п. [4\)](#page-36-0).
- 5. Регистрация представителя организации в ГИС ЖКХ (п. [5.4\)](#page-58-0).

Детальная информация о процессе регистрации в ЕСИА содержится в Руководстве пользователя ЕСИА [\(http://minsvyaz.ru/ru/documents/4240/\)](http://minsvyaz.ru/ru/documents/4240/).

# **2. ПРОЦЕСС РЕГИСТРАЦИИ ФИЗИЧЕСКОГО ЛИЦА**

# <span id="page-6-0"></span>**2.1. Этапы регистрации физического лица в ЕСИА**

<span id="page-6-1"></span>Процесс самостоятельной регистрации граждан Российской Федерации в ЕСИА включает в себя следующие этапы регистрации:

- 1. Регистрация упрощенной учетной записи, позволяющей получить доступ к ограниченному перечню государственных услуг и возможностей информационных систем. Упрощенная учетная запись регистрируется онлайн с использованием номера телефона или адреса электронной почты.
- 2. Создание стандартной учетной записи, позволяющей получить доступ к расширенному перечню государственных услуг. Для создания стандартной учетной записи требуется ввести СНИЛС и данные документа, удостоверяющего личность и дождаться окончания автоматической проверки этих данных.
- 3. Создание подтвержденной учетной записи, позволяющей получить доступ к полному перечню государственных услуг. Для создания подтвержденной учетной записи пользователю необходимо подтвердить свою личность. Для этого требуется либо обратиться в центр обслуживания, либо получить код подтверждения по почте, либо воспользоваться средством электронной подписи.

Также возможна регистрация в ЕСИА в одном из центров обслуживания. В этом случае сразу создается подтвержденная учетная запись (см. п. [2.5\)](#page-18-0).

# **2.2. Регистрация упрощенной учетной записи**

<span id="page-6-2"></span>Для регистрации учетной записи в ЕСИА пройдите по ссылке [http://esia.gosuslugi.ru/registration.](http://esia.gosuslugi.ru/registration) Отображается форма регистрации [\(Рис. 1\)](#page-7-0).

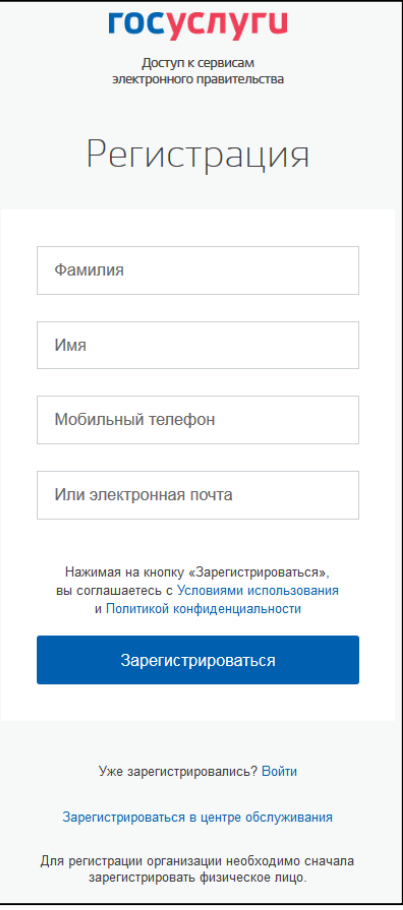

**Рис. 1 Форма регистрации**

<span id="page-7-0"></span>В соответствующие поля введите фамилию, имя, номер мобильного телефона и/или адрес электронной почты. Нажмите на кнопку «Зарегистрироваться».

Если выбран способ регистрации по мобильному телефону, то система отправляет SMSсообщение с кодом подтверждения на номер мобильного телефона, указанный при регистрации. Код необходимо ввести в соответствующее поле на отобразившейся форме подтверждения номера телефона [\(Рис. 2\)](#page-8-0). Код подтверждения можно ввести в течение 5 минут. При истечении отведенного времени можно запросить новый код подтверждения. Для этого необходимо нажать на кнопку «Выслать еще раз».

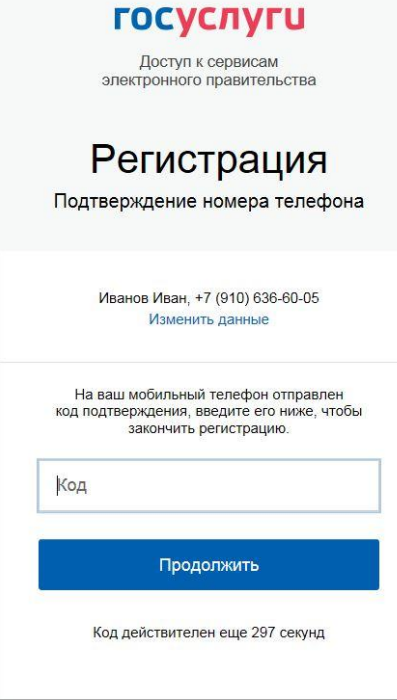

#### **Рис. 2 Форма подтверждения номера мобильного телефона**

<span id="page-8-0"></span>После ввода кода нажмите на кнопку «Продолжить».

Если выбран способ регистрации по электронной почте, то отображается страница подтверждения адреса электронной почты для создаваемой учетной записи [\(Рис. 3\)](#page-8-1). На адрес электронной почты, указанный при регистрации, отправляется письмо с гиперссылкой для подтверждения адреса электронной почты.

<span id="page-8-1"></span>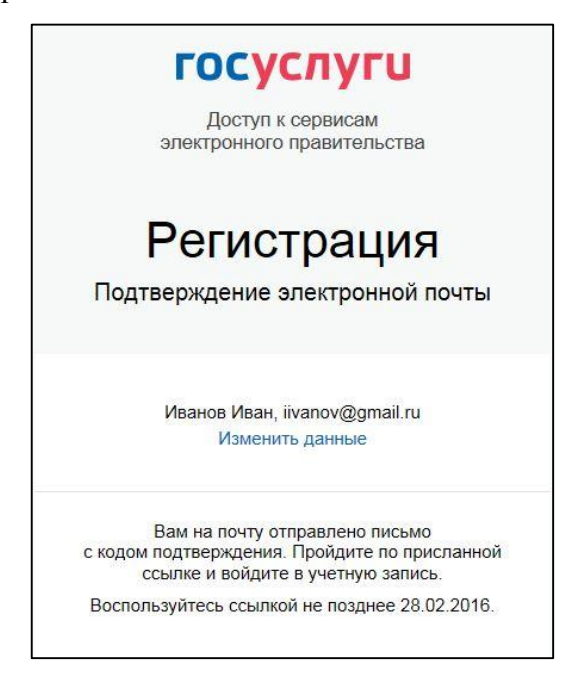

**Рис. 3 Форма подтверждения адреса электронной почты**

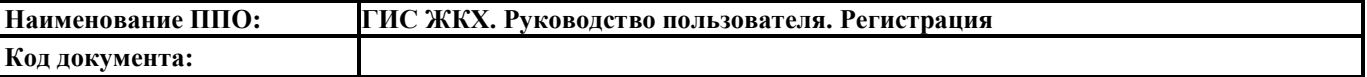

Необходимо открыть полученное письмо и перейти по гиперссылке для подтверждения адреса электронной почты [\(Рис. 4\)](#page-9-0). Время действия полученной гиперссылки составляет 3 дня.

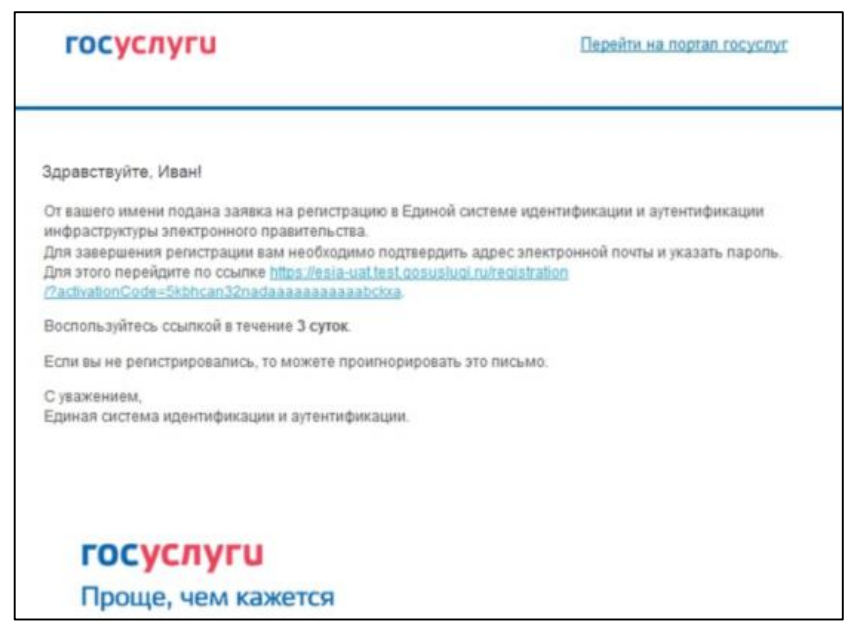

**Рис. 4 Письмо для подтверждения адреса электронной почты**

<span id="page-9-0"></span>При нажатии на кнопку «Продолжить» [\(Рис. 2\)](#page-8-0) или при переходе по гиперссылке в письме для подтверждения адреса электронной почты [\(Рис. 4\)](#page-9-0) отображается форма создания пароля [\(Рис.](#page-9-1)  [5\)](#page-9-1). Введенный пароль будет использоваться для входа в ЕСИА.

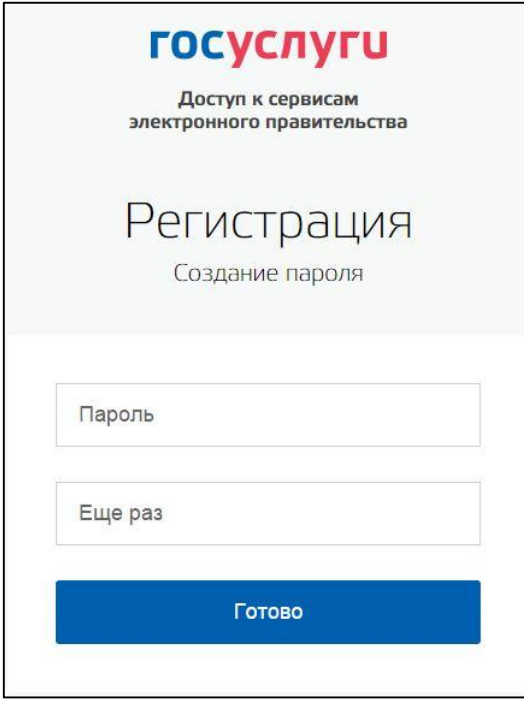

**Рис. 5 Форма создания пароля**

<span id="page-9-1"></span>*Внимание!* Пароль должен содержать не менее 8 символов латинского алфавита и состоять из строчных и заглавных букв, а также содержать цифры.

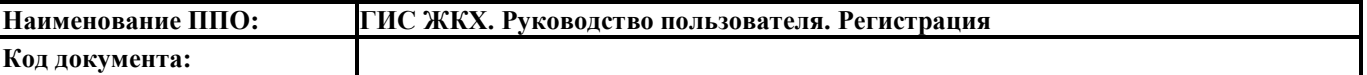

Введите пароль в поле «Пароль». Подтвердите создаваемый пароль его повторным вводом в поле «Еще раз». Нажмите на кнопку «Готово».

При нажатии на кнопку «Готово» выполняется проверка корректности введенных данных. Если указанные данные корректны, то отображается окно с сообщением об успешной регистрации [\(Рис. 6\)](#page-10-1).

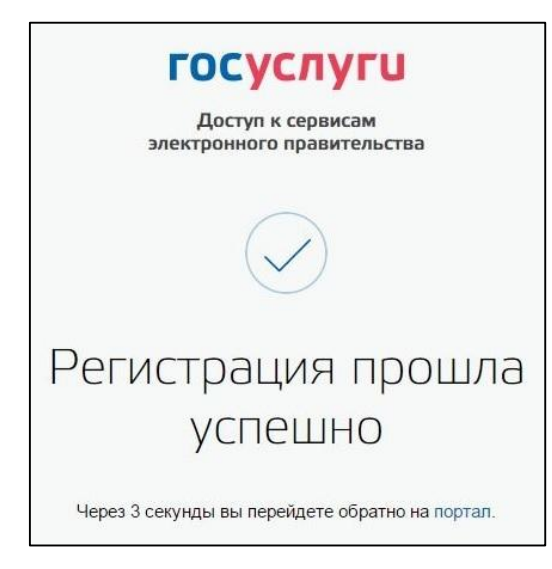

**Рис. 6 Сообщение об успешной регистрации**

<span id="page-10-1"></span>Пользоваться учетной записью можно сразу после завершения регистрации. Следует помнить, что упрощенная учетная запись позволяет получить доступ лишь к весьма ограниченному перечню услуг.

### **2.3. Создание стандартной учетной записи**

<span id="page-10-0"></span>Если создание стандартной учетной записи происходит непосредственно после регистрации упрощенной учетной записи, то инициировать процедуру проверки данных можно из личного профиля. В ином случае войдите на Единый портал государственных услуг [\(http://esia.gosuslugi.ru/\)](http://esia.gosuslugi.ru/). Отображается форма входа [\(Рис. 7\)](#page-11-0).

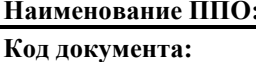

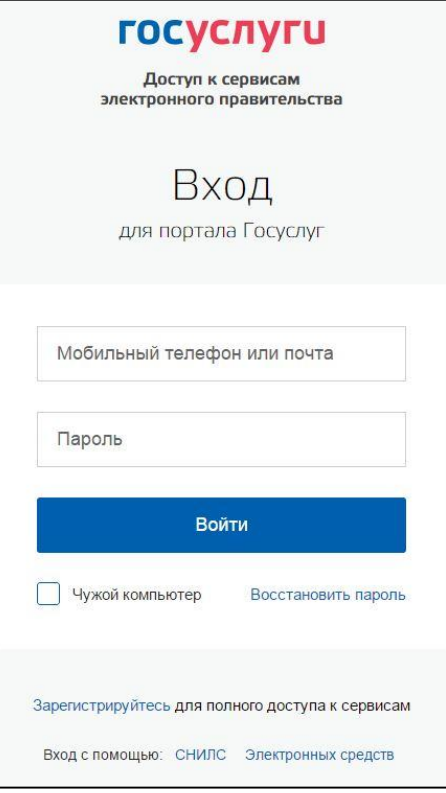

**Рис. 7 Форма входа**

<span id="page-11-0"></span>В поле «Мобильный телефон или почта» введите номер мобильного телефона или адрес электронной почты, указанные при регистрации упрощенной учетной записи. В поле «Пароль» введите пароль. Нажмите на кнопку «Войти».

Отображается форма с персональными данными пользователя [\(Рис. 8\)](#page-11-1). Для перехода к созданию стандартной учетной записи нажмите на кнопку «Заполнить профиль».

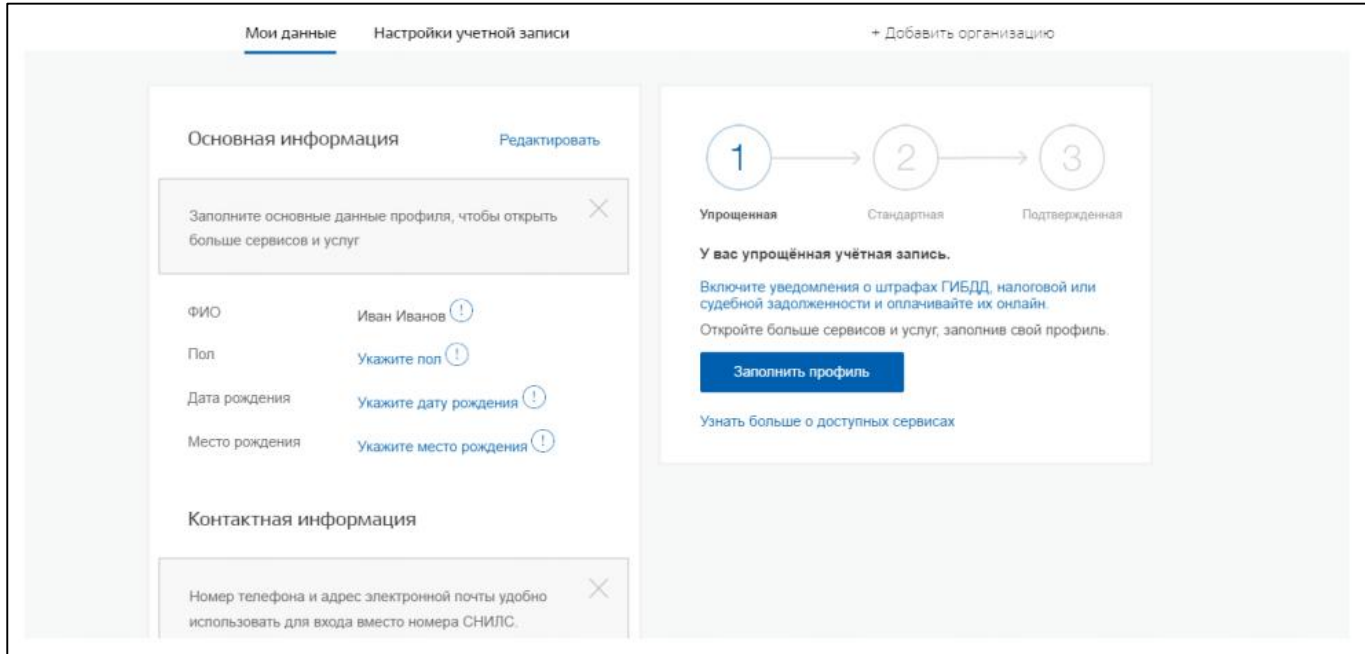

<span id="page-11-1"></span>**Рис. 8 Вкладка «Мои данные»**

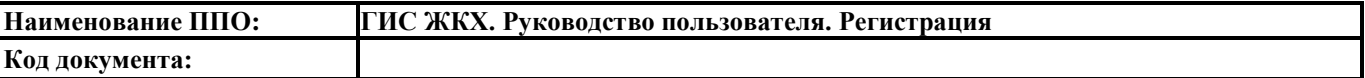

Отображается форма ввода основной информации [\(Рис. 9\)](#page-12-0).

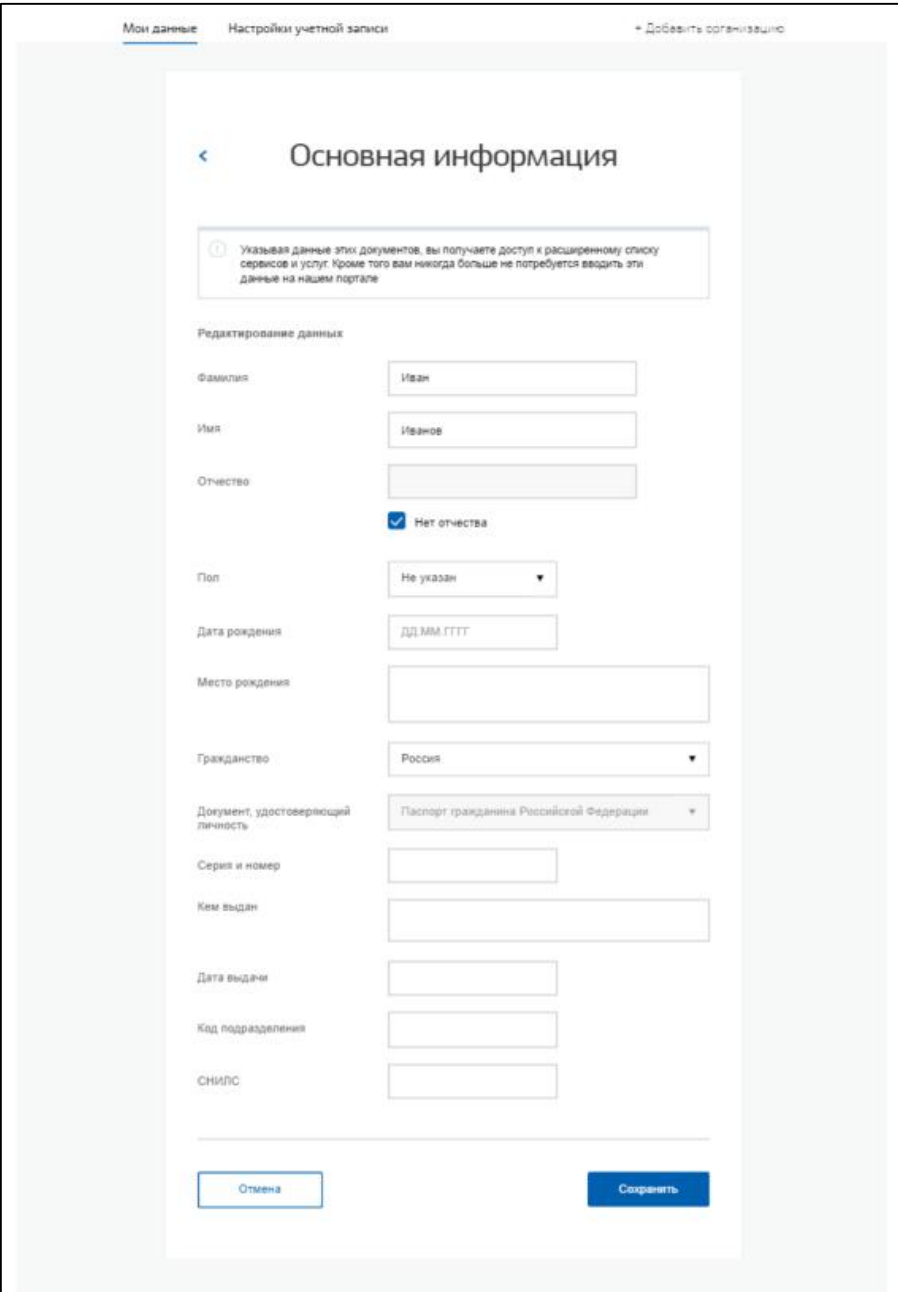

**Рис. 9 Форма «Основная информация»**

<span id="page-12-0"></span>В соответствующие поля введите ФИО, пол, дату и место рождения, гражданство, данные документа, удостоверяющего личность и СНИЛС. После ввода данных нажмите на кнопку «Сохранить». Запускается процесс проверки личных данных в государственных ведомствах. В Пенсионном фонде РФ осуществляется проверка соответствия ФИО и СНИЛС, а также проверка корректности данных о поле и возрасте. В Федеральной Миграционной службе РФ проверяются данные документа, удостоверяющего личность. Ход проверки отображается на вкладке «Мои данные» [\(Рис. 10\)](#page-13-0).

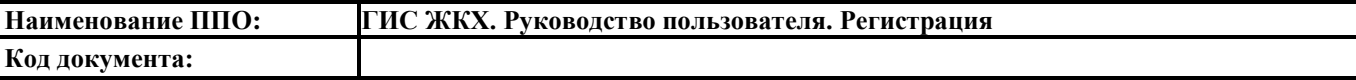

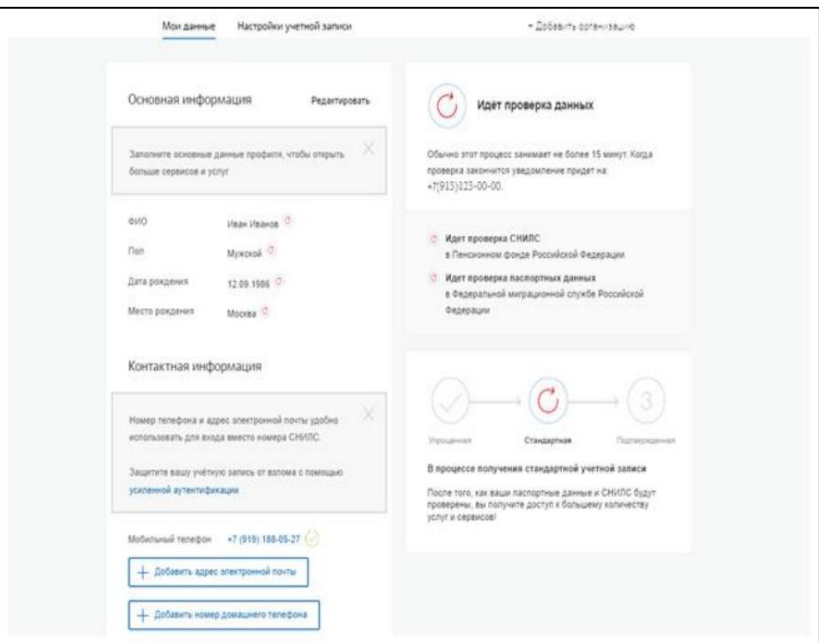

**Рис. 10 Вкладка «Мои данные»**

<span id="page-13-0"></span>Проверка выполняется автоматически, так что страницу можно закрыть. По завершении проверки на подтвержденные контакты (телефон и/или адрес электронной почты) будут отправлены уведомления. На вкладке «Мои данные» появится уведомление о завершении проверки [\(Рис. 11\)](#page-13-1).

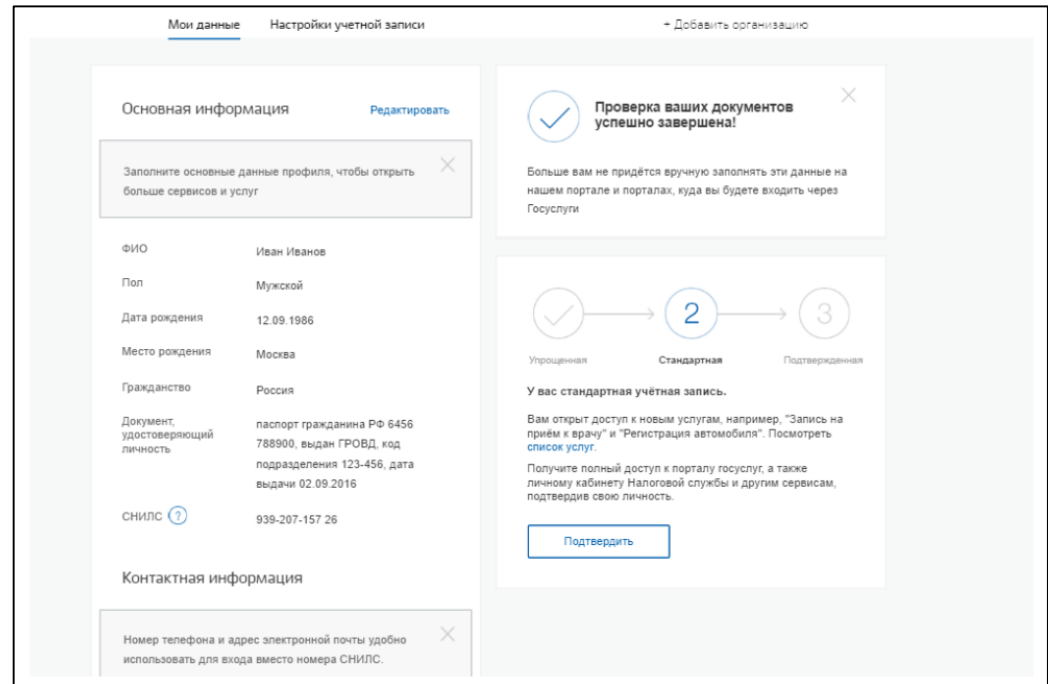

**Рис. 11 Вкладка «Мои данные». Уведомление об успешном завершении проверки**

<span id="page-13-1"></span>Если одна из проверок завершилась ошибкой, то стандартная учетная запись создана не будет. В этом случае будет отображено сообщение о возможных причинах ошибки и действиях по их устранению.

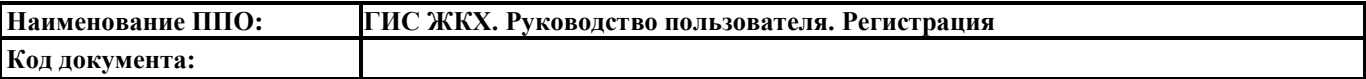

## **2.4. Создание подтвержденной учетной записи**

<span id="page-14-0"></span>Наличие подтвержденной учетной записи позволяет получить доступ ко всем электронным услугам органов власти для физических лиц. Создание подтвержденной учетной записи происходит в результате процедуры подтверждения личности пользователя. Подтверждение личности необходимо для того, чтобы удостовериться, что владельцем учетной записи является пользователь, действительно обладающий указанными идентификационными данными.

К созданию подтвержденной учетной записи можно перейти сразу после успешного создания стандартной учетной записи. Для этого нажмите на кнопку «Подтвердить» на вкладке «Мои данные» [\(Рис. 11\)](#page-13-1). Отображается вкладка выбора способа подтверждения личности [\(Рис.](#page-14-1)  [12\)](#page-14-1).

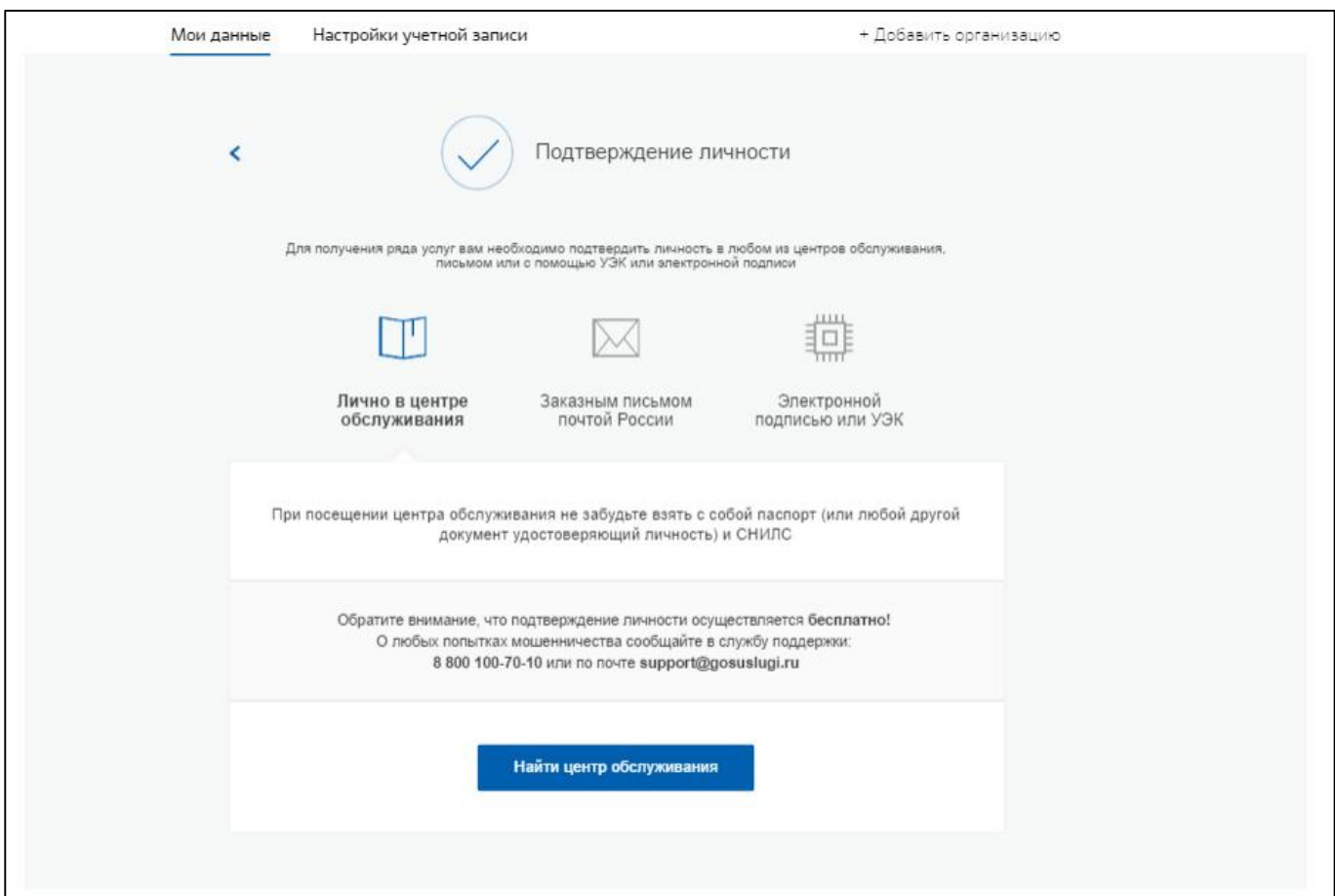

### **Рис. 12 Выбор способа подтверждения личности**

<span id="page-14-1"></span>Существует три способа подтверждения личности:

- 1. Подтверждение личности в центре обслуживания;
- 2. Получение кода подтверждения личности по почте;
- 3. Подтверждение личности с помощью усиленной квалифицированной электронной подписи или универсальной электронной карты (УЭК).

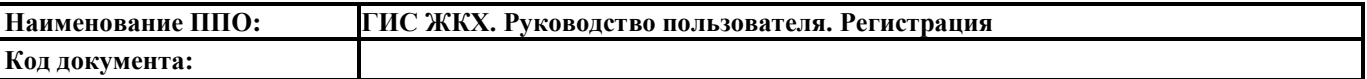

#### **2.4.1. Подтверждение личности в центре обслуживания**

<span id="page-15-0"></span>При выборе способа подтверждения «Лично в центре обслуживания» [\(Рис. 12\)](#page-14-1) отображается страница «Центры обслуживания пользователей» [\(Рис. 13\)](#page-15-2) с интерактивной картой, на которой отмечены центры обслуживания.

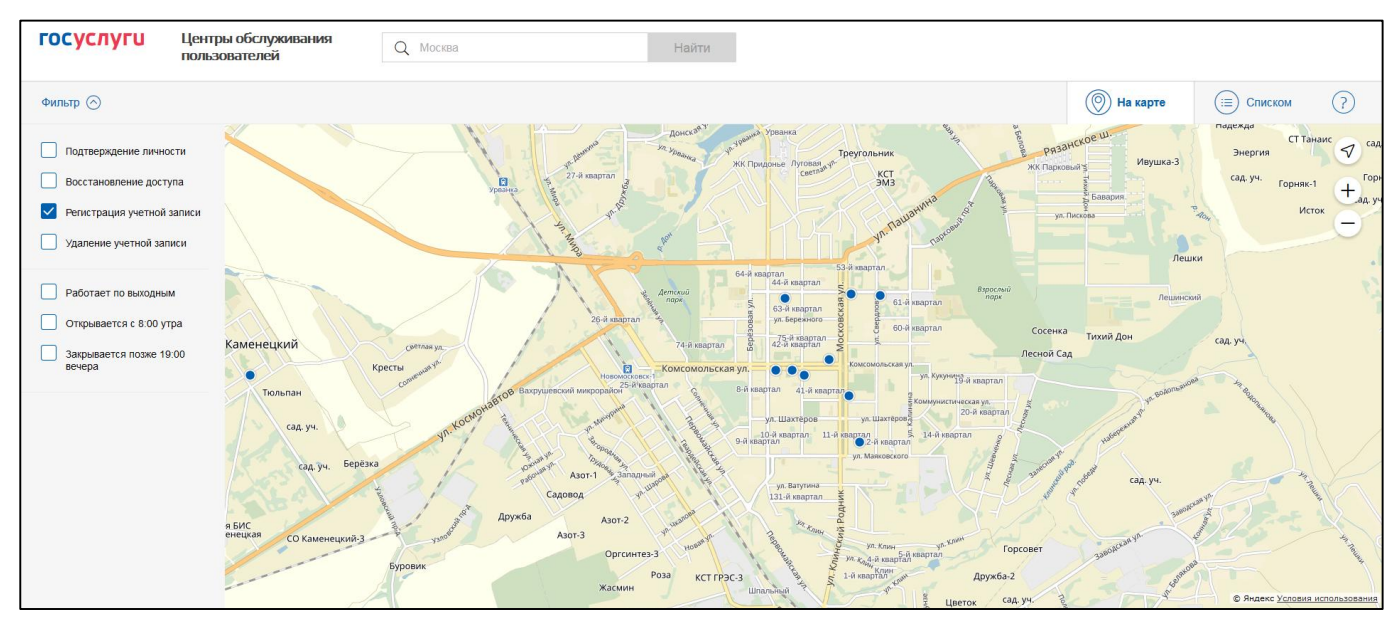

#### **Рис. 13 Страница «Центры обслуживания пользователей»**

<span id="page-15-2"></span>В верхнем правом углу страницы расположен переключатель, позволяющий переключаться между картой и списком центров обслуживания. Слева расположен фильтр, позволяющий сузить выборку центров обслуживания по определенным критериям (время работы и т.д.).

Обратитесь в любую из указанных организаций. Необходимо предъявить документ, удостоверяющий личность, оператору организации. Предъявлять следует тот же документ, что был указан в личных данных при создании стандартной учетной записи.

#### **2.4.2. Получение кода подтверждения личности заказным письмом**

<span id="page-15-1"></span>При выборе способа подтверждения «Заказным письмом почтой России» отображаются поля для ввода адреса, на который заказным письмом будет отправлен код подтверждения личности [\(Рис. 14\)](#page-16-0).

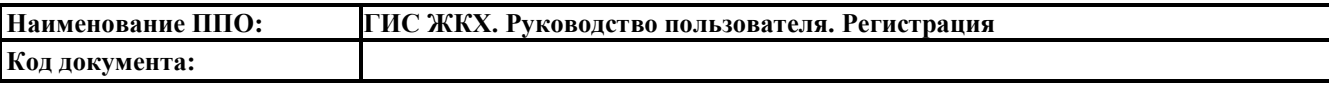

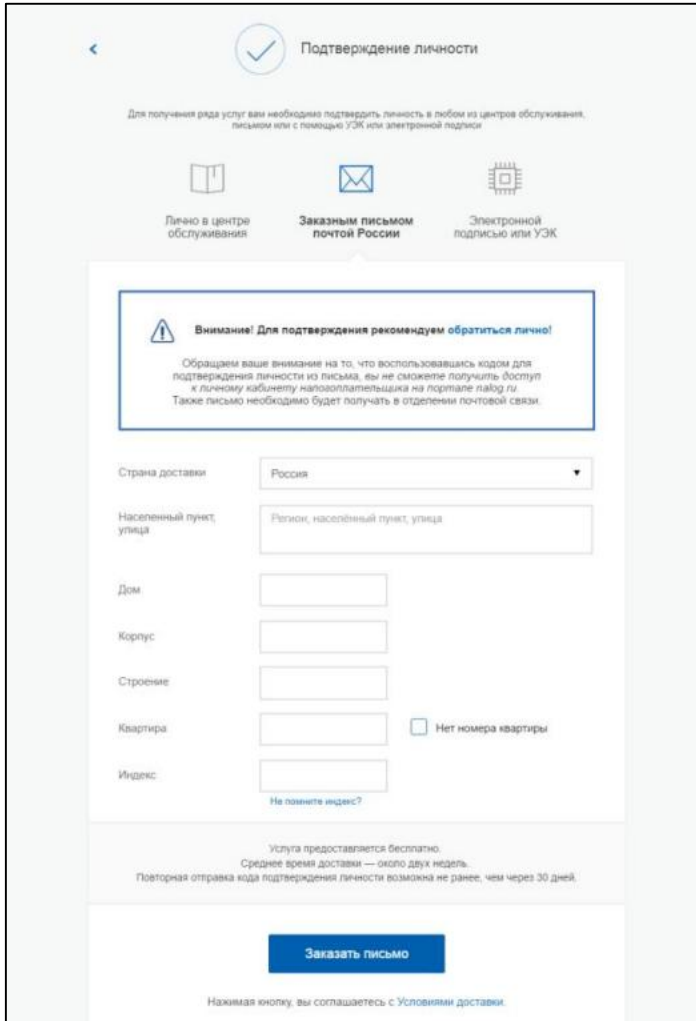

**Рис. 14 Поля ввода адреса для доставки кода подтверждения личности**

<span id="page-16-0"></span>Заполните поля адреса. Убедитесь, что адрес указан корректно, поскольку в случае ошибочного указания адреса повторная отправка кода подтверждения личности будет возможна не ранее чем через 30 дней после первой отправки. Нажмите на кнопку «Заказать письмо». Средний срок доставки письма составляет около двух недель.

После отправки кода подтверждения личности на вкладке с личными данными появится блок ввода кода подтверждения личности [\(Рис. 15\)](#page-17-1).

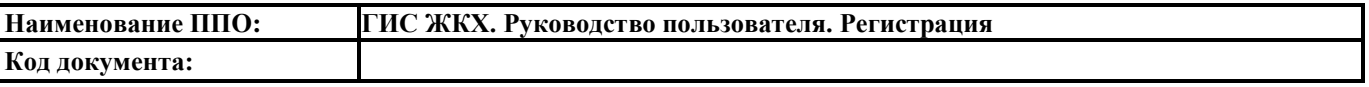

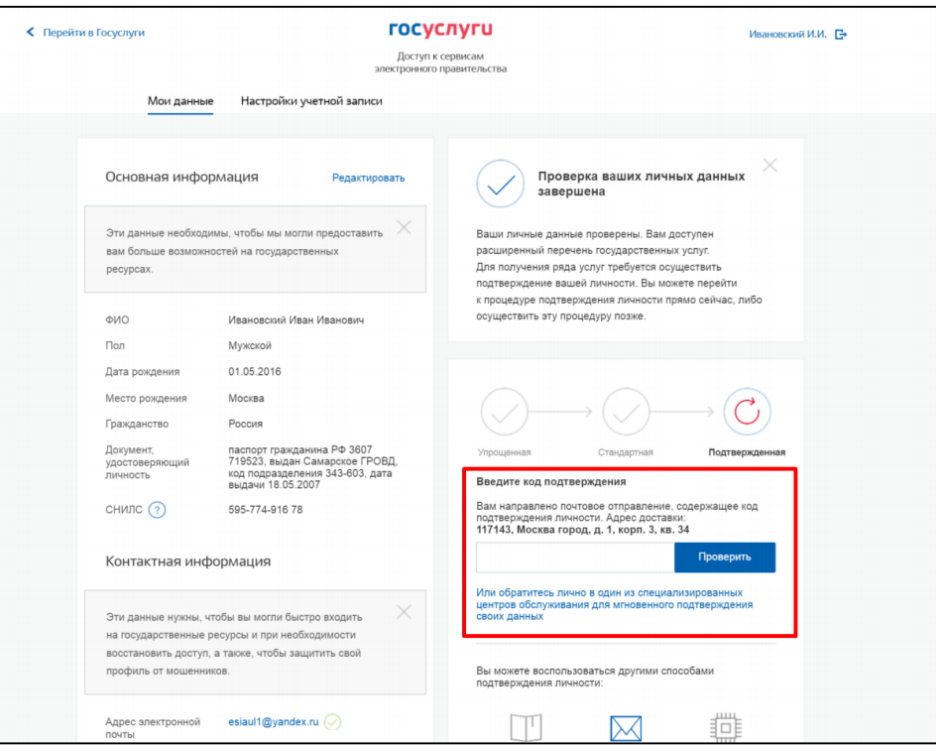

**Рис. 15 Вкладка «Мои данные». Блок ввода кода подтверждения личности**

<span id="page-17-1"></span>После получения письма с кодом подтверждения введите код в соответствующее поле в блоке подтверждения и нажмите «Проверить» [\(Рис. 15\)](#page-17-1). После ввода корректного кода подтверждения личности учетная запись будет подтверждена.

#### <span id="page-17-0"></span>**2.4.3. Подтверждение личности с помощью электронной подписи**

Для подтверждения личности этим способом потребуются:

- 1. Физический носитель (токен или смарт-карта) с электронной подписью пользователя, выданной аккредитованным удостоверяющим центром. Перечень удостоверяющих центров можно найти по адресу [https://e-trust.gosuslugi.ru/CA.](https://e-trust.gosuslugi.ru/CA) В качестве альтернативы можно использовать универсальную электронную карту.
- 2. Для функционирования некоторых носителей электронной подписи требуется установить специальную программу-криптопровайдер (например, [КриптоПро CSP](https://www.cryptopro.ru/products/csp/compare) или [ViPNet CSP\)](http://www.infotecs.ru/products/catalog.php?ELEMENT_ID=2096). К примеру, для использования УЭК необходимо установить криптопровайдер КриптоПро УЭК CSP.
- 3. Плагин для браузера для работы с электронной подписью. Если плагин не установлен, то браузер предоставит гиперссылку для скачивания плагина при попытке использовать средство электронной подписи.

Если все эти условия выполнены, выберите способ подтверждения «Электронной подписью или УЭК» [\(Рис. 16\)](#page-18-1).

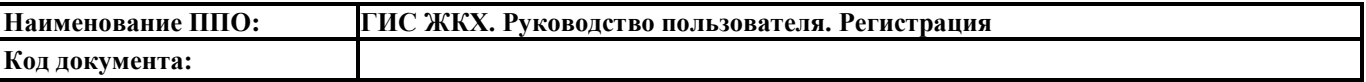

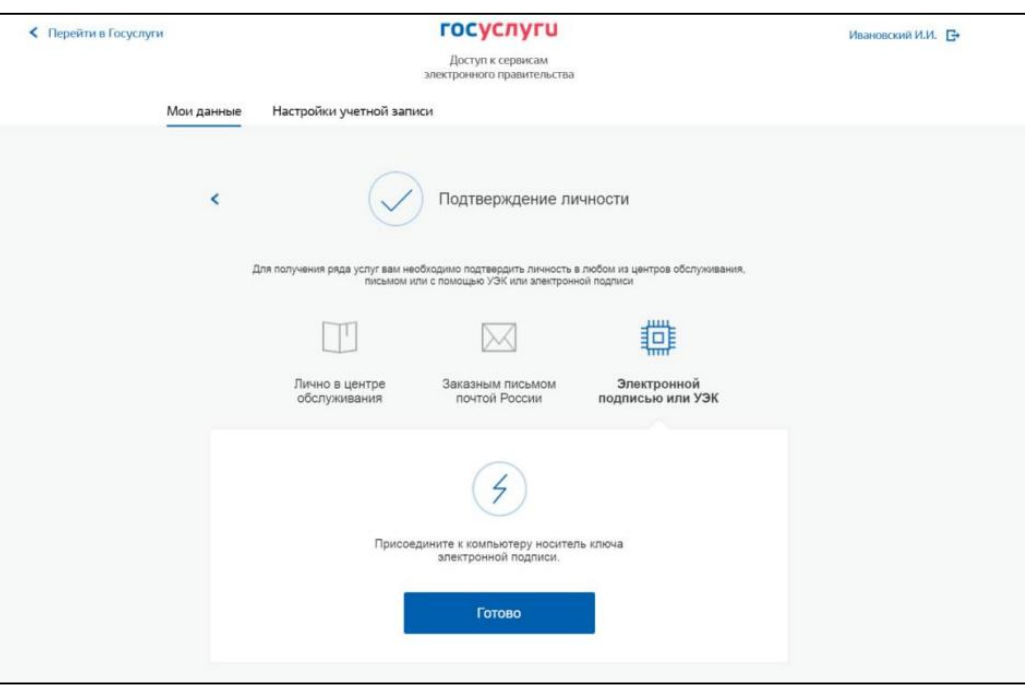

<span id="page-18-1"></span>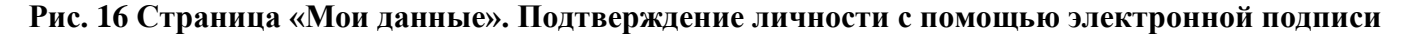

Присоедините к компьютеру носитель ключа электронной подписи. Выберите сертификат ключа проверки электронной подписи (если таких сертификатов у Вас несколько), введите ПИНкод для считывания электронной подписи и подпишите заявление на подтверждение учетной записи в ЕСИА. После процедуры проверки электронной подписи учетная запись будет подтверждена.

#### **2.5. Регистрация пользователя в центре обслуживания**

<span id="page-18-0"></span>При обращении в один из доступных центров обслуживания возможно осуществить регистрацию пользователя без предварительной самостоятельной регистрации в ЕСИА. В этом случае необходимо убедиться, что выбранный центр обслуживания осуществляет не только подтверждение личности, но и регистрацию пользователей ЕСИА. Для поиска подходящего центра обслуживания перейдите по ссылке <https://esia.gosuslugi.ru/registration/> и нажмите на гиперссылку «Зарегистрироваться в центре обслуживания» [\(Рис. 17\)](#page-19-0).

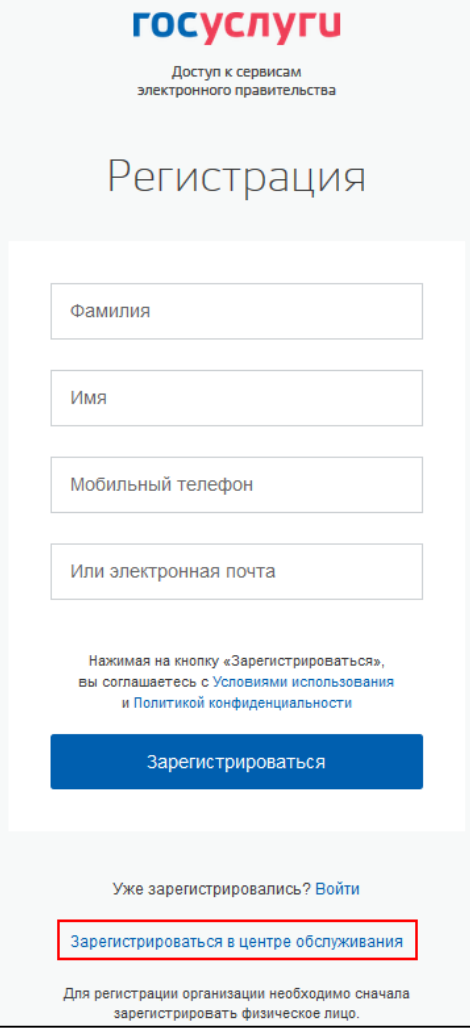

#### **Рис. 17 Гиперссылка «Зарегистрироваться в центре обслуживания»**

<span id="page-19-0"></span>Отображается страница «Центры обслуживания пользователей» (см. п. [2.4.1\)](#page-15-0). Выберите подходящий центр обслуживания на карте. Для регистрации необходимо лично обратиться в такой центр и предъявить следующие документы:

- Паспорт гражданина РФ;
- СНИЛС.

После проверки личности оператор центра обслуживания может предложить следующие способы получения пароля для входа в ЕСИА:

- На номер мобильного телефона;
- На адрес электронной почты.

После создания заявки на регистрацию пользователю сразу будет передан указанным способом пароль для первого входа. Следует учитывать следующие особенности регистрации в центре обслуживания:

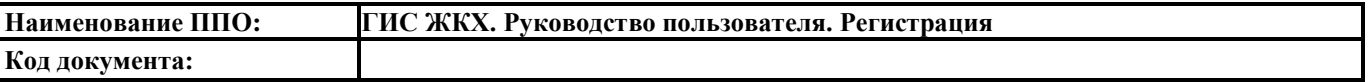

- Пароль будет действовать только после проверки данных пользователя в государственных ведомствах, до этого момента при использовании выданного пароля будет появляться сообщение об ошибке;
- Об успешном завершении проверок данных в государственных ведомствах пользователь будет уведомлен по указанным контактам (мобильному телефону или адресу электронной почты);
- Вход в систему будет возможен только по СНИЛС в качестве логина, недопустимо использовать мобильный телефон или адрес электронной почты в качестве логина; если далее мобильный телефон / адрес электронной почты будут указаны и подтверждены в личном профиле, то их можно будет использовать в качестве логина;
- Если проверки данных в государственных ведомствах не прошли успешно, т.е. пользователь получил сообщение об ошибке, то необходимо обратиться в соответствующий центр обслуживания для получения детальной информации об ошибке.

После успешного первого входа в систему пользователю необходимо сменить пароль. Если пароль не был получен (пользователю выдана электронная подпись), то он сможет задать пароль в личном профиле самостоятельно.

# <span id="page-21-0"></span>**3. ПРОЦЕСС РЕГИСТРАЦИИ ОРГАНИЗАЦИЙ И ИП В ЕСИА**

## <span id="page-21-1"></span>**3.1. Общие сведения о регистрации организации в ЕСИА**

Для создания учетной записи организации необходимы:

- Наличие подтвержденной учетной записи физического лица в ЕСИА для руководителя организации или представителя организации, имеющего право действовать от имени организации без доверенности (далее – руководитель организации);
- Наличие средства электронной подписи, содержащего действующий квалифицированный сертификат ключа проверки электронной подписи (СКП), выданный руководителю организации одним из удостоверяющих центров, аккредитованных Минкомсвязи России.

Создание учетной записи организации включает в себя следующие шаги:

- Подключение средства электронной подписи;
- Ввод данных организации и личных данных;
- Проверка данных организации и личных данных руководителя организации уполномоченными ведомствами.

### **3.2. Регистрация организации**

<span id="page-21-2"></span>Для создания учетной записи организации (ЮЛ) на странице входа в ЕСИА [\(https://esia.gosuslugi.ru/\)](https://esia.gosuslugi.ru/) руководитель организации должен выполнить вход с помощью регистрационных данных физического лица в свою подтвержденную учетную запись [\(Рис. 18\)](#page-21-3).

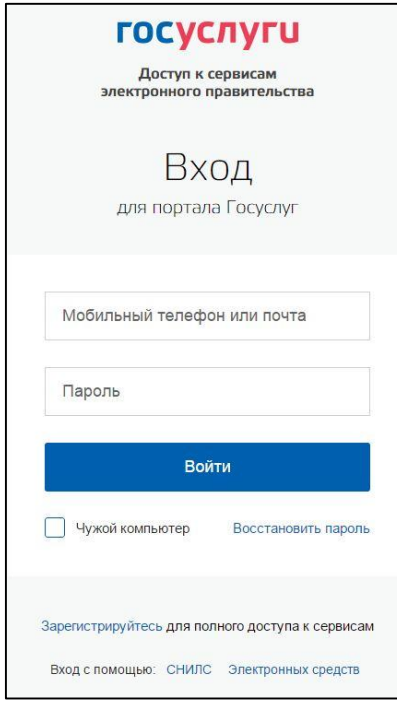

<span id="page-21-3"></span>**Рис. 18 Форма входа**

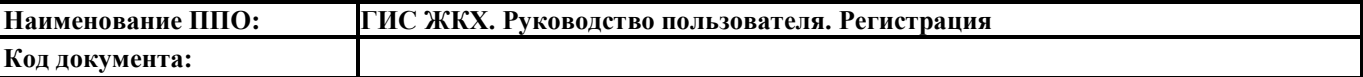

На отобразившейся вкладке «Мои данные» нажмите «Добавить организацию» [\(Рис. 19\)](#page-22-0). Руководитель организации может добавить (зарегистрировать) несколько организаций в ЕСИА.

 $\blacksquare$ 

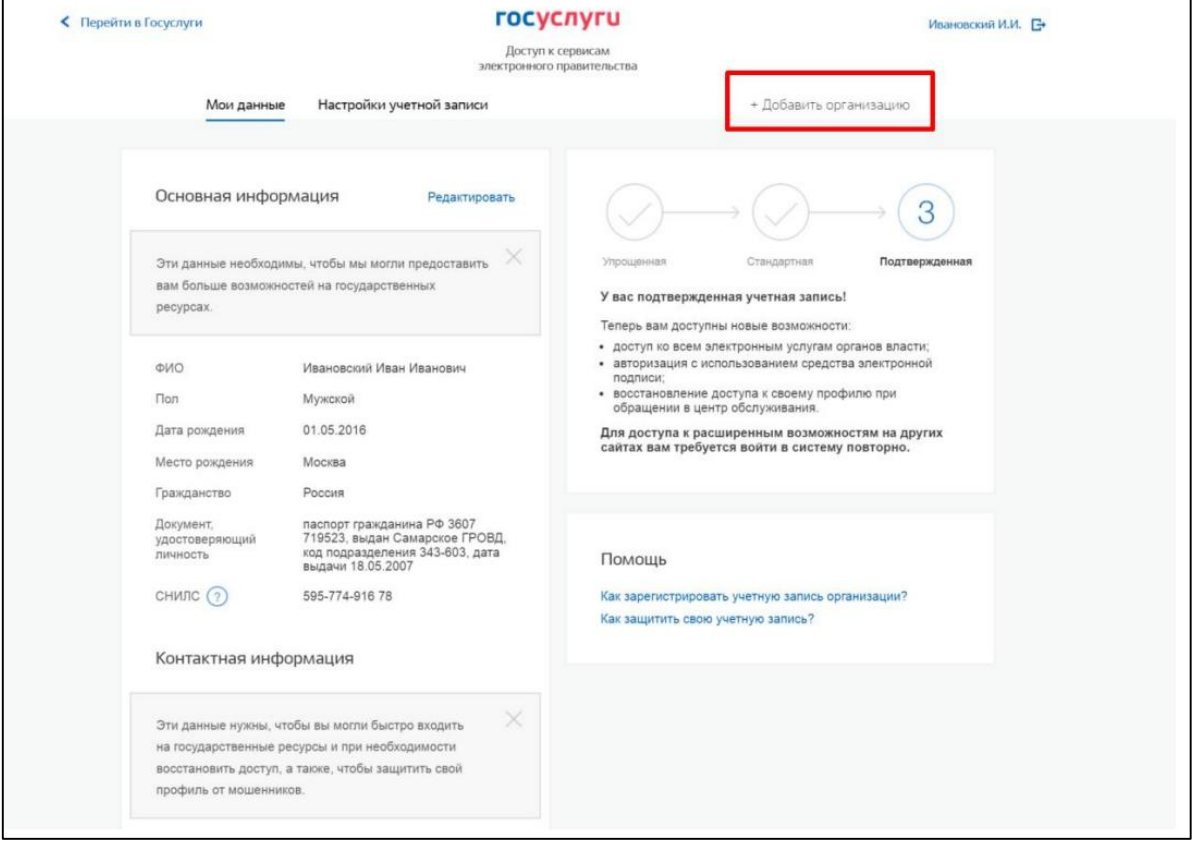

# **Рис. 19 Кнопка «Добавить организацию»**

<span id="page-22-0"></span>В отобразившемся окне выберите пункт «Юридическое лицо» [\(Рис. 20\)](#page-22-1).

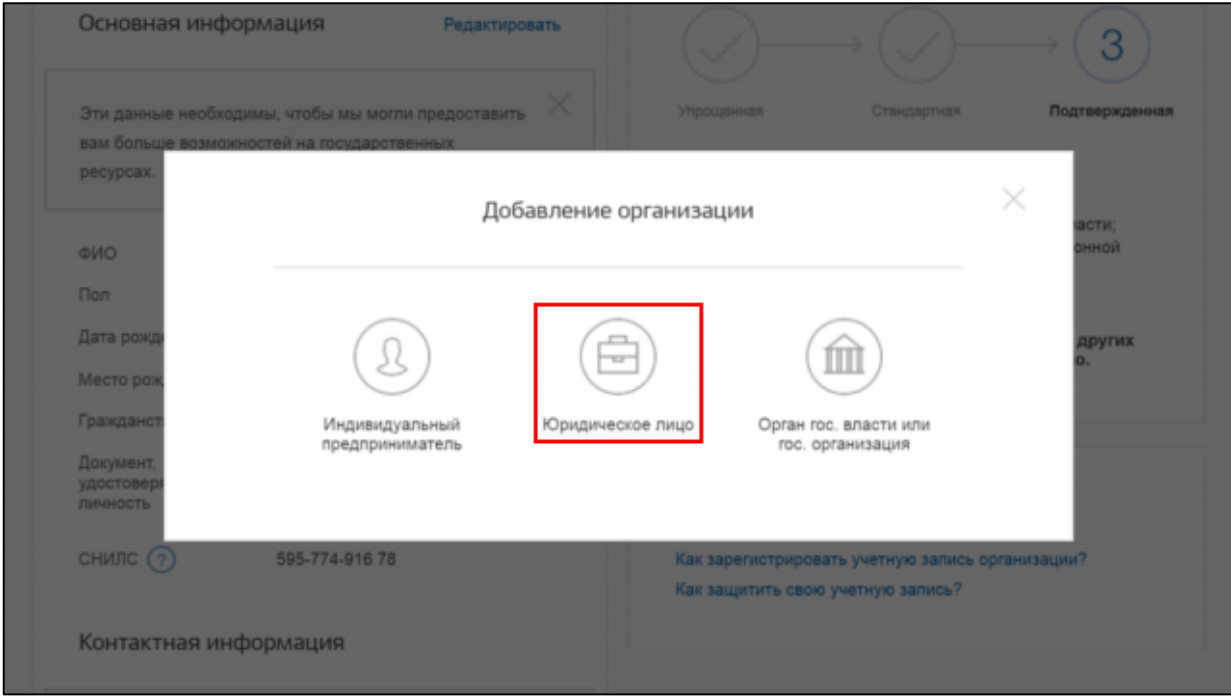

 $\overline{\phantom{0}}$ 

<span id="page-22-1"></span>**Рис. 20 Пункт «Юридическое лицо»**

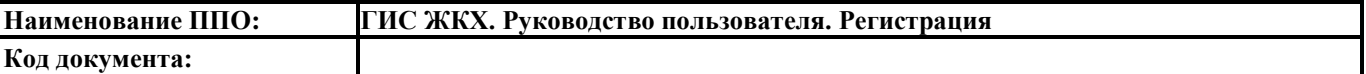

Отображается инструкция по добавлению организации в ЕСИА [\(Рис. 21\)](#page-23-0).

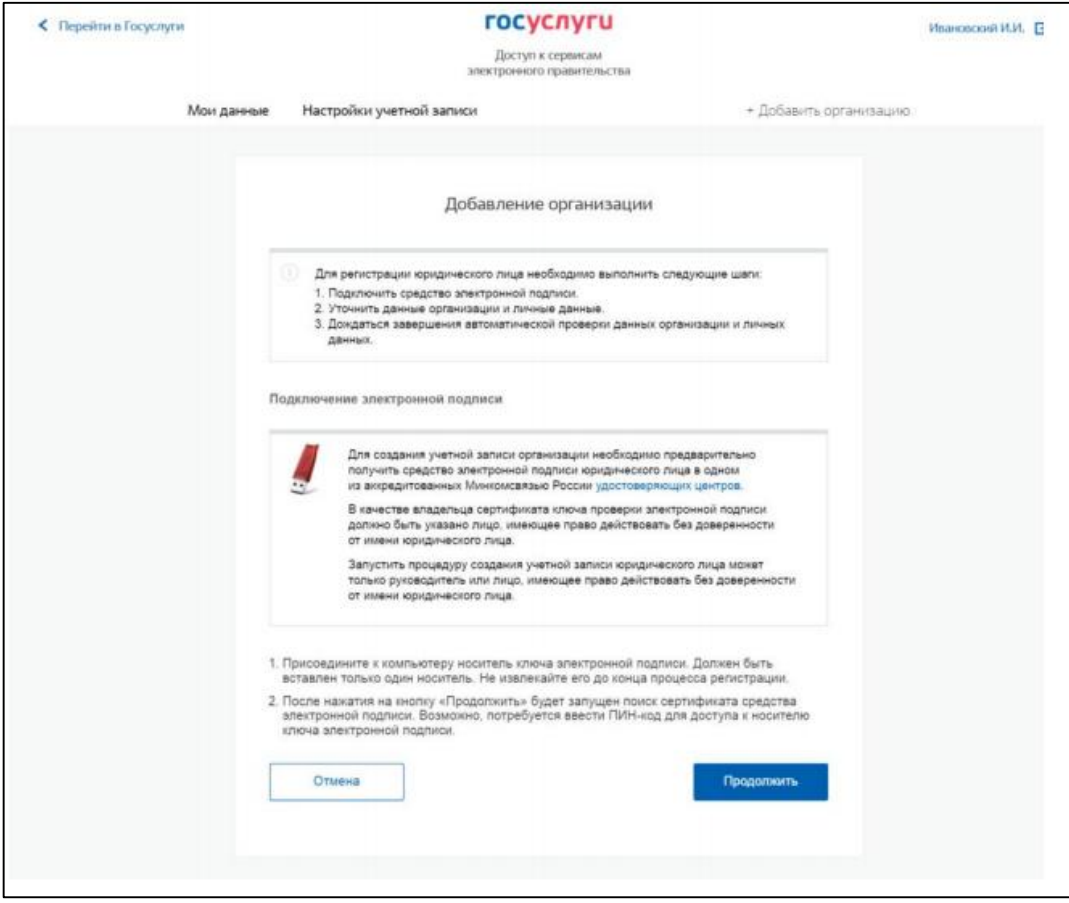

**Рис. 21 Инструкция по добавлению организации**

<span id="page-23-0"></span>После ознакомления с инструкцией необходимо подключить средство электронной подписи. Следует помнить, что для регистрации юридического лица требуется использовать квалифицированную электронную подпись, выданную на имя руководителя юридического лица или на имя лица, имеющего право действовать от имени юридического лица без доверенности.

Кроме того, для функционирования некоторых носителей электронной подписи требуется установить специальную программу-криптопровайдер (например, [КриптоПро CSP](https://www.cryptopro.ru/products/csp/compare) или [ViPNet](http://www.infotecs.ru/products/catalog.php?ELEMENT_ID=2096)  [CSP\)](http://www.infotecs.ru/products/catalog.php?ELEMENT_ID=2096). Также потребуется плагин для браузера для работы с электронной подписью. Если плагин не установлен, то браузер предоставит гиперссылку для скачивания плагина при попытке использовать средство электронной подписи.

Для продолжения регистрации юридического лица нажмите на кнопку «Продолжить». Если у Вас имеется несколько сертификатов ключа проверки электронной подписи, отображается окно выбора сертификата [\(Рис. 22\)](#page-24-0).

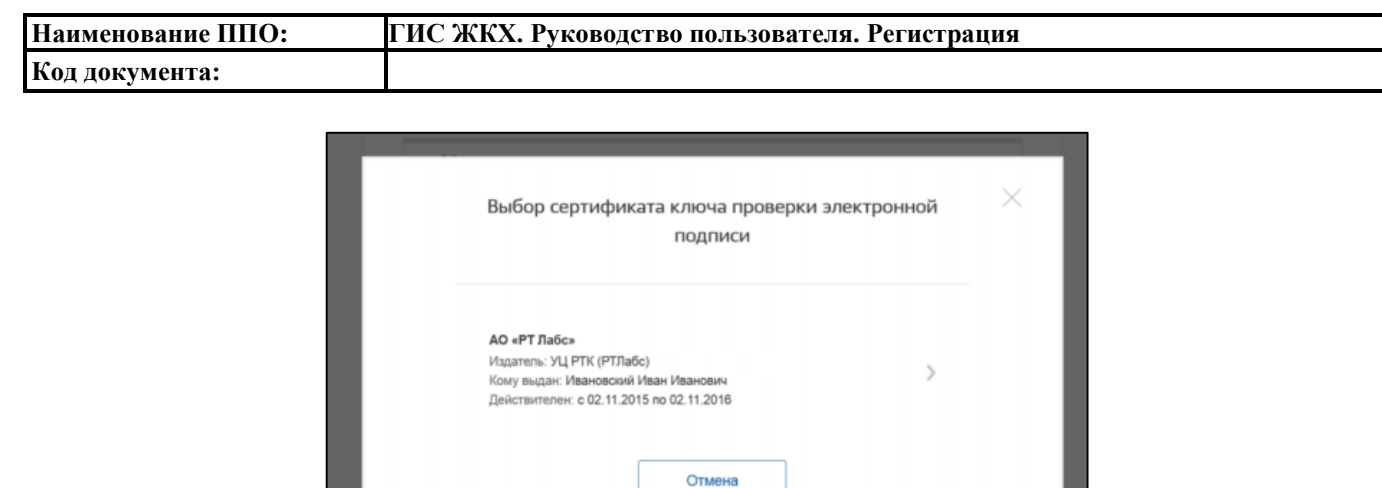

**Рис. 22 Окно выбора сертификата**

<span id="page-24-0"></span>После выбора сертификата отобразится окно ввода ПИН-кода. Введите ПИН-код и нажмите «Продолжить». Отображается форма ввода данных о юридическом лице и руководителе организации [\(Рис. 23\)](#page-24-1).

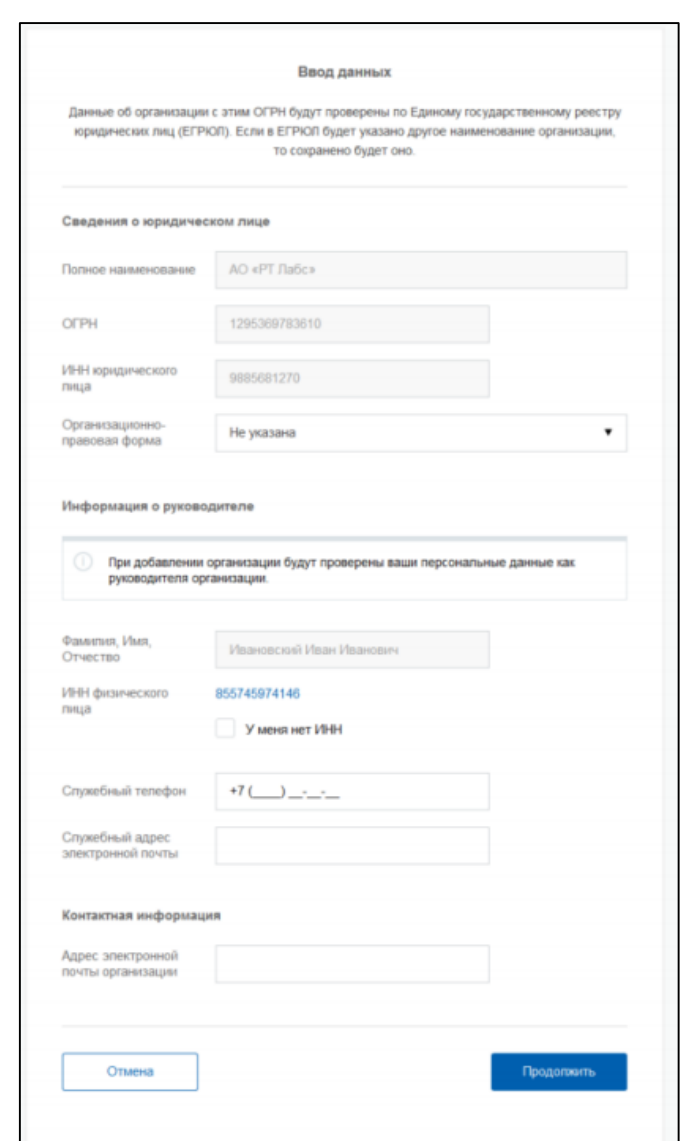

<span id="page-24-1"></span>**Рис. 23 Окно «Ввод данных»**

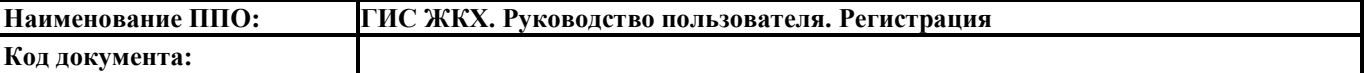

Часть полей уже заполнена данными, считанными из сертификата электронной подписи. Их невозможно изменить. Внесите информацию в незаполненные поля:

- Полное наименование;
- ОГРН;
- ИНН юридического лица;
- Организационно-правовая форма;
- ФИО руководителя организации;
- ИНН руководителя организации как физического лица (если ИНН не был указан в личных данных), если ИНН отсутствует, установите флаг «У меня нет ИНН»;
- Служебный телефон руководителя организации;
- Служебный адрес электронной почты руководителя организации;
- Адрес электронной почты организации.

Нажмите на кнопку «Продолжить». Дождитесь окончания автоматической проверки данных организации и руководителя организации в Федеральной налоговой службе [\(Рис. 24\)](#page-25-0).

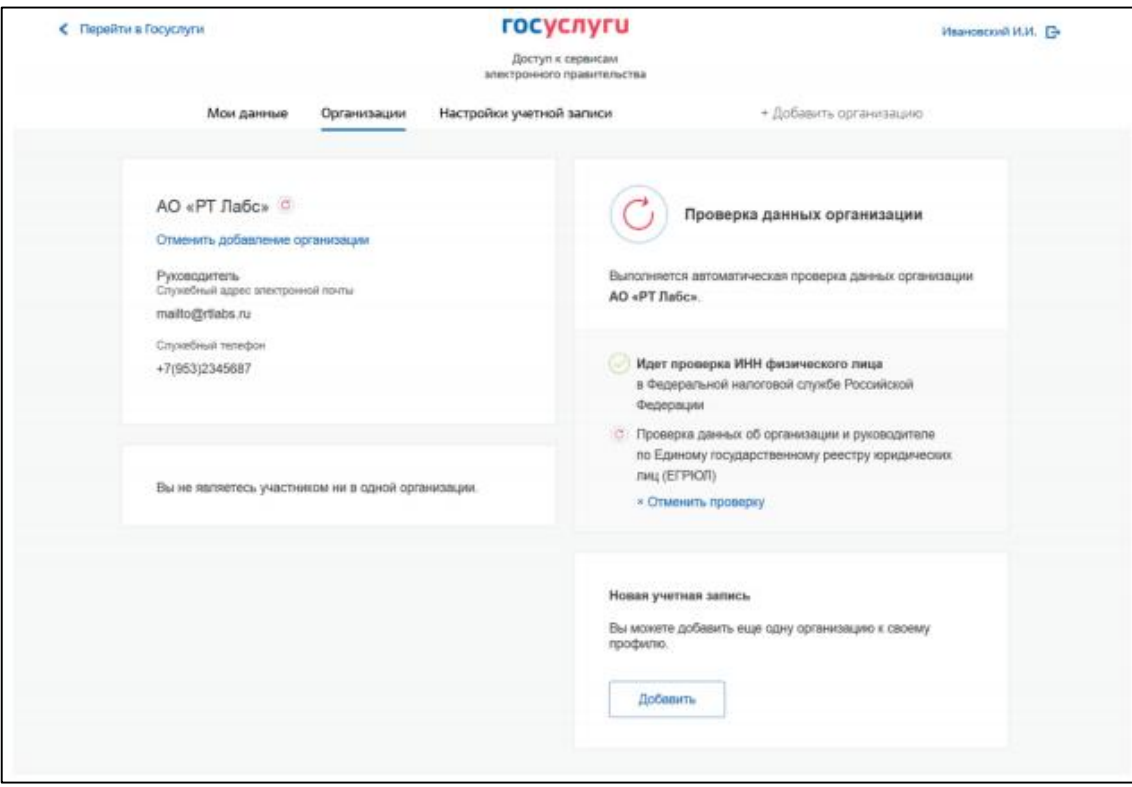

#### **Рис. 24 Процесс проверки данных организации**

<span id="page-25-0"></span>При условии отсутствия ошибок во введенной информации юридическое лицо будет зарегистрировано. Данную страницу можно закрыть до окончания проверки. Уведомление об окончании проверки придет на мобильный телефон и/или на электронную почту.

После регистрации учетной записи у руководителя организации появляется возможность приглашать сотрудников и регулировать их доступ к информационным системам (см. п[.4\)](#page-36-0).

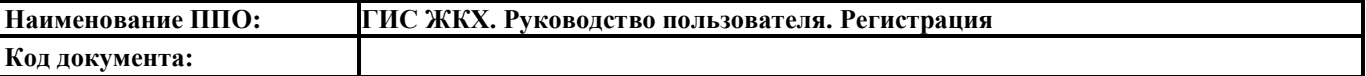

## **3.3. Регистрация органа власти**

<span id="page-26-0"></span>Для создания учетной записи органа власти на странице входа в ЕСИА [\(https://esia.gosuslugi.ru/\)](https://esia.gosuslugi.ru/) руководитель органа власти должен выполнить вход с помощью регистрационных данных физического лица в свою подтвержденную учетную запись [\(Рис. 25\)](#page-26-1).

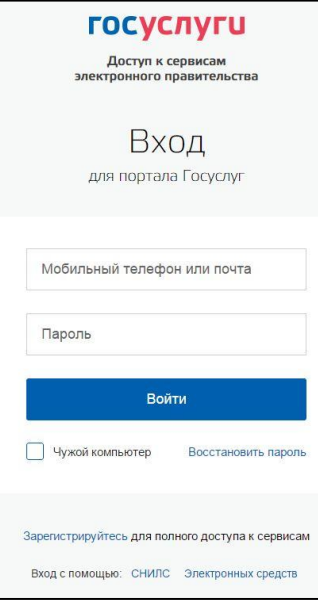

**Рис. 25 Форма входа**

<span id="page-26-1"></span>На отобразившейся вкладке «Мои данные» нажмите «Добавить организацию» [\(Рис. 26\)](#page-26-2).

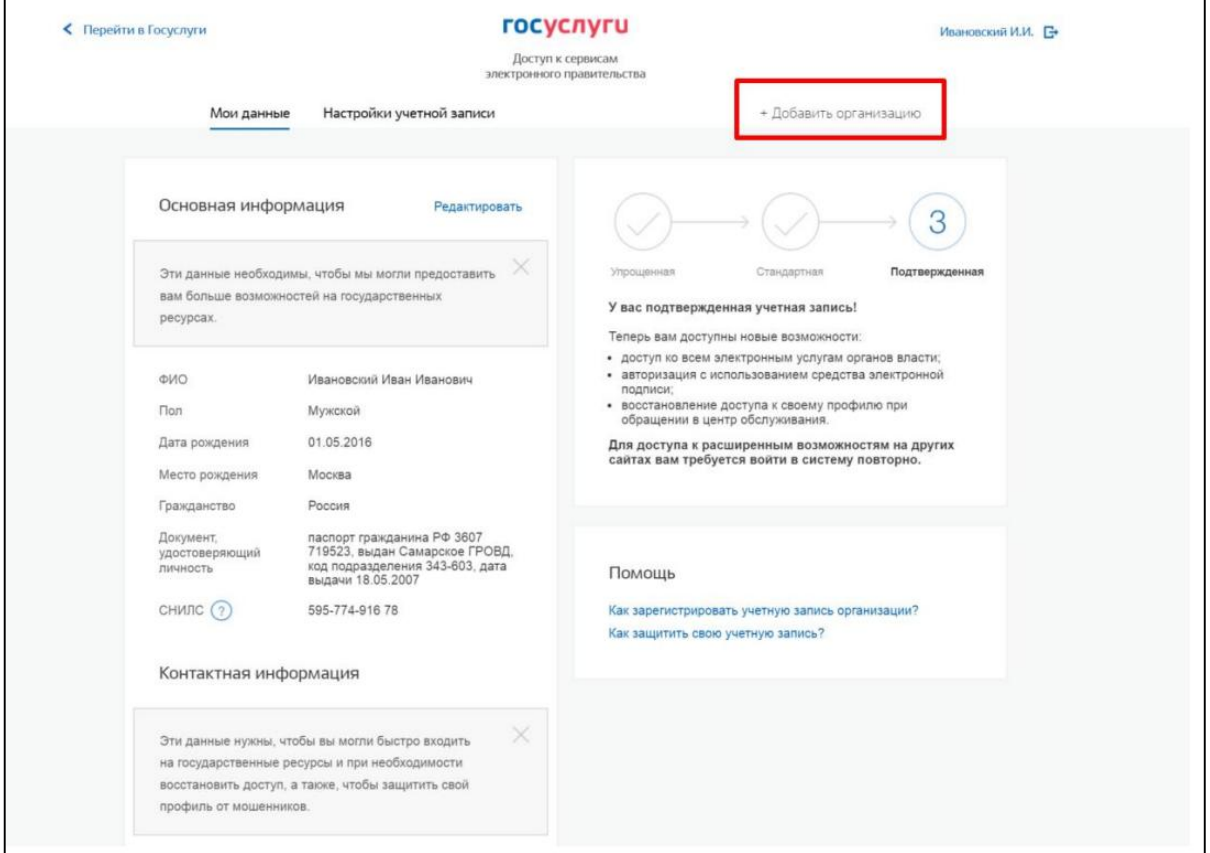

<span id="page-26-2"></span>**Рис. 26 Вкладка «Добавить организацию»**

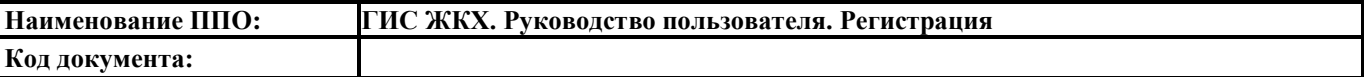

- В отобразившемся окне выберите пункт «Орган гос. Власти или гос. организация» [\(Рис.](#page-27-0)
- [27\)](#page-27-0).

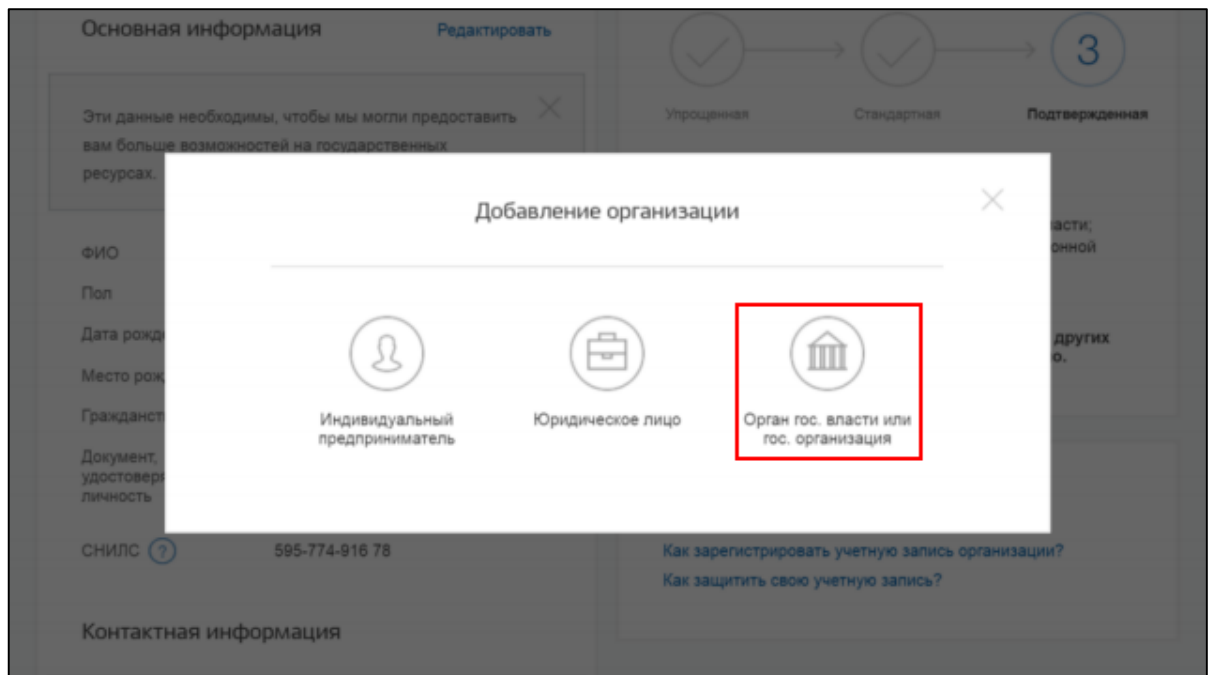

**Рис. 27 Пункт «Орган гос. Власти или гос. организация»**

<span id="page-27-0"></span>Отображается инструкция по добавлению организации в ЕСИА [\(Рис. 28\)](#page-27-1).

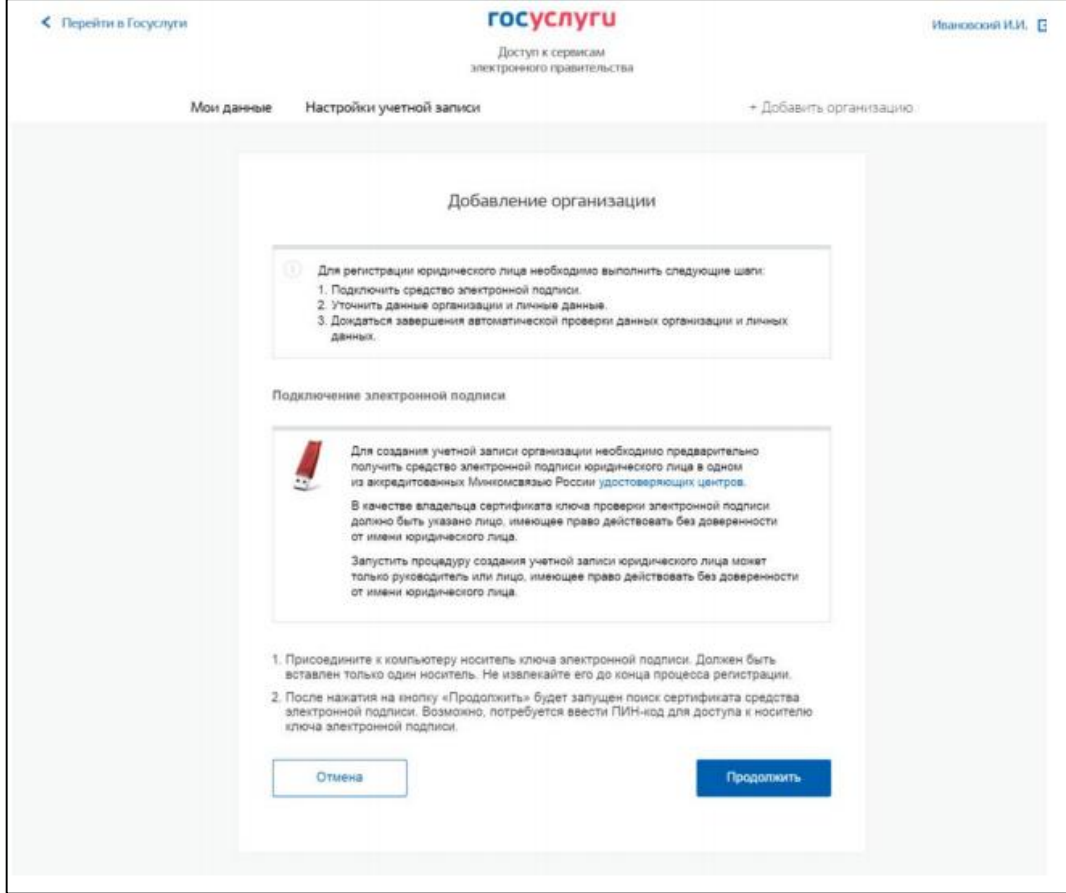

<span id="page-27-1"></span>**Рис. 28 Инструкция по добавлению организации**

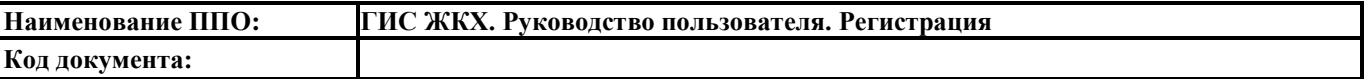

После ознакомления с инструкцией необходимо подключить средство электронной подписи. Следует помнить, что для регистрации органа власти требуется использовать квалифицированную электронную подпись, выданную на имя руководителя органа власти.

Кроме того, для функционирования некоторых носителей электронной подписи требуется установить специальную программу-криптопровайдер (например, [КриптоПро CSP](https://www.cryptopro.ru/products/csp/compare) или [ViPNet](http://www.infotecs.ru/products/catalog.php?ELEMENT_ID=2096)  [CSP\)](http://www.infotecs.ru/products/catalog.php?ELEMENT_ID=2096). Также потребуется плагин для браузера для работы с электронной подписью. Если плагин не установлен, то браузер предоставит гиперссылку для скачивания плагина при попытке использовать средство электронной подписи.

Для продолжения регистрации органа власти нажмите на кнопку «Продолжить». Если у Вас имеется несколько сертификатов ключа проверки электронной подписи, отображается окно выбора сертификата [\(Рис. 29\)](#page-28-0).

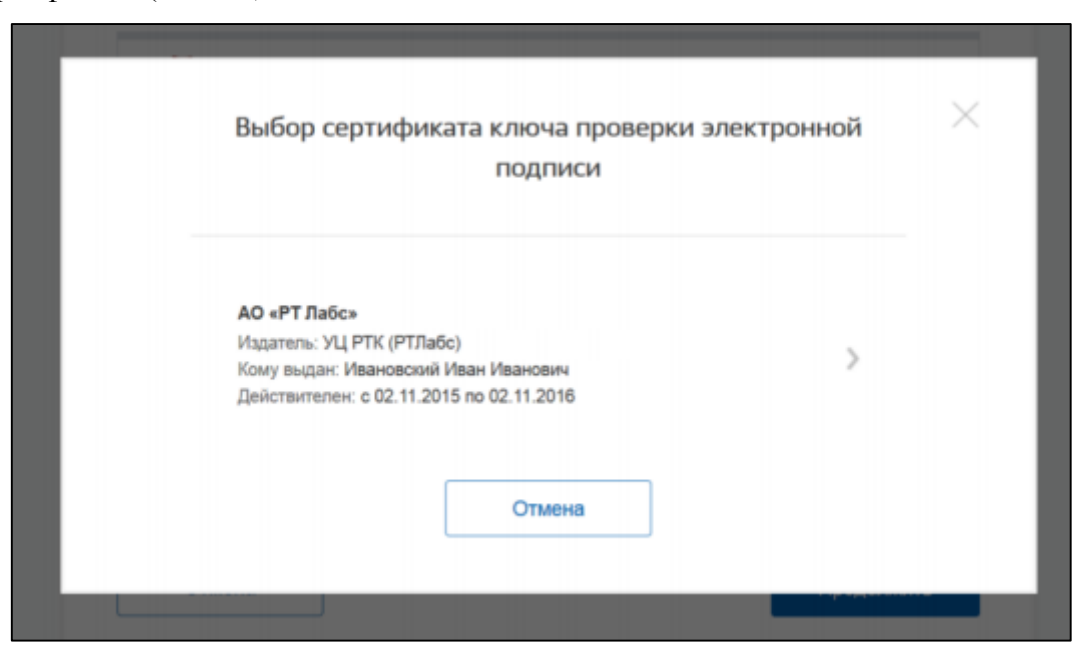

**Рис. 29 Окно выбора сертификата**

<span id="page-28-0"></span>После выбора сертификата отобразится окно ввода ПИН-кода. Введите ПИН-код и нажмите «Продолжить». Отображается форма ввода данных о юридическом лице и руководителе организации [\(Рис. 30\)](#page-29-0).

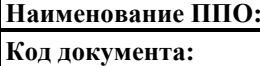

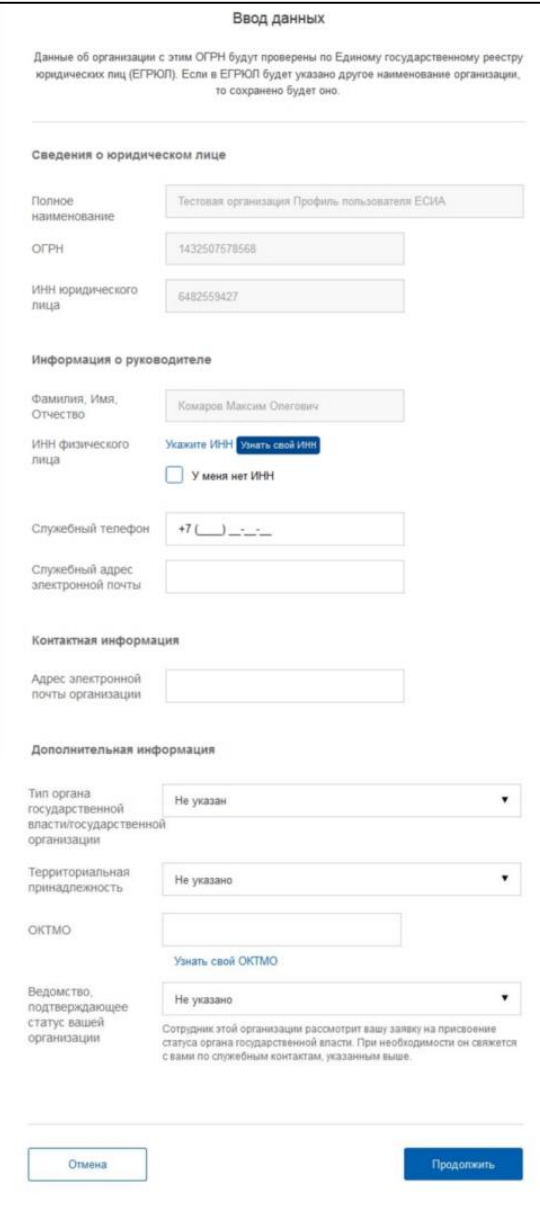

**Рис. 30 Окно «Ввод данных»**

<span id="page-29-0"></span>Часть полей уже заполнена данными, считанными из сертификата электронной подписи. Их невозможно изменить. Введите информацию в незаполненные поля:

- Полное наименование;
- ОГРН;
- ИНН юридического лица;
- ФИО руководителя организации;
- ИНН руководителя организации как физического лица (если ИНН не был указан в личных данных), если ИНН отсутствует, установите флаг «У меня нет ИНН»;
- Служебный телефон руководителя организации;
- Служебный адрес электронной почты руководителя организации;
- Адрес электронной почты организации;

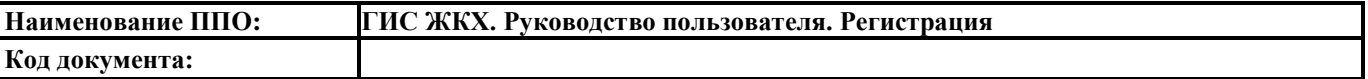

- Тип органа государственной власти/государственной организации;
- Территориальная принадлежность (для федеральных органов следует указать «Российская Федерация», для органов власти субъектов РФ – соответствующий регион и т.п.);
- ОКТМО код по Общероссийскому классификатору территорий муниципальных образований; после его ввода под полем появится информация из справочника, какому муниципальному образованию соответствует введенный код;
- Ведомство, подтверждающее статус государственного органа или организации; уполномоченному лицу этой организации будет отправлен запрос на подтверждение статуса регистрируемой организации. Из предложенного перечня следует выбрать вышестоящую организацию, если она присутствует в списке. Либо иную организацию, уполномоченный сотрудник которой может подтвердить статус регистрируемой организации как органа власти.

Нажмите на кнопку «Продолжить». Дождитесь окончания автоматической проверки данных руководителя организации по ЕГРЮЛ [\(Рис. 31\)](#page-30-0).

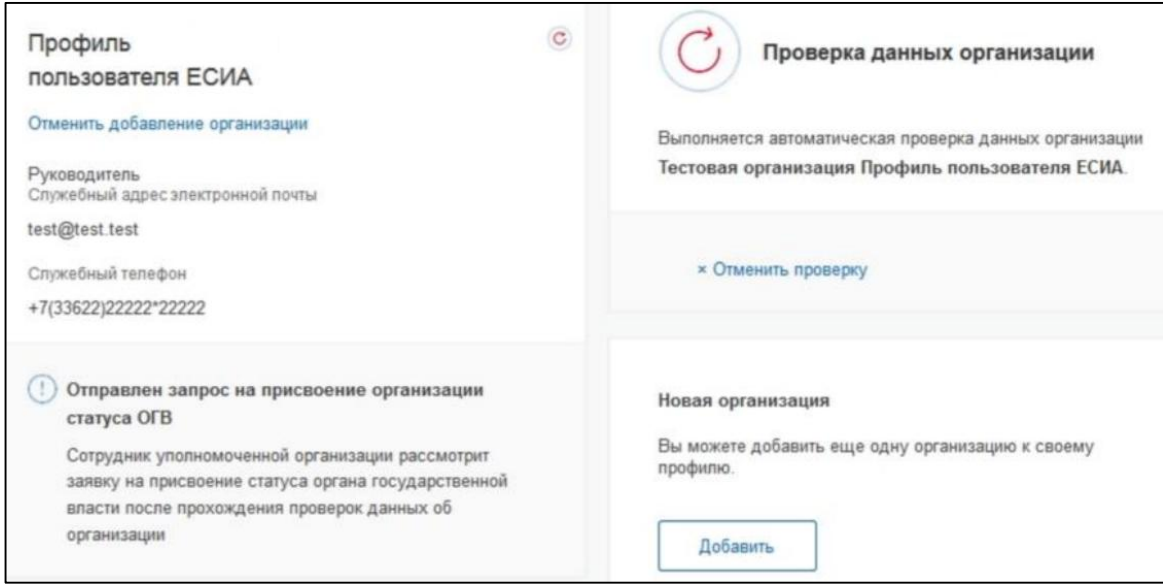

#### **Рис. 31 Процесс проверки данных органа власти**

<span id="page-30-0"></span>После проверки данных по ЕГРЮЛ появится возможность перейти в профиль организации, однако специфические данные, характерные для органа власти, не будут отображаться до тех пор, пока уполномоченный сотрудник организации, подтверждающей статус ОГВ, не подтвердит запрос. До этого момента данная учетная запись будет иметь статус обычного юридического лица.

О факте рассмотрения соответствующего запроса сообщает информационный блок в профиле зарегистрированной организации [\(Рис. 31\)](#page-30-0). В этом информационном блоке также содержится информация о ведомстве, в которое направлен запрос.

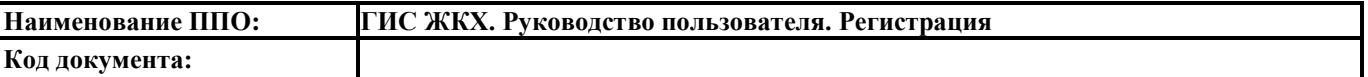

После принятия запроса учетная запись получит статус учетной записи органа власти, информационный блок пропадет из профиля, а инициатору запроса на его служебный адрес электронной почты будет направлено письмо-уведомление.

#### **3.4. Регистрация обособленного подразделения**

<span id="page-31-0"></span>Для регистрации учетной записи обособленного подразделения должна быть предварительно зарегистрирована учетная запись головной организации. Осуществить организацию обособленного подразделения могут как руководители организации, так и сотрудники, включенные в группу «Администраторы профиля организации».

Регистрацию обособленного подразделения необходимо инициировать из профиля головной организации (вкладка «Общие данные»), для этого необходимо нажать на кнопку «Добавить филиал» [\(Рис. 32\)](#page-31-1).

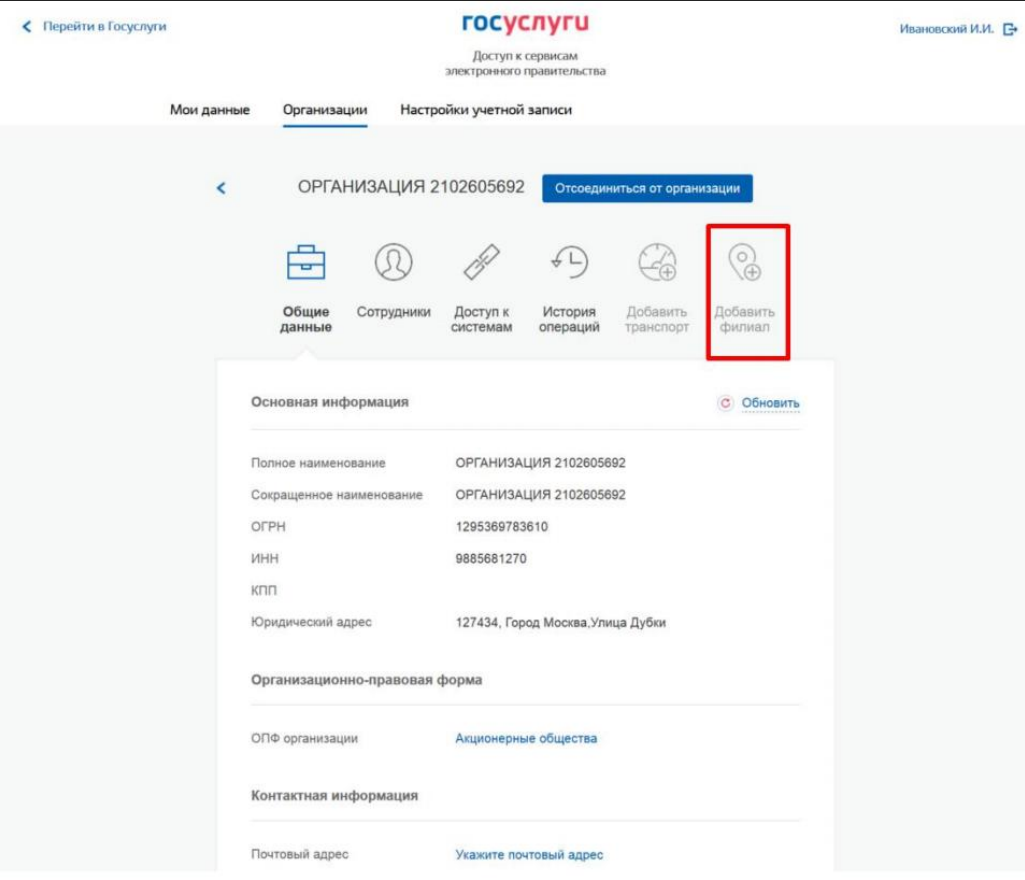

**Рис. 32 Кнопка «Добавить филиал»**

<span id="page-31-1"></span>Отображается окно «Создание учетной записи филиала» [\(Рис. 33\)](#page-32-0).

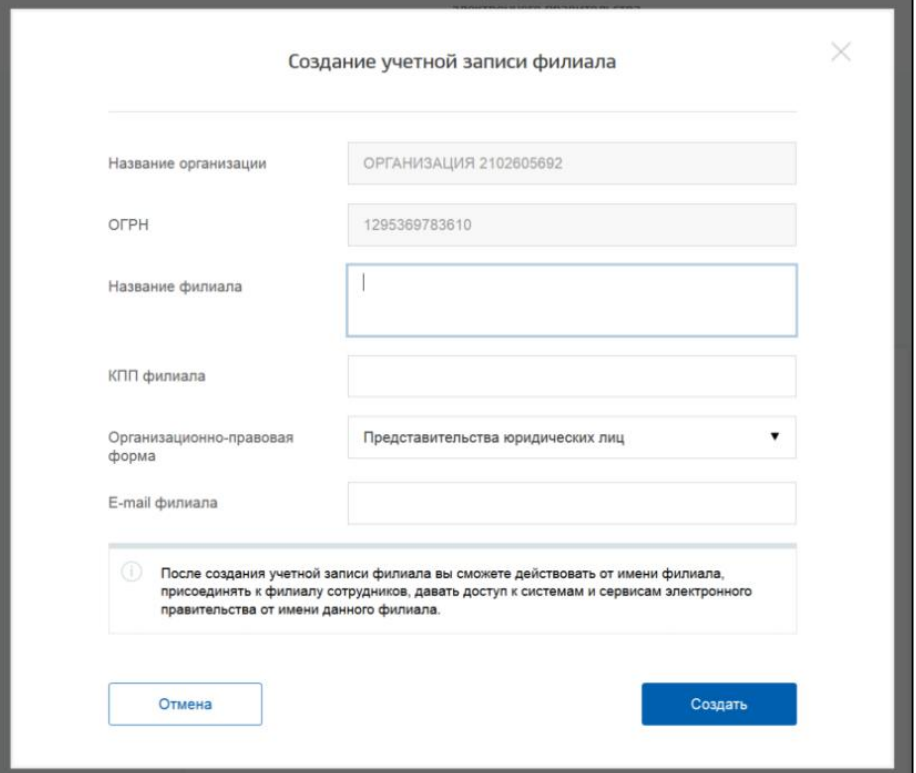

**Рис. 33 Окно «Создание учетной записи филиала»**

<span id="page-32-0"></span>Заполните поля «Название филиала», «КПП филиала», «Организационно-правовая форма» и «E-mail филиала». Нажмите «Создать». ЕСИА проверит уникальность сочетания ИНН головной организации и КПП (одна организация не может иметь несколько обособленных подразделений с одним и тем же КПП) и создаст учетную запись обособленного подразделения.

После создания обособленного подразделения сотрудник, создавший обособленное подразделение, не будет присоединен к нему в качестве сотрудника. Для добавления сотрудников в обособленное подразделение, а также для управления подразделением следует перейти в профиль соответствующего обособленного подразделения [\(Рис. 34\)](#page-32-1).

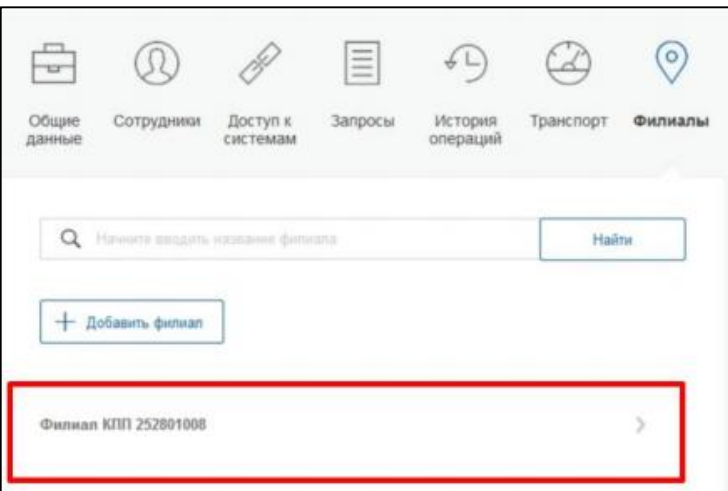

<span id="page-32-1"></span>**Рис. 34 Просмотр перечня обособленных подразделений и переход в профиль подразделения**

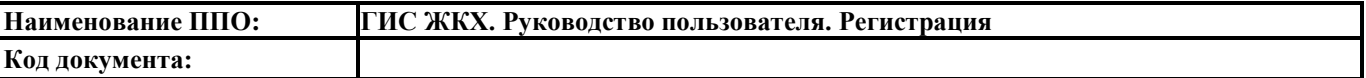

В разделе «Филиалы» профиля головной организации (вкладка «Общие данные») отображаются все обособленные подразделения, созданные данной организацией.

Если пользователь, присоединенный к обособленному подразделению, осуществляет вход в ГИС ЖКХ, ему будет предложено войти и в качестве сотрудника обособленного подразделения.

# **3.5. Создание учетной записи индивидуального предпринимателя**

<span id="page-33-0"></span>Для создания учетной записи индивидуального предпринимателя осуществите вход в ЕСИА [\(https://esia.gosuslugi.ru/\)](https://esia.gosuslugi.ru/) с помощью регистрационных данных физического лица в свою подтвержденную учетную запись [\(Рис. 35\)](#page-33-1).

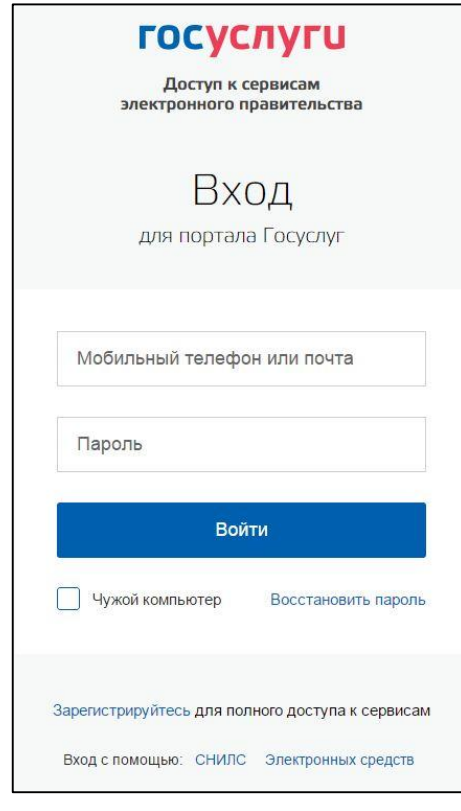

**Рис. 35 Форма входа**

<span id="page-33-1"></span>На отобразившейся вкладке «Мои данные» нажмите «Добавить организацию» [\(Рис. 36\)](#page-34-0).

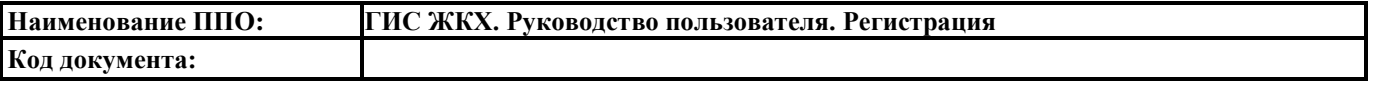

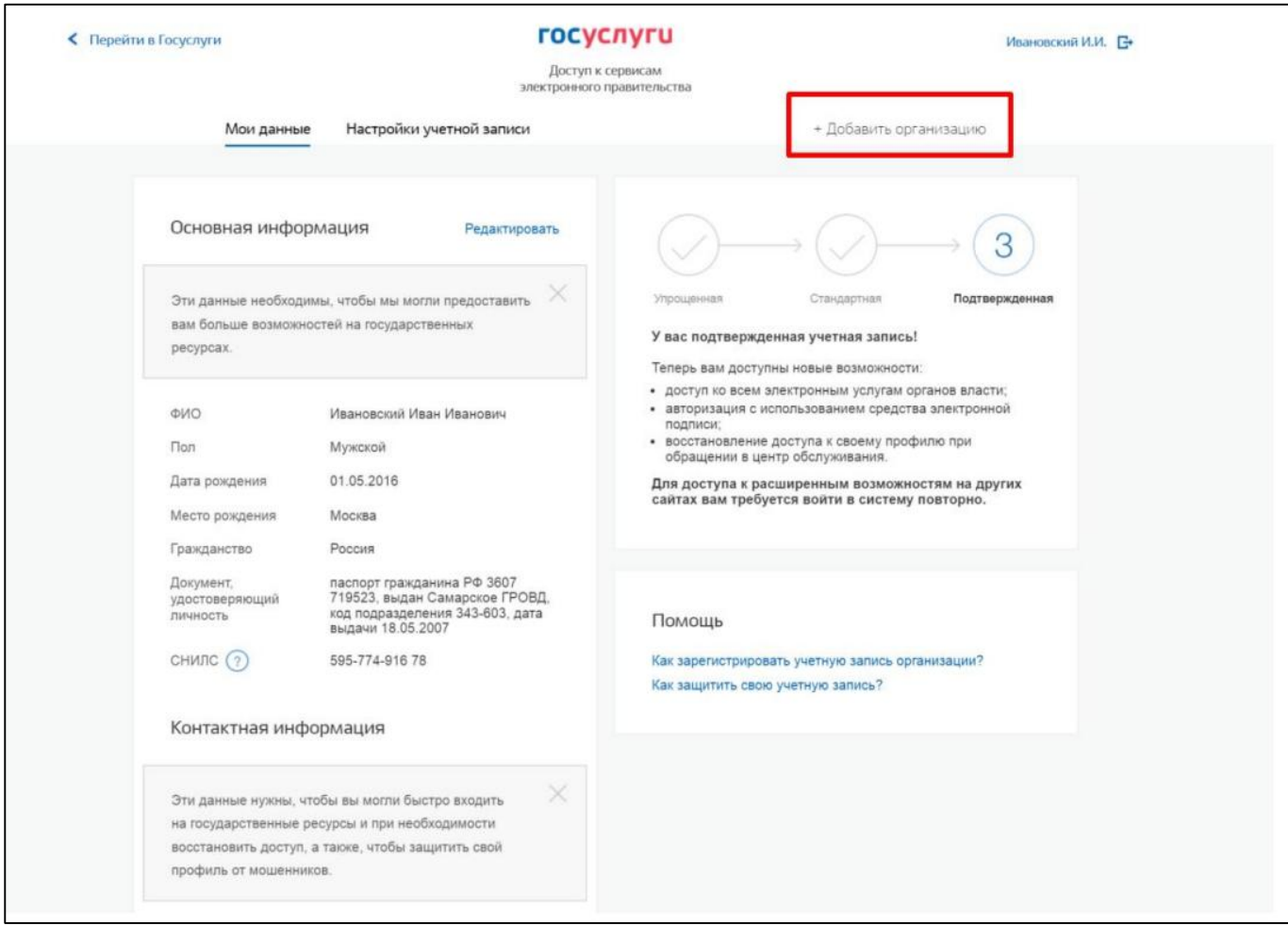

# **Рис. 36 Кнопка «Добавить организацию»**

<span id="page-34-0"></span>В отобразившемся окне выберите пункт «Индивидуальный предприниматель» [\(Рис. 37\)](#page-34-1).

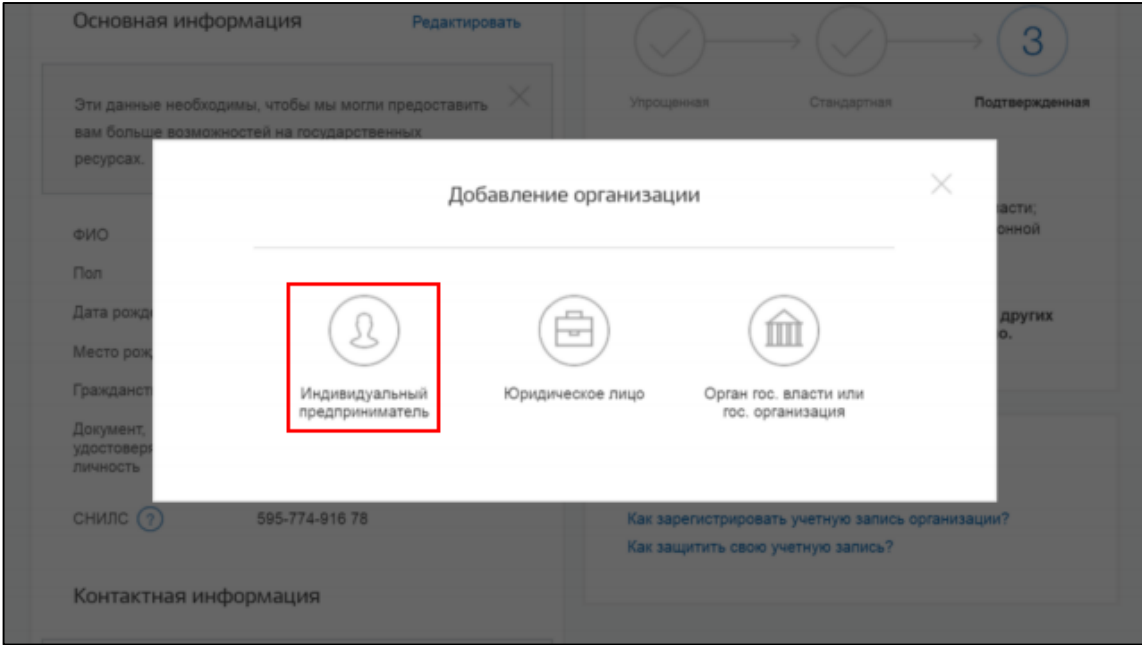

**Рис. 37 Пункт «Индивидуальный предприниматель»**

<span id="page-34-1"></span>Отображается форма «Создание учетной записи ИП» [\(Рис. 38\)](#page-35-0).

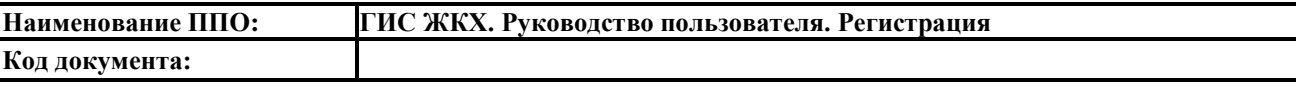

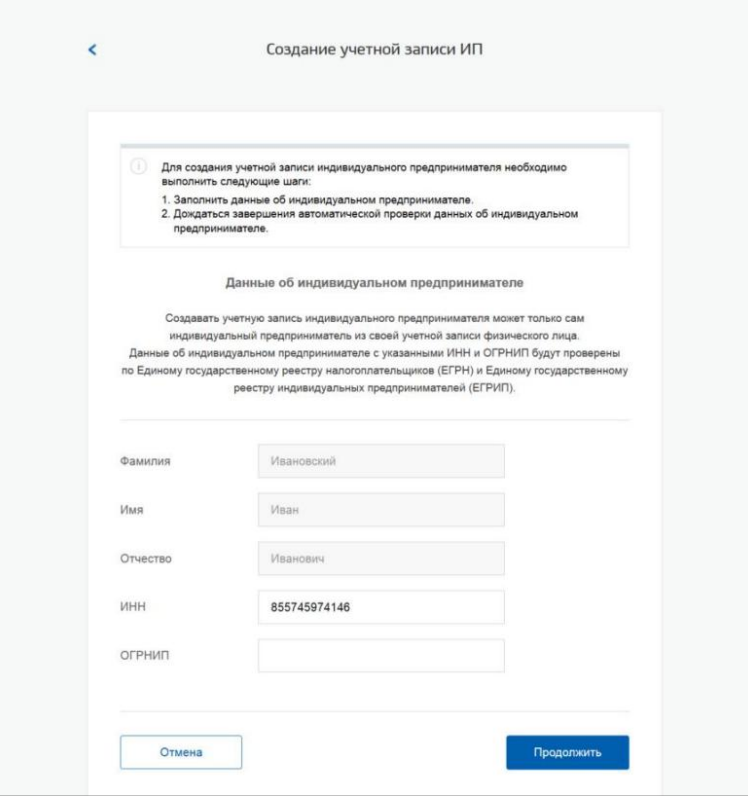

**Рис. 38 Форма «Создание учетной записи ИП»**

<span id="page-35-0"></span>Укажите ИНН и ОГРНИП. Нажмите на кнопку «Продолжить». Дождитесь окончания автоматической проверки данных индивидуального предпринимателя в Федеральной налоговой службе [\(Рис. 39\)](#page-35-1).

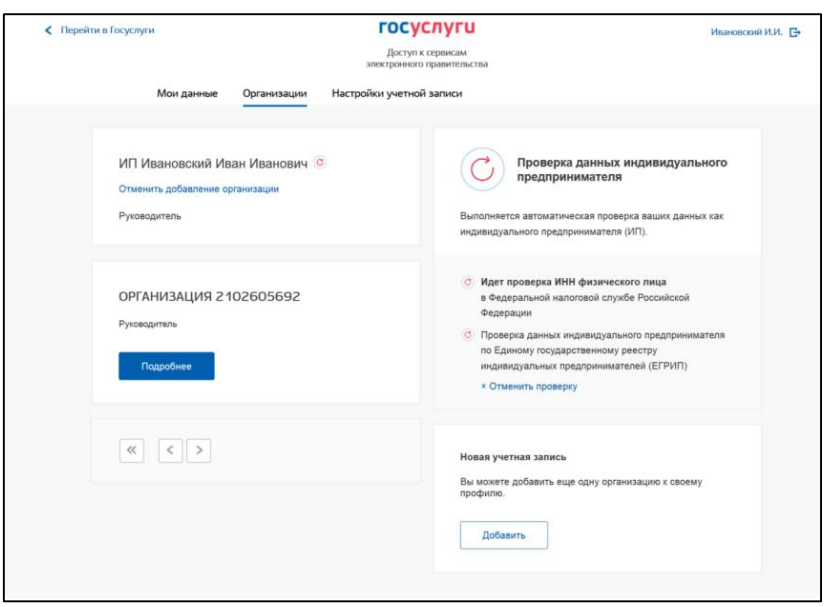

**Рис. 39 Проверка данных индивидуального предпринимателя**

<span id="page-35-1"></span>До окончания проверки можно закрыть данную страницу. Уведомление об окончании проверки придет на мобильный телефон и/или на электронную почту.
## **4. ПРОЦЕСС ДОБАВЛЕНИЯ СОТРУДНИКОВ ОРГАНИЗАЦИИ В ЕСИА**

## **4.1. Добавление сотрудников организации**

Для добавления сотрудников организации перейдите на вкладку «Организации», выберите организацию и нажмите на кнопку «Подробнее» в блоке этой организации [\(Рис. 40\)](#page-36-0).

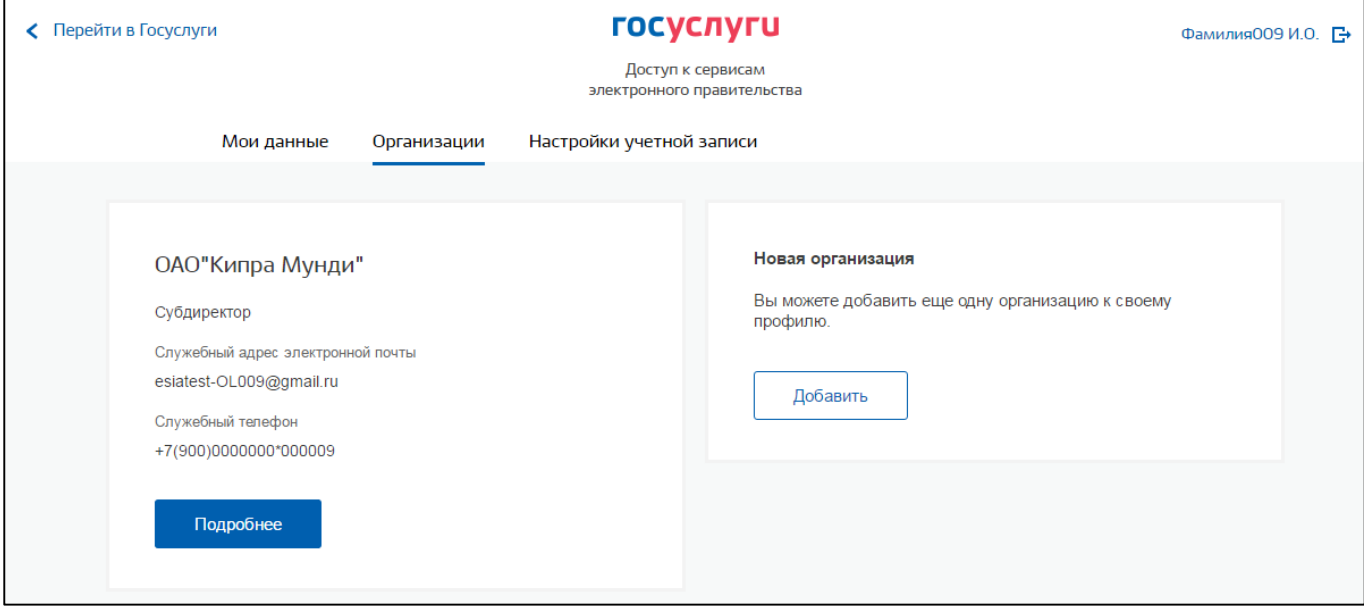

**Рис. 40 Вкладка «Организации»**

<span id="page-36-0"></span>Отображается вкладка сведений об организации. Выберите пункт «Сотрудники» [\(Рис. 41\)](#page-36-1).

| < Перейти в Госуслуги | <b>ГОСУСЛУГИ</b>                                                                                                    | Фамилия004 И.О. В |
|-----------------------|----------------------------------------------------------------------------------------------------|-------------------|
|                       |                                                                                                    |                   |
| Мои данные            |                                                                                                    |                   |
|                       |                                                                                                    |                   |
| ≺                     |                                                                                                    |                   |
|                       | −<br>$\circ$<br>Общие<br>Сотрудники<br>Доступ к<br>История<br>Транспорт<br>Добавить<br>операций<br>филиал<br>данные<br>системам<br>Основная информация<br>$\circ$<br>Обновить                                                        |                   |
|                       | ОАО "Кипра Мунди"<br>Полное наименование<br>ОАО "Кипра Мунди"<br>Сокращенное наименование<br><b>OFPH</b><br>1234567890123<br><b>VIHH</b><br>1234567890<br>КПП<br>123456789<br>Юридический адрес<br>127434, Город Москва, Улица Дубки |                   |

**Рис. 41 Вкладка сведений об организации. Пункт «Сотрудники»**

<span id="page-36-1"></span>Отображается вкладка сведений о сотрудниках [\(Рис. 42\)](#page-37-0).

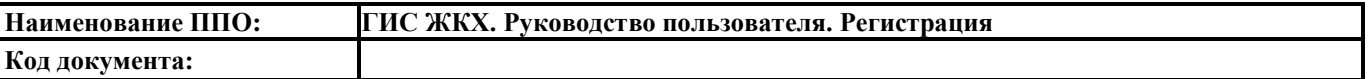

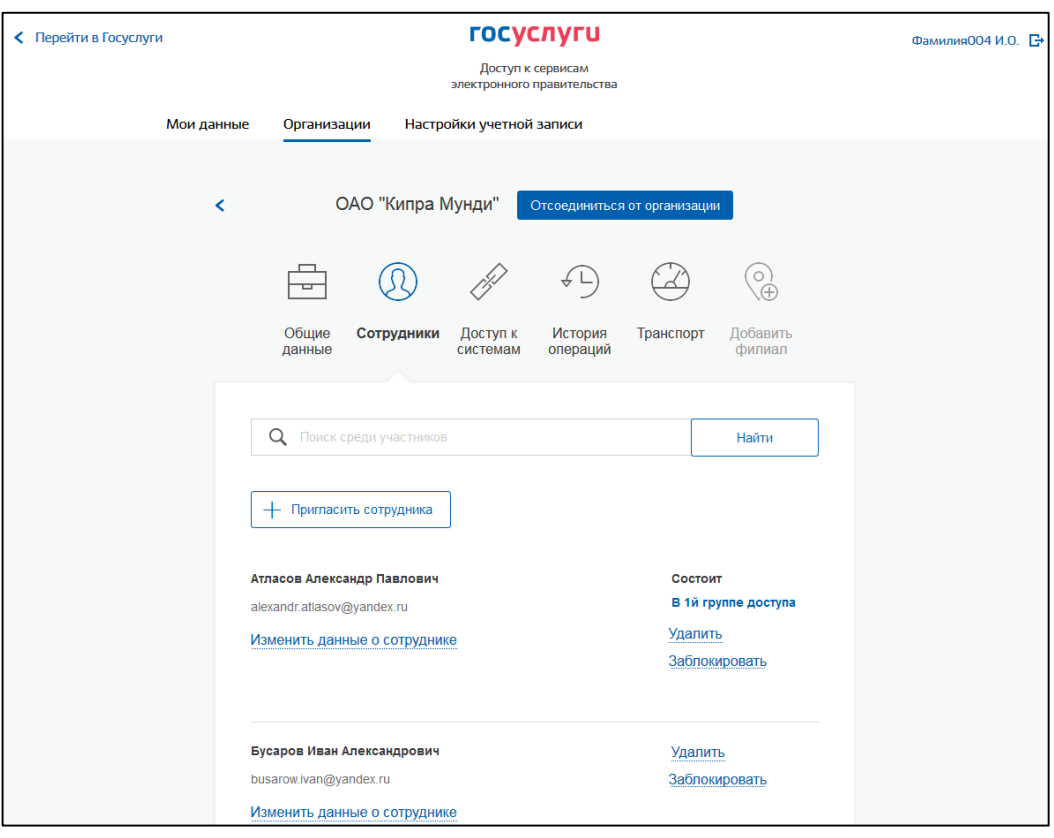

## **Рис. 42 Вкладка сведений о сотрудниках**

<span id="page-37-0"></span>Для добавления сотрудника нажмите на кнопку «Пригласить сотрудника» [\(Рис. 42\)](#page-37-0). Отображается окно «Новый участник» [\(Рис. 43\)](#page-37-1).

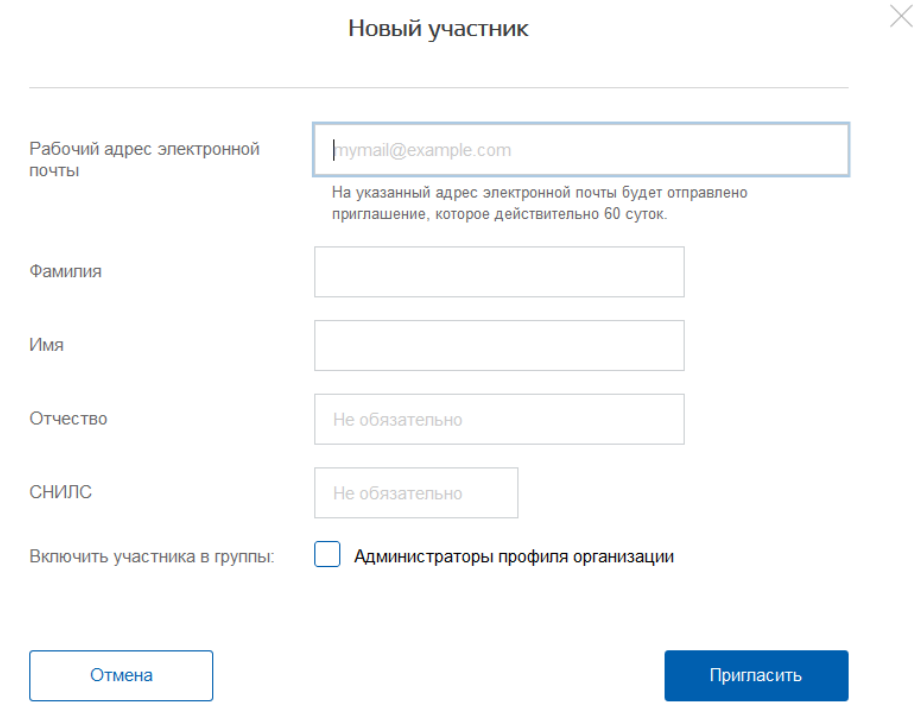

<span id="page-37-1"></span>**Рис. 43 Окно «Новый участник»**

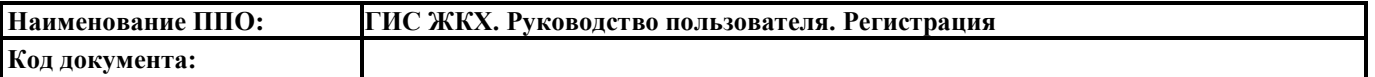

Заполните необходимые поля. СНИЛС следует указывать только в тех случаях, когда администратор профиля организации хочет быть уверенным в том, что приглашением не сможет воспользоваться кто-то другой, в частности, однофамилец приглашаемого лица. Если СНИЛС не указан, к организации присоединится тот, кто воспользуется ссылкой, отправленной по электронной почте, если у него совпадает фамилия и имя.

Для добавления участника в группу «Администраторы профиля организации», установите флажок в поле «Администраторы профиля организации».

Нажмите на кнопку «Пригласить». На электронный адрес нового участника отправляется письмо с приглашением присоединиться к организации. Для присоединения к организации приглашаемому участнику необходимо перейти по гиперссылке в электронном письме. Приглашение действительно для однократного использования и действует в течение 60 суток.

Следует помнить, что присоединиться к организации сможет только пользователь с подтвержденной учетной записью.

При принятом приглашении новый участник отображается в списке сотрудников организации.

Для редактирования данных участников ЮЛ, нажмите на гиперссылку «Изменить данные о сотруднике» [\(Рис. 44\)](#page-38-0).

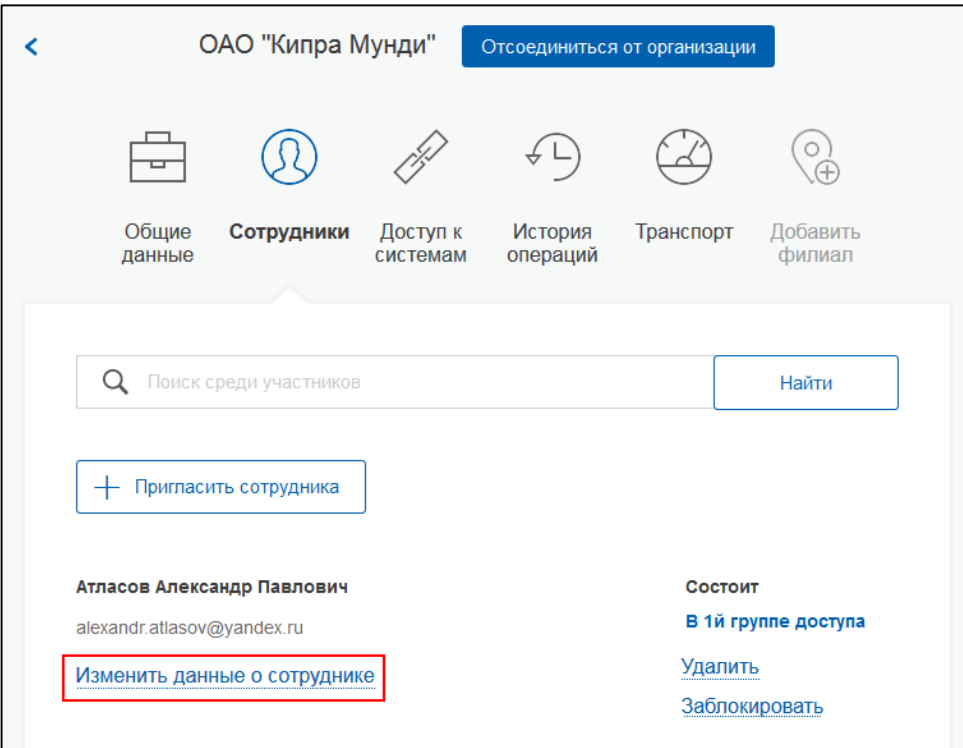

**Рис. 44 Гиперссылка «Изменить данные о сотруднике»**

<span id="page-38-0"></span>При нажатии на гиперссылку отобразится форма редактирования данных сотрудника [\(Рис.](#page-39-0) 

[45\)](#page-39-0).

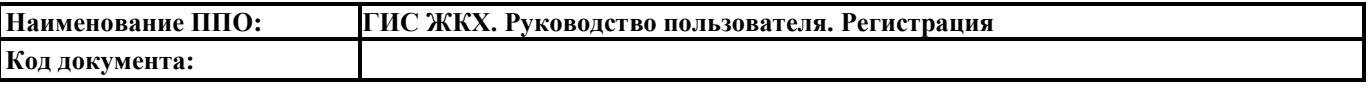

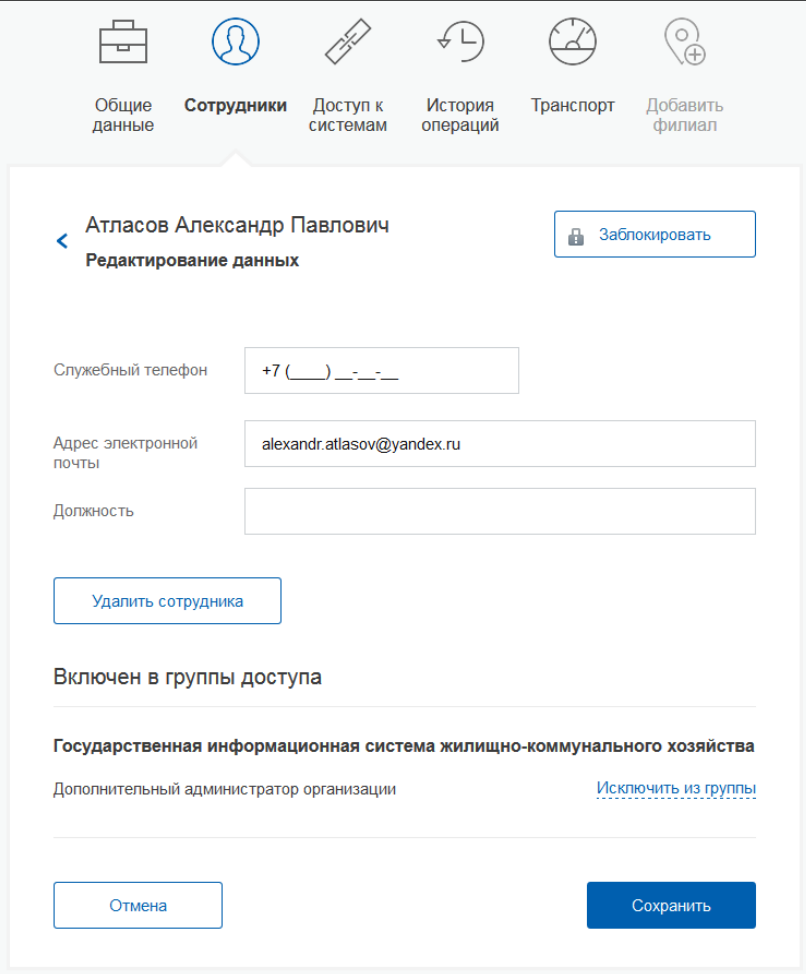

**Рис. 45 Форма редактирования данных участника ЮЛ**

<span id="page-39-0"></span>Внесите необходимые изменения в данные и нажмите на кнопку «Сохранить».

## **4.2. Предоставление прав доступа сотрудникам организации**

<span id="page-39-1"></span>Для предоставления прав доступа сотрудникам организации к ГИС ЖКХ перейдите на вкладку «Организации», выберите организацию и нажмите на кнопку «Подробнее» в блоке этой организации [\(Рис. 46\)](#page-40-0).

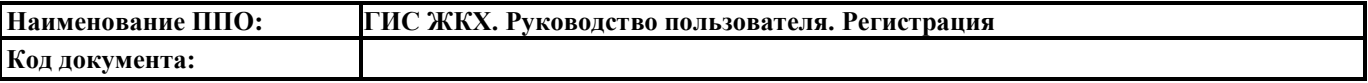

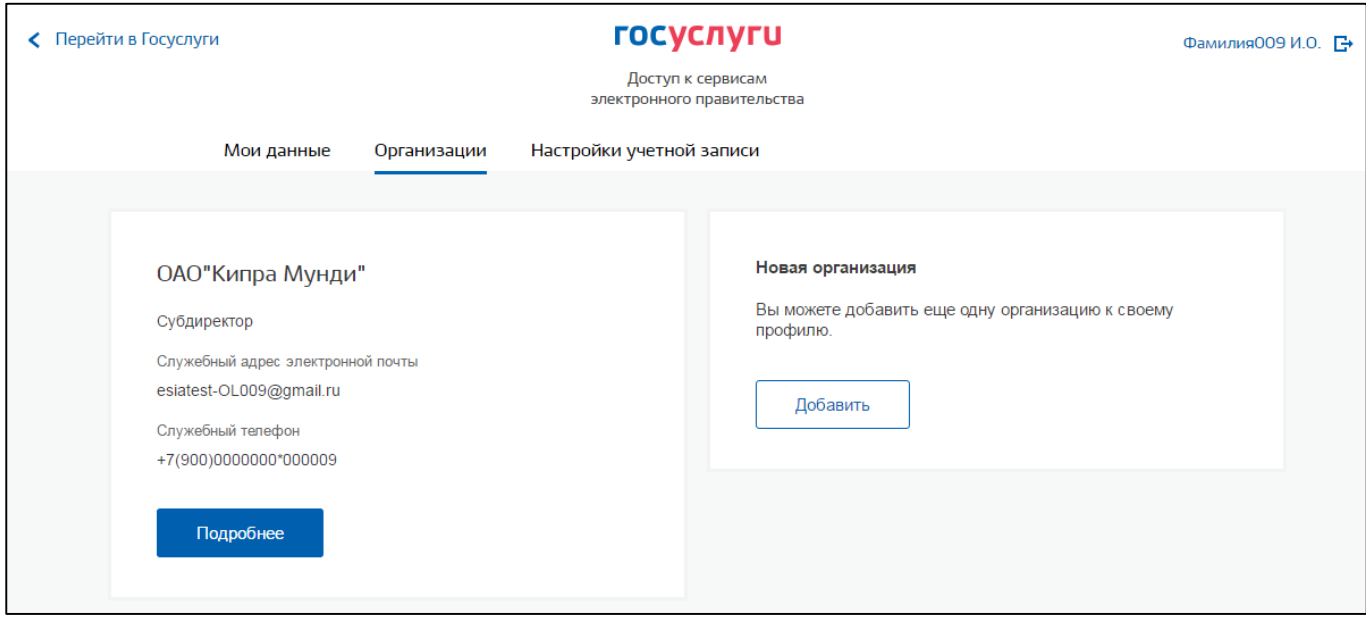

## **Рис. 46 Вкладка «Организации»**

<span id="page-40-0"></span>Отображается вкладка сведений об организации. Выберите пункт «Доступ к системам» [\(Рис. 47\)](#page-40-1).

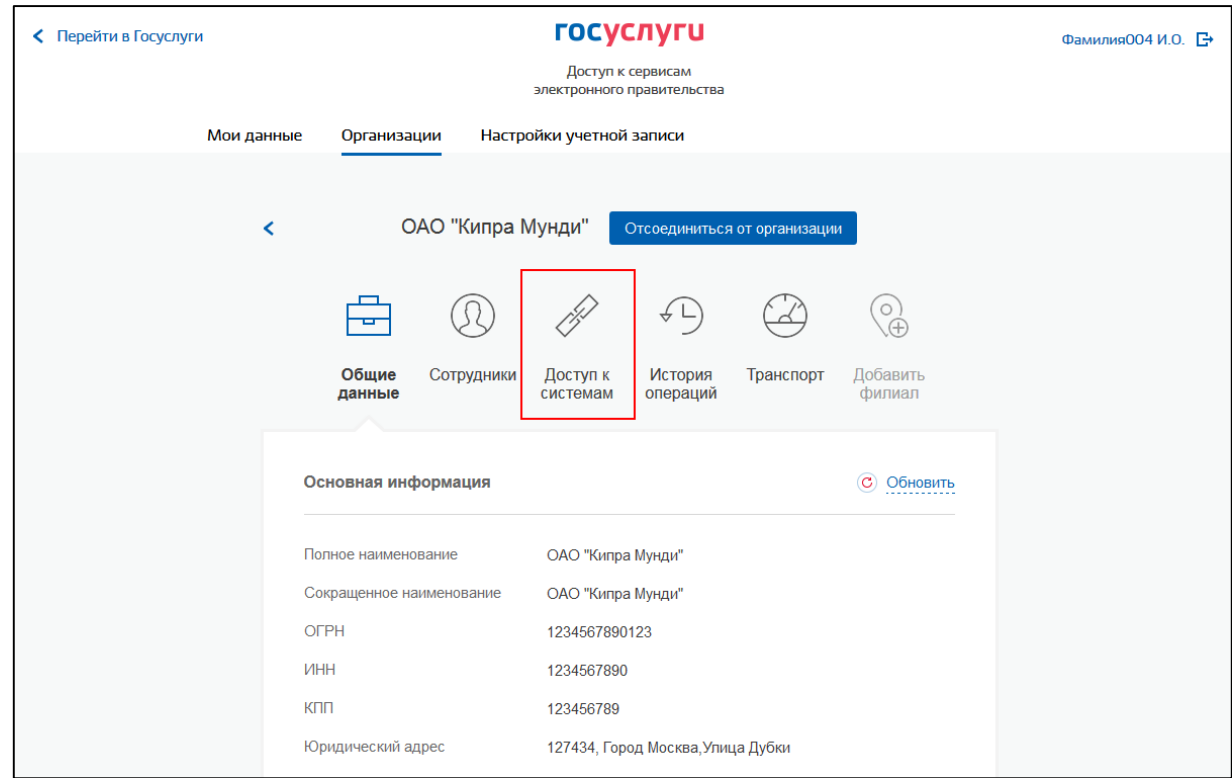

**Рис. 47 Вкладка сведений об организации. Пункт «Доступ к системам»**

<span id="page-40-1"></span>Отображается вкладка сведений о доступе [\(Рис. 48\)](#page-41-0).

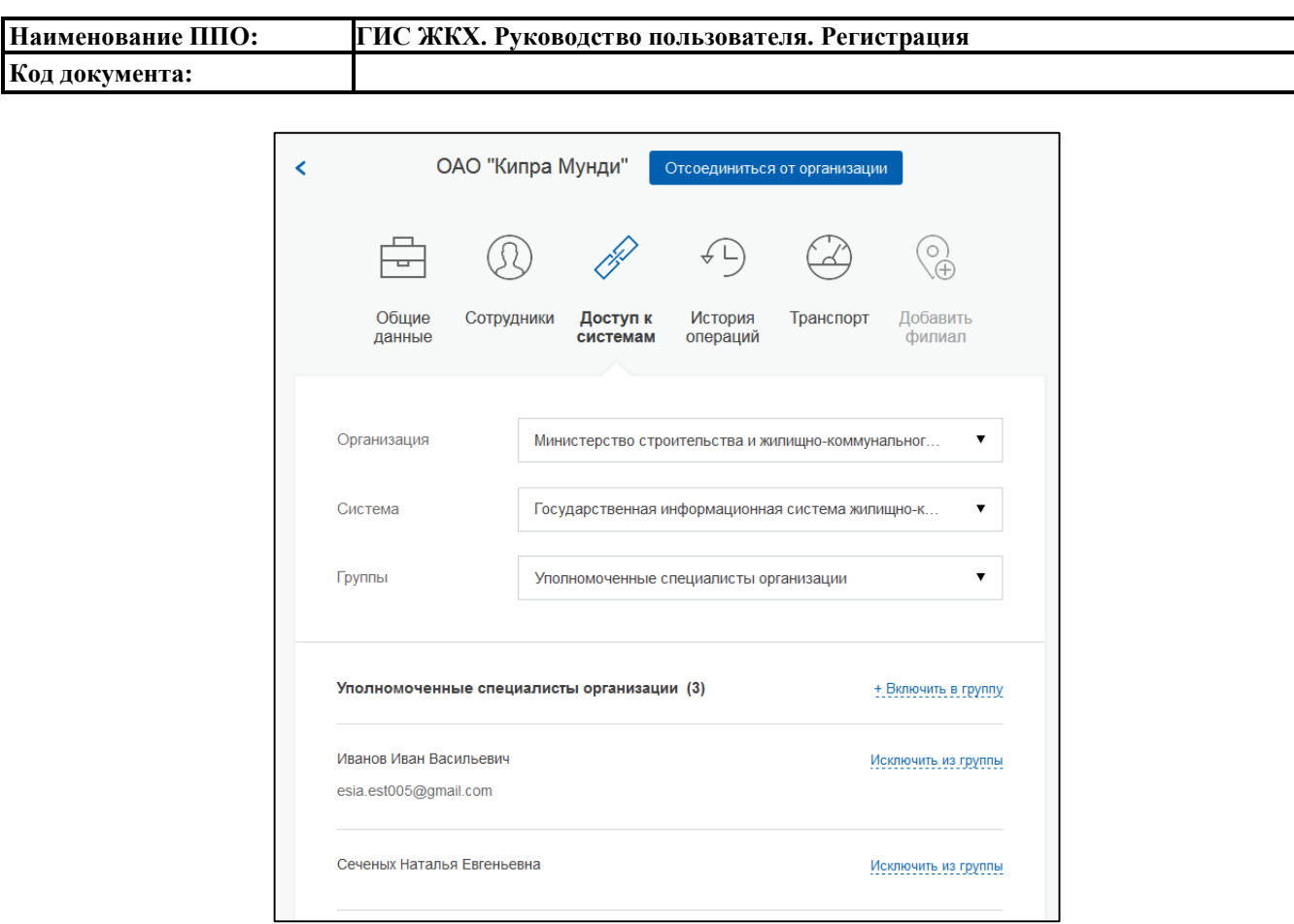

#### **Рис. 48 Вкладка сведений о доступе**

<span id="page-41-0"></span>В поле «Организация» выберите «Министерство строительства и жилищно-коммунального хозяйства Российской Федерации». В поле «Система» выберите «Государственная информационная система жилищно-коммунального хозяйства». В поле «Группы» выберите требуемую группу («Администраторы организации» или «Уполномоченные специалисты организации»).

Для добавления сотрудника в выбранную группу нажмите на гиперссылку «Включить в группу» [\(Рис. 48\)](#page-41-0). Отображается окно «Редактирование участников группы» [\(Рис. 49\)](#page-41-1).

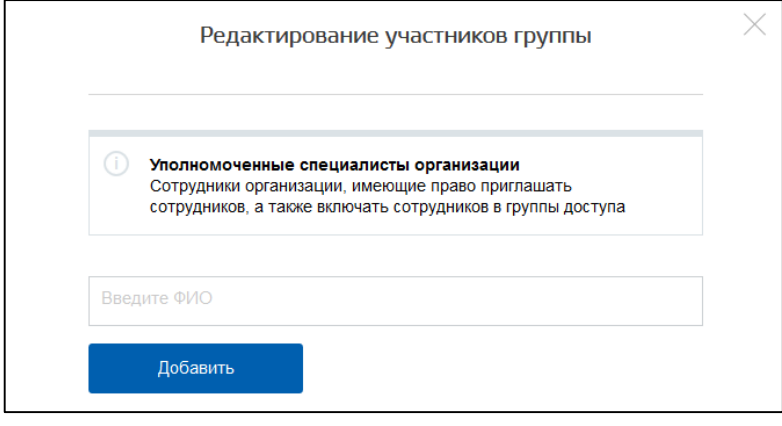

**Рис. 49 Окно «Редактирование участников группы»**

<span id="page-41-1"></span>Начните вводить ФИО сотрудника, выберите нужного сотрудника из предложенных и нажмите «Добавить».

## <span id="page-42-1"></span>**5. ПРОЦЕСС РЕГИСТРАЦИИ ОРГАНИЗАЦИЙ И ИП В ГИС ЖКХ**

## **5.1. Общие сведения о регистрации организации в ГИС ЖКХ**

Регистрация в ГИС ЖКХ доступна организациям (и их представителям), являющимся поставщиками информации в соответствии с Федеральным законом от 21 июля 2014 года № 209- ФЗ «О государственной информационной системе жилищно-коммунального хозяйства».

Регистрацию организации в ГИС ЖКХ осуществляет руководитель организации (или иной представитель, для которого в Едином Государственном Реестре Юридических Лиц (ЕГРЮЛ) имеется запись «имеет право действовать от имени юридического лица без доверенности») с ролью «Администратор организации». «Уполномоченный специалист организации» не имеет возможности зарегистрировать организацию.

Роли пользователя «Уполномоченный специалист организации» и «Администратор организации» назначаются в ЕСИА. Это группы доступа, заданные в ЕСИА, которые позволяют сотрудникам организации работать с ГИС ЖКХ. Порядок добавления сотрудника организации в группу доступа в ЕСИА описан в п. [4.2](#page-39-1) данного документа.

При входе сотрудника организации в ГИС ЖКХ через ЕСИА ГИС ЖКХ получает от ЕСИА информацию о пользователе (фамилия, имя, отчество, СНИЛС, роль пользователя – уполномоченный специалист организации или администратор организации) и информацию об организации, сотрудником которой является пользователь.

Информацию о методах защиты персональных данных и другой конфиденциальной информации при использовании сети Интернет можно найти в документе [«Организация защиты](http://dom.gosuslugi.ru/regulations/security)  [передаваемой в ГИС ЖКХ информации»](http://dom.gosuslugi.ru/regulations/security). Документ доступен для просмотра и скачивания в открытой части Системы в разделе «Регламенты и инструкции» [\(http://dom.gosuslugi.ru/#!/regulations\)](http://dom.gosuslugi.ru/#!/regulations).

## <span id="page-42-0"></span>**5.2. Регистрация организации**

## **5.2.1. Предусловия регистрации организации**

Зарегистрировать организацию может:

1. Для ЮЛ: руководитель организации или иное должностное лицо, для которого в Едином государственном реестре юридических лиц (ЕГРЮЛ) имеется запись «имеет право действовать от имени юридического лица без доверенности», получившие в ЕСИА статус «Администратор организации».

2. Для ИП: сам индивидуальный предприниматель, получивший в ЕСИА статус «Администратор организации».

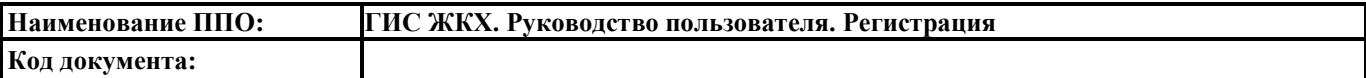

3. Для ОГВ: руководитель органа власти (или иной представитель, для которого в Едином Государственном Реестре Юридических Лиц (ЕГРЮЛ) имеется запись «имеет право действовать от имени юридического лица без доверенности»), получившие в ЕСИА статус «Администратор организации».

*Внимание!* Организациям, осуществляющим передачу (транспортировку) электрической энергии, тепловой энергии и воды и других ресурсов потребителям, не относящимся к жилищному фонду, размещать информацию в ГИС ЖКХ не обязательно. Ресурсоснабжающие организации, которые не осуществляют поставки ресурсов, необходимых для предоставления коммунальных услуг в многоквартирные дома, жилые дома, не обязаны регистрироваться и размещать информацию в ГИС ЖКХ.

## **5.2.2. Процесс регистрации организации**

Для регистрации организации с типом «Юридическое лицо» или «Индивидуальный предприниматель» в ГИС ЖКХ необходимо на официальном сайте ГИС ЖКХ [\(http://dom.gosuslugi.ru\)](http://dom.gosuslugi.ru/) нажать на кнопку «Войти» [\(Рис. 50\)](#page-43-0) и осуществить вход в Систему через ЕСИА.

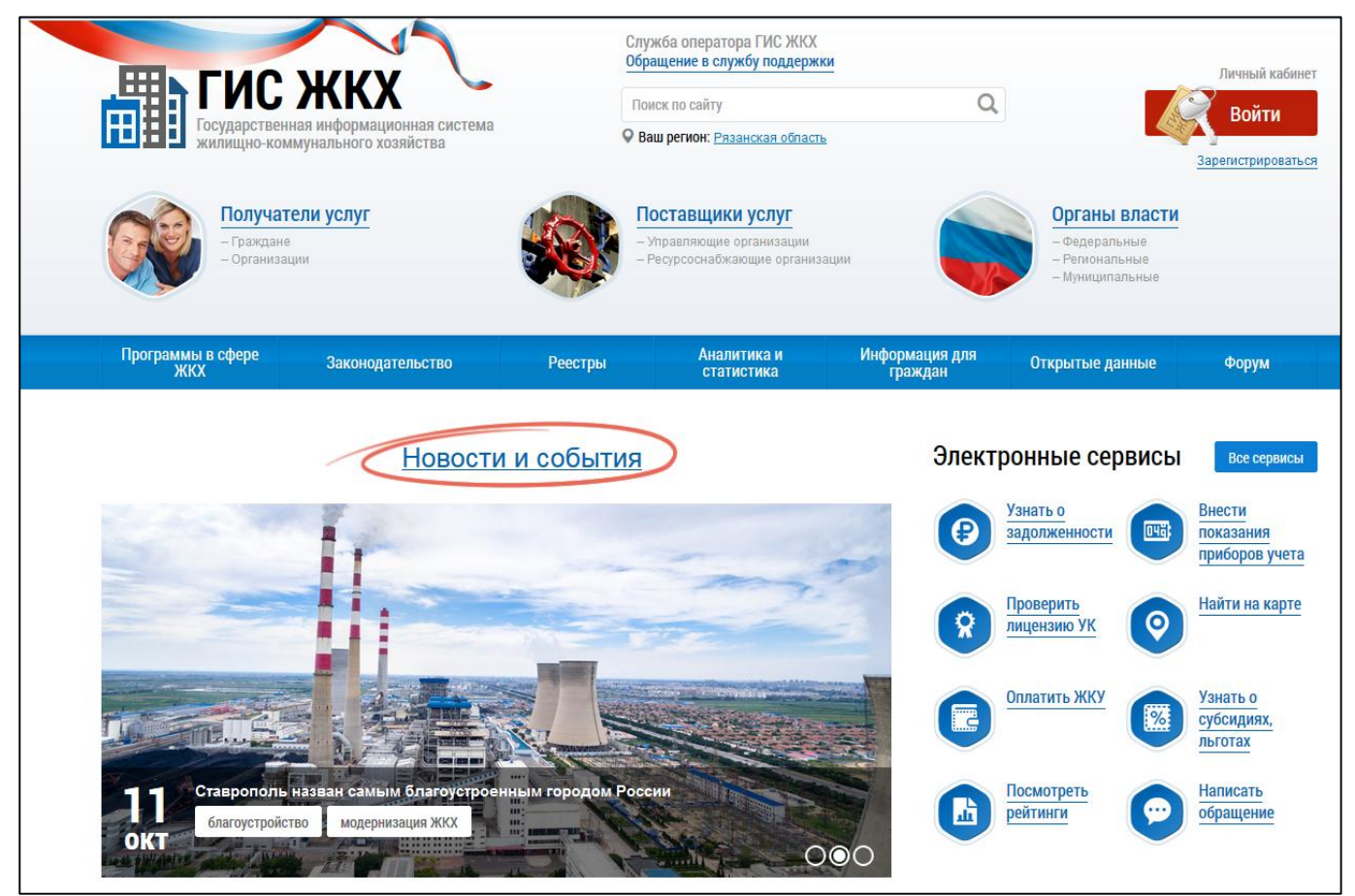

**Рис. 50 Главная страница официального сайта ГИС ЖКХ**

<span id="page-43-0"></span>Отображается форма «Регистрация организации в ГИС ЖКХ» на вкладке «Информация об организации» [\(Рис. 51\)](#page-44-0).

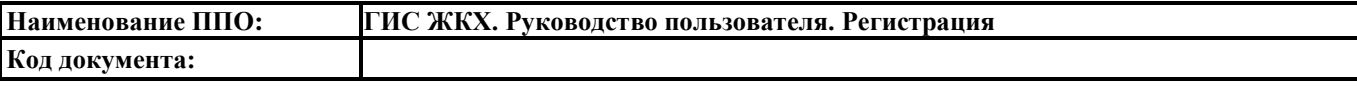

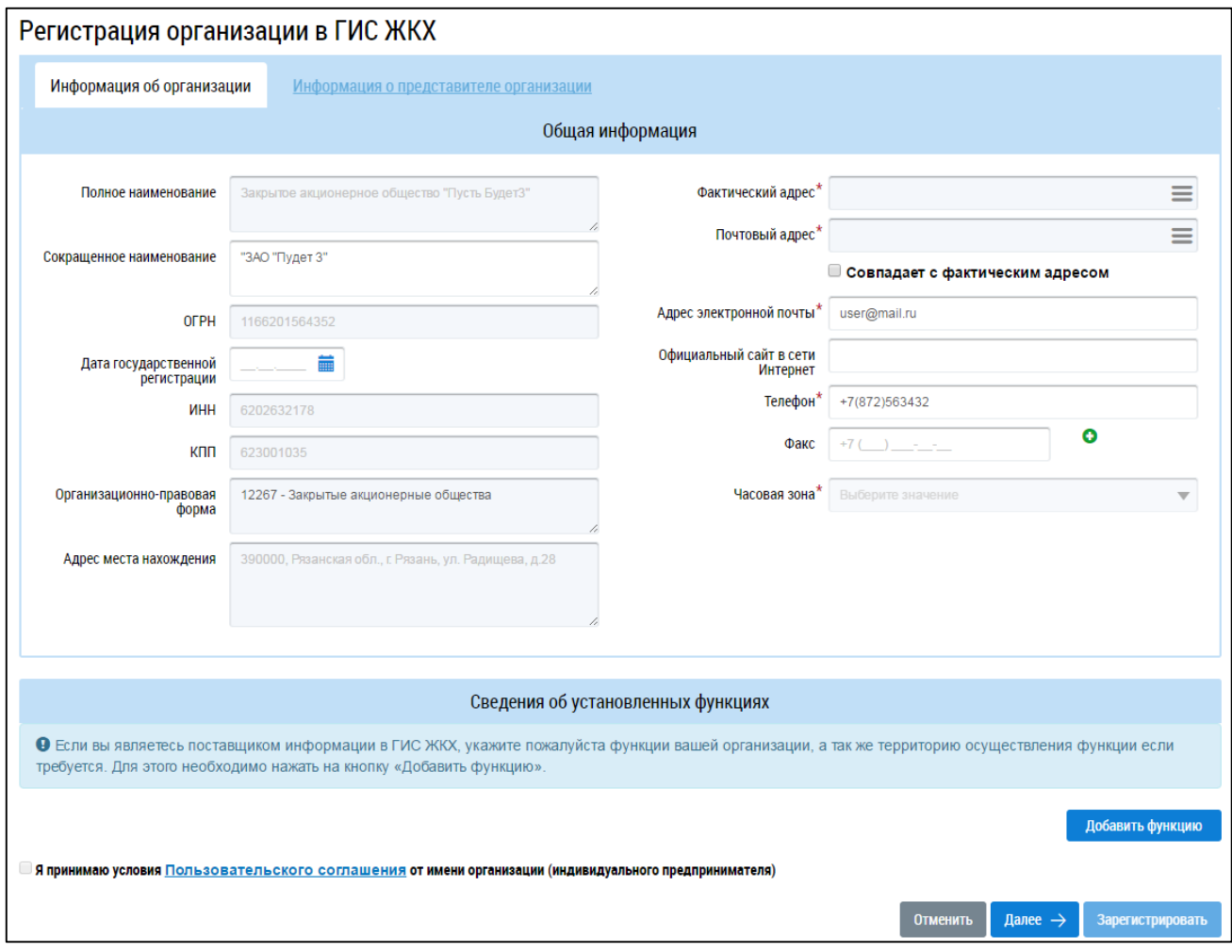

<span id="page-44-0"></span>**Рис. 51 Форма «Регистрация организации в ГИС ЖКХ», вкладка «Информация об организации»**

В следующих полях отображаются данные, полученные из ЕСИА:

- «Полное наименование»;
- «Сокращенное наименование»;
- «ОГРН»;
- «ИНН»;
- «КПП»;
- «Организационно-правовая форма»;
- «Адрес места нахождения»;
- «Адрес электронной почты\*»;
- «Телефон\*».

Сведения в полях, перечисленных выше (кроме полей «Сокращенное наименование», «Адрес электронной почты\*» и «Телефон\*»), недоступны для редактирования. Если эти поля не содержат значений, то для продолжения регистрации в ГИС ЖКХ необходимо внести изменения через Личный кабинет в ЕСИА (см. п. [3\)](#page-21-0). Заполните поля в блоке «Общая информация»:

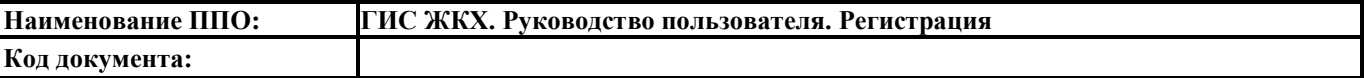

- «Дата государственной регистрации»;
- «БИК\*» (отображается на форме и является обязательным, если организация выбрала функцию «Банк или иная кредитная организация»);
- «Фактический адрес\*»;
- «Почтовый адрес\*»;
- «Официальный сайт в сети Интернет»;
- «Факс»;
- «Часовая зона\*».

Поля, обозначенные символом «\*», являются обязательными для заполнения. Если регистрируемая организация имеет тип «ИП», потребуется также ввести фамилию, имя и отчество руководителя организации в соответствующие поля.

*Примечание.* Юридический адрес (адрес места нахождения) организации отображается в соответствии с данными, указанными при ее регистрации в ЕСИА. При смене юридического адреса через Личный кабинет в ЕСИА, в ГИС ЖКХ будет отображаться измененный адрес, указанный в ЕСИА.

Для заполнения полей «Официальный сайт в сети Интернет» и «Факс» необходимо ввести значения в поля. Для заполнения полей «Фактический адрес» и «Почтовый адрес» необходимо нажать на пиктограмму « $\equiv$ », в отобразившейся форме заполнить поля, выбрав значения из выпадающих списков, и нажать на кнопку «Выбрать».

В случае отсутствия в Системе необходимого адреса необходимо сформировать заявку на добавление временного адреса в Систему. Для этого в окне выбора адреса нажмите на кнопку «Сформировать заявку на добавление временного адресного объекта» [\(Рис. 52\)](#page-46-0).

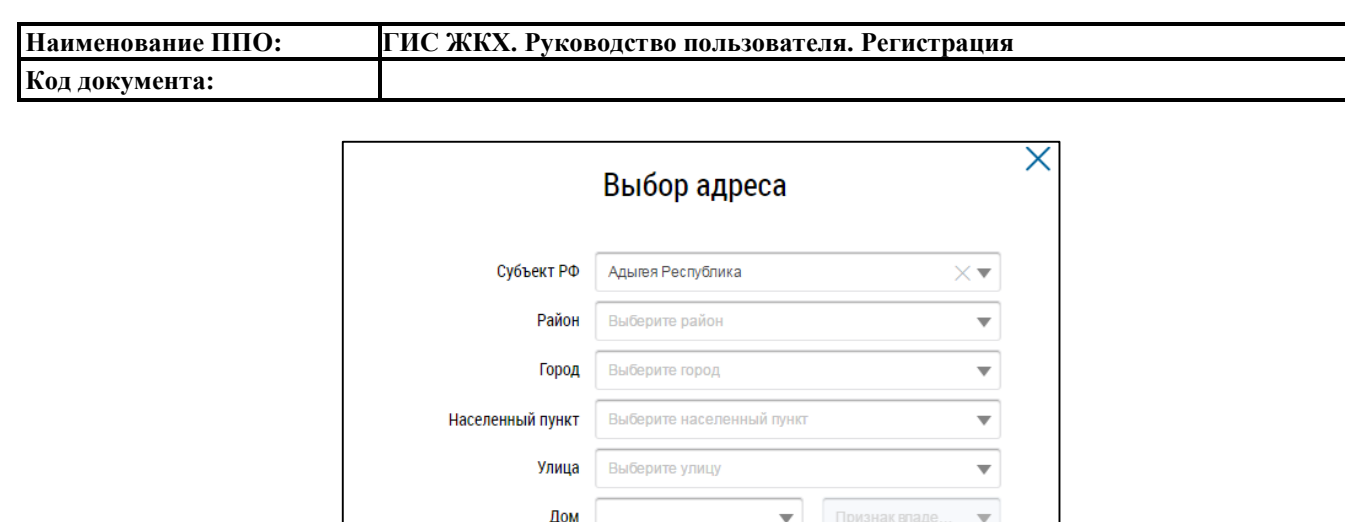

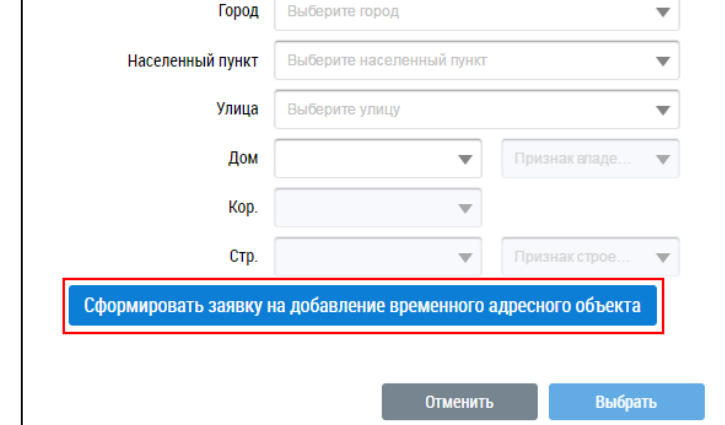

## <span id="page-46-0"></span>**Рис. 52 Выбор адреса. Кнопка «Сформировать заявку на добавление временного адресного объекта»**

В результате отображается страница «Добавление заявки(ок)» Реестра внесения изменений в справочники [\(Рис. 53\)](#page-46-1).

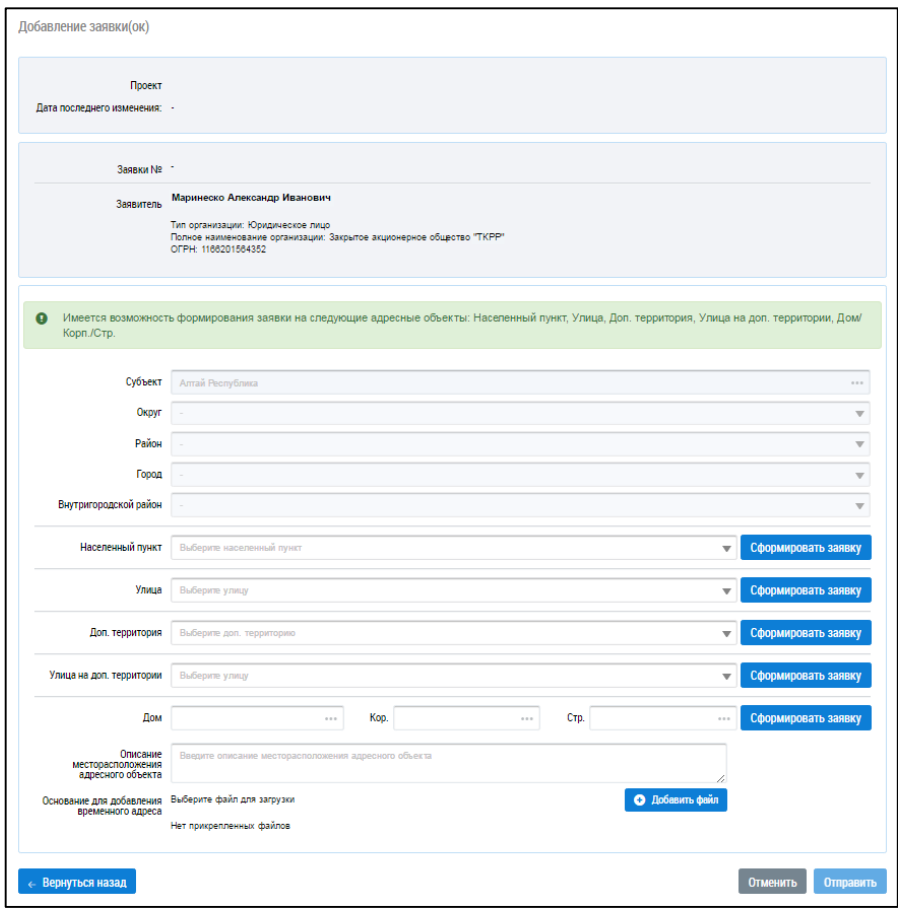

## <span id="page-46-1"></span>**Рис. 53 Страница «Добавление заявки(ок)»**

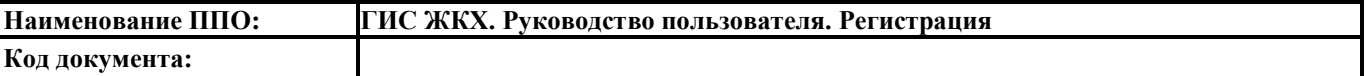

Часть полей заполнена автоматически на основании сведений, введенных на шаге выбора адреса.

Для формирования заявки по адресному объекту нажмите на кнопку «Сформировать заявку». В результате отображается окно формирования заявки по адресному объекту [\(Рис.](#page-47-0) 54).

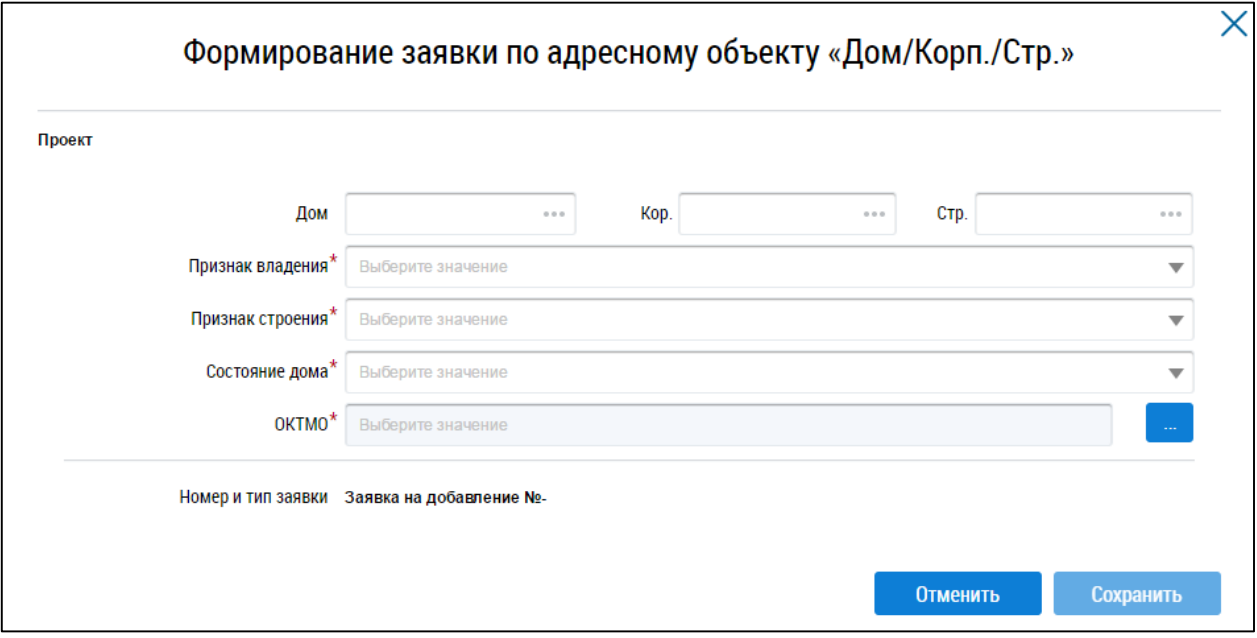

**Рис. 54 Окно формирования заявки по адресному объекту** 

<span id="page-47-0"></span>Заполните обязательные поля в окне формирования заявки и нажмите на кнопку «Сохранить». Для отправки заявки на рассмотрение нажмите на кнопку «Отправить».

Временному адресу, добавленному по указанной выше схеме в ГИС ЖКХ, будет присвоен постоянный статус только после внесения соответствующей информации в ФИАС (Федеральную информационную адресную систему).

Для добавления функций организации нажмите на кнопку «Добавить функцию». В результате отображается окно «Добавление функции» [\(Рис. 55\)](#page-47-1).

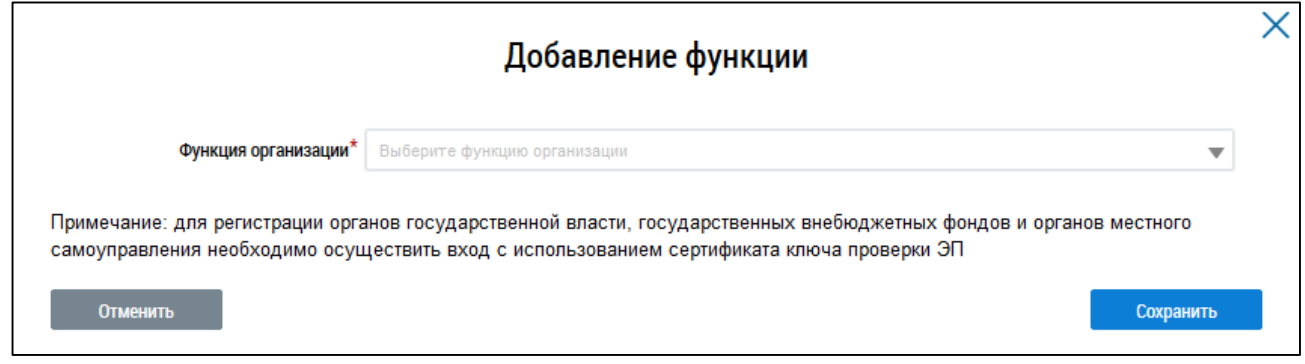

## **Рис. 55 Окно «Добавление функции»**

<span id="page-47-1"></span>Выберите из выпадающего списка требуемое значение. После выбора некоторых функций отображается блок для ввода дополнительной информации (в зависимости от выбранной функции

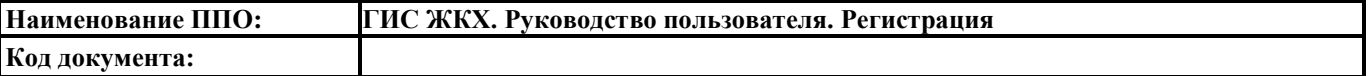

это может быть субъект РФ [\(Рис. 56\)](#page-48-0) или территория по ОКТМО). Заполните отобразившиеся поля.

*Примечание*. Для регистрации органов государственной власти, государственных внебюджетных фондов и органов местного самоуправления необходимо осуществить вход с использованием сертификата ключа проверки ЭП.

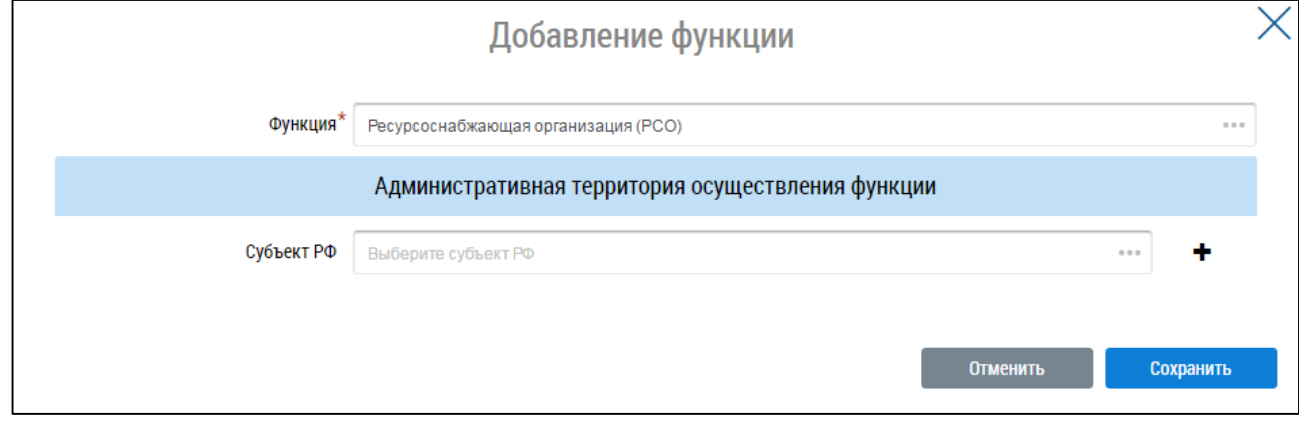

#### **Рис. 56 Блок выбора субъекта РФ**

<span id="page-48-0"></span>Нажмите на кнопку «Сохранить» для сохранения функции организации. На вкладке «Информация об организации» [\(Рис. 51\)](#page-44-0) дополнительно отображается блок с добавленной функцией [\(Рис. 57\)](#page-48-1).

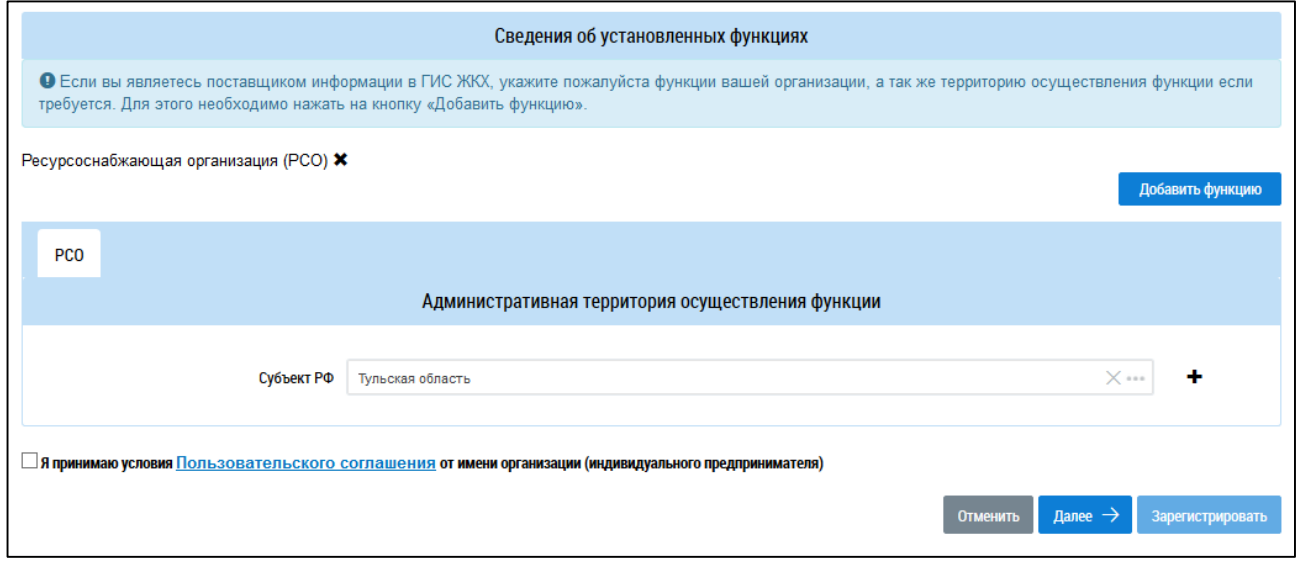

#### **Рис. 57 Блок со сведениями о добавленной функции**

<span id="page-48-1"></span>*Примечание.* В случае наличия у органа власти нескольких функций необходимо выбрать все осуществляемые органом власти функции из выпадающего списка. Добавление функций происходит последовательно, путем нажатия на кнопку «Добавить функцию».

При необходимости удаления функции нажмите на пиктограмму « ». Для добавления нескольких административных территорий нажмите на пиктограмму « $\blacktriangle$ ».

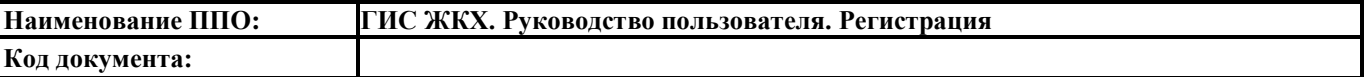

Заполните обязательные поля на вкладке «Информация об организации». Ознакомьтесь с пользовательским соглашением, нажав на гиперссылку «Пользовательское соглашение организации» [\(Рис. 51\)](#page-44-0). Примите условия пользовательского соглашения, установив флажок «Я принимаю условия Пользовательского соглашения от имени организации (индивидуального предпринимателя)» [\(Рис. 51\)](#page-44-0). Нажмите на кнопку «Далее».

Отображается форма «Регистрация организации в ГИС ЖКХ» на вкладке «Информация о представителе организации» [\(Рис. 58\)](#page-49-0).

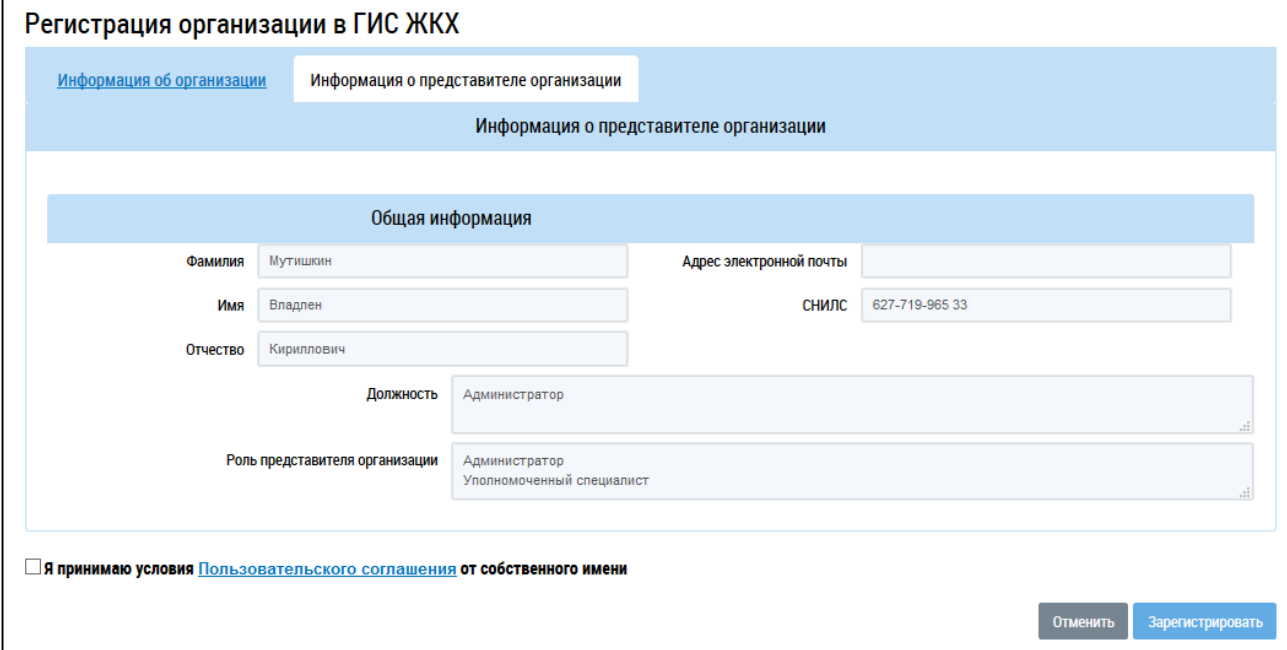

#### **Рис. 58 Вкладка «Информация о представителе организации»**

<span id="page-49-0"></span>Проверьте имеющуюся информацию. Ознакомьтесь с пользовательским соглашением гражданина, нажав на гиперссылку «Пользовательское соглашение». Установите флажок в поле «Я принимаю условия Пользовательского соглашения от собственного имени» и нажмите на кнопку «Зарегистрировать» для завершения регистрации. Для прекращения процедуры регистрации без сохранения данных необходимо нажать на кнопку «Отменить». Кнопка «Зарегистрировать» становится доступна, если пользовательские соглашения были приняты и если у организации установлена хотя бы одна функция.

После нажатия кнопки «Зарегистрировать» система проводит проверку заявленных функций в соответствующих реестрах. Если проверка пройдена успешно, заявленные функции получают статус «Подтверждено». После регистрации запись об организации появляется в Реестре поставщиков информации и становится доступна для просмотра в открытой части ГИС ЖКХ.

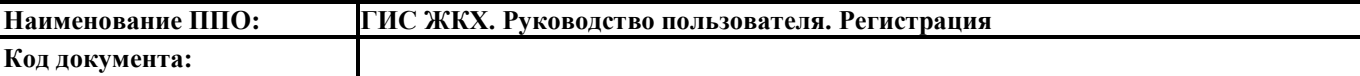

## **5.2.3. Заключение договора с ФГУП «Почта России»**

Если хоть одна функция организации получает статус «Подтверждено», отображается окно заключения договора с ФГУП «Почта России» [\(Рис. 59\)](#page-50-0).

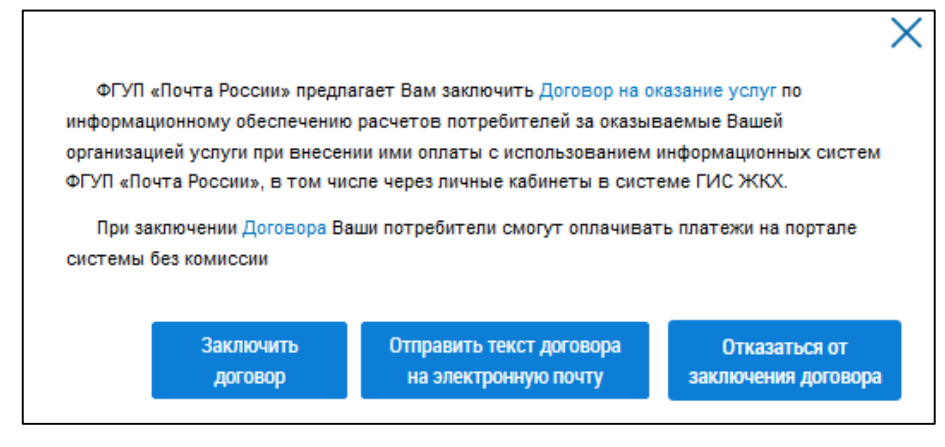

**Рис. 59 Форма заключения договора с ФГУП «Почта России»**

<span id="page-50-0"></span>Нажмите «Отправить текст договора на электронную почту», чтобы ознакомиться с текстом договора. Договор будет выслан на адрес электронной почты, указанный при регистрации организации. Для отказа от заключения договора с ФГУП «Почта России» нажмите «Отказаться от заключения договора». Для заключения договора нажмите кнопку «Заключить договор».

Договор можно расторгнуть позднее. Для этого нажмите на пункт «Администрирование» горизонтального навигационного меню и выберите пункт «Договор с ФГУП «Почта России» [\(Рис.](#page-50-1)  [60\)](#page-50-1).

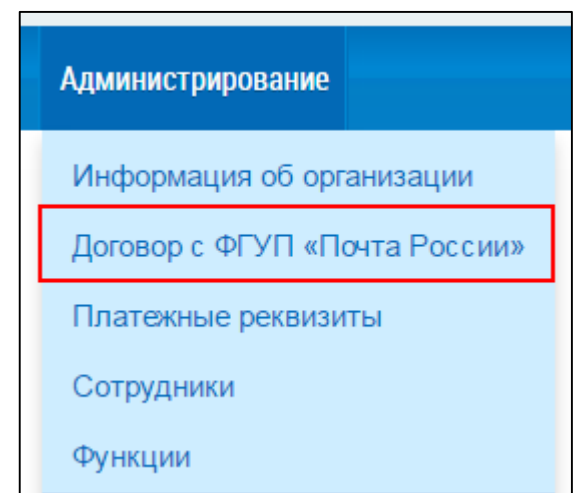

**Рис. 60 Пункт «Договор с ФГУП «Почта России»**

<span id="page-50-1"></span>Отображается окно расторжения договора [\(Рис. 61\)](#page-51-0).

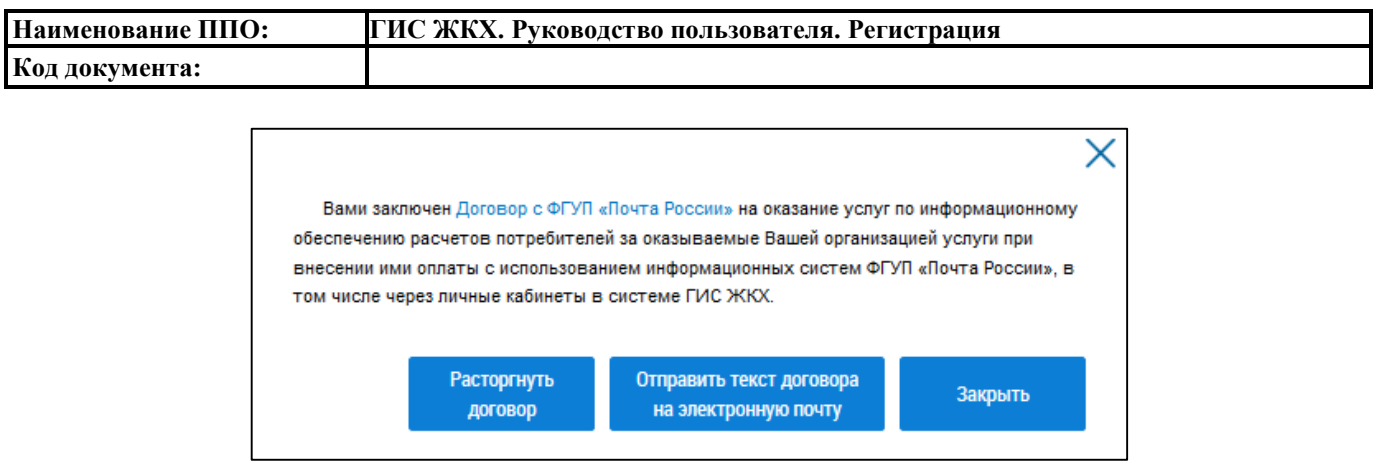

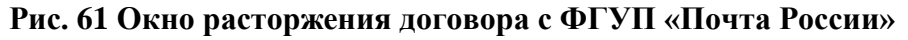

<span id="page-51-0"></span>Для расторжения договора нажмите на кнопку «Расторгнуть договор» и подтвердите действие.

## **5.2.4. Настройка прав доступа сотрудников**

После регистрации организации в ГИС ЖКХ только руководитель или иное должностное лицо организации, имеющее право действовать от имени организации без доверенности (либо ИП) с ролью «Администратор организации» может предоставить остальным сотрудникам права доступа на совершение действий в системе, в том числе предоставить иному сотруднику с ролью «Администратор организации» право на установку прав доступа сотрудникам с ролью «Уполномоченный специалист». Процесс предоставления прав доступа сотрудникам организации описан в п $5.4.1$ .

Если организация не проходит проверку заявленных функций, эти функции останутся в статусе «Заявлено организацией». В этом случае руководитель организации может назначать права доступа прочим представителям организации лишь в ограниченном объеме.

В случае отсутствия функций в статусе «Подтверждено» пользователю с ролью «Администратор организации» можно назначить только следующие права доступа:

- Просмотр перечня пользователей организации;
- Просмотр детальной информацию о пользователе организации;
- Настройка прав доступа пользователей организации;
- Изменение сведений об организации;
- Добавление/Снятие функции организации;
- Просмотр журнала событий.

Пользователю с ролью «Уполномоченный специалист» можно назначить следующие права доступа:

- Доступ к реестру заявок на внесение изменений в справочники/ФИАС;
- Подключение/Отключение/Восстановление подключения лицевого счета организации.

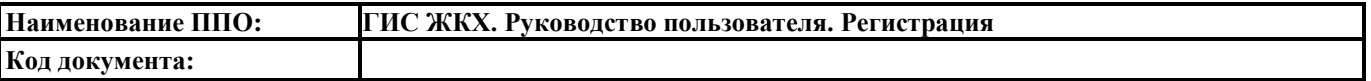

Если в организации сменился директор (руководитель), необходимо исключить прежнего директора из перечня сотрудников организации и добавить в указанный перечень нового в личном кабинете ЕСИА. Ознакомиться с руководством пользователя ЕСИА можно по ссылке: [http://minsvyaz.ru/ru/documents/4240.](http://minsvyaz.ru/ru/documents/4240) С момента исключения директора из перечня сотрудников данной организации в личном кабинете ЕСИА данное лицо утрачивает возможность входа в личный кабинет организации в ГИС ЖКХ как должностное лицо данной организации. В личном кабинете организации в ГИС ЖКХ исключенный директор будет отображаться в списке сотрудников, однако дальнейших действий производить не требуется.

После регистрации в ЕСИА и присоединения к организации нового директора данному лицу при первом входе в личный кабинет в ГИС ЖКХ необходимо пройти регистрацию как должностному лицу (п. [5.4\)](#page-58-0), при этом саму организацию регистрировать заново не нужно.

Аналогично исключение сотрудника оформляется на сайте ЕСИА. После исключения сотрудника из перечня сотрудников данной организации в ЕСИА, он не сможет зайти в ГИС ЖКХ в качестве должностного лица данной организации, только как физическое лицо. В ГИС ЖКХ данный сотрудник будет отображаться в списке сотрудников, действий с ним никаких производить не требуется, так как в Системе ведется история операций по каждому сотруднику.

Если в рамках реорганизации предприятия происходит изменение основных сведений организации (ОГРН, КПП), необходимо заново проходить регистрацию в ГИС ЖКХ.

#### **5.3. Регистрация обособленного подразделения**

Для регистрации обособленного подразделения в ГИС ЖКХ пользователю обособленного подразделения организации с ролью «Администратор организации» необходимо на портале ГИС ЖКХ [\(http://dom.gosuslugi.ru\)](http://dom.gosuslugi.ru/) нажать на кнопку «Войти» [\(Рис. 62\)](#page-53-0) и осуществить вход в Систему через ЕСИА в учетную запись обособленного подразделения. Головная организация должна быть обязательно зарегистрирована в ГИС ЖКХ до регистрации обособленного подразделения. Подробнее о регистрации головной организации см. в п. [5.2.](#page-42-0)

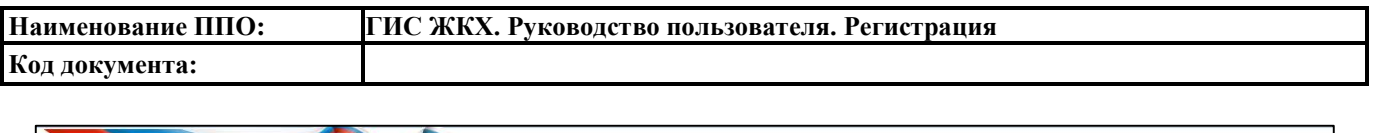

| <b>ETHE FUC WKKX</b><br>Получатели услуг<br>- Граждане<br>- Организации | Государственная информационная система<br>жилищно-коммунального хозяйства  |                                    | Служба оператора ГИС ЖКХ<br>Обращение в службу поддержки<br>Поиск по сайту<br><b>© Ваш регион: Рязанская область</b><br>Поставщики услуг<br>- Управляющие организации<br>- Ресурсоснабжающие организации | $\Omega$                  | Органы власти<br>- Федеральные<br>- Региональные<br>- Муниципальные                                                                                       | Личный кабинет<br>Войти<br>Зарегистрироваться                                                                                        |
|-------------------------------------------------------------------------|----------------------------------------------------------------------------|------------------------------------|----------------------------------------------------------------------------------------------------|---------------------------|----------------------------------------------------------------------------------------------------|----------------------------------------------------------------------------------------------------|
| Программы в сфере<br>ЖКХ                                                | Законодательство                                                           | Реестры                            | Аналитика и<br>статистика                                                                                                    | Информация для<br>граждан | Открытые данные                                                                                                    | Форум                                                                                                    |
| благоустройство<br>OKT                                                  | Ставрополь назван самым благоустроенным городом России<br>модернизация ЖКХ | Новости и события<br>$\frac{m}{m}$ |                                                                                                    | €<br>Q<br>пī<br>೦೦೦       | Электронные сервисы<br>Узнать о<br>四<br>задолженности<br>Проверить<br>$\bullet$<br>лицензию УК<br>Оплатить ЖКУ<br>薩<br>Посмотреть<br>рейтинги<br>$\cdots$ | Все сервисы<br>Внести<br>показания<br>приборов учета<br>Найти на карте<br>Узнать о<br>субсидиях,<br>льготах<br>Написать<br>обращение |

**Рис. 62 Главная страница официального сайта ГИС ЖКХ**

<span id="page-53-0"></span>Отображается форма «Размещение сведений об обособленном подразделении» на вкладке «Информация об организации» [\(Рис. 63\)](#page-54-0).

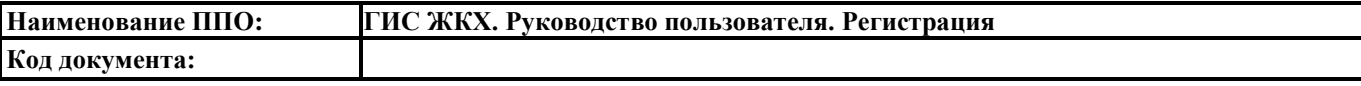

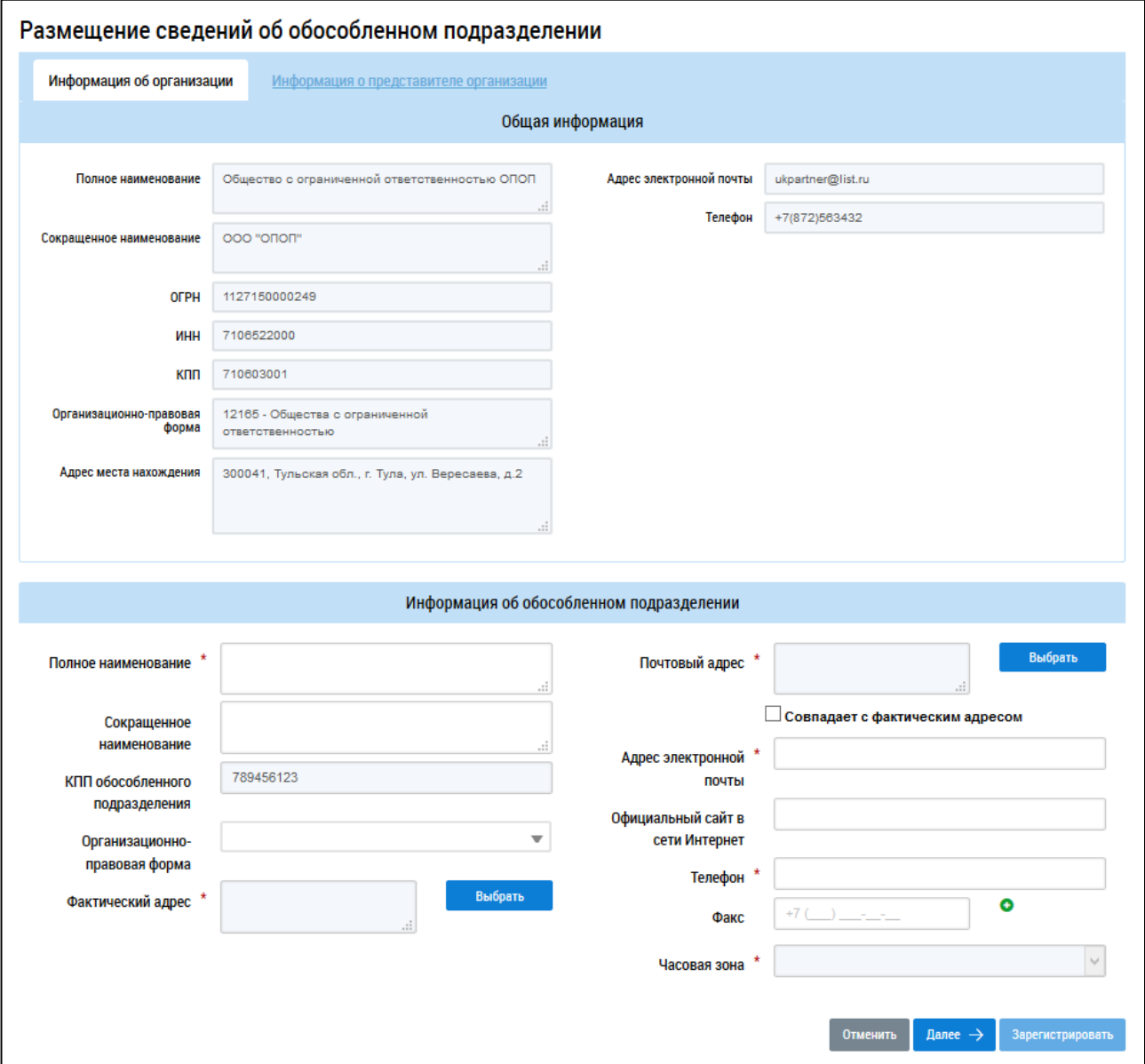

## <span id="page-54-0"></span>**Рис. 63 Форма «Размещение сведений об обособленном подразделении», вкладка «Информация об организации»**

В полях блока «Общая информация» отображаются данные, полученные из ЕСИА:

- «Полное наименование»;
- «Сокращенное наименование»;
- «ОГРН»;
- «ИНН»;
- «КПП»;
- «Организационно-правовая форма»;
- «Адрес места нахождения»;
- «Адрес электронной почты»;
- «Телефон»;

«КПП обособленного подразделения».

Сведения в полях, перечисленных выше, не доступны для редактирования.

Заполните поля в блоке «Информация об обособленном подразделении»:

- «Полное наименование\*»;
- «Сокращенное наименование\*»;
- «БИК\*» (отображается, если головная организация обособленного подразделения имеет функцию «Банк или иная кредитная организация»).
- «Организационно-правовая форма»;
- «Фактический адрес\*»;
- «Почтовый адрес\*»;
- «Адрес электронной почты»;
- «Официальный сайт в сети Интернет»;
- «Телефон»;
- «Факс»;
- «Часовая зона\*».

Поля, обозначенные символом «\*», являются обязательными для заполнения.

Для заполнения полей «Полное наименование», «Сокращенное наименование», «БИК», «Адрес электронной почты», «Официальный сайт в сети Интернет», «Телефон» и «Факс» необходимо ввести значения в поля. Для заполнения полей «Фактический адрес» и «Почтовый адрес» необходимо нажать на кнопку «Выбрать», в отобразившейся форме заполнить поля, выбрав значения из выпадающего списка, нажать на кнопку «Выбрать». Для заполнения поля «Организационно-правовая форма» необходимо выбрать значение из выпадающего списка.

В случае отсутствия в Системе необходимого адреса необходимо сформировать заявку на добавление временного адреса в Систему. Для этого в окне выбора адреса нажмите на кнопку «Сформировать заявку на добавление временного адресного объекта» [\(Рис. 64\)](#page-56-0).

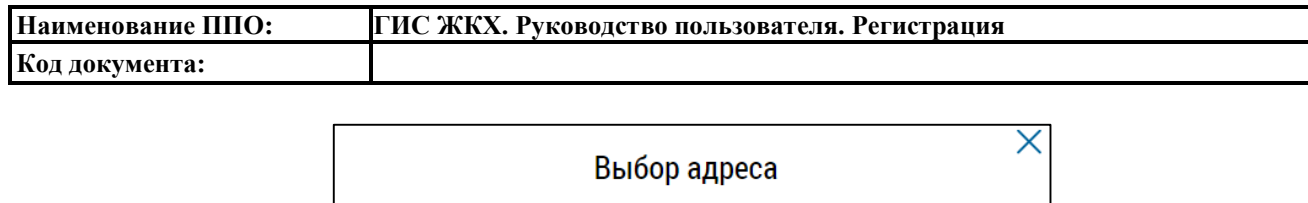

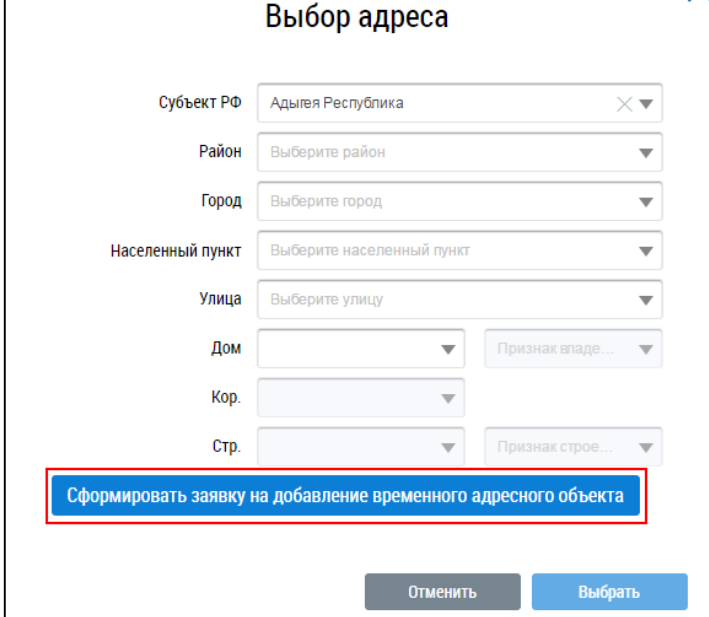

# <span id="page-56-0"></span>**Рис. 64 Выбор адреса. Кнопка «Сформировать заявку на добавление временного адресного**

## **объекта»**

В результате отображается страница «Добавление заявки(ок)» Реестра внесения изменений в справочники [\(Рис. 65\)](#page-56-1).

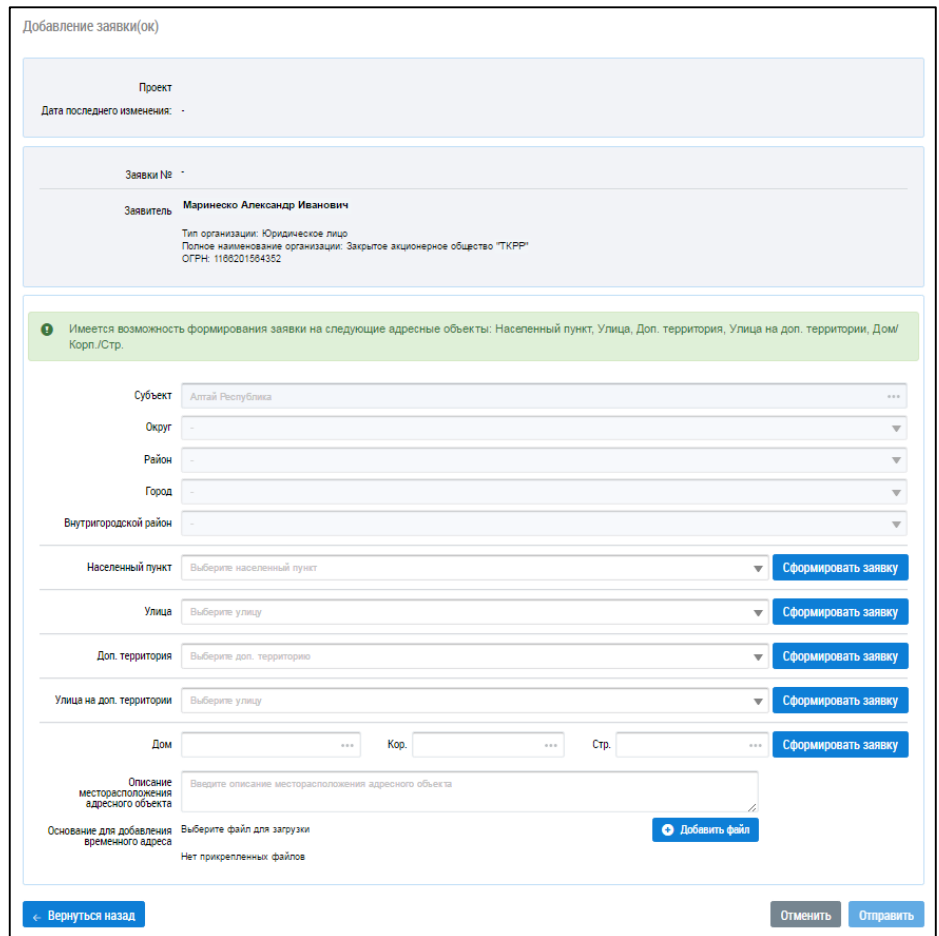

### <span id="page-56-1"></span>**Рис. 65 Страница «Добавление заявки(ок)»**

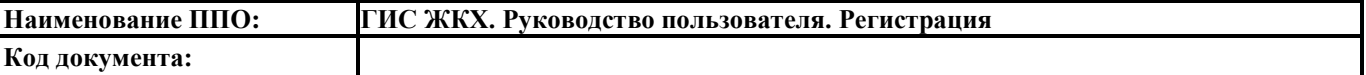

Часть полей заполнена автоматически на основании сведений, введенных на шаге выбора адреса.

Для формирования заявки по адресному объекту нажмите на кнопку «Сформировать заявку». В результате отображается окно формирования заявки по адресному объекту [\(Рис.](#page-57-0) 66).

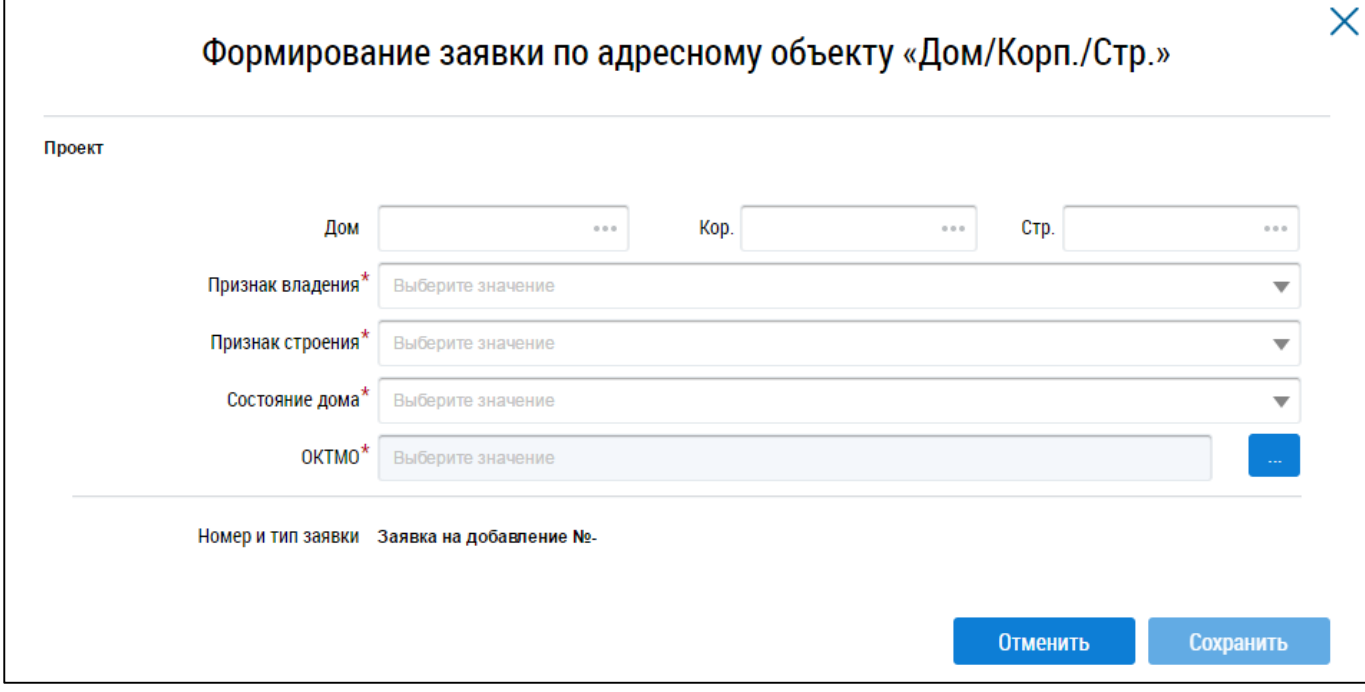

#### **Рис. 66 Окно формирования заявки по адресному объекту**

<span id="page-57-0"></span>Заполните обязательные поля в окне формирования заявки и нажмите на кнопку «Сохранить». Для отправки заявки на рассмотрение нажмите на кнопку «Отправить».

Временному адресу, добавленному по указанной выше схеме в ГИС ЖКХ, будет присвоен постоянный статус только после внесения соответствующей информации в ФИАС (Федеральную информационную адресную систему).

Заполните обязательные поля в блоке «Информация об обособленном подразделении». Нажмите на кнопку «Далее». Отображается форма «Размещение сведений об обособленном подразделении» на вкладке «Информация о представителе организации».

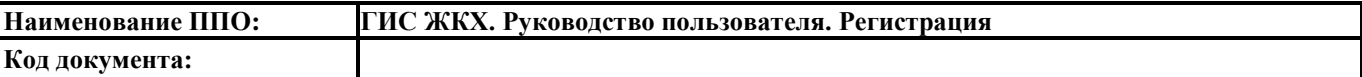

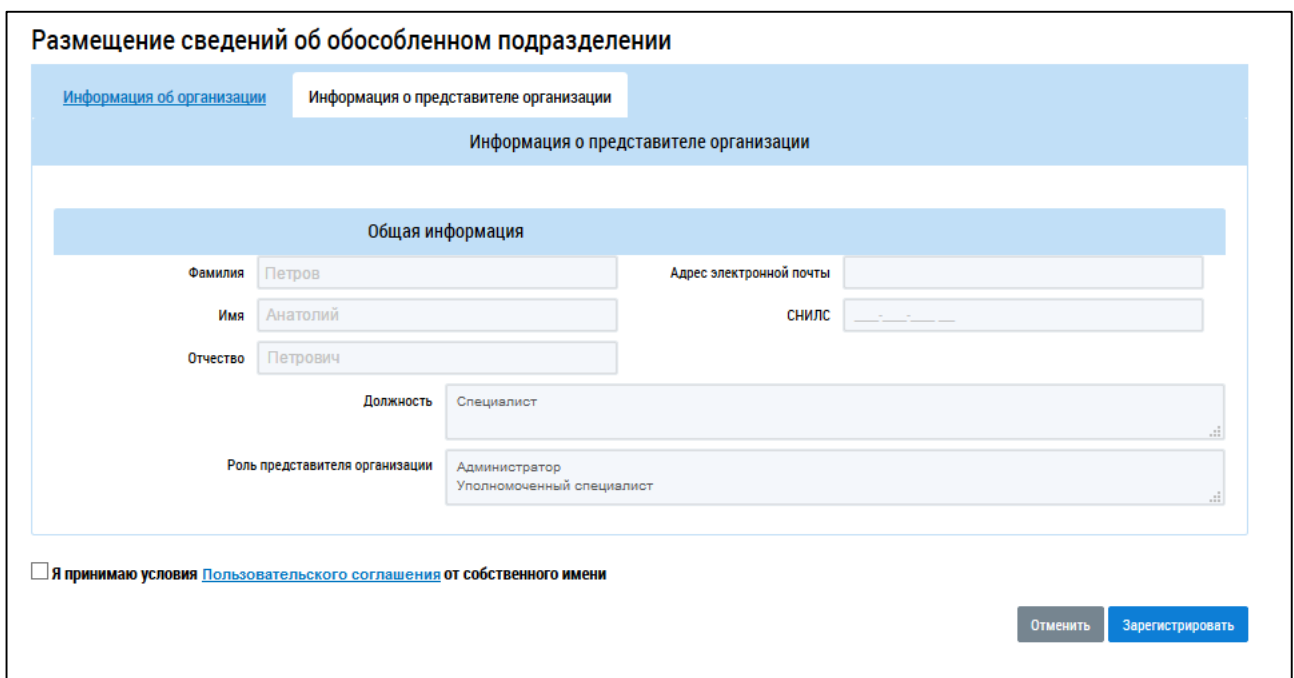

#### **Рис. 67 Вкладка «Информация о представителе организации»**

Проверьте имеющуюся информацию. Ознакомьтесь с пользовательским соглашением гражданина, нажав на гиперссылку «Пользовательское соглашение». Установите флажок в поле «Я принимаю условия Пользовательского соглашения от собственного имени» и нажмите на кнопку «Зарегистрировать» для завершения регистрации. Для прекращения процедуры регистрации без сохранения данных необходимо нажать на кнопку «Отменить».

#### **5.4. Регистрация представителя организации**

<span id="page-58-0"></span>Представитель организации – это физическое лицо, осуществляющее действия в ГИС ЖКХ от имени организации или органа власти.

Работа в личном кабинете ГИС ЖКХ в части добавления сведений и осуществления иных функций, предусмотренных Системой, доступна сотруднику, получившему в Единой системе идентификации и аутентификации (ЕСИА) роль «Уполномоченный специалист организации» для системы ГИС ЖКХ, и которому в ГИС ЖКХ сотрудником с ролью в ЕСИА «Администратор организации» назначены соответствующие права доступа. При этом у сотрудника с ролью «Администратор организации» должно быть назначено право «Администрирование прав доступа пользователей».

В ЕСИА один и тот же человек одновременно может иметь роли (состоять в «группах доступа» по терминологии ЕСИА) «Администратор организации» и «Уполномоченный специалист организации». Указанные полномочия устанавливаются в личном кабинете ЕСИА руководителем организации или назначенным им «Администратором профиля организации».

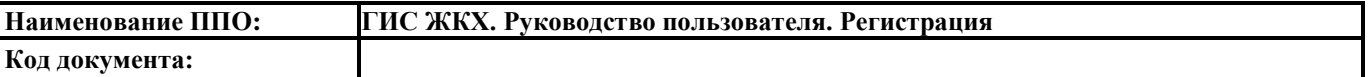

Для регистрации представителя организации осуществите вход в Систему через ЕСИА. Отображается страница «Регистрация представителя организации в ГИС ЖКХ» [\(Рис. 68\)](#page-59-0).

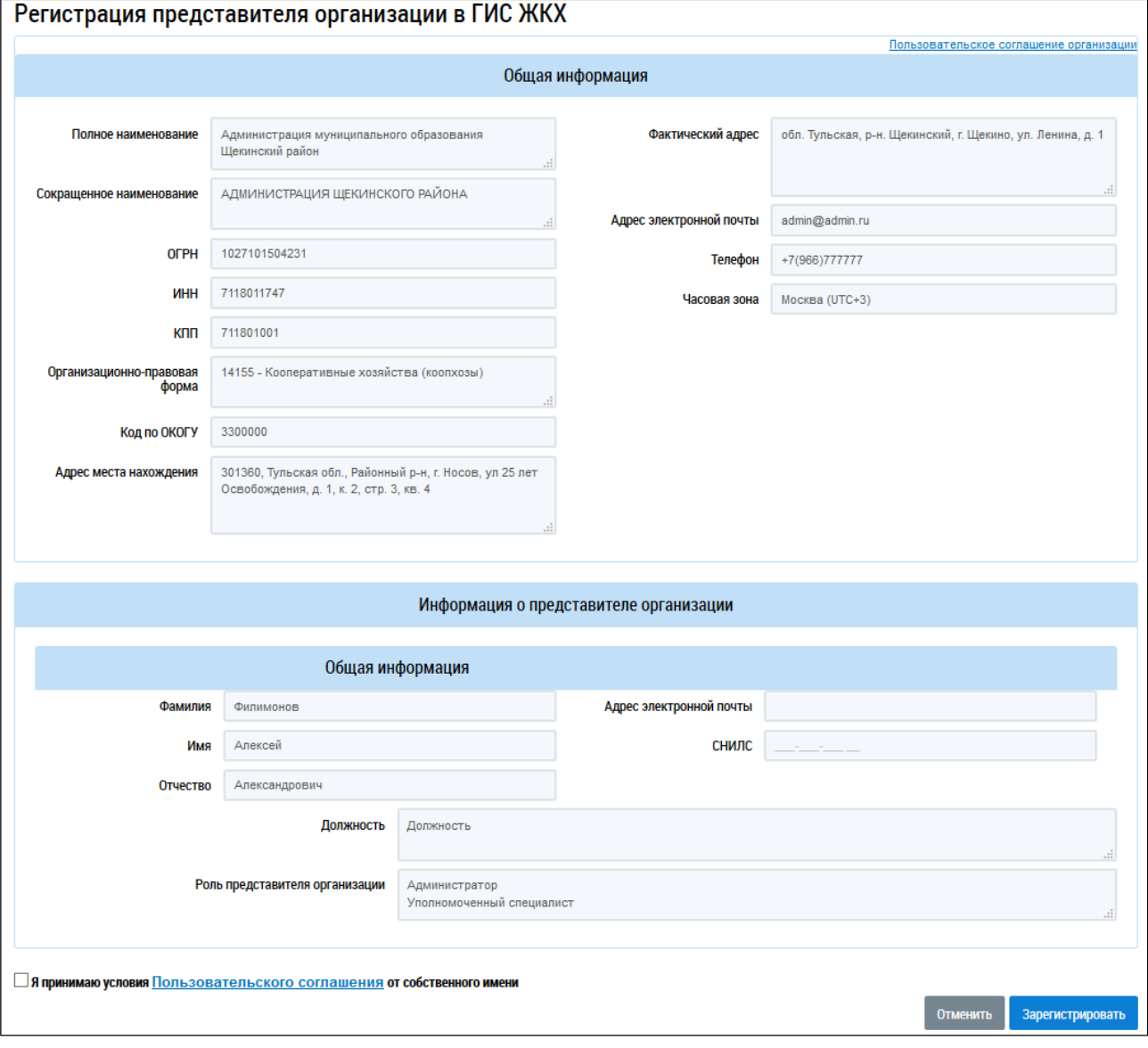

#### **Рис. 68 Страница «Регистрация представителя организации в ГИС ЖКХ»**

<span id="page-59-0"></span>Информация на странице отображается только для просмотра и недоступна для редактирования.

Проверьте информацию в полях «Фамилия», «Имя», «Отчество», «Адрес электронной почты» и «СНИЛС». Ознакомьтесь с пользовательским соглашением. Установите флажок в поле «Я принимаю условия Пользовательского соглашения от собственного имени» и нажмите на кнопку «Зарегистрировать».

Для прекращения процедуры регистрации без сохранения данных необходимо нажать на кнопку «Отмена».

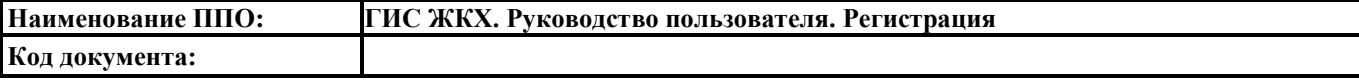

### **5.4.1. Предоставление прав доступа сотруднику**

<span id="page-60-0"></span>*Внимание!* После регистрации в ГИС ЖКХ при входе в личный кабинет у представителя организации недоступны функциональные возможности ГИС ЖКХ. Необходимо обратиться либо к руководителю организации для назначения соответствующих прав доступа, либо к представителю организации с ролью «Администратор организации» и включенным правом доступа «Администрирование прав доступа пользователей».

Руководитель организации назначает права доступа зарегистрированным пользователям своей организации с ролью «Администратор организации» и «Уполномоченный специалист». Руководитель организации назначает права доступа пользователям обособленных подразделений с ролью «Администратор организации». Если он предоставит пользователю с ролью «Администратор организации» право доступа «Администрирование прав доступа пользователей», тот сможет назначать права доступа пользователям с ролью «Уполномоченный специалист».

Назначение прав пользователю организации с ролью «Администратор организации» происходит следующим образом. Руководитель организации должен осуществить вход в личный кабинет, на странице с перечнем сотрудников организации («Администрирование» → «Сотрудники») найти пользователя, зарегистрированного в ГИС ЖКХ и в контекстном меню выбрать пункт «Предоставить права доступа представителю организации» [\(Рис. 69\)](#page-60-1).

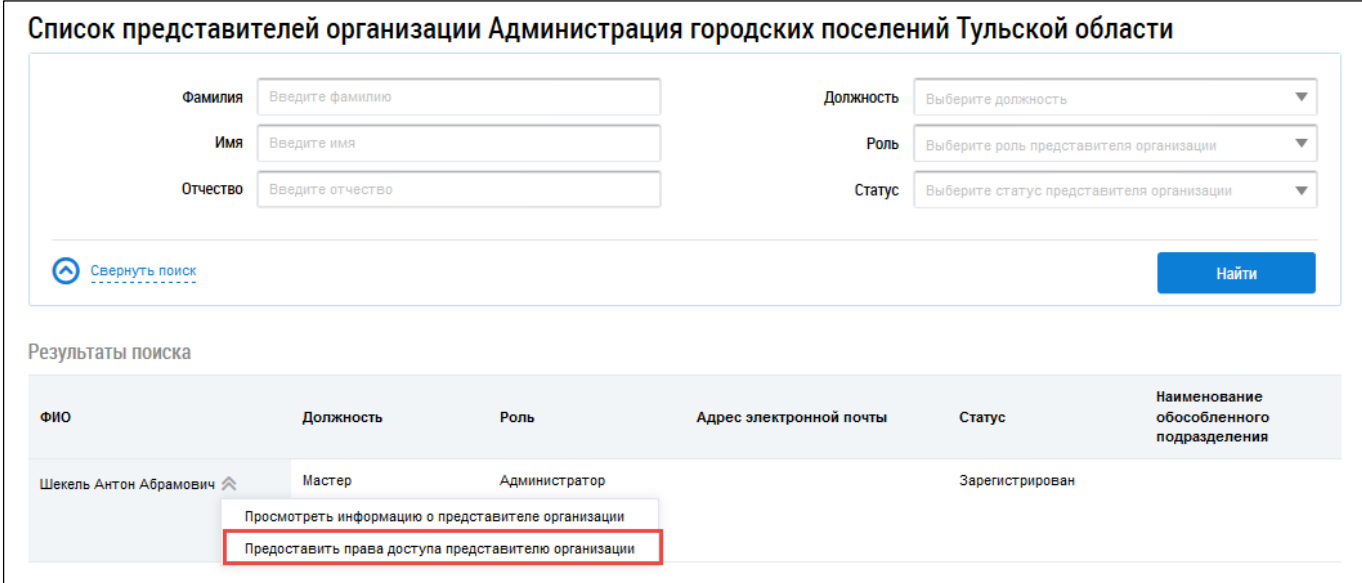

#### **Рис. 69 Страница с перечнем сотрудников организации**

<span id="page-60-1"></span>Затем руководитель организации назначает сотруднику права доступа [\(Рис. 70\)](#page-61-0).

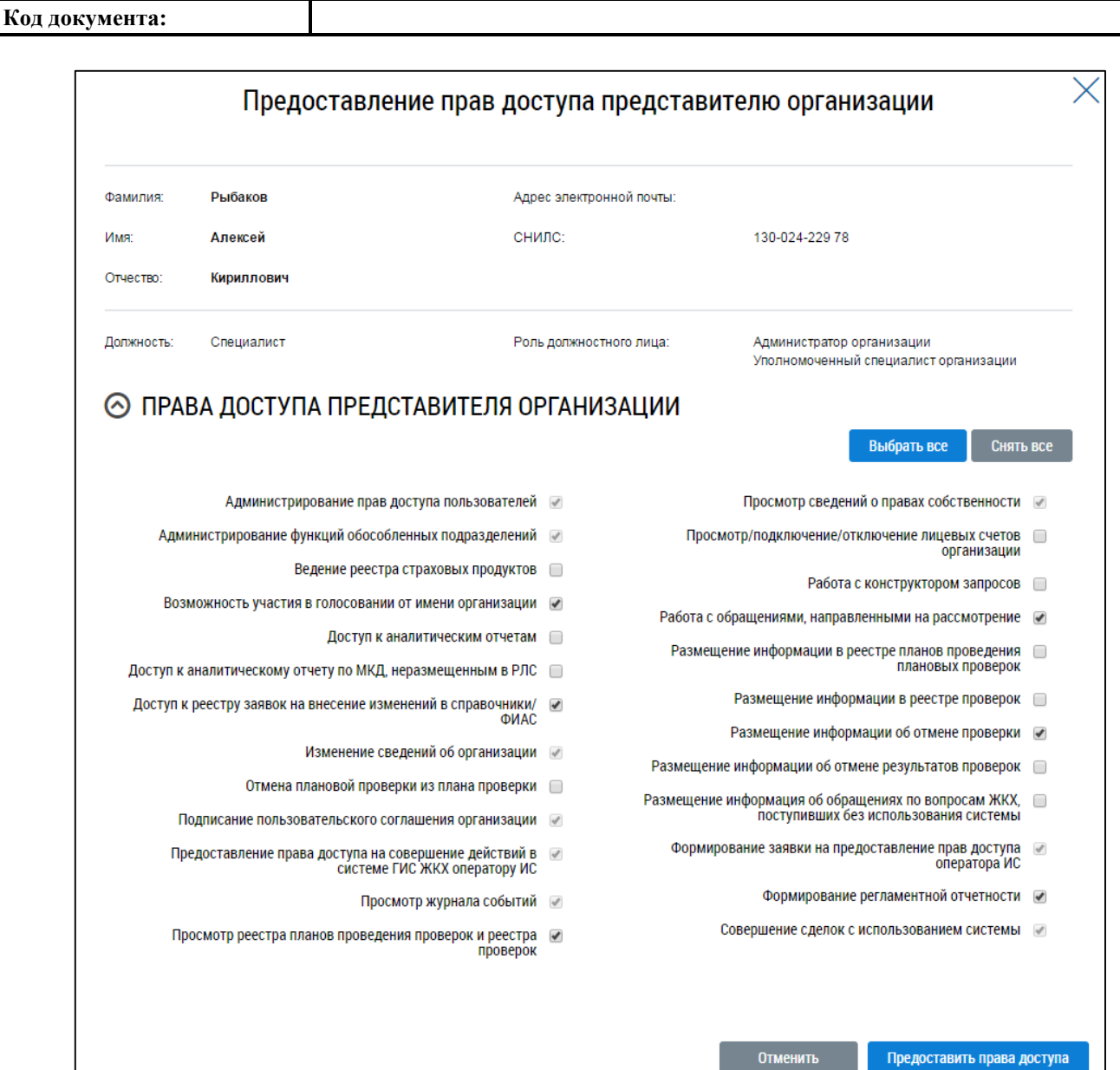

**Наименование ППО: ГИС ЖКХ. Руководство пользователя. Регистрация**

#### **Рис. 70 Форма настройки прав доступа представителю организации**

<span id="page-61-0"></span>Процесс назначения прав пользователю организации с ролью «Уполномоченный специалист» аналогичен описанному выше за тем исключением, что назначать права уполномоченному специалисту может как руководитель организации, так и назначенный руководителем пользователь с ролью «Администратор организации» и включенным правом доступа «Администрирование прав доступа пользователей».

Уполномоченный специалист организации осуществляет вход в закрытую часть ГИС ЖКХ. После успешного прохождения идентификации пользователь попадает в личный кабинет представителя организации в ГИС ЖКХ и может осуществлять назначенные ему функции.

## **6. ПРОЦЕСС ПОДКЛЮЧЕНИЯ ИНФОРМАЦИОННОЙ СИСТЕМЫ БАНКА, ИНОЙ КРЕДИТНОЙ ОРГАНИЗАЦИИ К ИНТЕГРАЦИОННОМУ ВЗАИМОДЕЙСТВИЮ**

Кредитная организация осуществляет регистрацию в системе ГИС ЖКХ в соответствии с п. [5](#page-42-1) настоящего документа.

В случае если кредитная организация будет размещать информацию в ГИС ЖКХ через оператора ИС, то она формирует заявку на предоставление прав доступа на совершение действий в системе от своего имени оператору ИС в соответствии с п. [9](#page-72-0) настоящего документа.

В случае если кредитная организация будет размещать информацию в ГИС ЖКХ через собственную ИС кредитной организации, то подключение осуществляется в соответствии с описанием в текущем разделе документа.

Для подключения к интеграционному взаимодействию с ГИС ЖКХ Оператор информационной системы кредитной организации (далее – ИСКО) выполняет следующие действия:

- 1. Формирует заявку на предоставление доступа оператора ИС на сайте ГИС ЖКХ:
	- a. Входит в личный кабинет организации с функцией «Банк или иная кредитная организация» пользователем с ролью «Администратор организации» в ГИС ЖКХ, с признаком «Руководитель организации»;
	- b. В главном меню выбирает раздел «Информационные системы»;
	- c. Нажимает на кнопку «Сформировать заявку на новую ИС кредитной организации»;
	- d. На форме заявки, на вкладке «Регистрационные сведения», указывает атрибуты заявки:
		- i. Полное наименование ИС;
		- ii. Сокращенное наименование ИС;
		- iii. Вид ИС;
		- iv. Территория функционирования;
		- v. Подтверждение соответствия ИС установленным законодательством Российской Федерации требованиям о защите информации и об информационной безопасности;
		- vi. Подтверждение принятия «Соглашения об информационном взаимодействии».

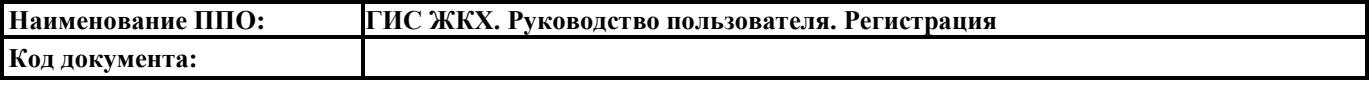

- e. На вкладке «Дополнительные сведения» указывает контактные сведения администратора информационной системы;
- f. При необходимости, на вкладке «Заявка на тестирование» указывает о необходимости предоставить информационной системе доступ к стенду интеграционного тестирование (далее – СИТ);
- g. Нажимает на кнопку «Подписать и отправить».
- 2. Если при регистрации информационной системы была указана необходимость предоставления доступа к СИТ, получает доступ к стенду интеграционного тестирования и выполняет тестирование информационной системы:
	- a. Направляет Оператору ГИС ЖКХ заявку, оформленную в соответствии с шаблоном «Шаблон заявки на подключение к информационному взаимодействию с СИТ ГИС ЖКХ кредитных организаций». Шаблон доступен для скачивания на сайте ГИС ЖКХ в разделе «Регламенты и инструкции». Отправить заполненную заявку нужно через форму обращения службу поддержки ГИС ЖКХ [\(http://dom.gosuslugi.ru/#!/support-cabinet\)](http://dom.gosuslugi.ru/#!/support-cabinet), заполненную, в том числе, следующими значениями:
		- i. Роль пользователя Уполномоченный специалист;
		- ii. Аудитория пользователя Поставщики услуг;
		- iii. Наименование, ИНН, КПП, ОГРН/ОГРНИП в соответствии с реквизитами организации;
		- iv. Полномочия Кредитная организация;
		- v. Тема «Подключение ИСКО»;
		- vi. Тип Интеграция;
		- vii. Подтип Регистрация внешней ИС;
		- viii. Название информационной системы из заявки;
			- ix. Описание Подключение ИСКО.

Приложить заполненную заявку из файла необходимо через кнопку «Добавить файл».

Обработка заявки Оператором ГИС ЖКХ осуществляется в течение 5 рабочих дней;

- <span id="page-63-0"></span>b. Получает ответ от Оператора ГИС ЖКХ, который содержит следующие сведения:
	- i. Адрес СИТ (для доступа в личные кабинеты тестовых поставщиков);
- ii. Учетная запись тестовой кредитной организации (поставщика информации о платеже);
- iii. Учетную запись тестового поставщика получателя платежа (формирует Оператор ГИС ЖКХ). Учетная запись тестового поставщика используется для выставления платежных документов, проверки, что платеж доставлен в личный кабинет исполнителя;
- iv. Реквизиты тестового платежного документа и атрибуты поиска платежного документа;
- v. Прочую информацию, необходимую для тестирования интеграционного взаимодействия на СИТ.
- c. При необходимости проводит тестовые испытания на СИТ. Для этого, по адресу, полученному в соответствии с п. 2[.b.i,](#page-63-0) в личном кабинете кредитной организации (2.b.ii) оператор ИСКО выполняет на СИТ действия, аналогичные шагу 4 («Осуществляет предоставление доступа собственной ИСКО», см ниже);
- d. Осуществляет тестирование интеграционного взаимодействия с СИТ с использованием тестовых сервисов СМЭВ версии 1.1 (далее ТЭСМЭВ, см. [http://smev.gosuslugi.ru/portal/services.jsp#!/F/MNSV10gisGKHtest/1.10/testSme](http://smev.gosuslugi.ru/portal/services.jsp#!/F/MNSV10gisGKHtest/1.10/testSmev/SID0004157) [v/SID0004157,](http://smev.gosuslugi.ru/portal/services.jsp#!/F/MNSV10gisGKHtest/1.10/testSmev/SID0004157)

[http://smev.gosuslugi.ru/portal/services.jsp#!/F/MNSV10KOSVED/1.10/testSmev/](http://smev.gosuslugi.ru/portal/services.jsp#!/F/MNSV10KOSVED/1.10/testSmev/SID0004766) [SID0004766\)](http://smev.gosuslugi.ru/portal/services.jsp#!/F/MNSV10KOSVED/1.10/testSmev/SID0004766). Тестовые сервисы СМЭВ предыдущей версии 1.0 доступны по адресам:

[http://smev.gosuslugi.ru/portal/services.jsp#!/F/MNSVsvedPayGKYKO/1.00/testS](http://smev.gosuslugi.ru/portal/services.jsp#!/F/MNSVsvedPayGKYKO/1.00/testSmev/SID0004153) [mev/SID0004153,](http://smev.gosuslugi.ru/portal/services.jsp#!/F/MNSVsvedPayGKYKO/1.00/testSmev/SID0004153)

[http://smev.gosuslugi.ru/portal/services.jsp#!/F/MNSVsvedPayKO/1.00/testSmev/](http://smev.gosuslugi.ru/portal/services.jsp#!/F/MNSVsvedPayKO/1.00/testSmev/SID0004154) [SID0004154;](http://smev.gosuslugi.ru/portal/services.jsp#!/F/MNSVsvedPayKO/1.00/testSmev/SID0004154)

- e. По результатам тестирования получает от Оператора ГИС ЖКХ подтверждение об успешности прохождения тестирования.
- 3. Обеспечивает доступ к промышленному программно-аппаратному комплексу ГИС ЖКХ (далее ППАК) через ПСМЭВ в соответствии с приложением №2 «Правила и процедуры работы в СМЭВ по Методическим рекомендациям версии 2.Х» к документу «Регламент обеспечения предоставления государственных услуг и исполнения государственных функций в электронном виде Версия 3.4» [\(http://smev.gosuslugi.ru/portal/api/files/get/94773\)](http://smev.gosuslugi.ru/portal/api/files/get/94773);

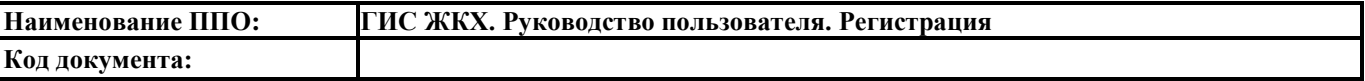

- 4. Осуществляет предоставление доступа собственной ИСКО:
	- a. Входит в личный кабинет организации с функцией «Банк или иная кредитная организация» пользователем с ролью «Администратор организации» в ГИС ЖКХ, с признаком «Руководитель организации»;
	- b. В главном меню выбирает раздел «Предоставление прав доступа» «Заявки»;
	- c. Нажимает на кнопку «Предоставить доступ собственной ИС кредитной организации»;
	- d. На форме заявки указывает атрибуты заявки:
		- i. Наименование ИС;
		- ii. Срок действия прав.
	- e. Нажимает на кнопку «Отправить заявку».

## **7. ПРОЦЕСС ПОДКЛЮЧЕНИЯ СОБСТВЕННОЙ ИНФОРМАЦИОННОЙ СИСТЕМЫ ПОСТАВЩИКА ИНФОРМАЦИИ К ИНТЕГРАЦИОННОМУ ВЗАИМОДЕЙСТВИЮ**

Организация осуществляет регистрацию в системе ГИС ЖКХ в соответствии с п. [5](#page-42-1) настоящего документа.

Для подключения к интеграционному взаимодействию с ГИС ЖКХ Оператор собственной информационной системы организации выполняет следующие действия:

- 1. Формирует заявку на предоставление доступа оператора ИС на сайте ГИС ЖКХ:
	- a. Входит в личный кабинет организации пользователем с ролью «Администратор организации» в ГИС ЖКХ, с признаком «Руководитель организации»;
	- b. В главном меню выбирает раздел «Информационные системы»;
	- c. Нажимает на кнопку «Сформировать заявку на новую собственную ИС»;
	- d. На форме заявки, на вкладке «Регистрационные сведения», указывает атрибуты заявки:
		- i. Полное наименование ИС;
		- ii. Сокращенное наименование ИС;
		- iii. Вид ИС;
		- iv. Виды информации по функциям организации;
		- v. Территория функционирования;
		- vi. Квалифицированный сертификат ключа проверки электронной подписи ИС;
		- vii. Подтверждение соответствия ИС установленным законодательством Российской Федерации требованиям о защите информации и об информационной безопасности;
		- viii. Подтверждение принятия «Соглашения об информационном взаимодействии».
	- e. На вкладке «Дополнительные сведения» указывает контактные сведения администратора информационной системы;
	- f. При необходимости, на вкладке «Заявка на тестирование» указывает о необходимости предоставить информационной системе доступ к стенду интеграционного тестирование (далее – СИТ);
	- g. Нажимает на кнопку «Подписать и отправить».

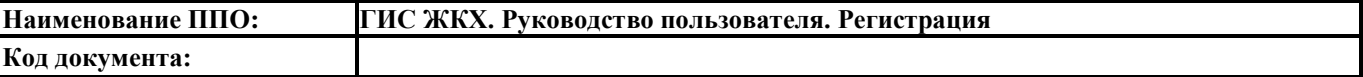

- 2. Если при регистрации информационной системы была указана необходимость предоставления доступа к СИТ, получает доступ к стенду интеграционного тестирования и выполняет тестирование информационной системы:
	- a. Направляет Оператору ГИС ЖКХ заявку, оформленную в соответствии с шаблоном «Шаблон заявки на подключение к информационному взаимодействию с ГИС ЖКХ собственных ИС». Отправить заполненную заявку нужно через форму обращения службу поддержки ГИС ЖКХ [\(http://dom.gosuslugi.ru/#!/support-cabinet\)](http://dom.gosuslugi.ru/#!/support-cabinet), заполненную, в том числе, следующими значениями:
		- i. Роль пользователя Уполномоченный специалист;
		- ii. Аудитория пользователя в соответствии с функциями организации;
		- iii. Наименование, ИНН, КПП, ОГРН/ОГРНИП в соответствии с реквизитами организации;
		- iv. Полномочия в соответствии с функцией организации;
		- v. Тема «Подключение собственной ИС»;
		- vi. Тип Интеграция;
		- vii. Подтип Регистрация внешней ИС;
		- viii. Название информационной системы из заявки;
		- ix. Описание Подключение собственной ИС;

Приложить заполненную заявку из файла необходимо через кнопку «Добавить файл». Обработка заявки Оператором ГИС ЖКХ осуществляется в течение 5 рабочих дней;

- b. Получает ответ от Оператора ГИС ЖКХ, который содержит следующие сведения:
	- i. Адрес СИТ (для доступа в личные кабинеты тестовых поставщиков);
	- ii. Учетная запись тестовой организации;
	- iii. Прочую информацию, необходимую для тестирования интеграционного взаимодействия на СИТ;
- c. При необходимости проводит тестовые испытания на СИТ. Для этого, по адресу, полученному в соответствии с п. [2.b.i,](#page-63-0) в личном кабинете тестового поставщика (2.b.ii) оператор ИС выполняет на СИТ действия, аналогичные шагу 3 («Осуществляет предоставление доступа собственной ИС», см ниже);

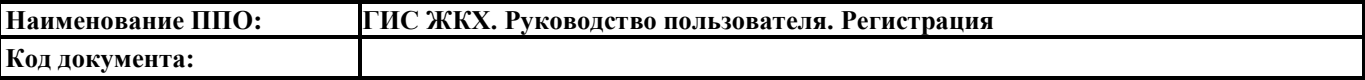

- d. Осуществляет тестирование интеграционного взаимодействия с СИТ с использованием тестовых сервисов в соответствии с форматами обмена, соответствующими версии СИТ;
- e. По результатам тестирования получает от Оператора ГИС ЖКХ подтверждение об успешности прохождения тестирования.
- 3. Осуществляет предоставление доступа собственной ИС:
	- a. Входит в личный кабинет организации пользователем с ролью «Администратор организации» в ГИС ЖКХ, с признаком «Руководитель организации»;
	- b. В главном меню выбирает раздел «Предоставление прав доступа» «Заявки»;
	- c. Нажимает на кнопку «Предоставить доступ собственной ИС»;
	- d. На форме заявки указывает атрибуты заявки:
		- i. Наименование ИС;
		- ii. Срок действия прав;
		- iii. Виды информации, по которым ИС будет предоставлять информацию.
	- e. Нажимает на кнопку «Отправить заявку».

## **8. ПРОЦЕСС ПОДКЛЮЧЕНИЯ ИНФОРМАЦИОННОЙ СИСТЕМЫ ОПЕРАТОРА ИС К ИНТЕГРАЦИОННОМУ ВЗАИМОДЕЙСТВИЮ**

Организация осуществляет регистрацию в системе ГИС ЖКХ в соответствии с п. [5](#page-42-1) настоящего документа.

Для подключения к интеграционному взаимодействию с ГИС ЖКХ Оператор ИС выполняет следующие действия:

- 1. Формирует заявку на предоставление доступа оператора ИС на сайте ГИС ЖКХ:
	- a. Входит в личный кабинет организации пользователем с ролью «Администратор организации» в ГИС ЖКХ, с признаком «Руководитель организации»;
	- b. В главном меню выбирает раздел «Информационные системы»;
	- c. Нажимает на кнопку «Сформировать заявку на новую ИС»;
	- d. На форме заявки, на вкладке «Регистрационные сведения», указывает атрибуты заявки:
		- i. Полное наименование ИС;
		- ii. Сокращенное наименование ИС;
		- iii. Вид ИС;
		- iv. Виды информации по функциям организации;
		- v. Территория функционирования;
		- vi. Квалифицированный сертификат ключа проверки электронной подписи ИС;
		- vii. Для вида ИС «Региональная» или «Муниципальная» правовые акты, на основании которых создана ИС;
		- viii. Подтверждение соответствия ИС установленным законодательством Российской Федерации требованиям о защите информации и об информационной безопасности;
			- ix. Подтверждение принятия «Соглашения об информационном взаимодействии».
	- e. На вкладке «Дополнительные сведения» указывает контактные сведения администратора информационной системы;
	- f. Для вида ИС «Коммерческая» при необходимости, а для «Региональная» или «Муниципальная» – в обязательном порядке, на вкладке «Заявка на

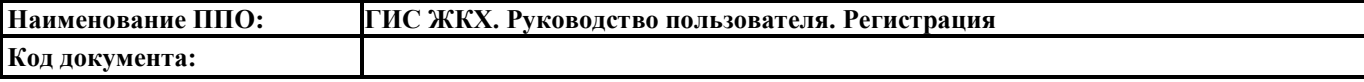

тестирование» указывает о необходимости предоставить информационной системе доступ к стенду интеграционного тестирование (далее – СИТ);

- g. Нажимает на кнопку «Подписать и отправить» для отправки заявки на рассмотрение оператором ГИС ЖКХ. По результатам рассмотрения Оператором ГИС ЖКХ заявка может быть утверждена, с соответствующим доступом для интеграционного взаимодействия, переведена на тестирование или отклонена.
- 2. Если при регистрации информационной системы была указана необходимость предоставления доступа к СИТ, получает доступ к стенду интеграционного тестирования и выполняет тестирование информационной системы:
	- a. Направляет Оператору ГИС ЖКХ заявку, оформленную в соответствии с шаблоном «Шаблон заявки на подключение к информационному взаимодействию с СИТ ГИС ЖКХ РГИС, МИС» или «Шаблон заявки на подключение к информационному взаимодействию с СИТ ГИС ЖКХ коммерческих ИС», в заявке должен быть заполнен блок №3 «Сведения об организациях-поставщиках информации (только для тестирования)». Отправить заполненную заявку нужно через форму обращения службу поддержки ГИС ЖКХ [\(http://dom.gosuslugi.ru/#!/support-cabinet\)](http://dom.gosuslugi.ru/#!/support-cabinet), заполненную, в том числе, следующими значениями:
		- i. Роль пользователя Уполномоченный специалист;
		- ii. Аудитория пользователя Поставщики услуг;
		- iii. Наименование, ИНН, КПП, ОГРН/ОГРНИП в соответствии с реквизитами организации оператора ИС;
		- iv. Полномочия Оператор ИС;
		- v. Тема «Подключение ИС»;
		- vi. Тип Интеграция;
		- vii. Подтип Регистрация внешней ИС;
		- viii. Название информационной системы из заявки;
		- ix. Описание Подключение ИС.

Приложить заполненную заявку из файла необходимо через кнопку «Добавить файл».

Обработка заявки Оператором ГИС ЖКХ осуществляется в течение 5 рабочих дней;

- b. Получает ответ от Оператора ГИС ЖКХ, который содержит следующие сведения:
	- i. Адрес СИТ (для доступа в личные кабинеты тестовых поставщиков);
	- ii. Учетная запись тестовой организации (поставщика информации) из блока №3 «Сведения об организациях-поставщиках информации (только для тестирования)»;
	- iii. Учетную запись оператора ИС (формирует Оператор ГИС ЖКХ);
	- iv. Прочую информацию, необходимую для тестирования интеграционного взаимодействия на СИТ.
- c. При необходимости проводит тестовые испытания на СИТ. Для этого, по адресу, полученному в соответствии с п. [2.b.i,](#page-63-0) в личном кабинете тестового поставщика (2.b.ii) оператор ИС выполняет на СИТ действия, аналогичные шагу 3 («Осуществляет предоставление доступа собственной ИС», см ниже);
- d. Осуществляет тестирование интеграционного взаимодействия с СИТ с использованием тестовых сервисов в соответствии с форматами обмена, соответствующими версии СИТ;
- e. По результатам тестирования получает от Оператора ГИС ЖКХ подтверждение об успешности прохождения тестирования, которое является основанием начала работ на ППАК.
### **9. ПРОЦЕСС ПРЕДОСТАВЛЕНИЯ ПРАВ ДОСТУПА ОПЕРАТОРАМ ИС**

#### **9.1. Предоставление прав доступа**

Организация осуществляет регистрацию в системе ГИС ЖКХ в соответствии с п. [5](#page-42-0) настоящего документа.

Для предоставления прав доступа на совершение действий в системе от своего имени оператору ИС пользователь выполняет следующие действия:

- 1. Формирует заявку на предоставление прав доступа на совершение действий в системе от своего имени оператору ИС на сайте ГИС ЖКХ:
	- a. Входит в личный кабинет организации пользователем с ролью «Администратор организации» в ГИС ЖКХ, с признаком «Руководитель организации»;
	- b. В главном меню выбирает раздел «Предоставление прав доступа» «Заявки»;
	- c. Нажимает на кнопку «Предоставить доступ оператору ИС»;
	- d. На форме заявки указывает атрибуты заявки:
		- i. Организация получателя прав доступа. (Пользователь системы вправе предоставлять права доступа на совершение действий в системе от своего имени операторам только тех ИС, которые включены в перечень ИС и операторам которых предоставлены права доступа);
		- ii. Наименование ИС;
		- iii. Срок действия прав. (Изменение прав доступа операторов региональной ИС, муниципальных ИС и иных пользователей системы в связи с предоставлением прав доступа операторам региональных ИС и муниципальных ИС на совершение действий в системе от имени пользователей системы и прекращением указанных прав доступа осуществляется в 00 часов 00 минут 00 секунд 15-го числа каждого календарного месяца);
		- iv. Виды информации, по которым ИС будет предоставлять информацию. (Оператор региональной ИС или муниципальной ИС получает права доступа на совершение действий в системе от имени пользователя системы по всем видам информации, размещение которых осуществляется с использованием такой ИС, и объектам пользователя системы, расположенным на территории субъекта Российской

Федерации и (или) муниципального образования, на которой функционирует соответствующая ИС).

e. Нажимает на кнопку «Отправить заявку». Заявки Операторам ИС с видом «Региональная» или «Муниципальная» принимаются автоматически. Заявки Операторам ИС с видом «Коммерческая» рассматриваются Оператором ИС и могут быть приняты или отклонены. Если у заявки Оператору ИС с видом «Коммерческая» истек срок рассмотрения – 10 дней, то она автоматически аннулируется.

#### **9.2. Отзыв прав доступа**

Для отзыва прав доступа на совершение действий в системе от своего имени пользователь выполняет следующие действия:

- 1. Отзывает у оператора ИС заявку на предоставление прав доступа на совершение действий в системе от своего имени на сайте ГИС ЖКХ:
	- a. Входит в личный кабинет организации пользователем с ролью «Администратор организации» в ГИС ЖКХ, с признаком «Руководитель организации»;
	- b. В главном меню выбирает раздел «Предоставление прав доступа» «Заявки»;
	- c. В списке заявок нажимает на наименование организации оператора ИС, у которого будет выполнен отзыв прав доступа, и открывает заявку на просмотр;
	- d. Для уже принятой оператором ИС заявки на странице просмотра заявки нажимает на кнопку «Отозвать права»; Для заявки, находящейся на рассмотрении оператора ИС, – на странице просмотра заявки нажимает на кнопку «Отозвать заявку»;
	- e. Указывает причину отзыва прав доступа и подтверждает действие по отзыву. (Изменение прав доступа операторов региональной ИС, муниципальных ИС и иных пользователей системы в связи с предоставлением прав доступа операторам региональных ИС и муниципальных ИС на совершение действий в системе от имени пользователей системы и прекращением указанных прав доступа осуществляется в 00 часов 00 минут 00 секунд 15-го числа каждого календарного месяца).

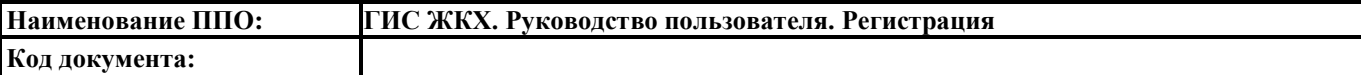

#### **9.3. Принятие прав доступа оператором коммерческой ИС**

Организация осуществляет регистрацию в системе ГИС ЖКХ в соответствии с п. 6 настоящего документа.

Организация осуществляет регистрацию коммерческой информационной системы в системе ГИС ЖКХ в соответствии с п. 9 настоящего документа.

Для принятия прав доступа на совершение действий в системе от имени поставщика информации в ГИС ЖКХ пользователь выполняет следующие действия:

- 1. Принимает заявку на предоставление прав доступа на совершение действий в системе от имени поставщика информации на сайте ГИС ЖКХ:
	- a. Входит в личный кабинет организации в ГИС ЖКХ;
	- b. В главном меню выбирает раздел «Поставщики информации» «Заявки на предоставление прав доступа»;
	- c. В списке заявок нажимает на наименование организации поставщика информации, для которого будет выполнено принятие прав доступа, и открывает заявку на просмотр;
	- d. Для заявки, находящейся на рассмотрении оператора ИС, на странице просмотра заявки нажимает на кнопку «Принять заявку».

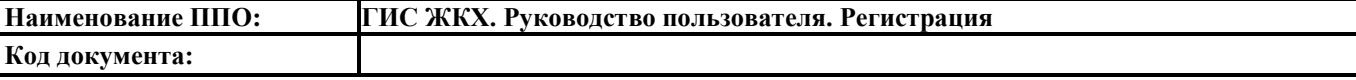

# **ПРИЛОЖЕНИЕ 1. СПИСОК ДОСТУПНЫХ ПРАВ ДОСТУПА В РАЗРЕЗЕ ЛК**

### **1. Управляющая организация**

#### 1.1. Перечень прав доступа Администратора Управляющей организации

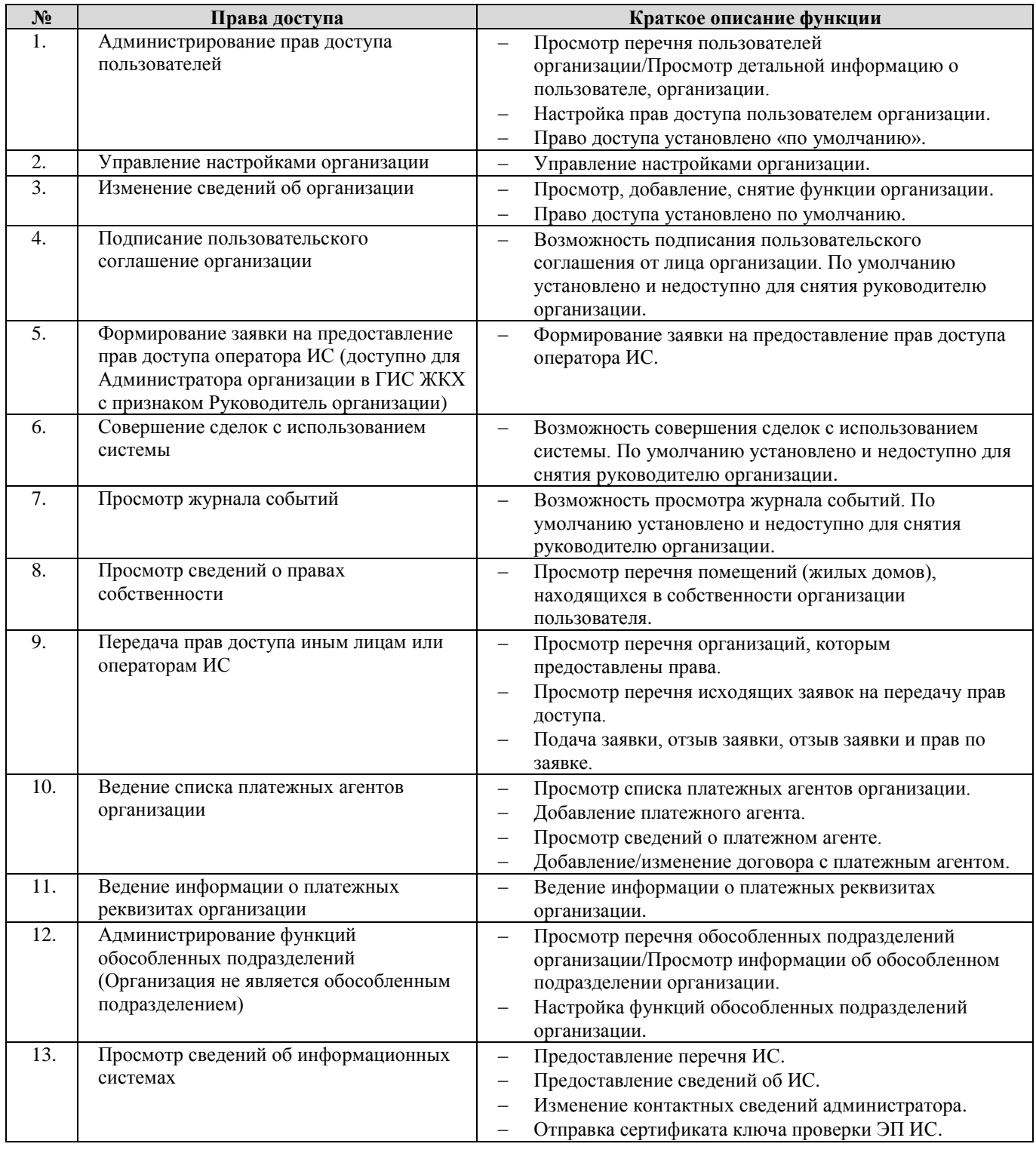

#### 1.2. Перечень прав доступа для Уполномоченного специалиста Управляющей организации

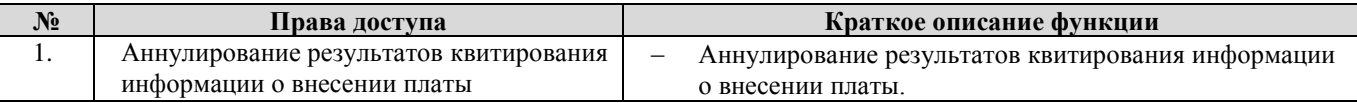

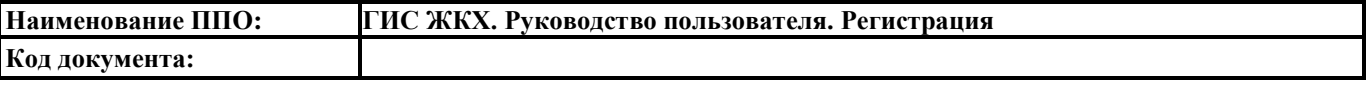

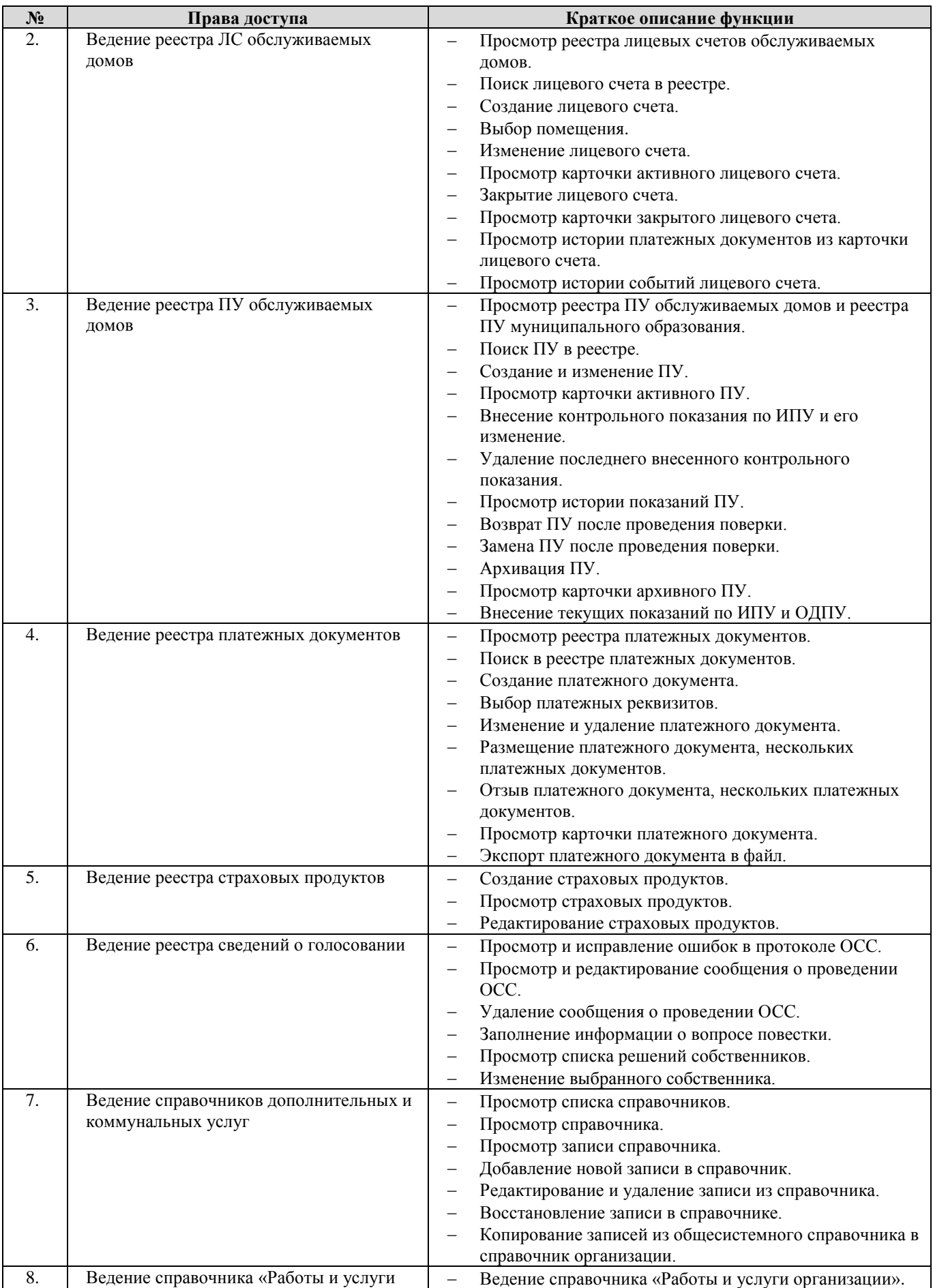

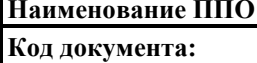

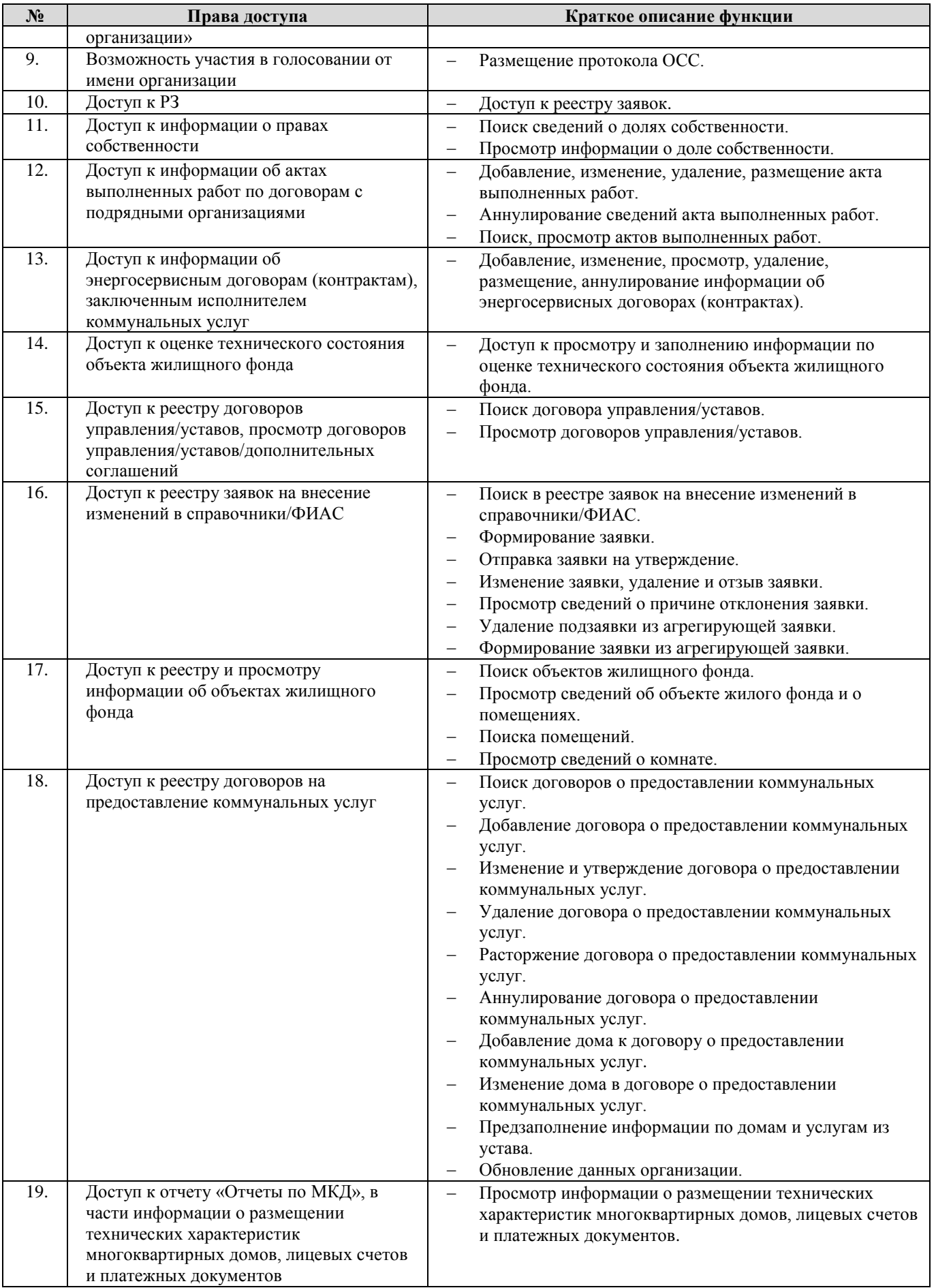

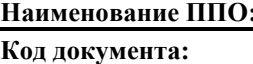

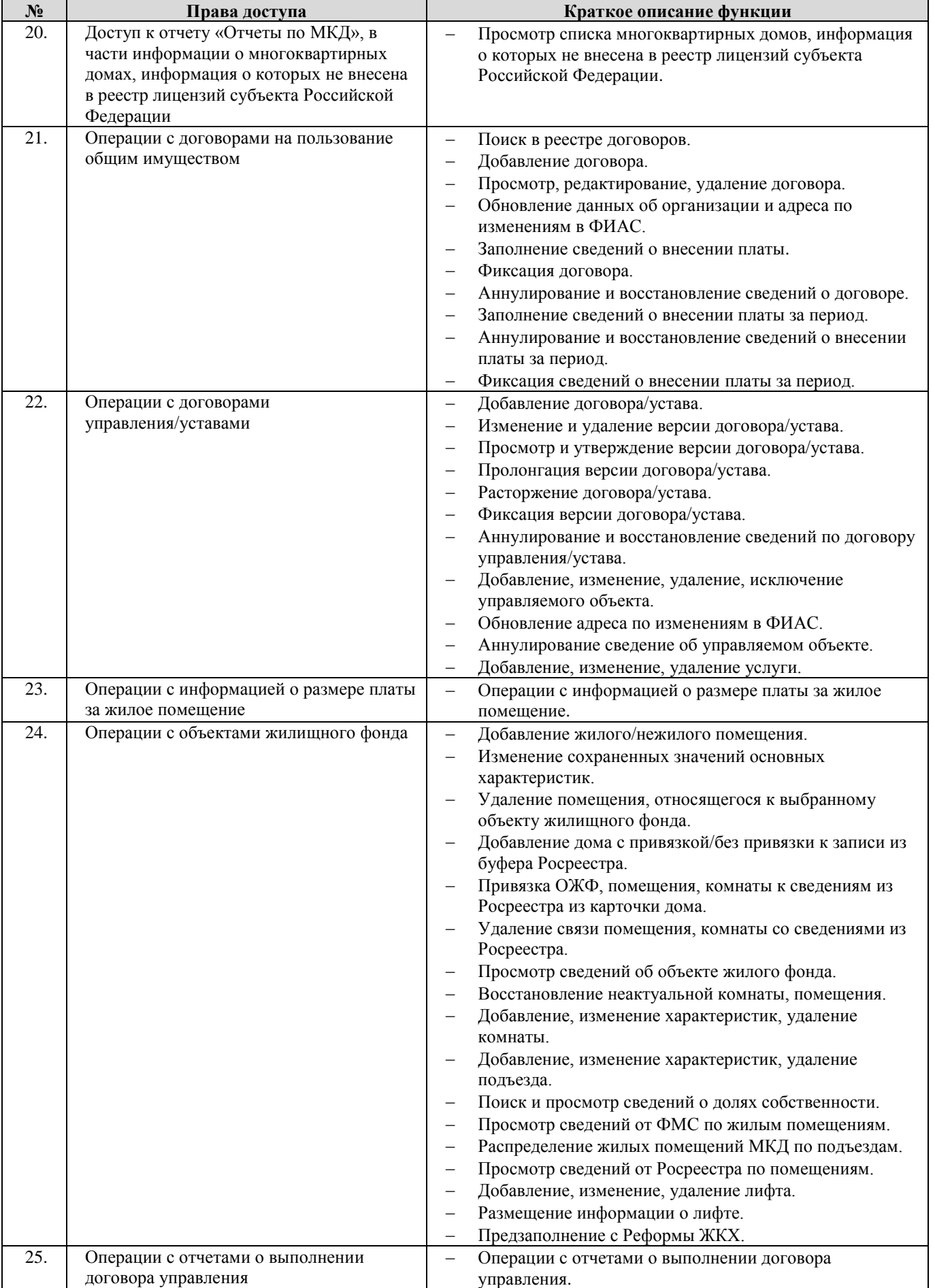

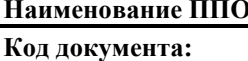

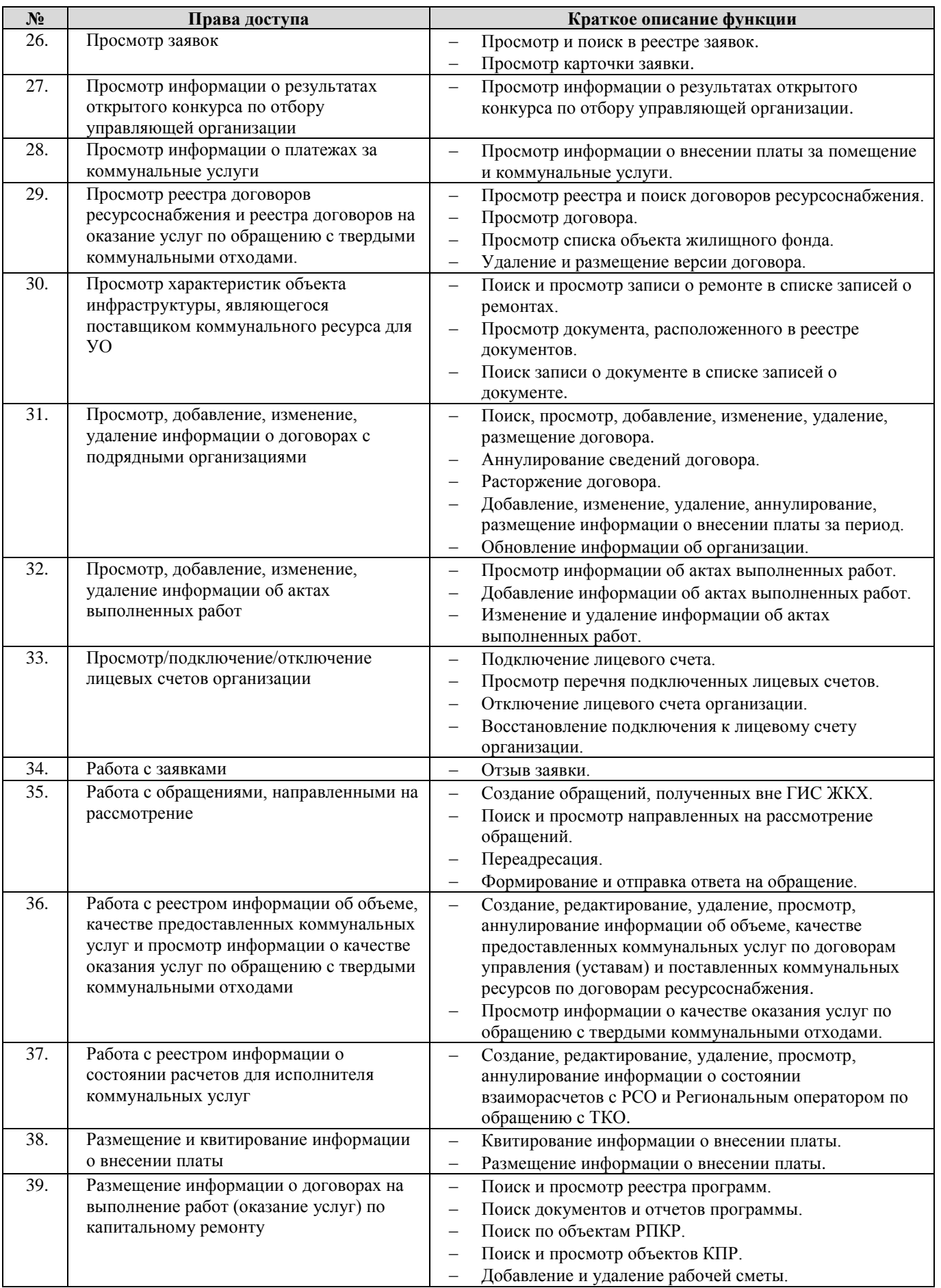

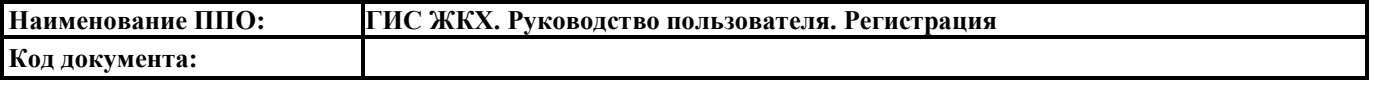

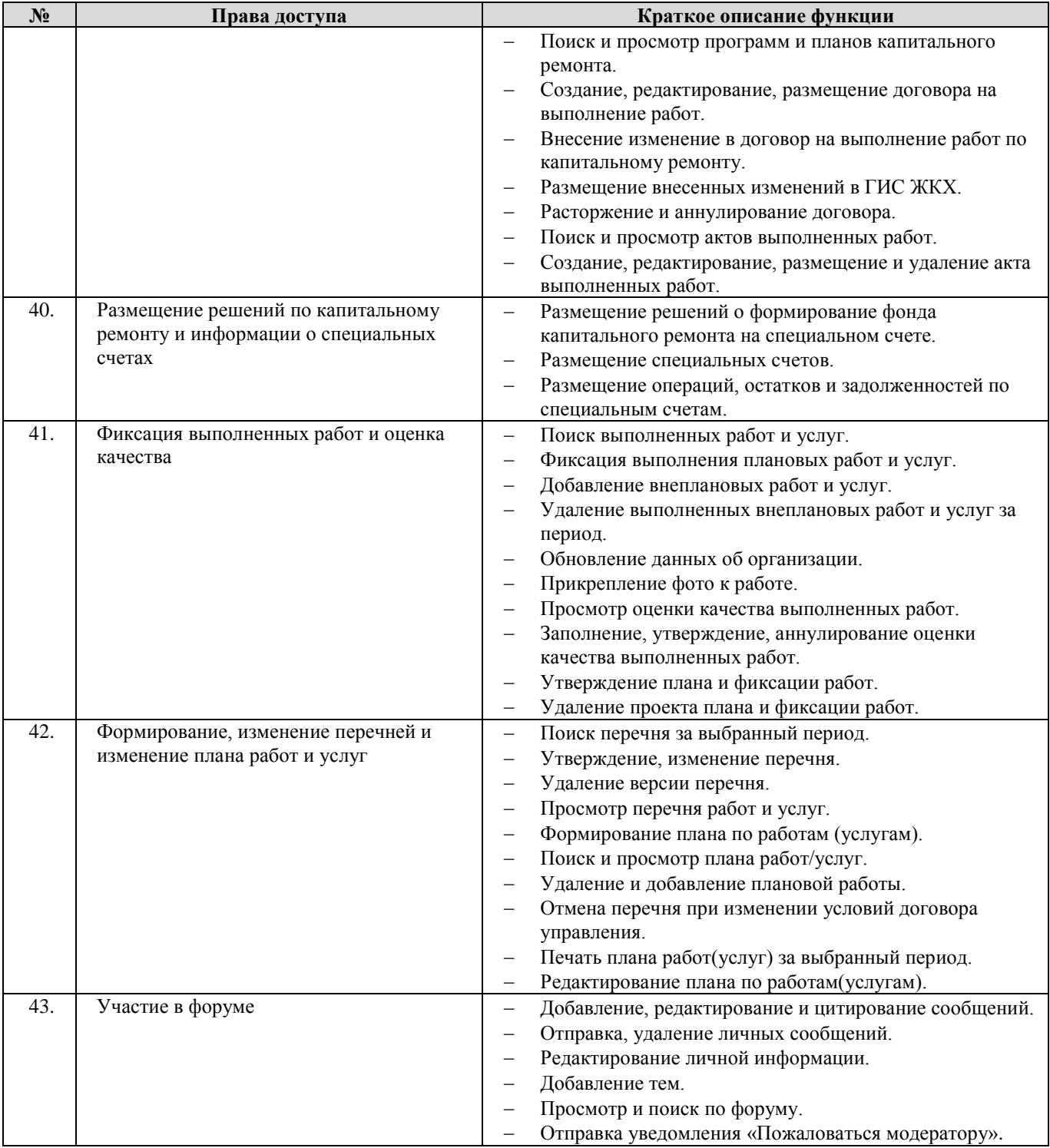

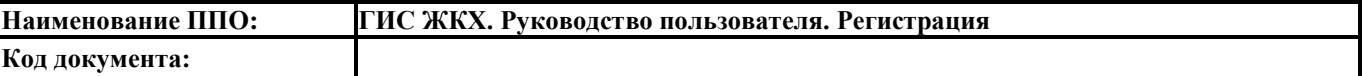

# **2. Товарищество собственников жилья, Жилищный кооператив, Жилищно-строительный кооператив и Иной специализированный потребительский кооператив**

2.1. Перечень прав доступа для Администратора Товарищества собственников жилья, Жилищного кооператива, Жилищно-строительного кооператива и Иного специализированного потребительского кооператива

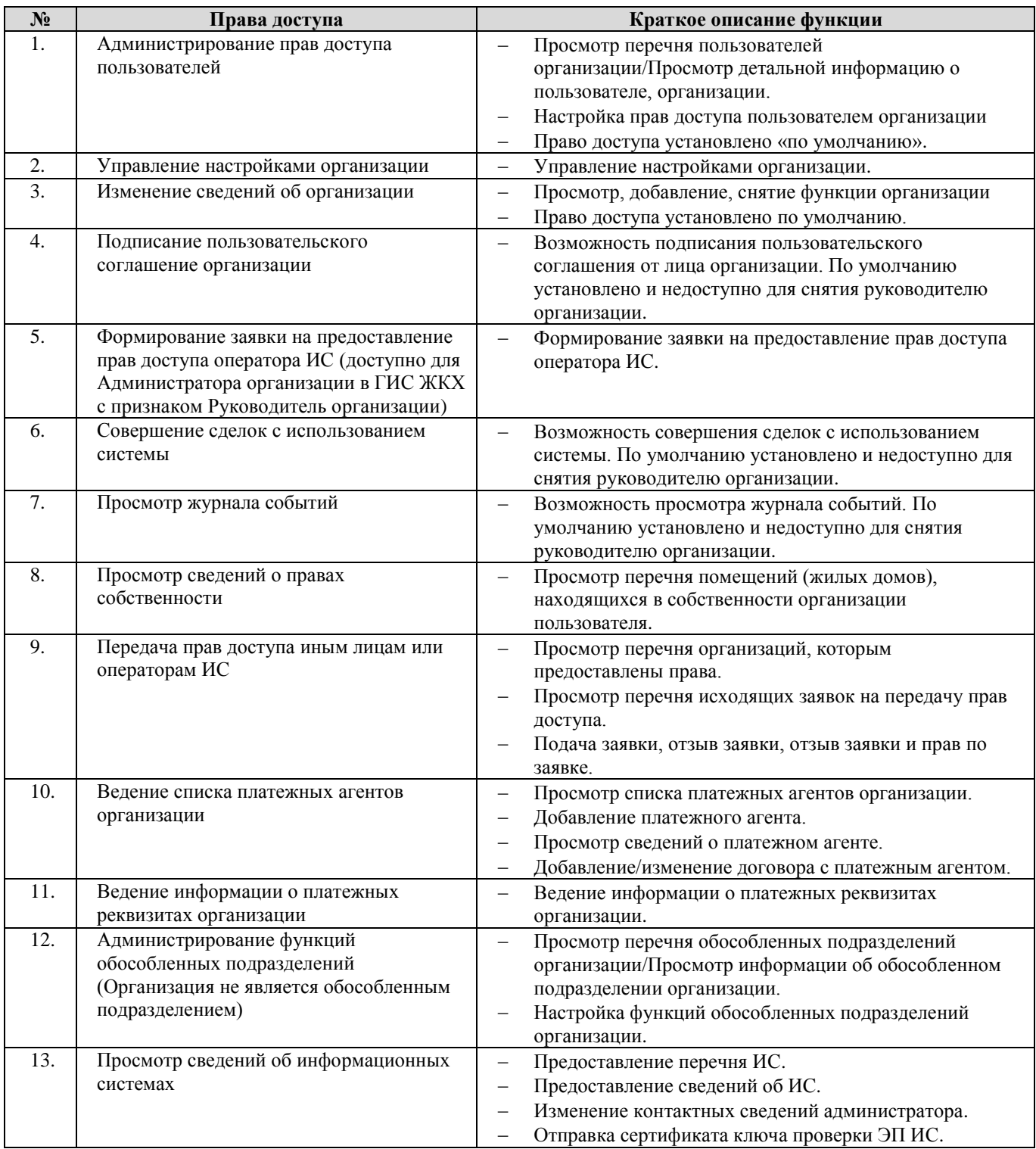

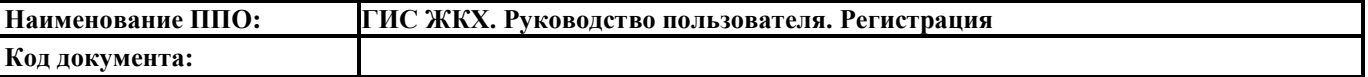

2.2. Перечень прав доступа для Уполномоченного специалиста Товарищества собственников жилья, Жилищного кооператива, Жилищно-строительного кооператива и Иного специализированного потребительского кооператива

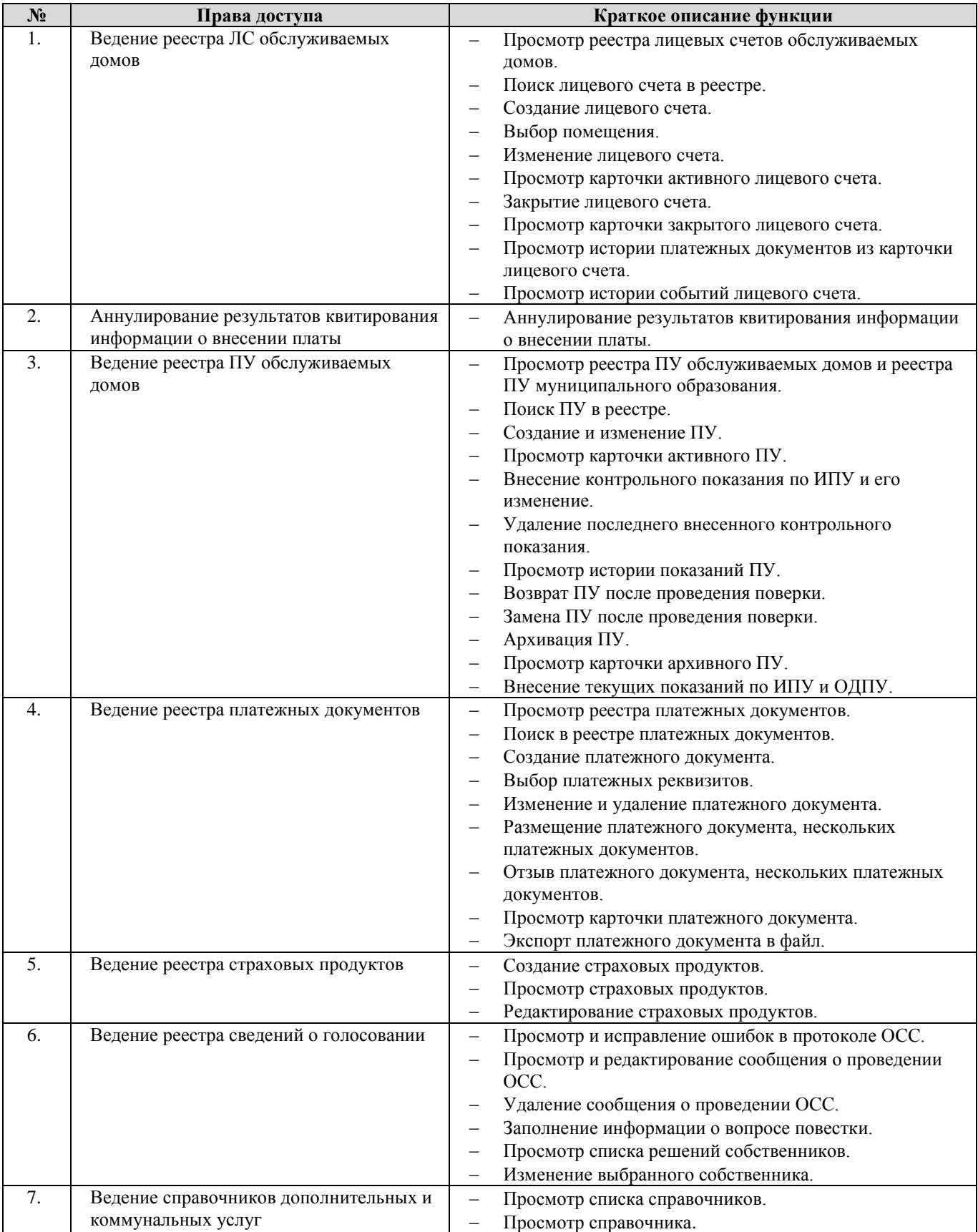

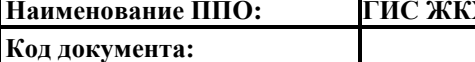

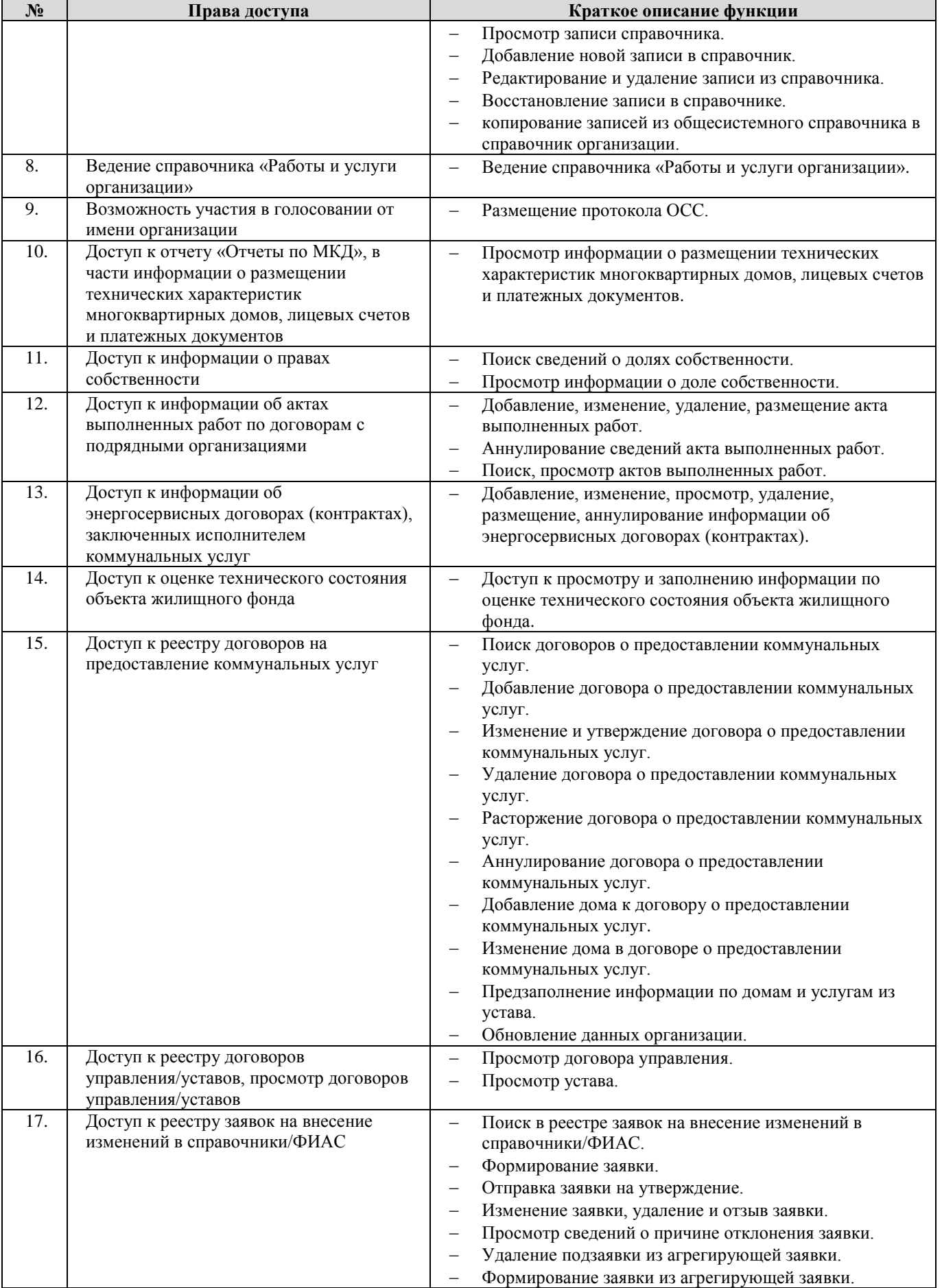

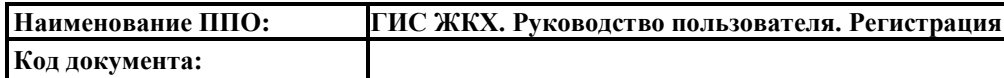

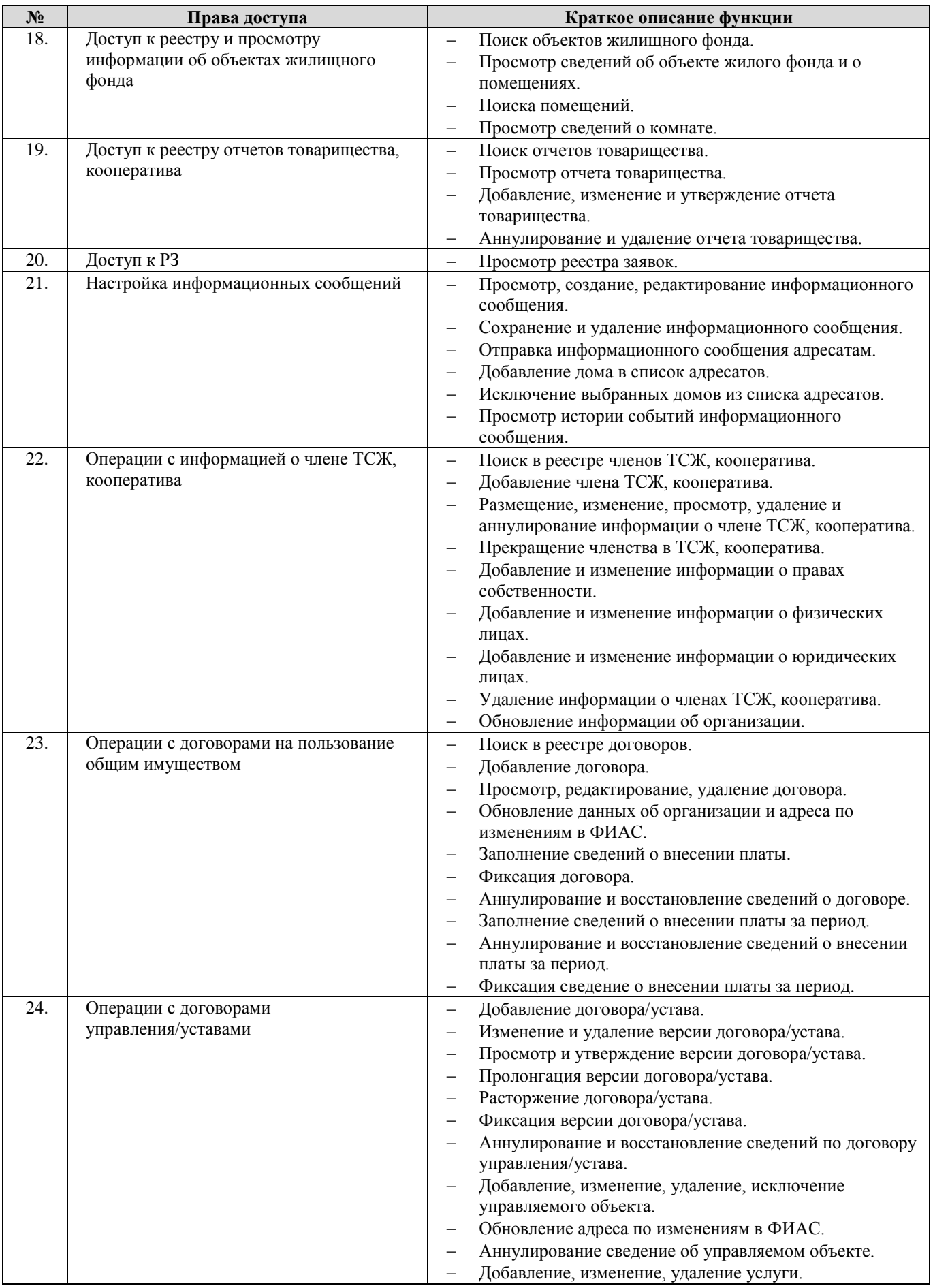

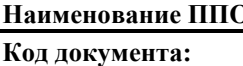

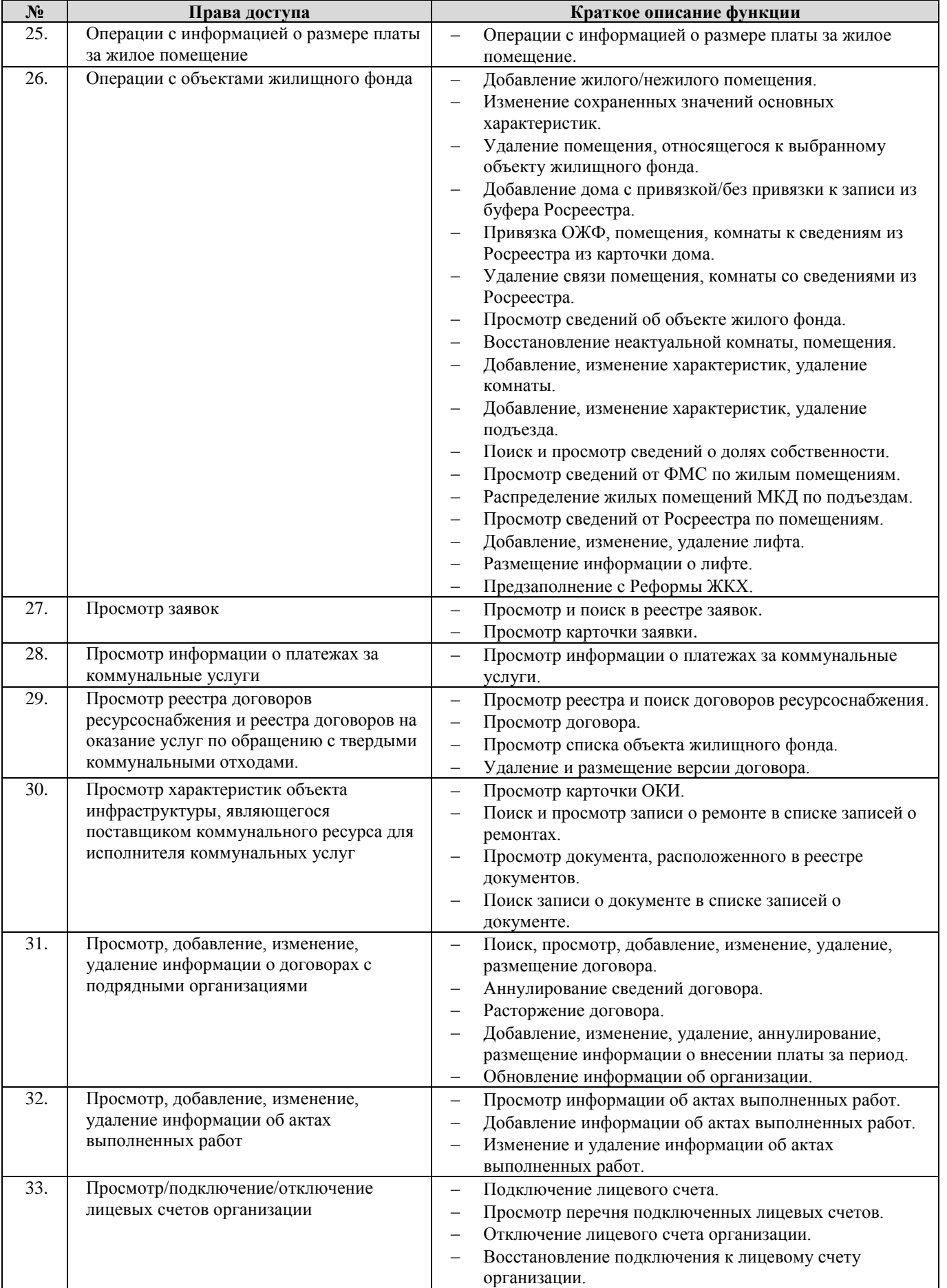

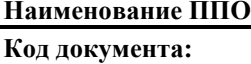

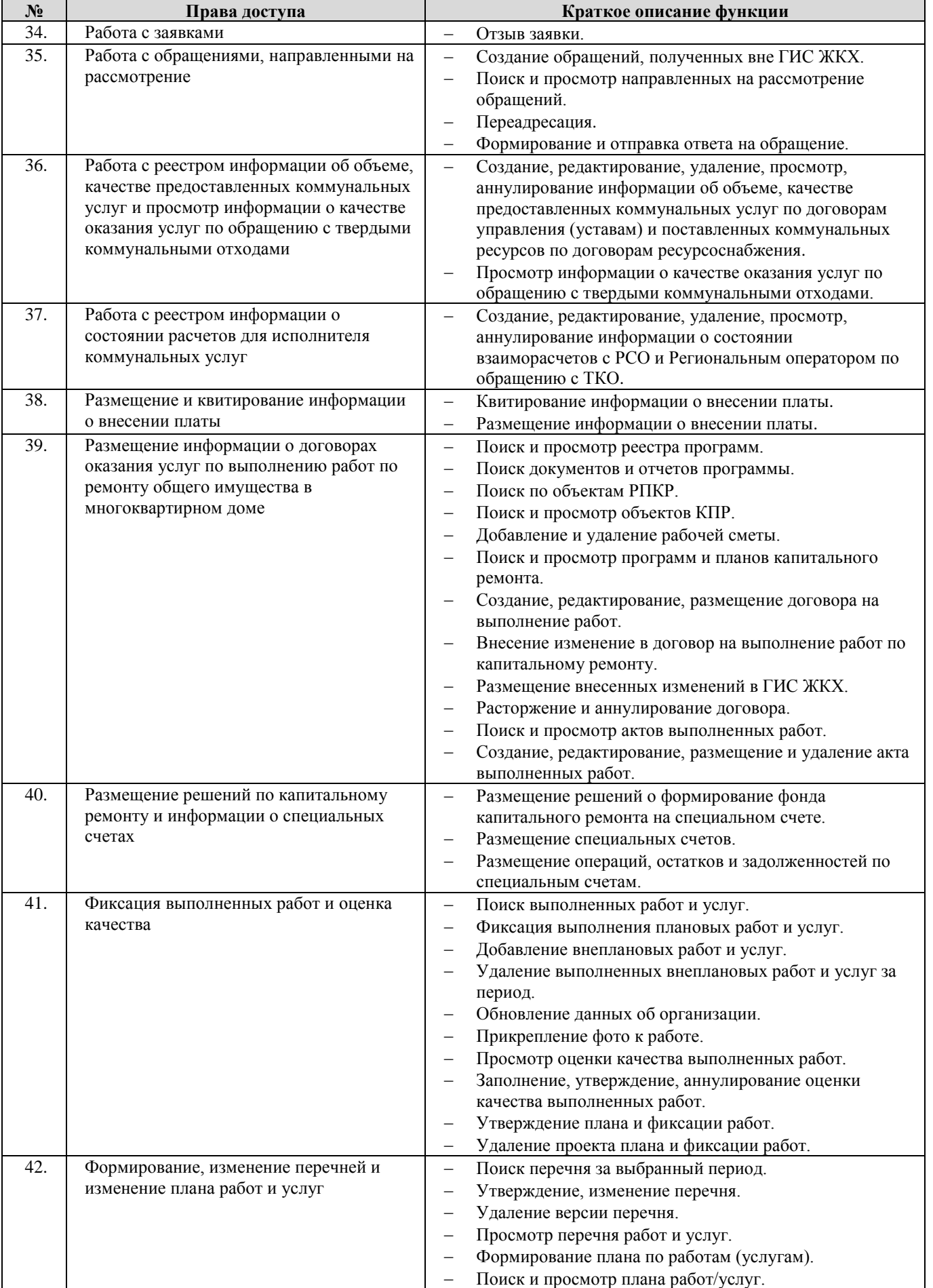

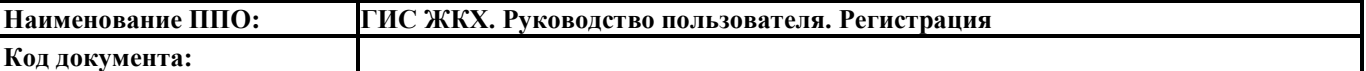

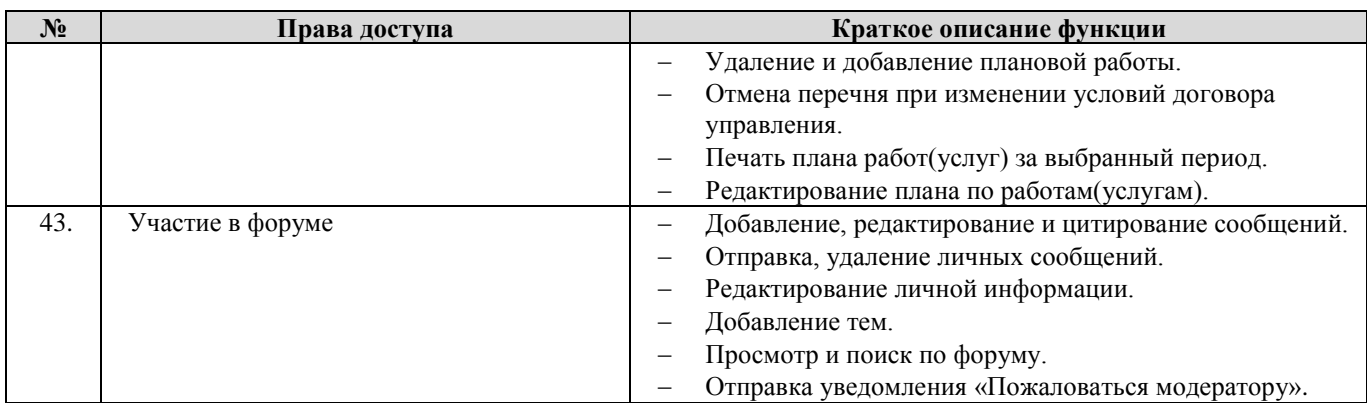

# **3. Ресурсоснабжающая организация**

### 3.1. Перечень прав доступа для Администратора Ресурсоснабжающей организации

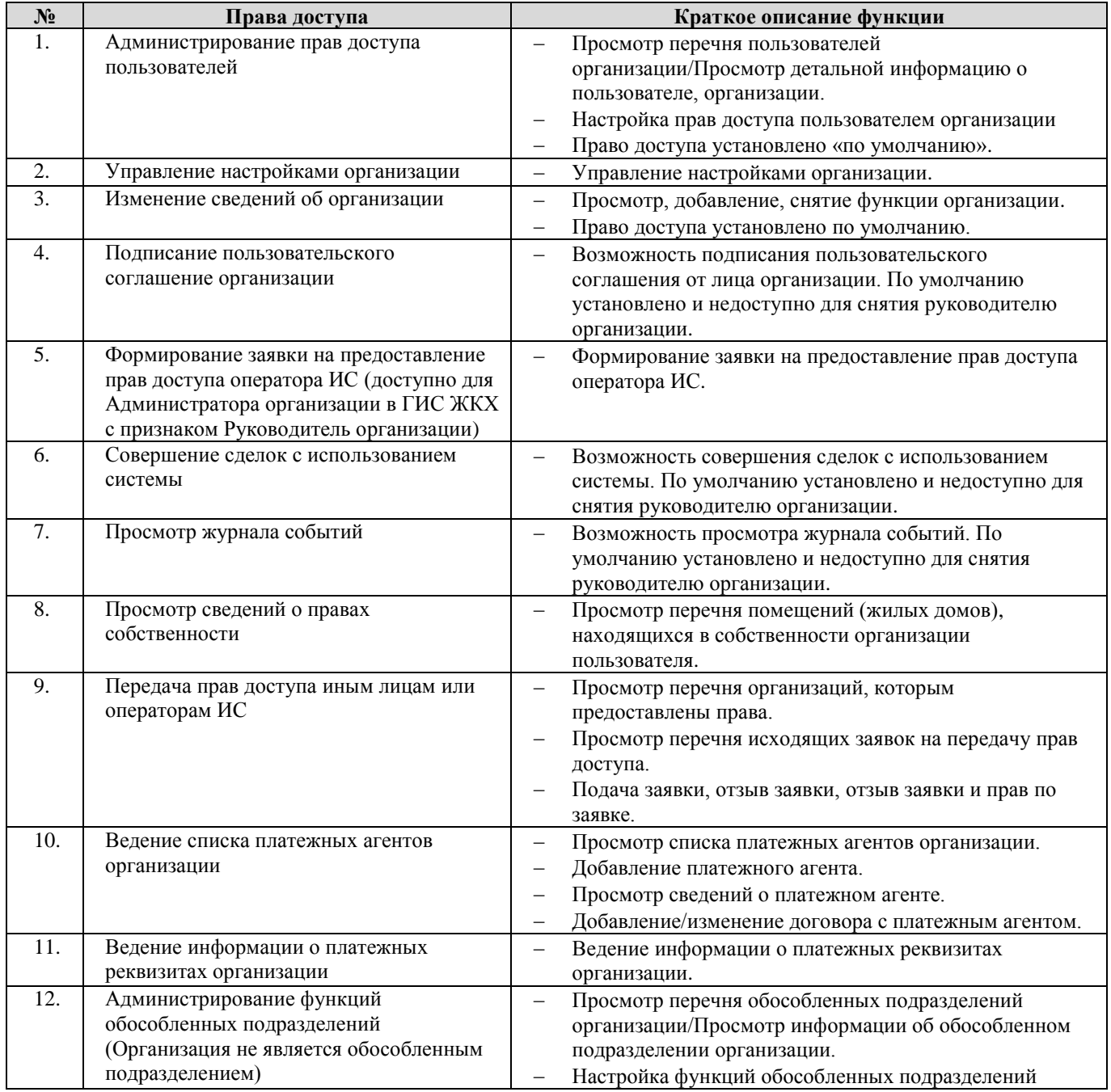

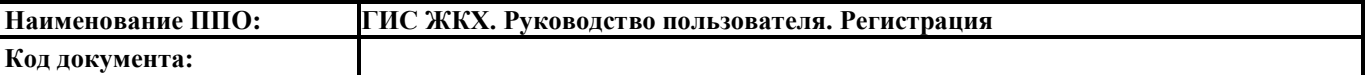

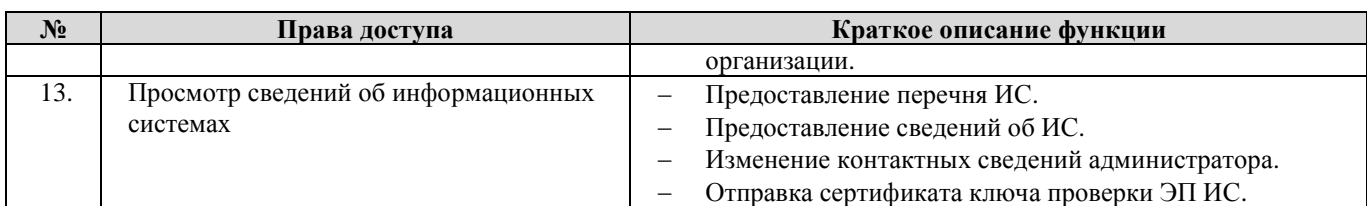

# 3.2. Перечень прав доступа для Уполномоченного специалиста Ресурсоснабжающей

### организации

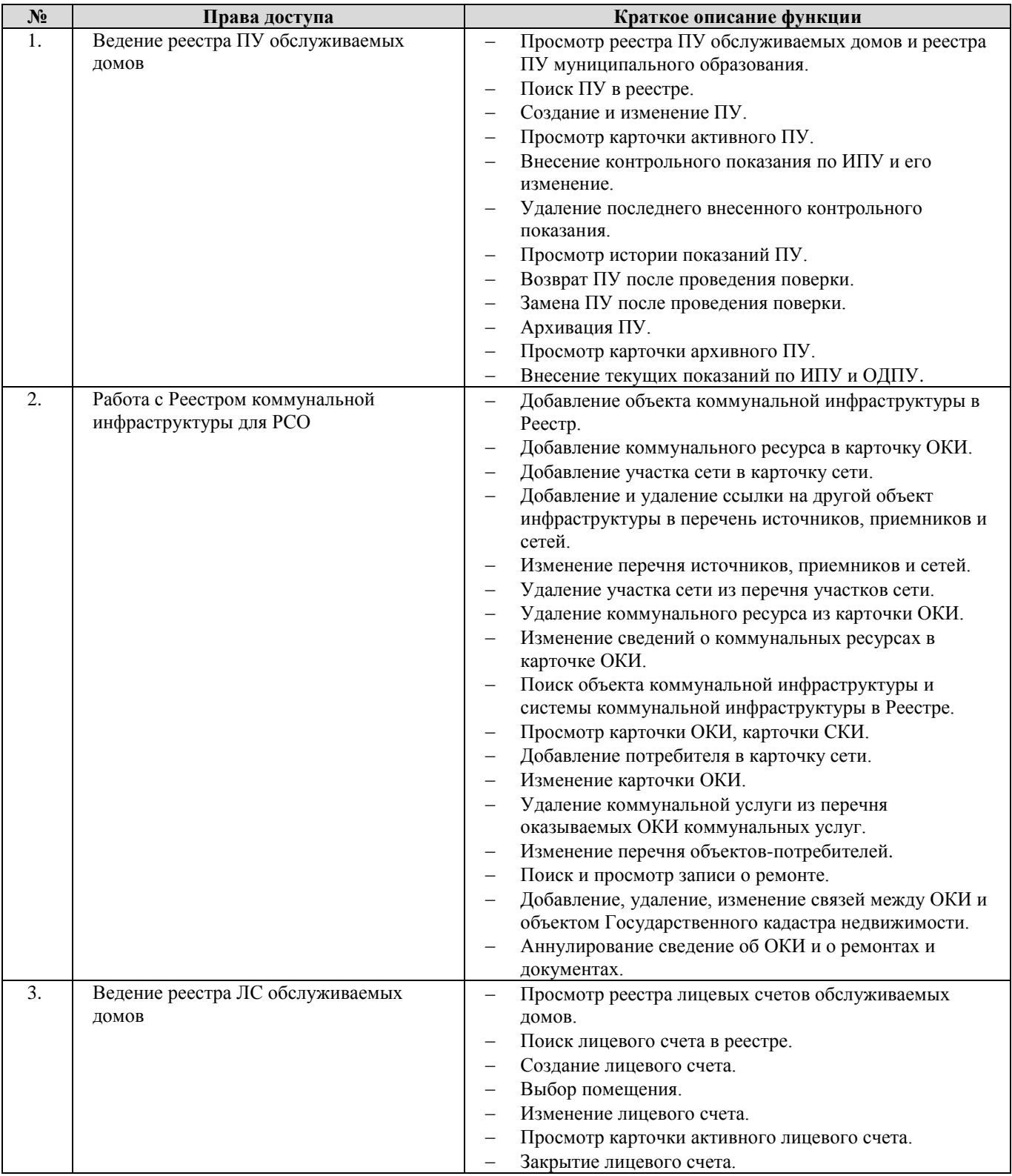

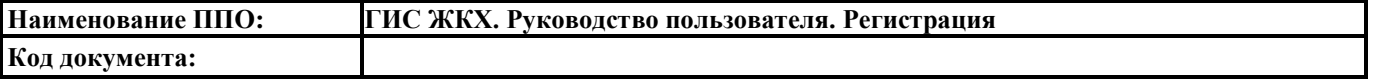

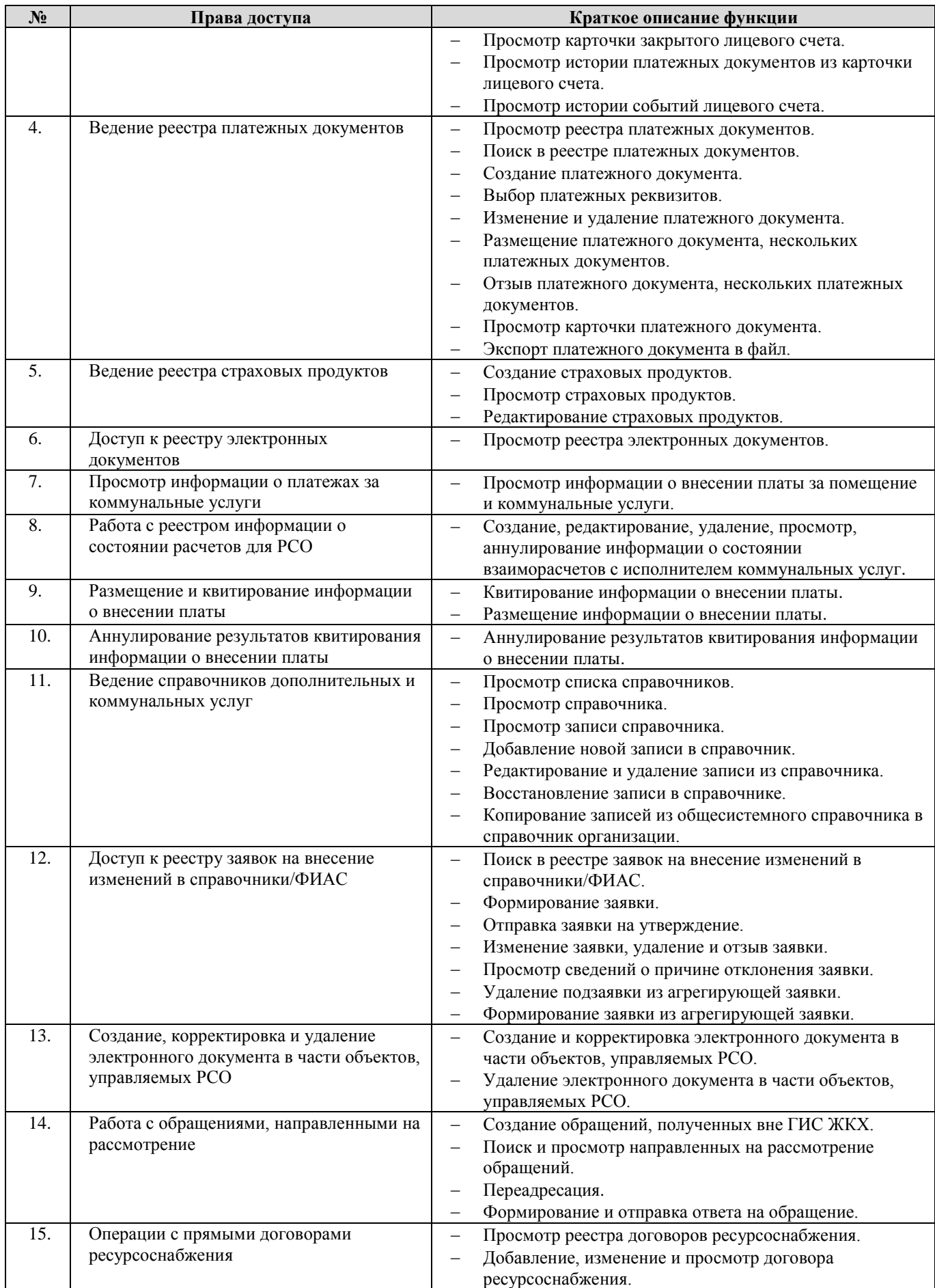

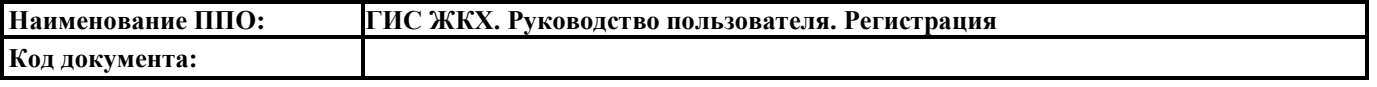

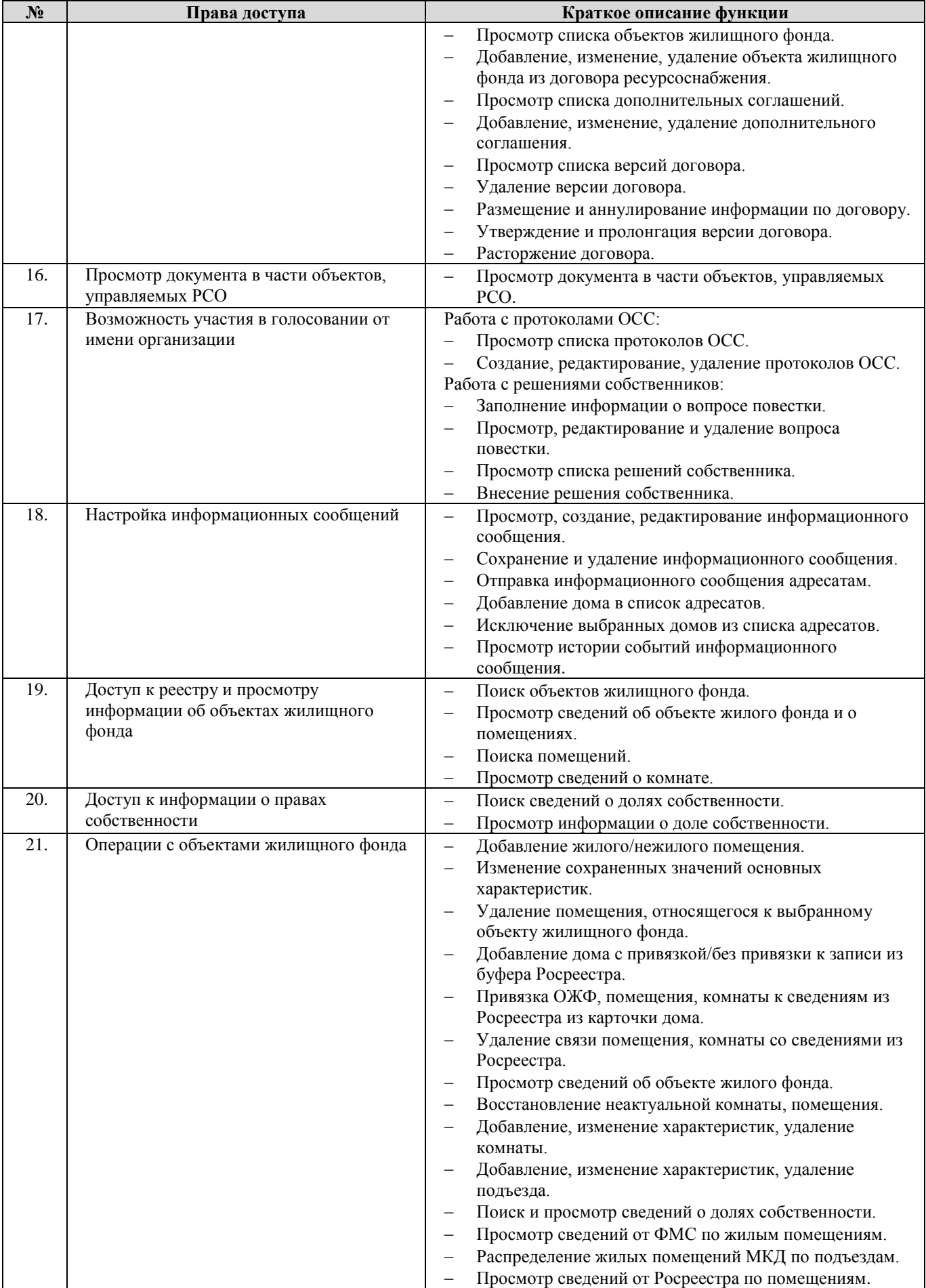

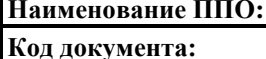

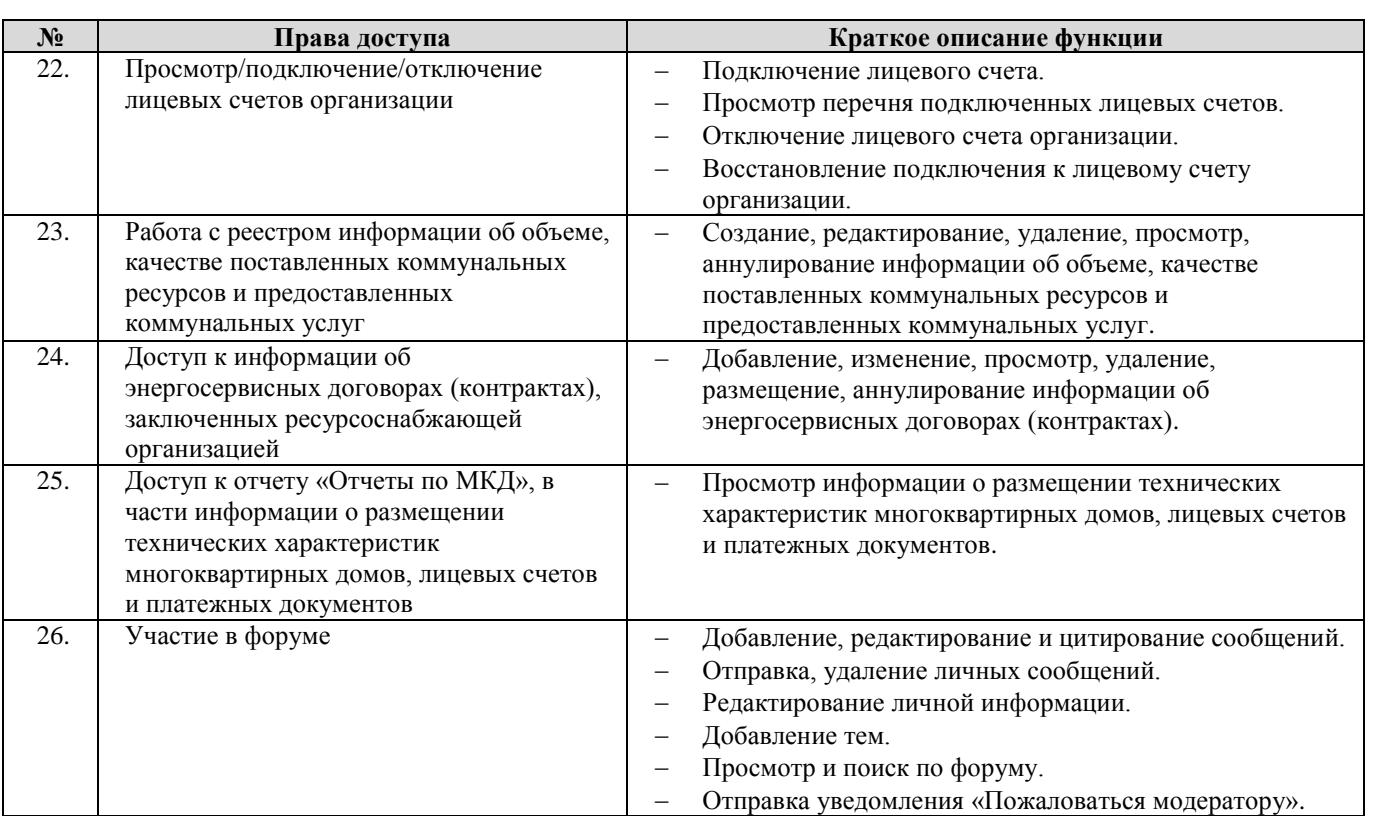

# **4. Региональный оператор по обращению с твердыми коммунальными отходами**

4.1. Перечень прав доступа для Администратора Регионального оператора по обращению с

#### твердыми коммунальными отходами

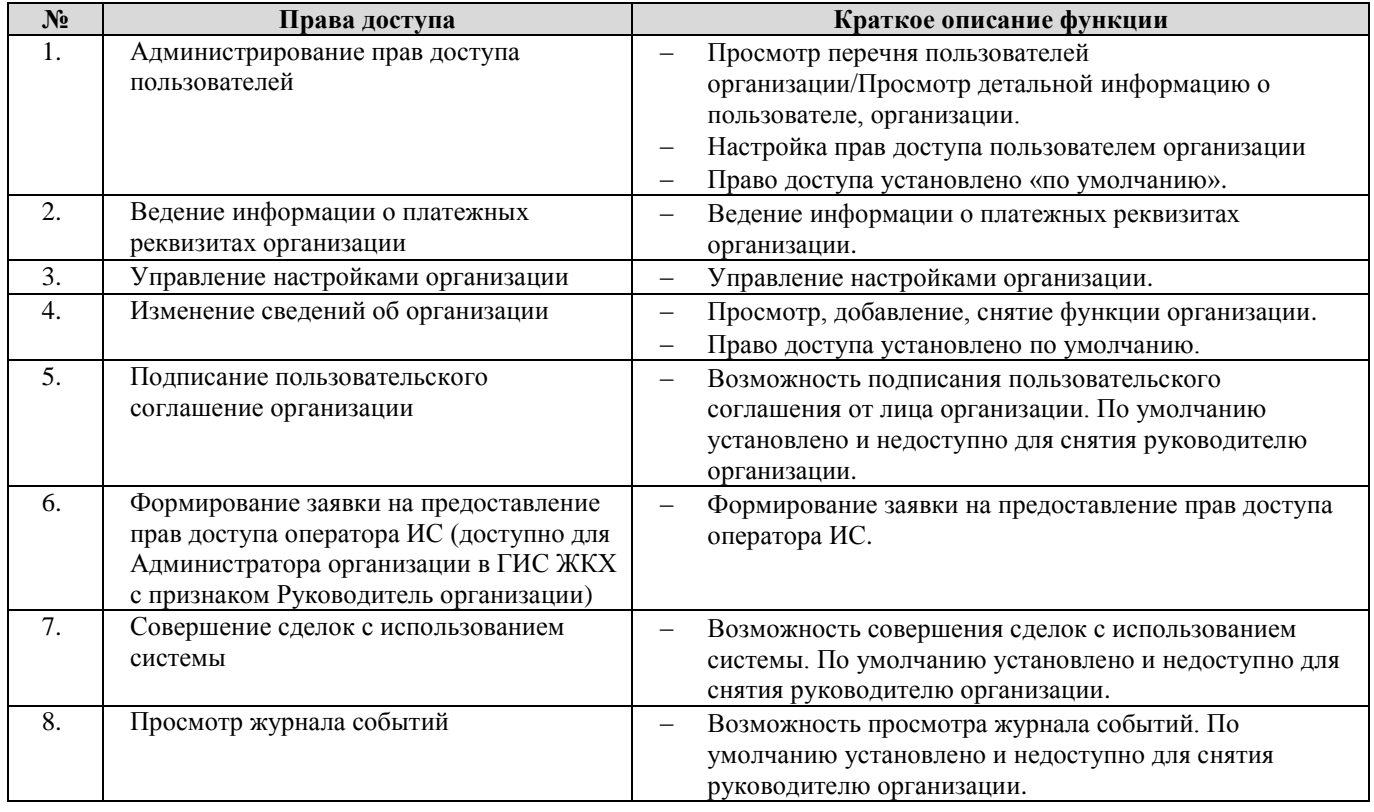

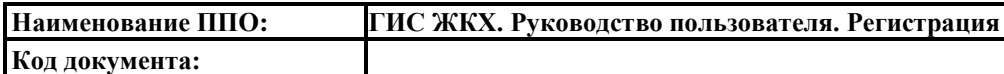

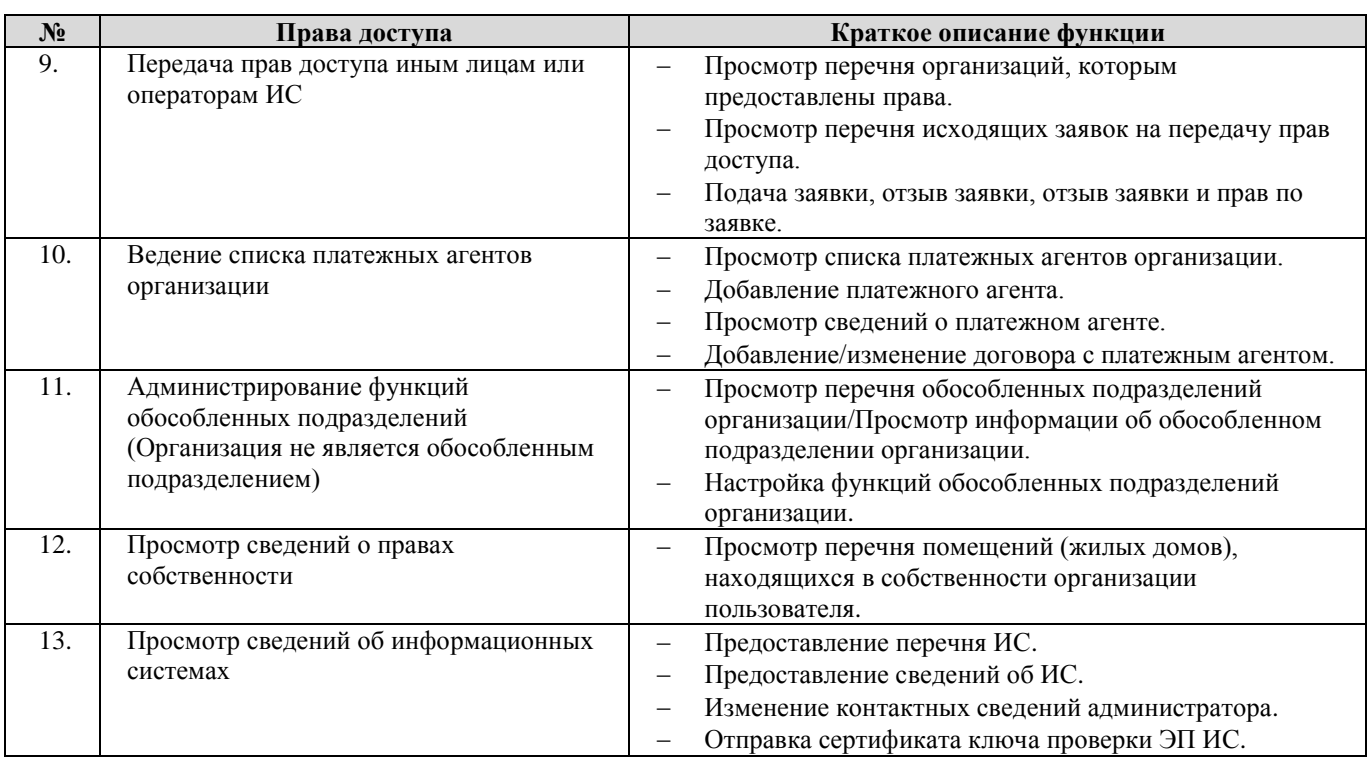

### 4.2. Перечень прав доступа для Уполномоченного специалиста Регионального оператора по

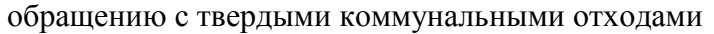

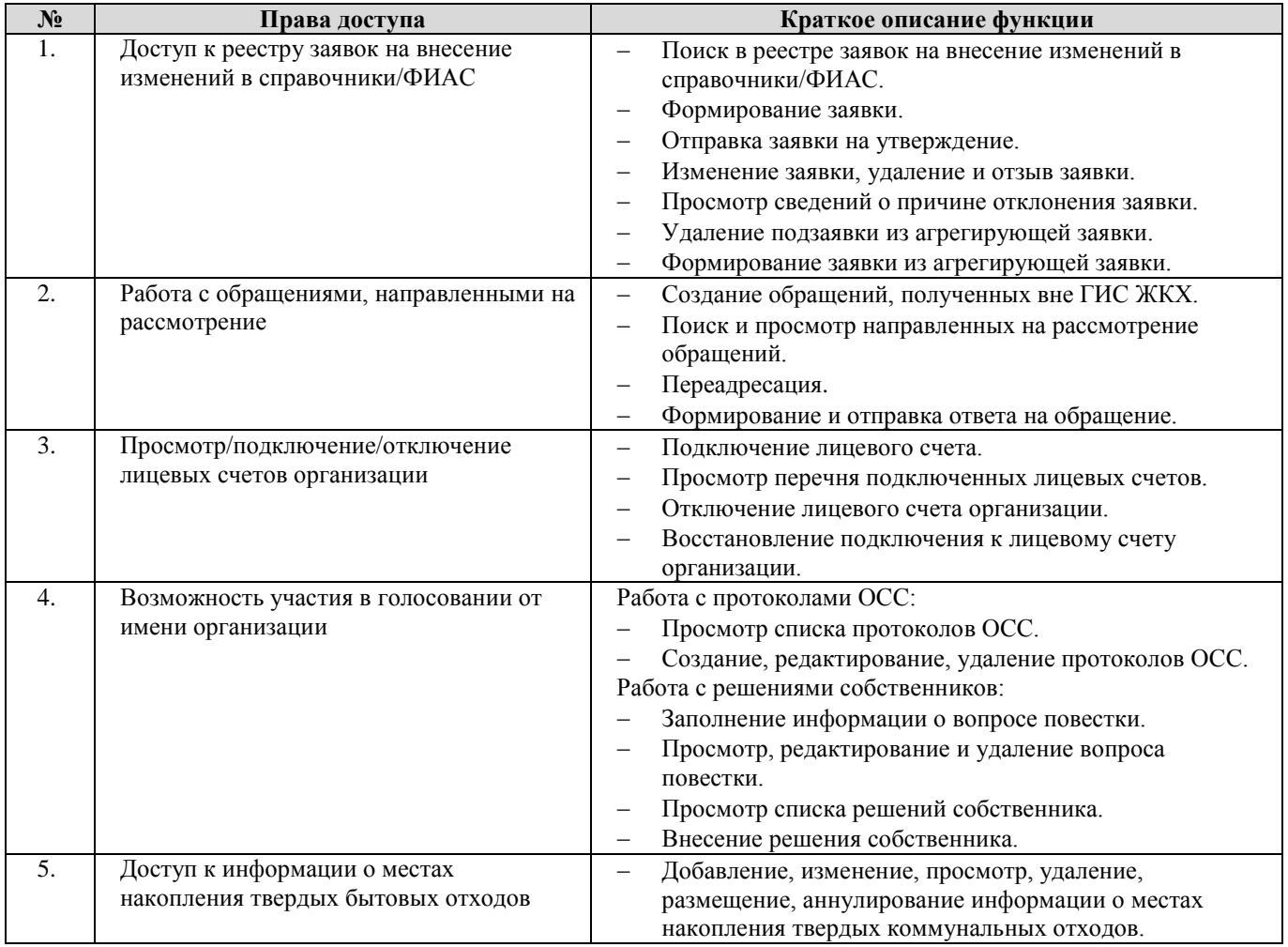

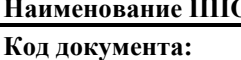

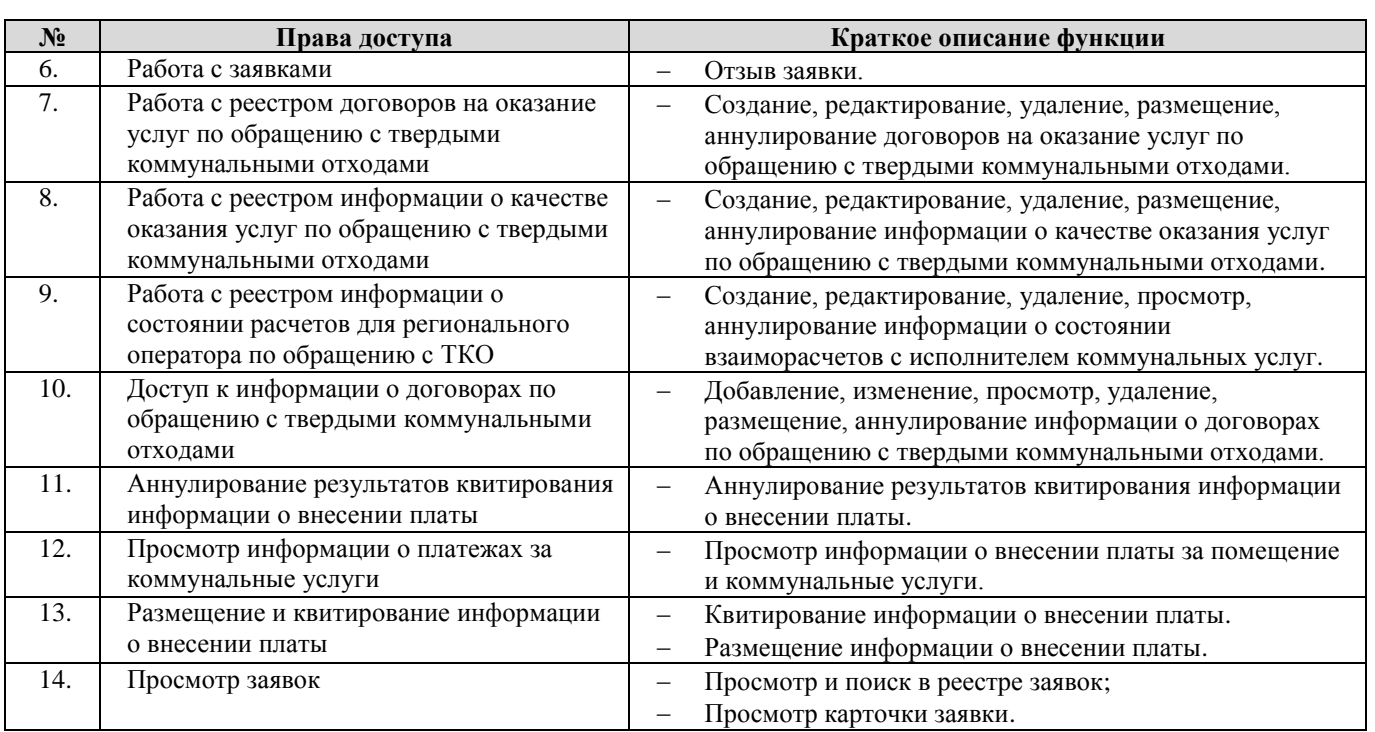

# **5. Региональный оператор капитального ремонта**

## 5.1. Перечень прав доступа для Администратора Регионального оператора капитального ремонта

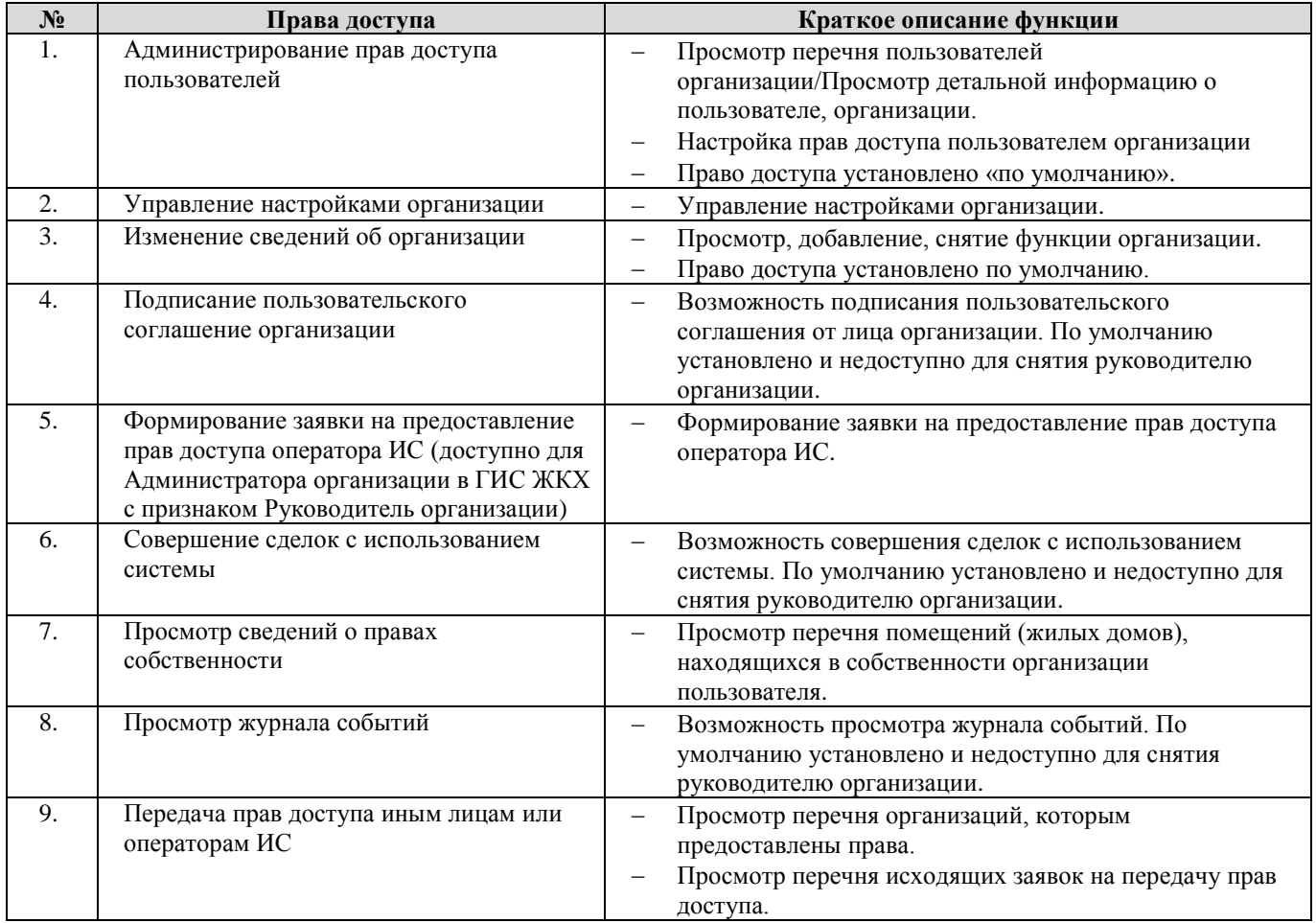

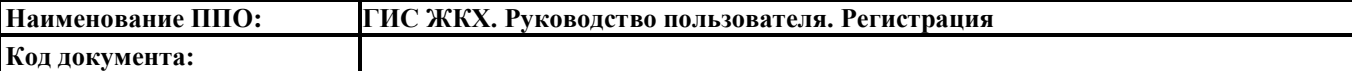

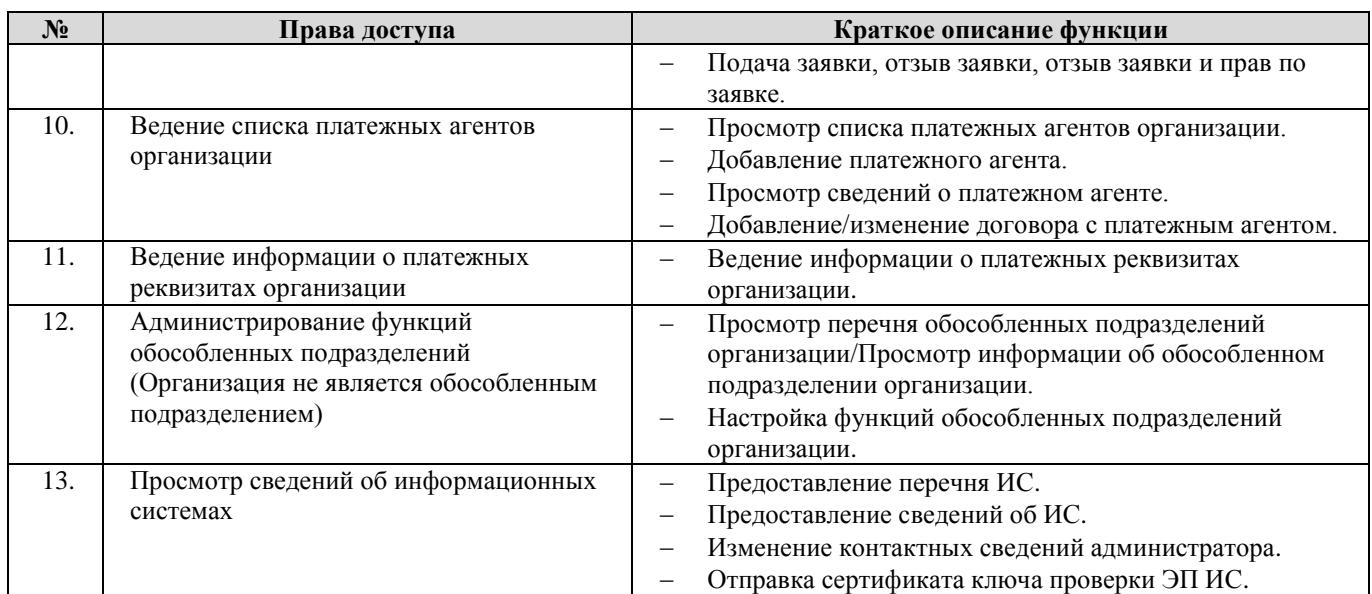

### 5.2. Перечень прав доступа для Уполномоченного специалиста Регионального оператора

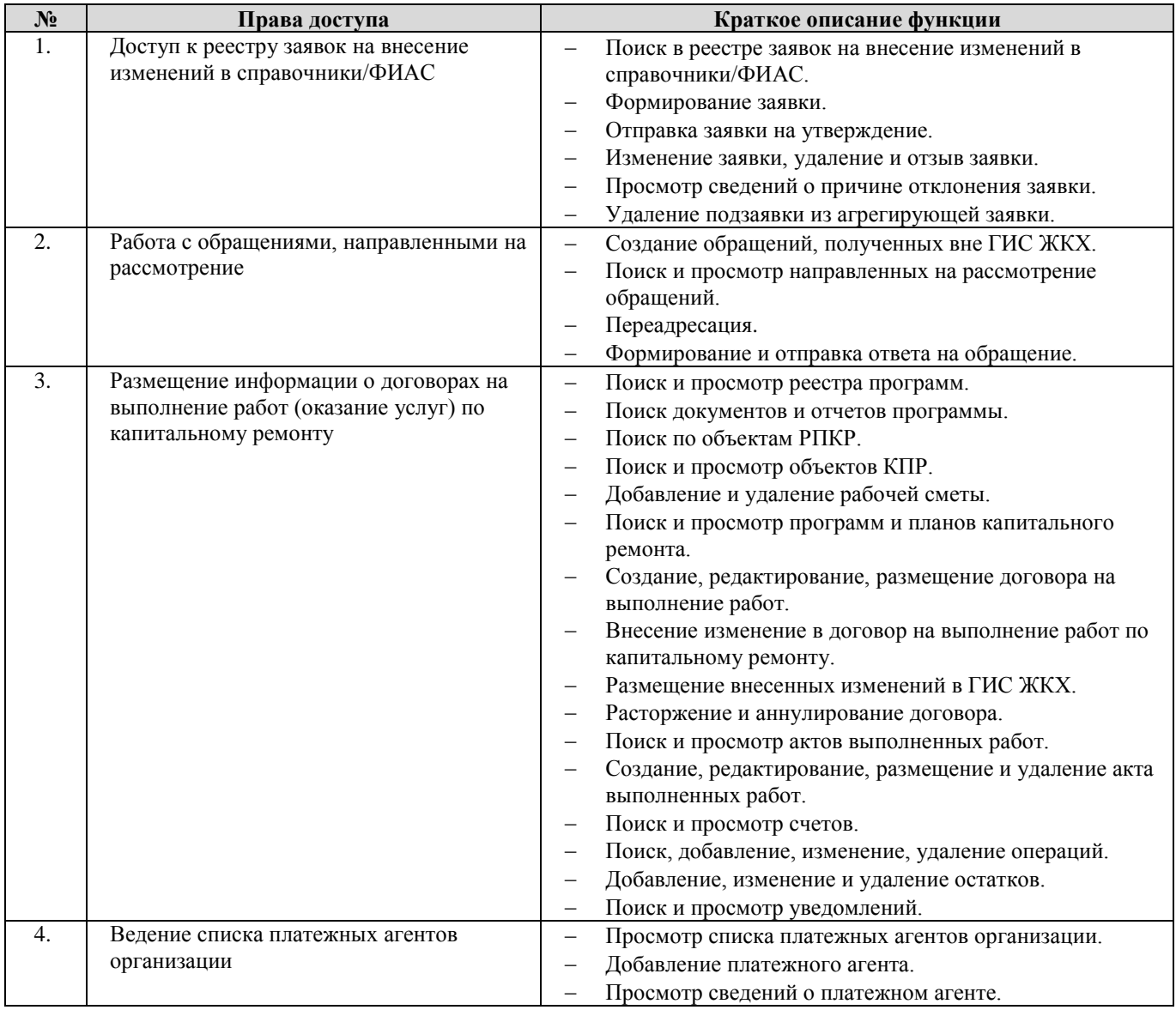

### капитального ремонта

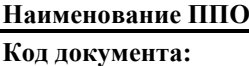

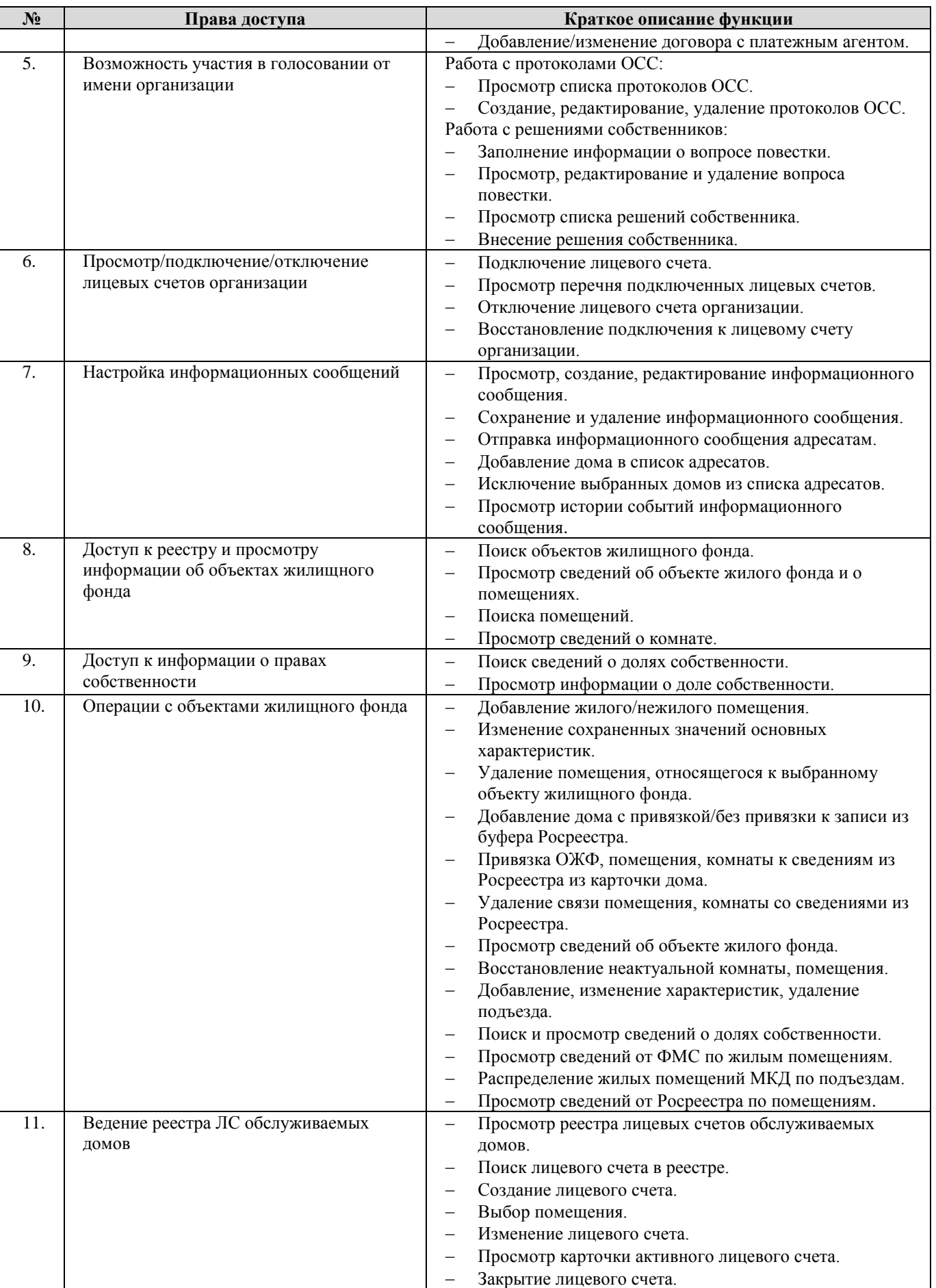

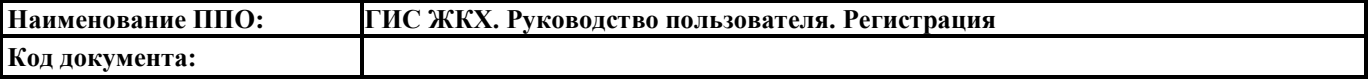

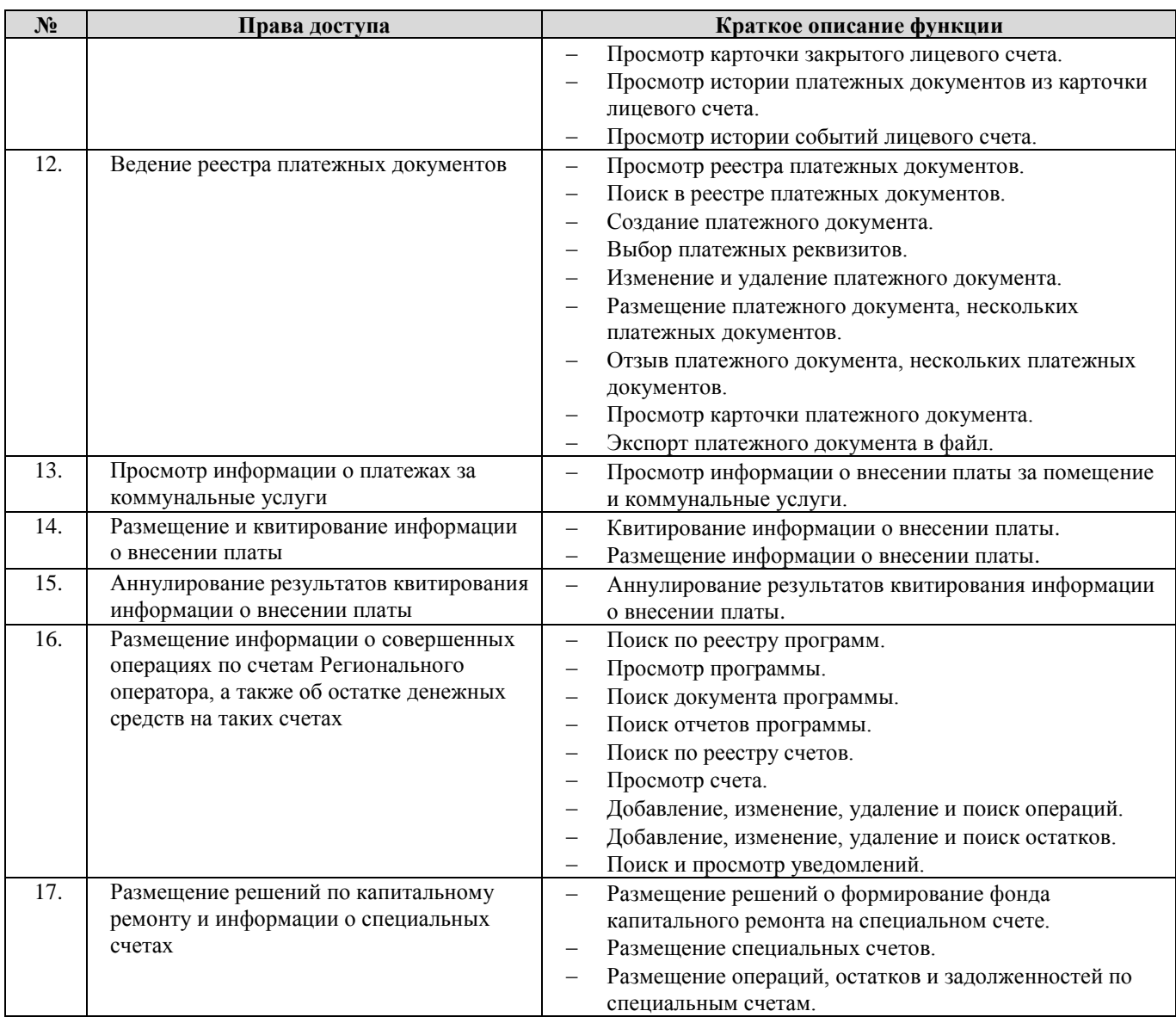

# **6. Орган государственной власти субъекта РФ**

6.1. Перечень прав доступа для Администратора Органа государственной власти субъекта

### РФ

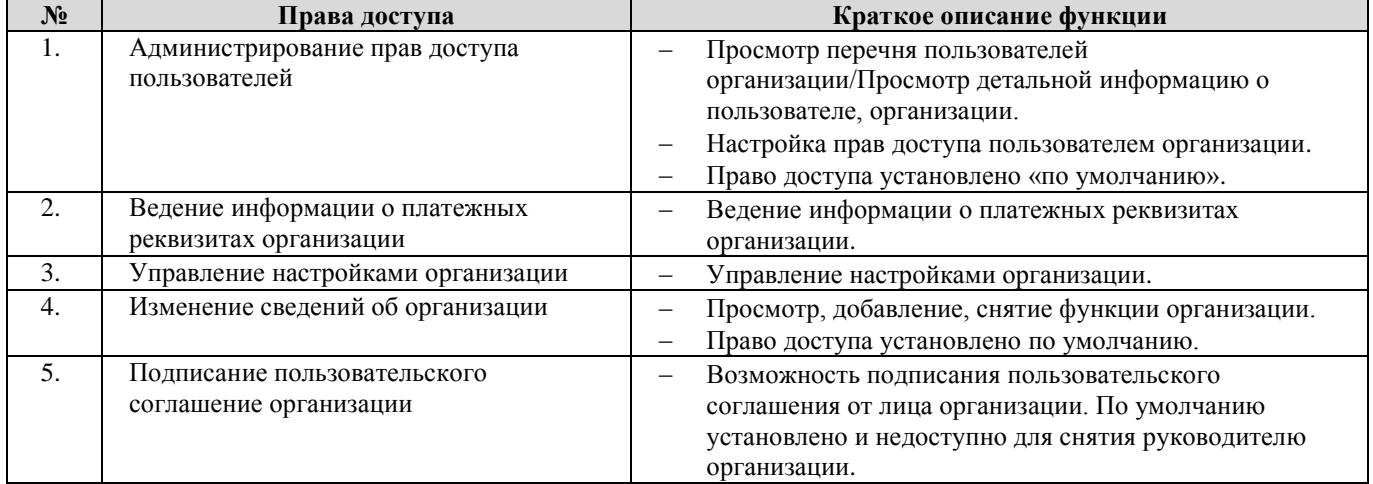

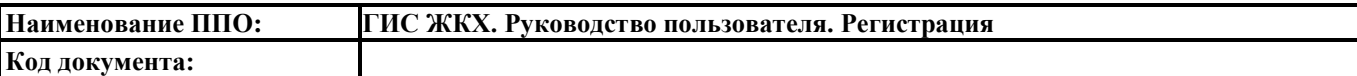

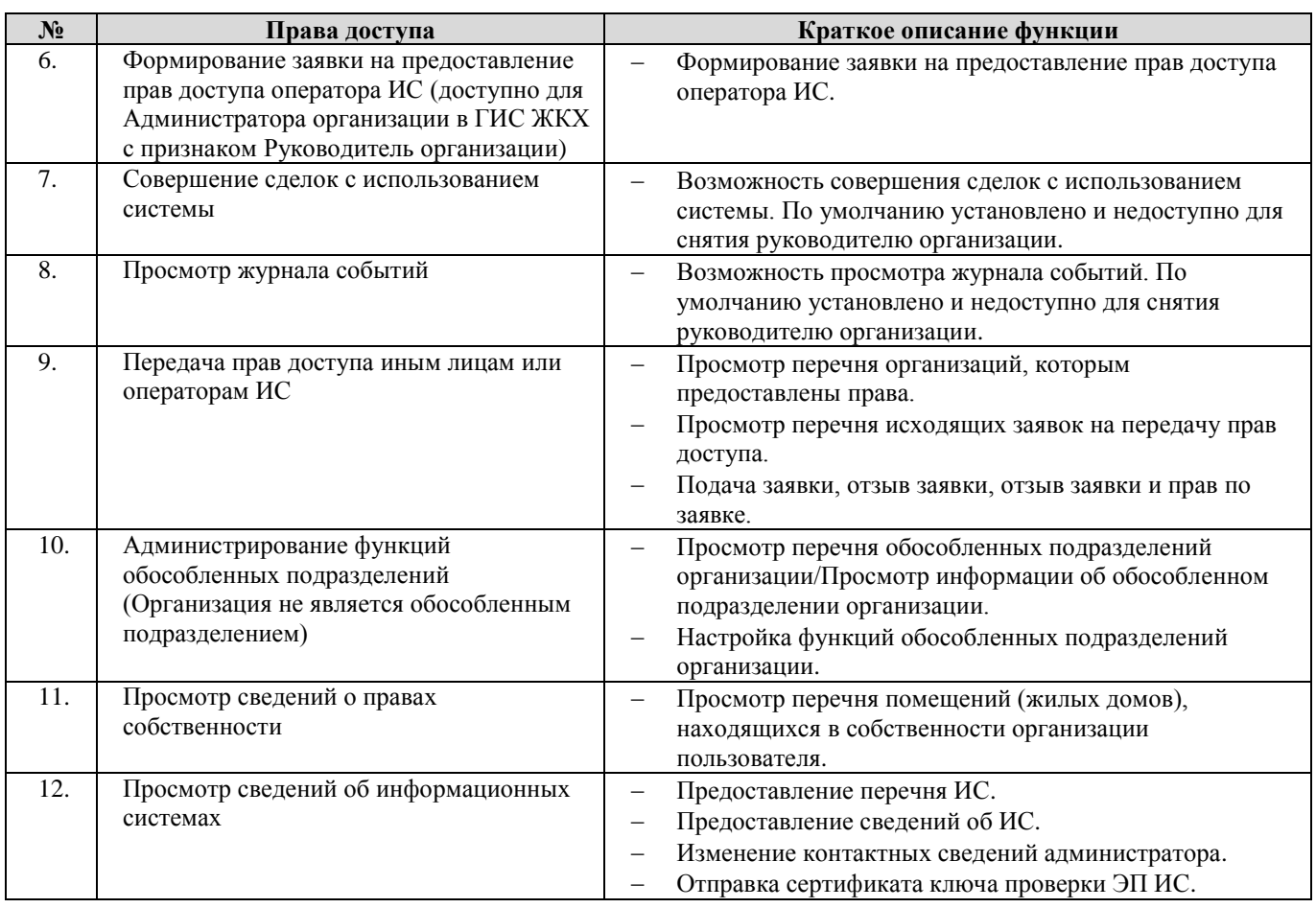

6.2. Перечень прав доступа для Уполномоченного специалиста Органа государственной

### власти субъекта РФ

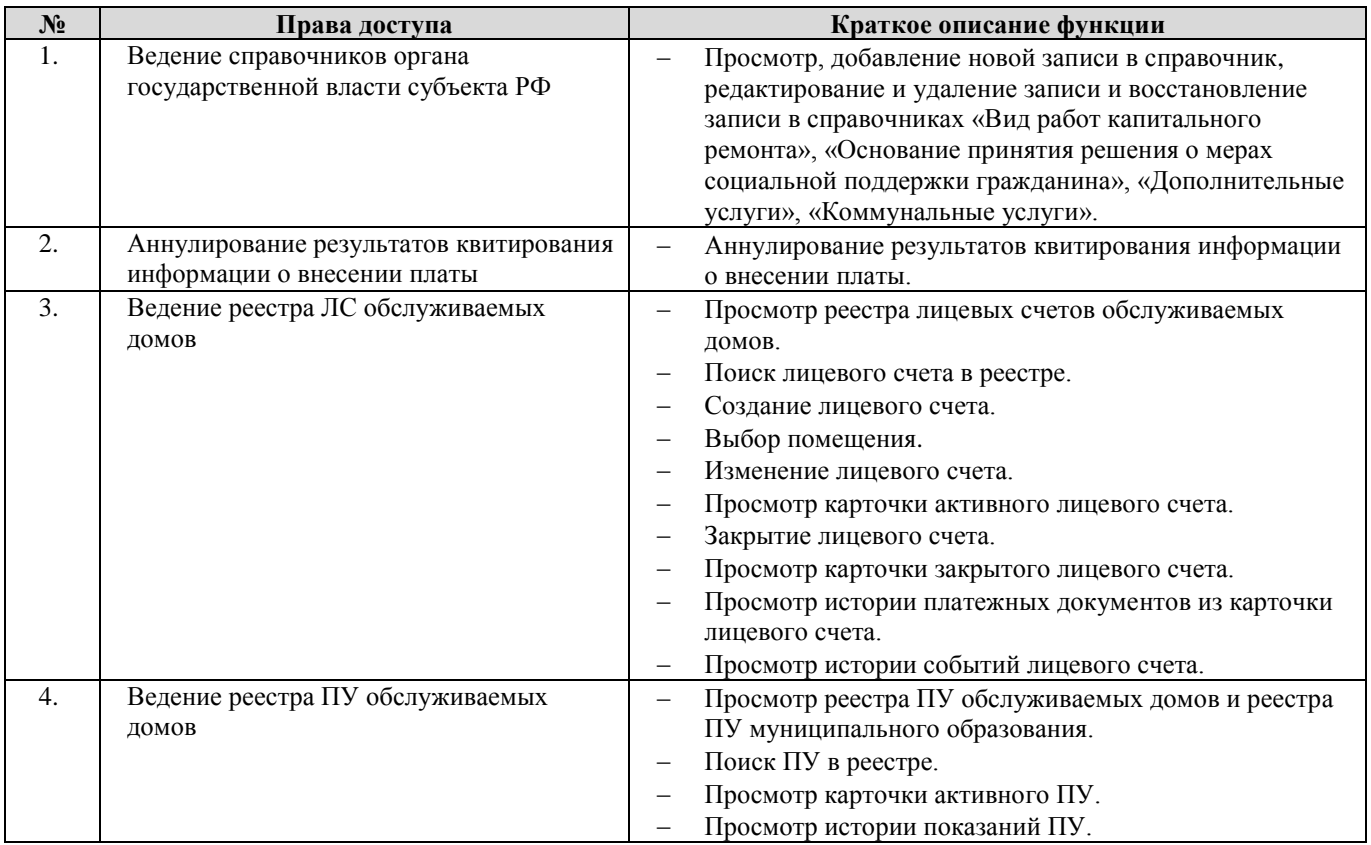

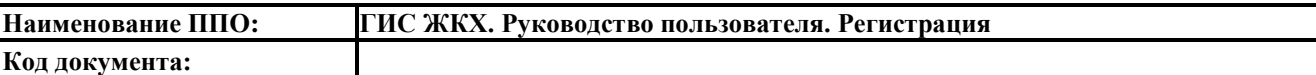

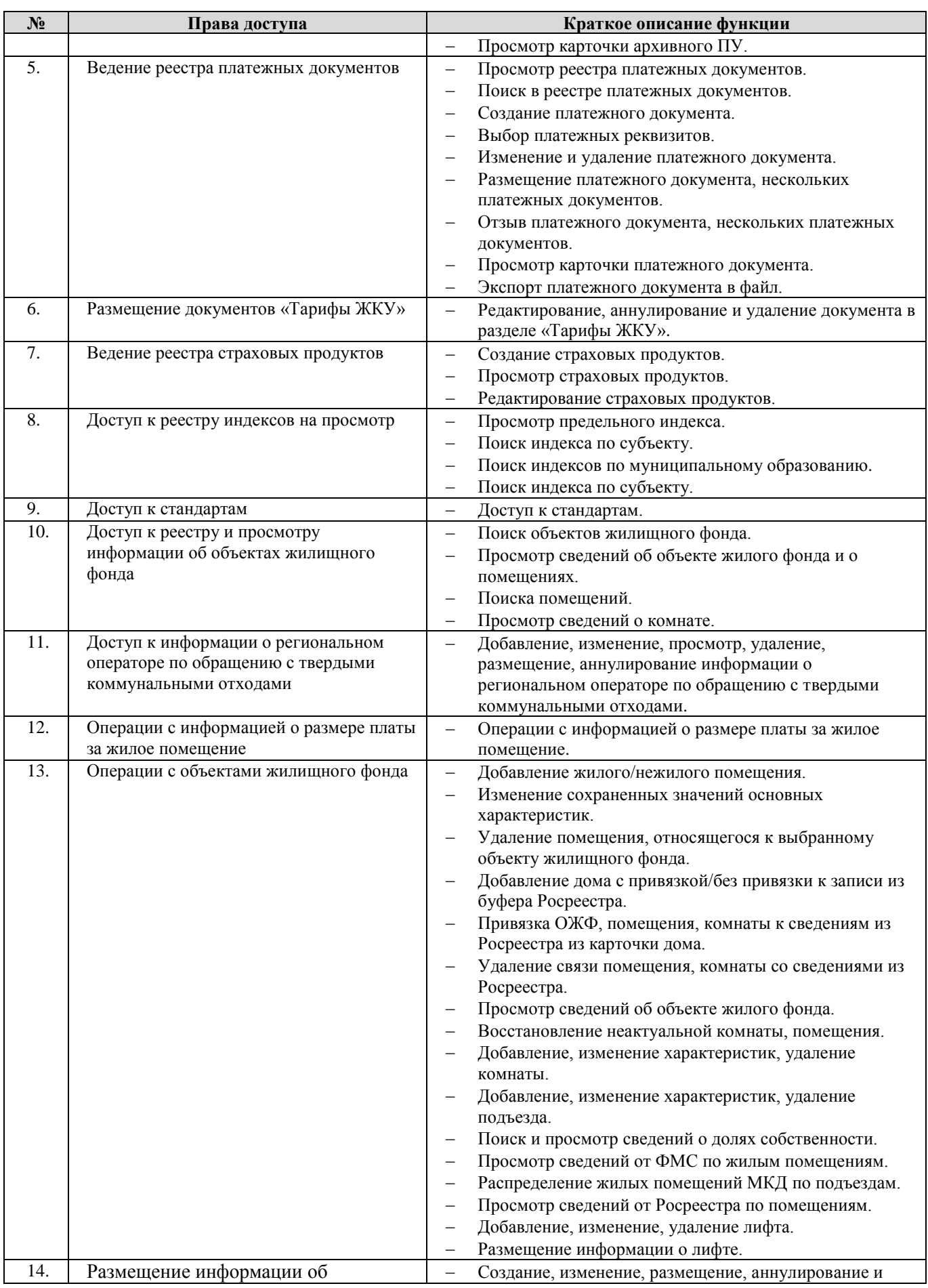

**Код документа:**

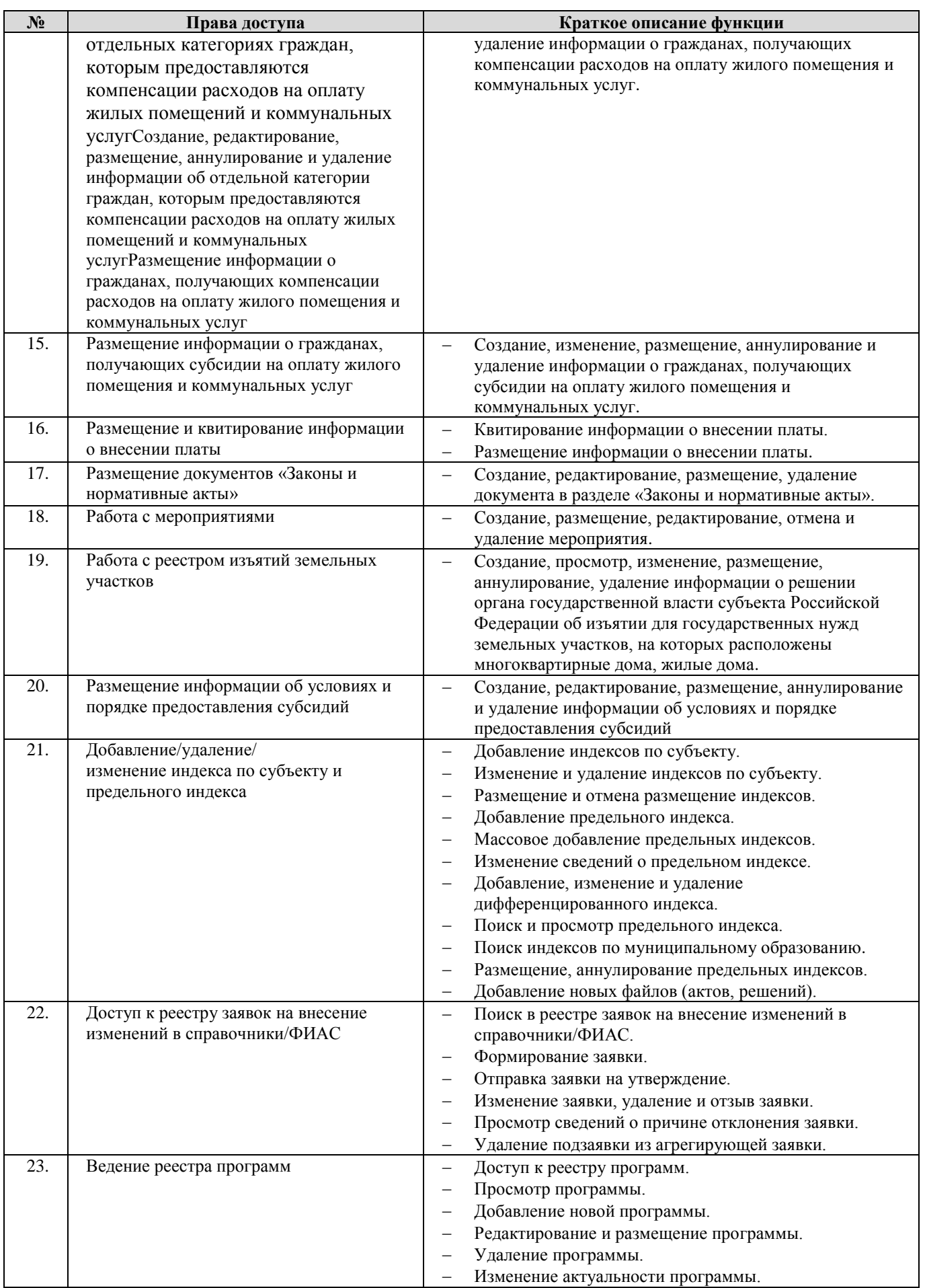

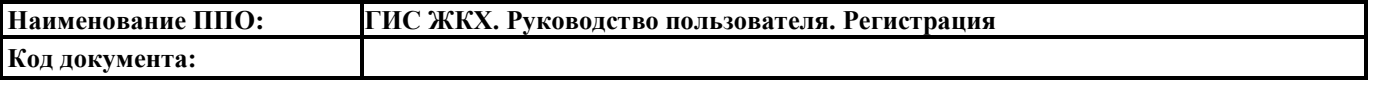

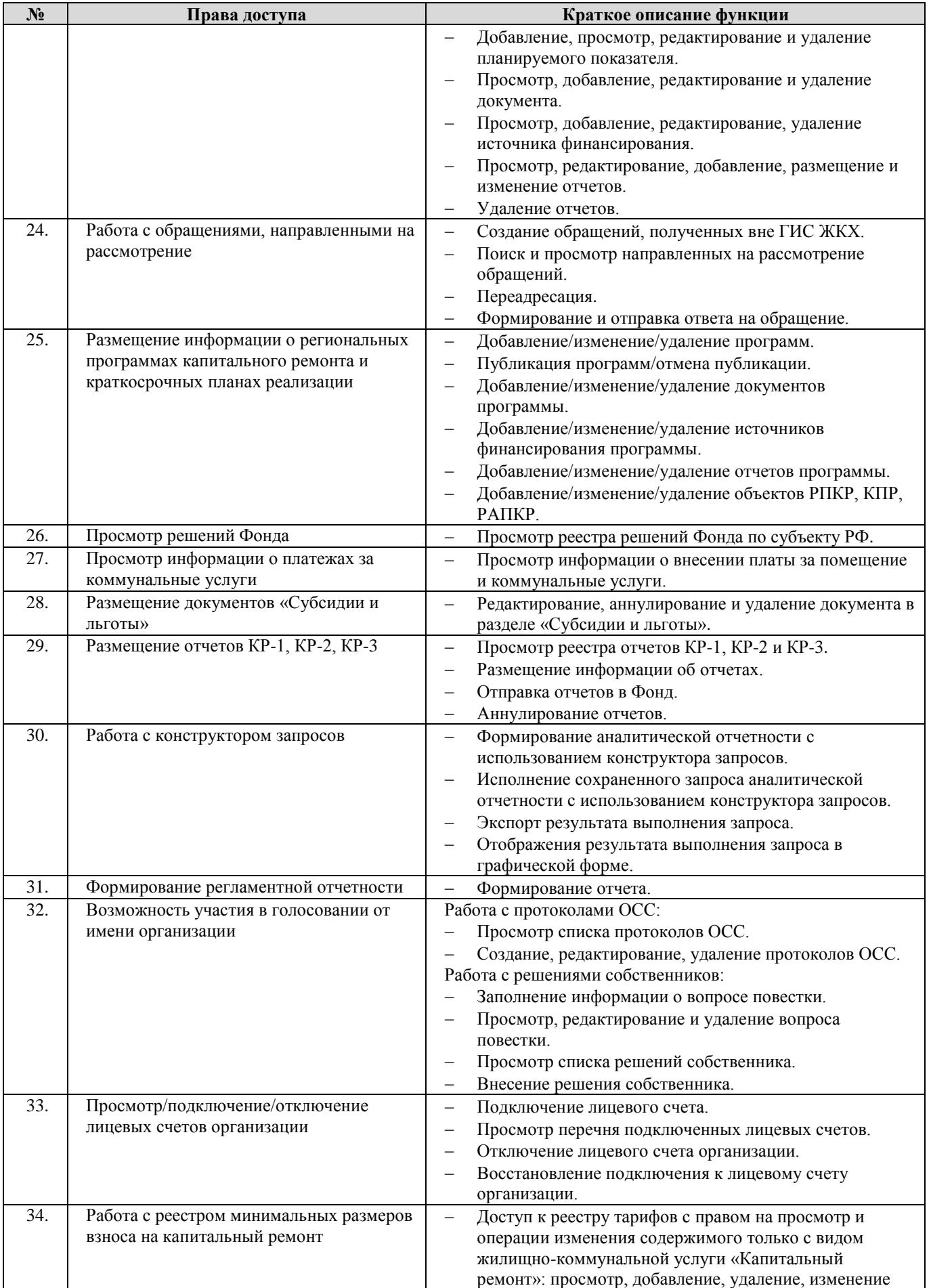

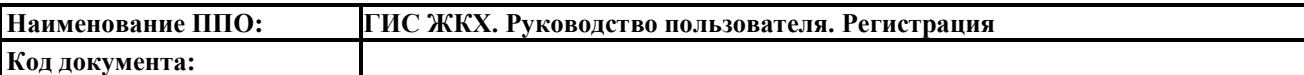

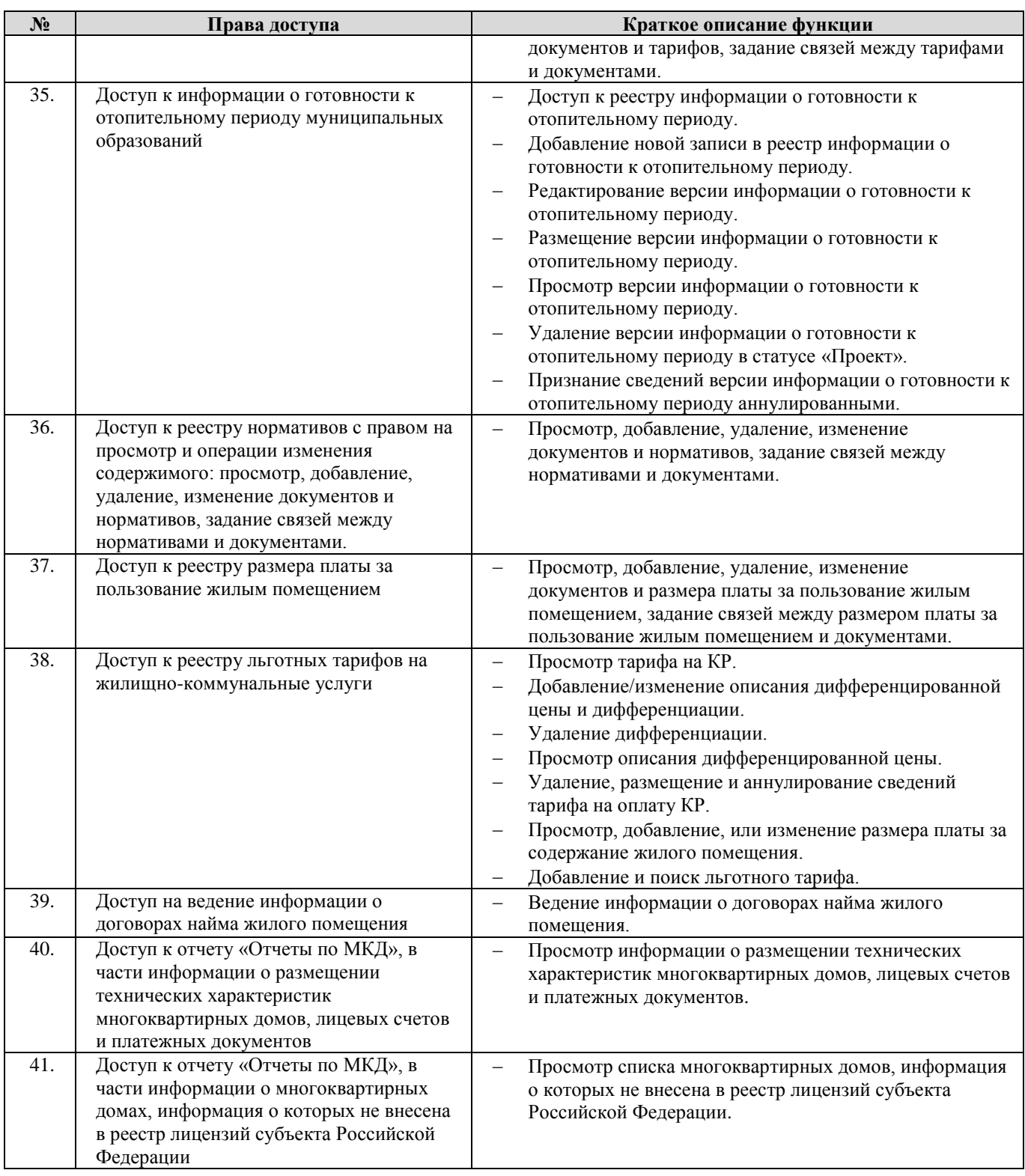

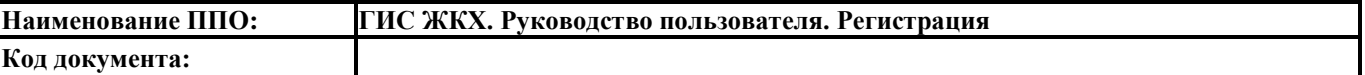

# **7. Орган государственной власти субъекта РФ (на территории городов федерального значения: Москва, Санкт-Петербург и Севастополь)**

РФ (на территории городов федерального значения: Москва, Санкт-Петербург и Севастополь)

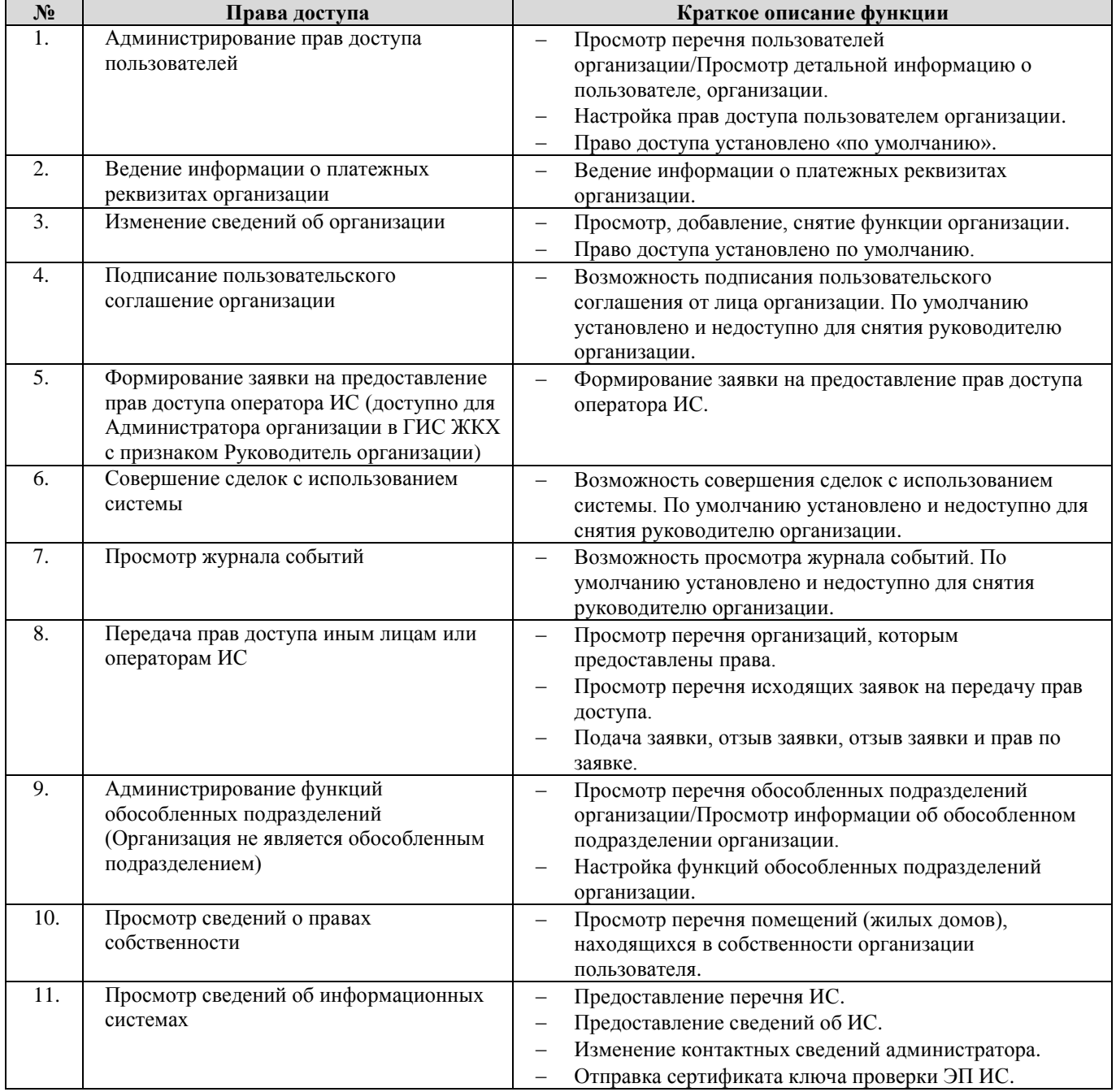

7.2. Перечень прав доступа для Уполномоченного специалиста Органа государственной власти субъекта РФ (на территории городов федерального значения: Москва, Санкт-Петербург и Севастополь)

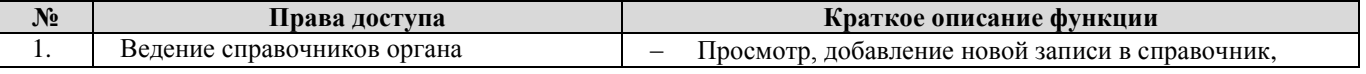

<sup>7.1.</sup> Перечень прав доступа для Администратора Органа государственной власти субъекта

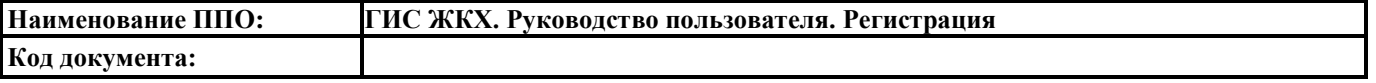

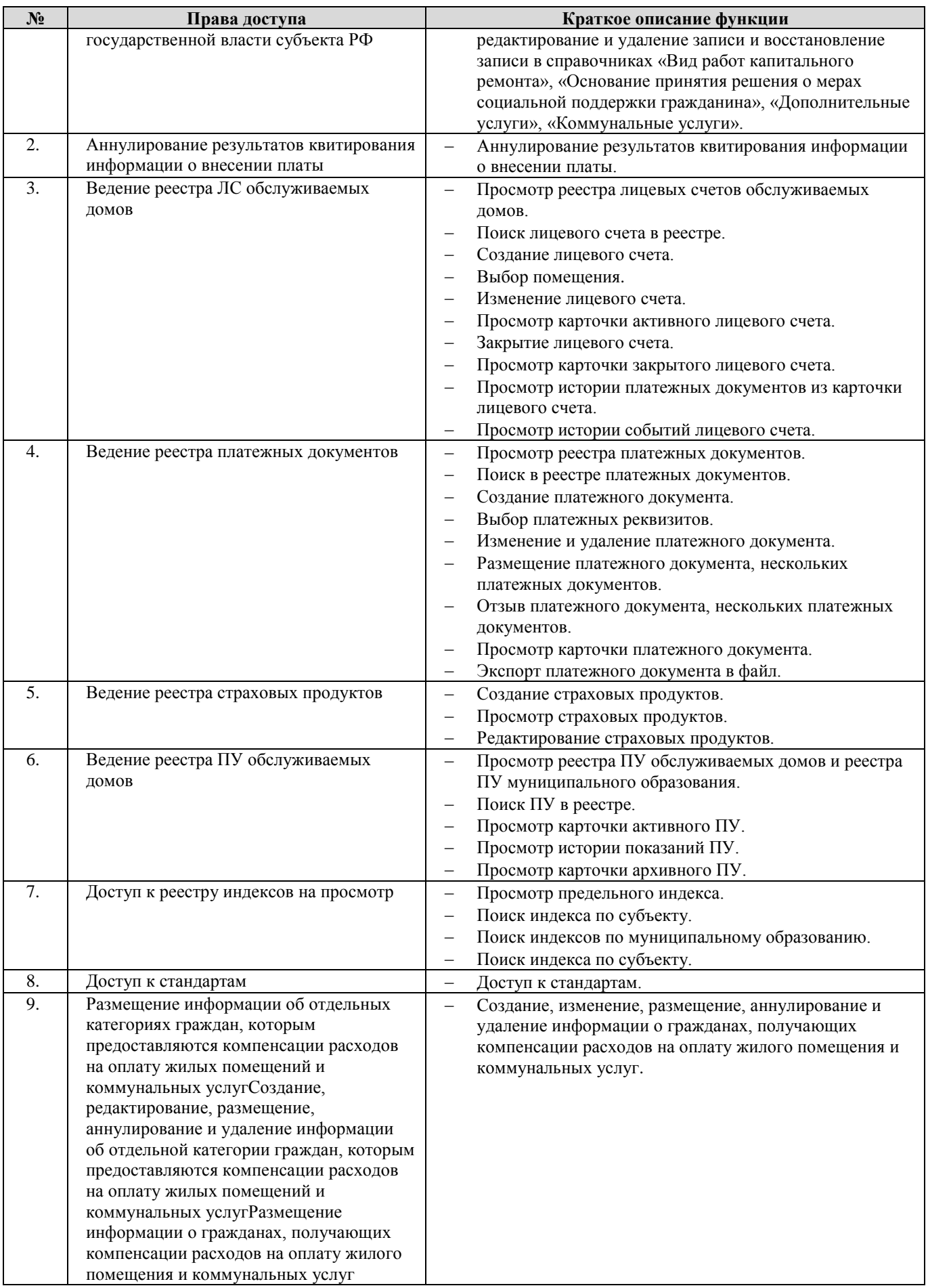

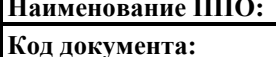

### **Наименование ППО: ГИС ЖКХ. Руководство пользователя. Регистрация**

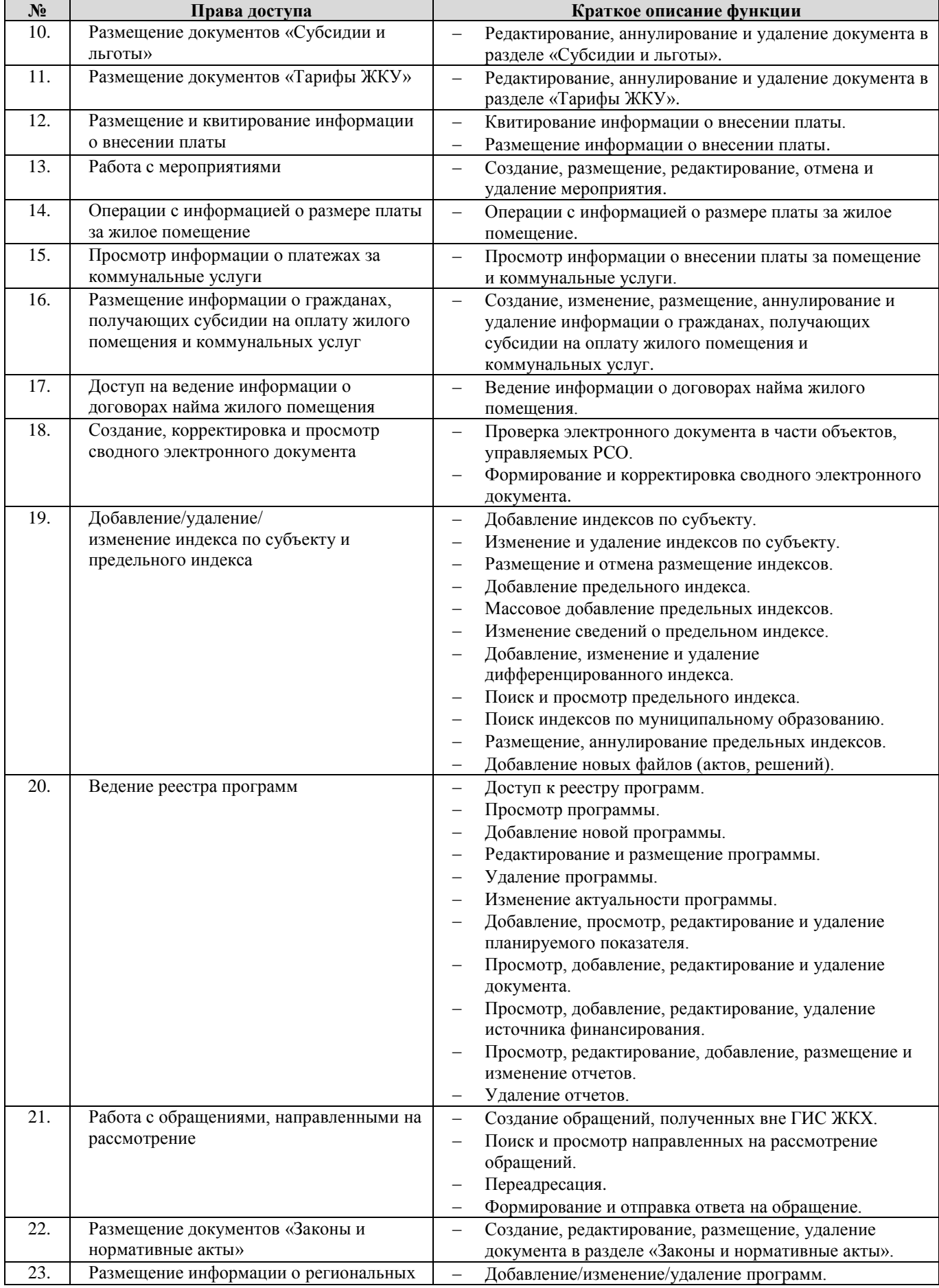

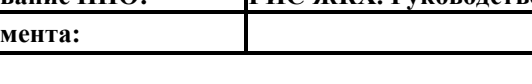

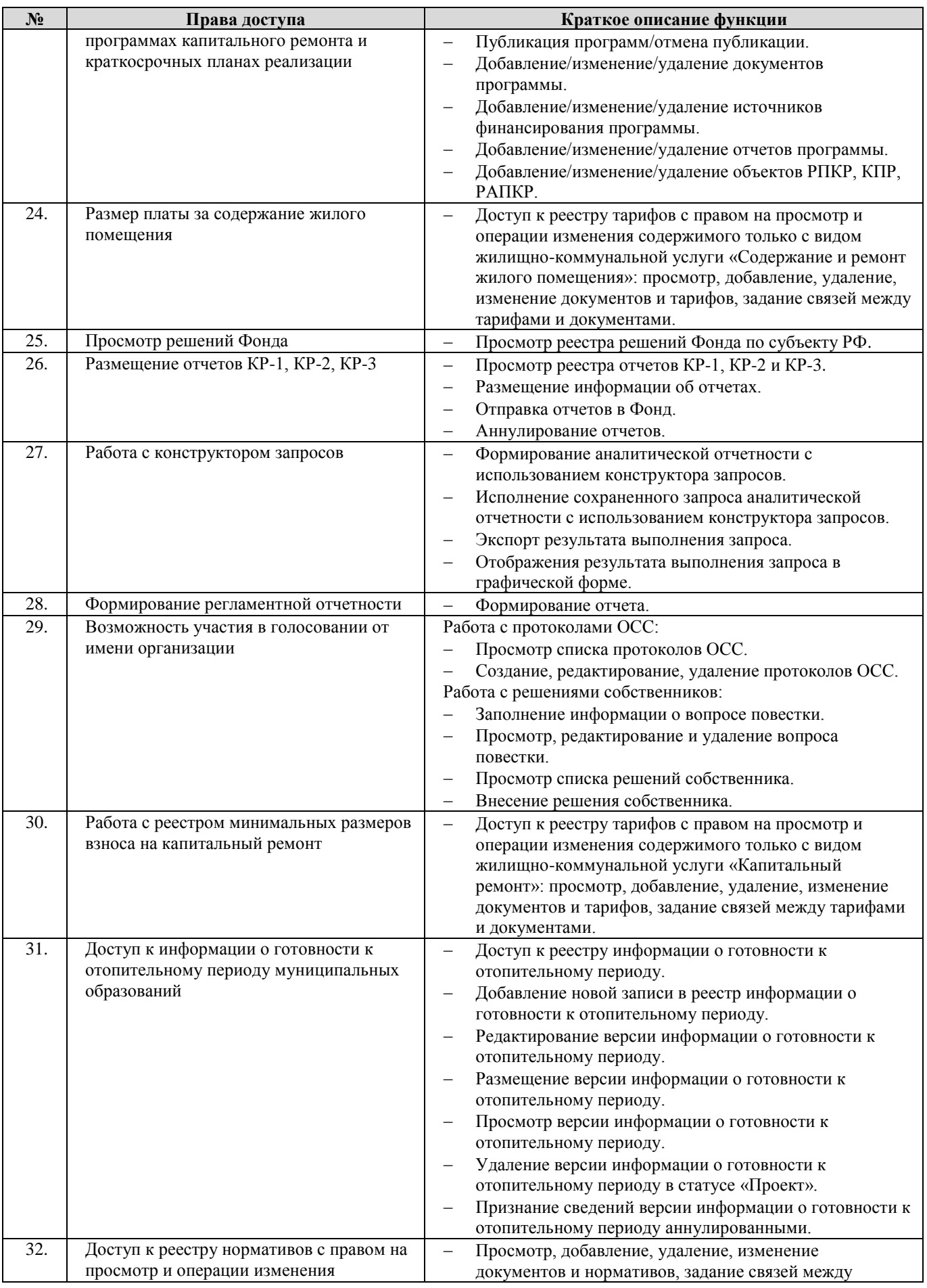

Удаление коммунального ресурса из карточки ОКИ.

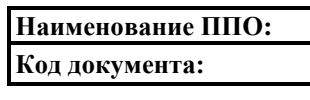

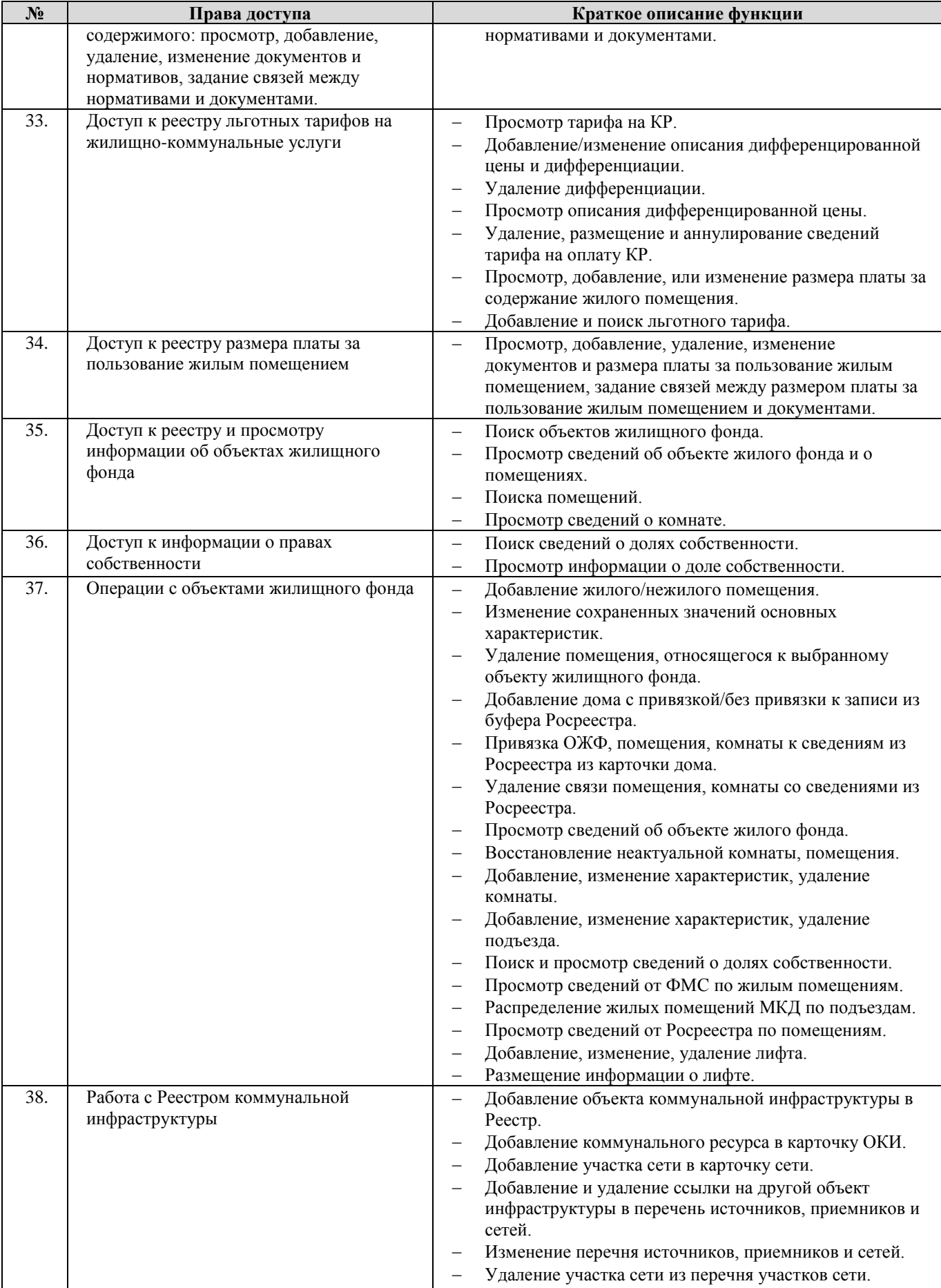

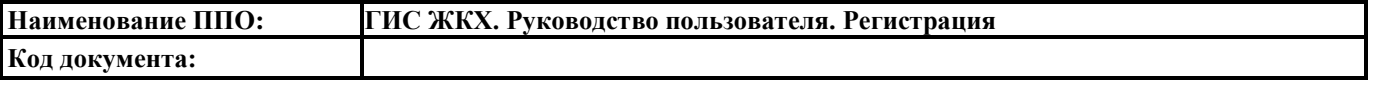

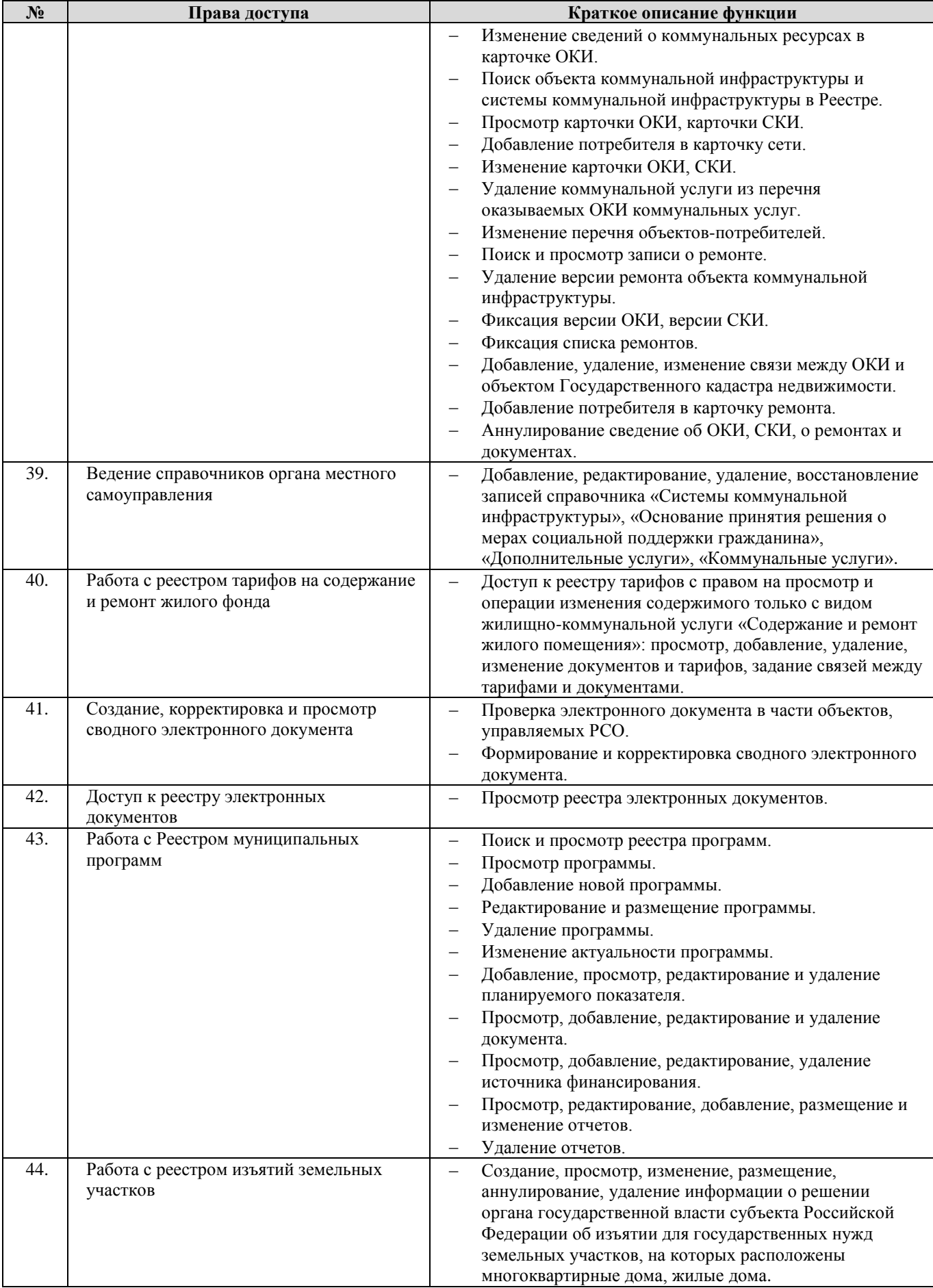
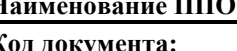

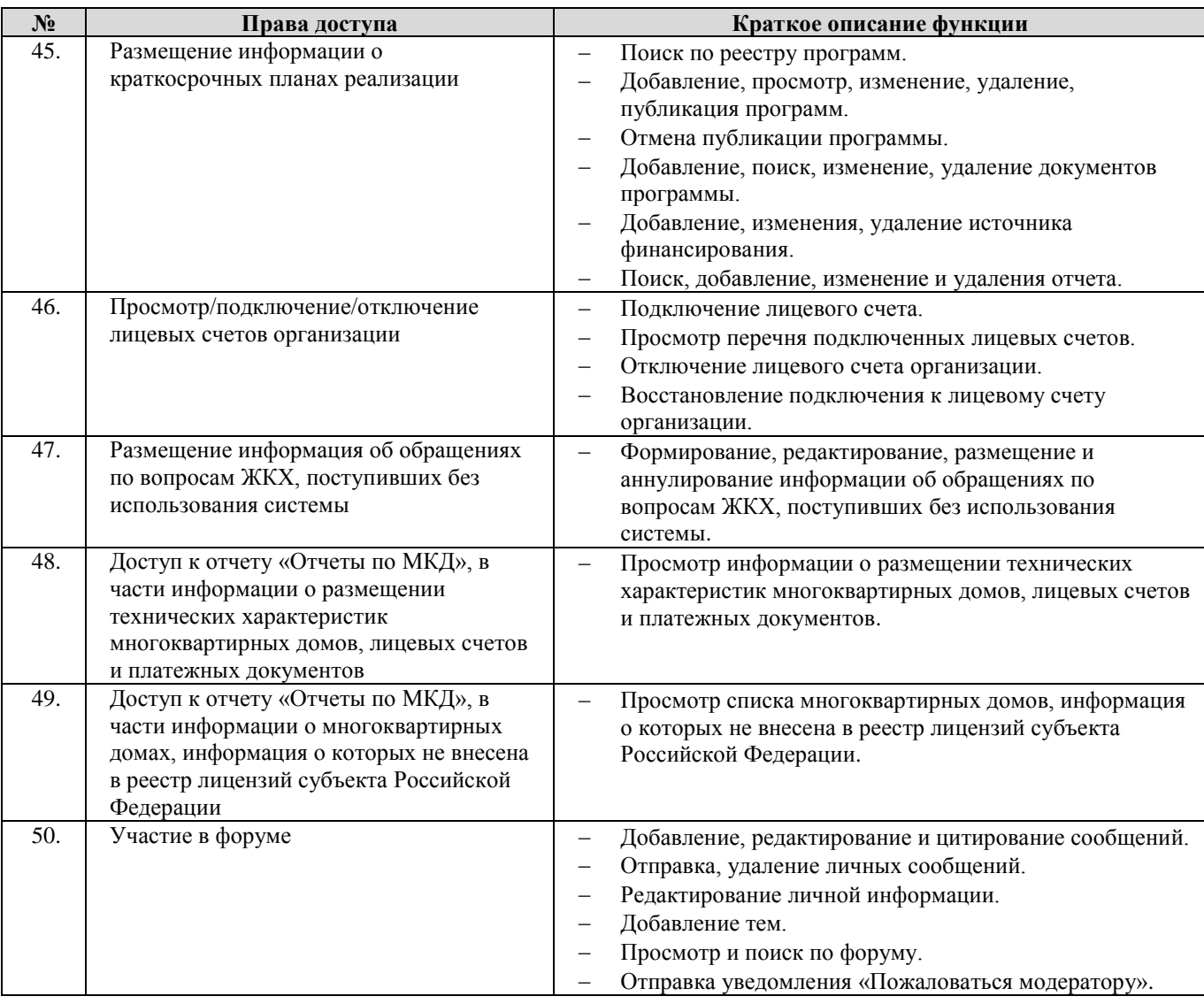

# **8. Орган местного самоуправления**

## 8.1. Перечень прав доступа для Администратора Органа местного самоуправления

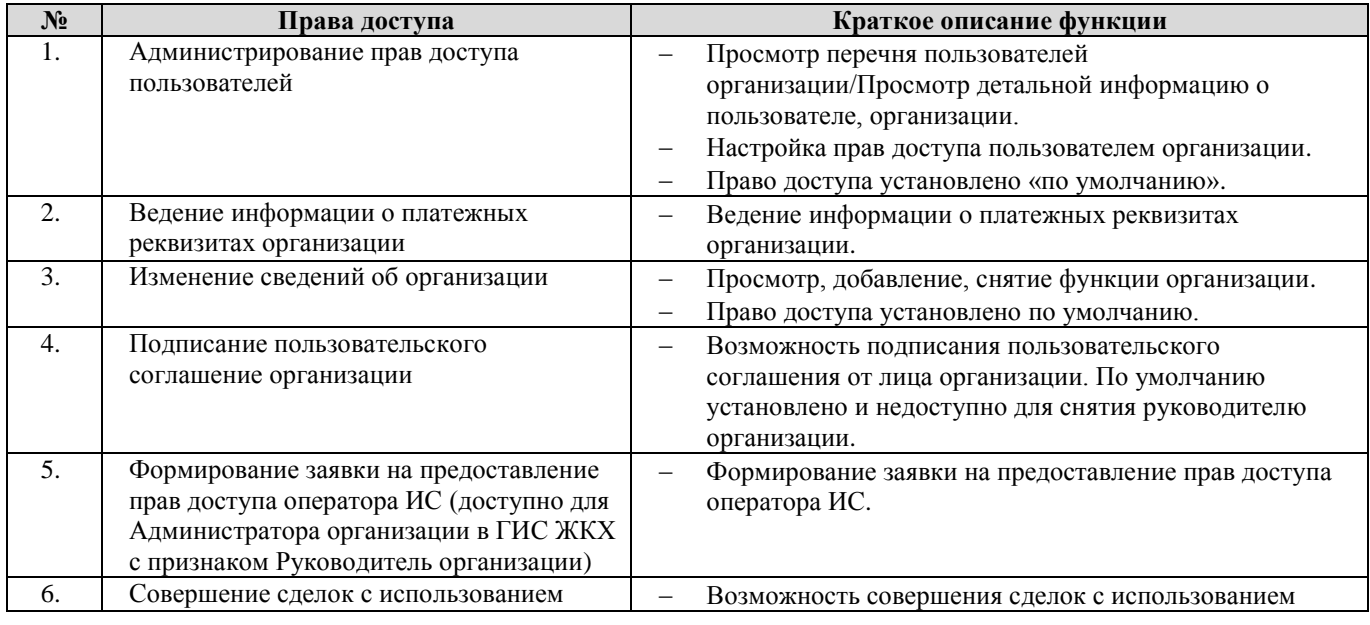

**Н**<br>К

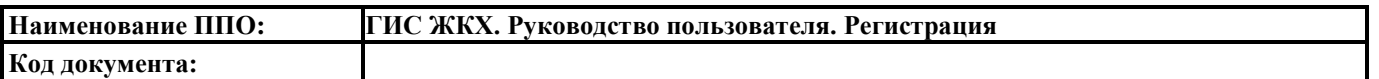

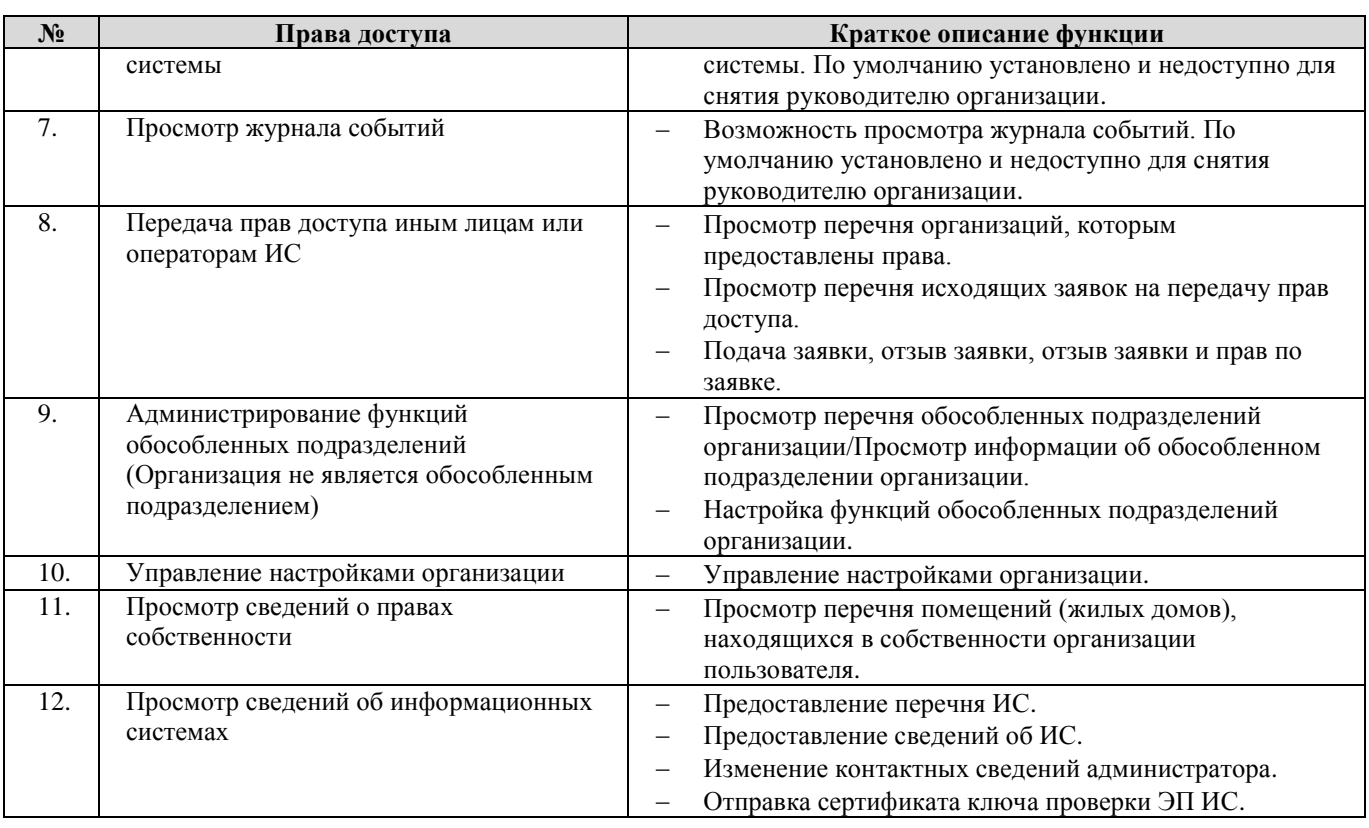

# 8.2. Перечень прав доступа для Уполномоченного специалиста Органа местного

## самоуправления

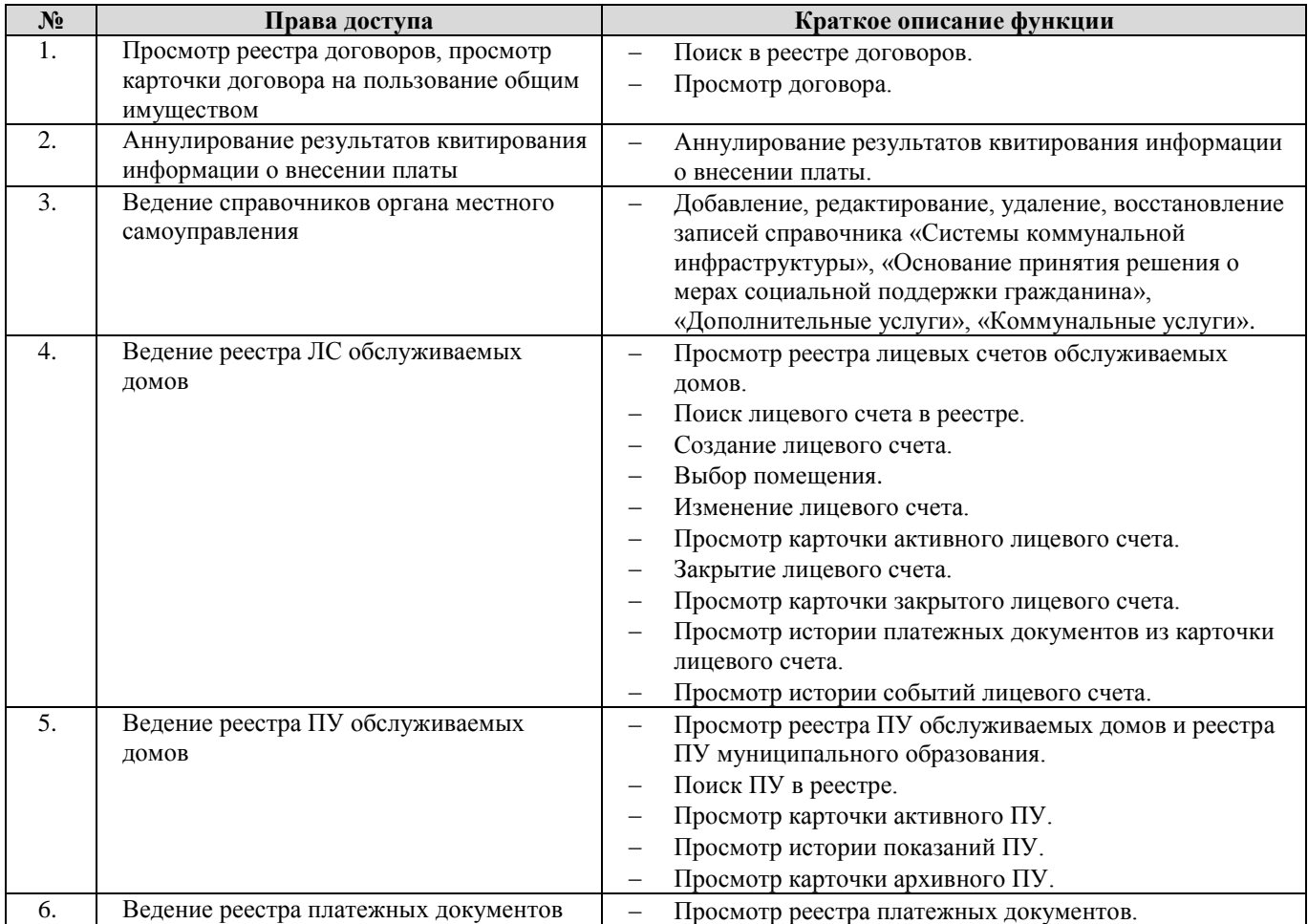

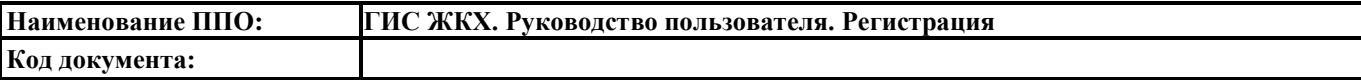

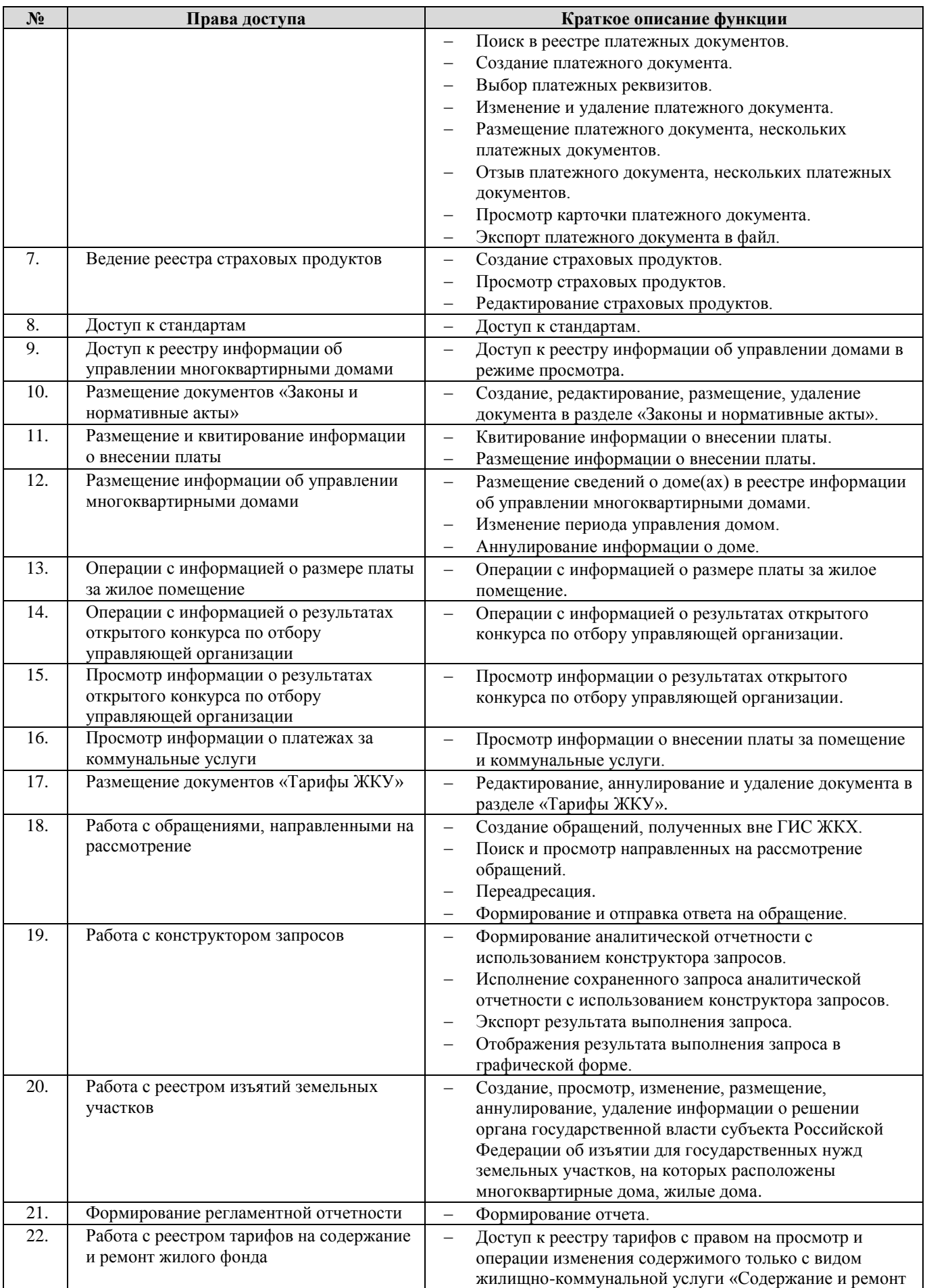

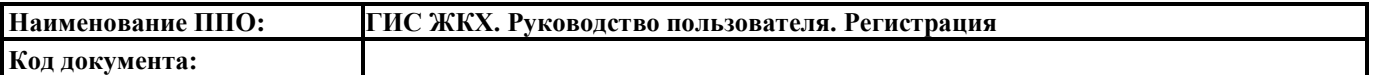

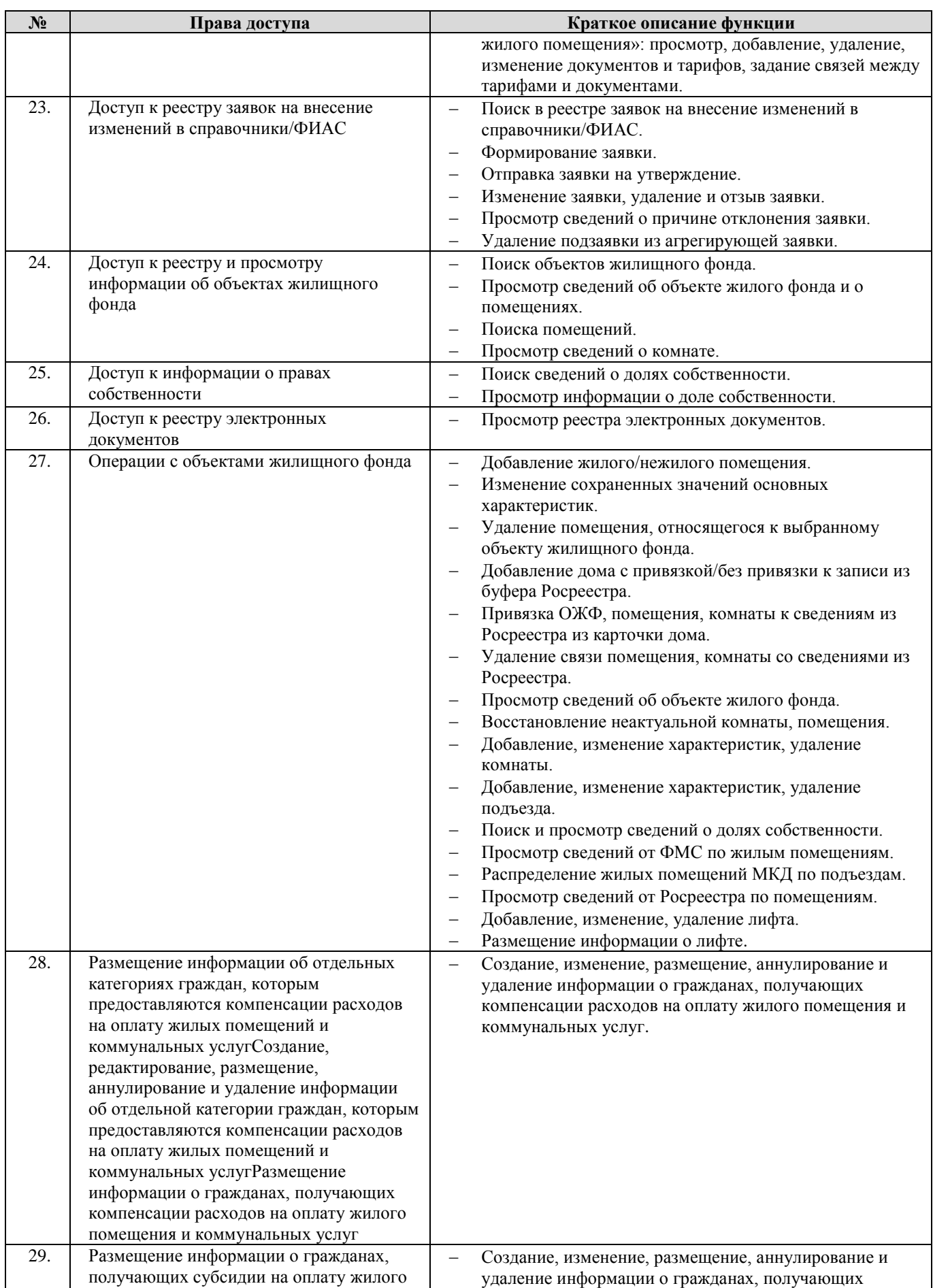

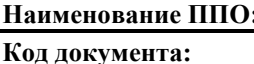

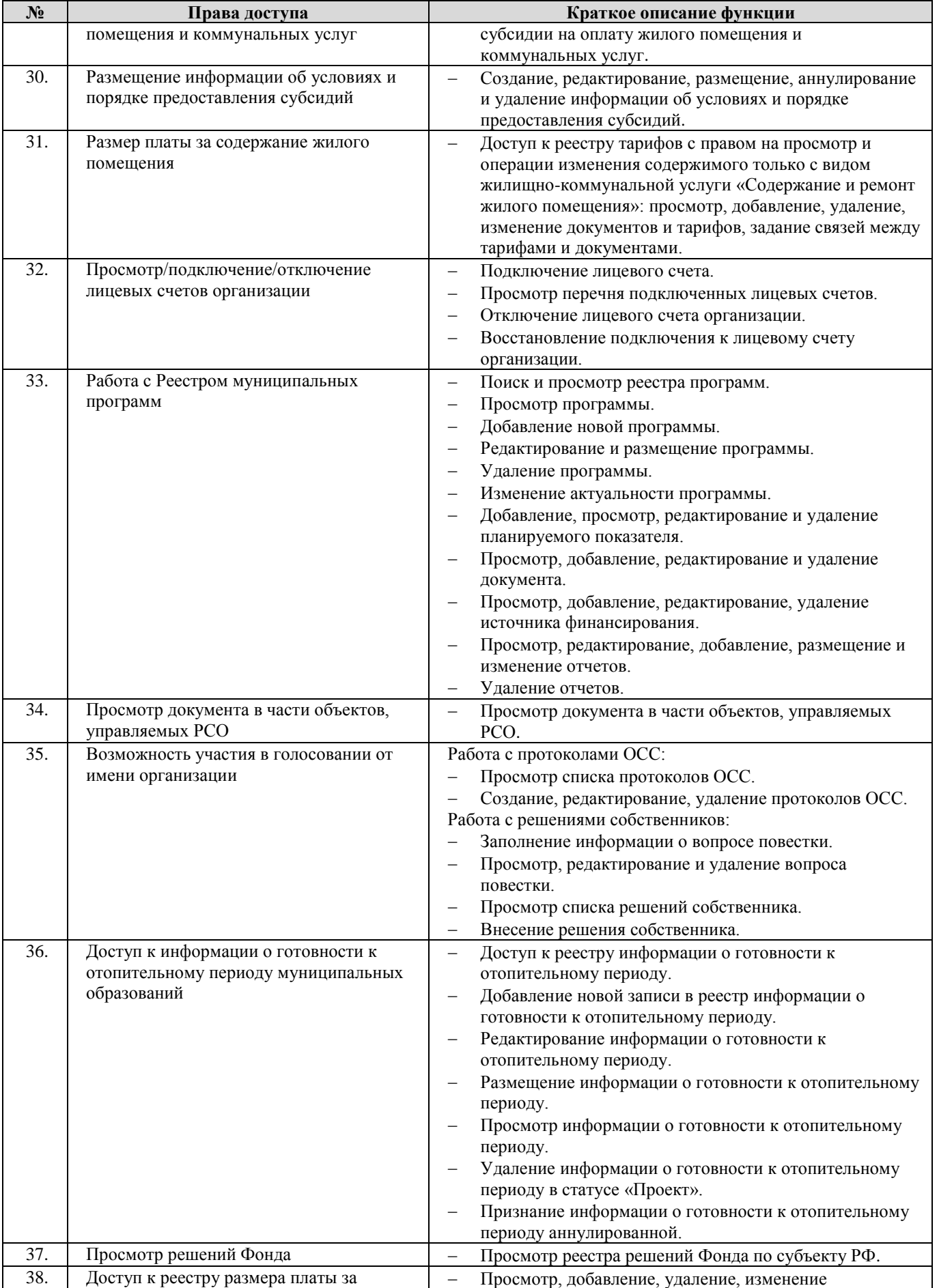

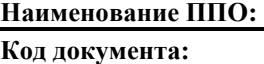

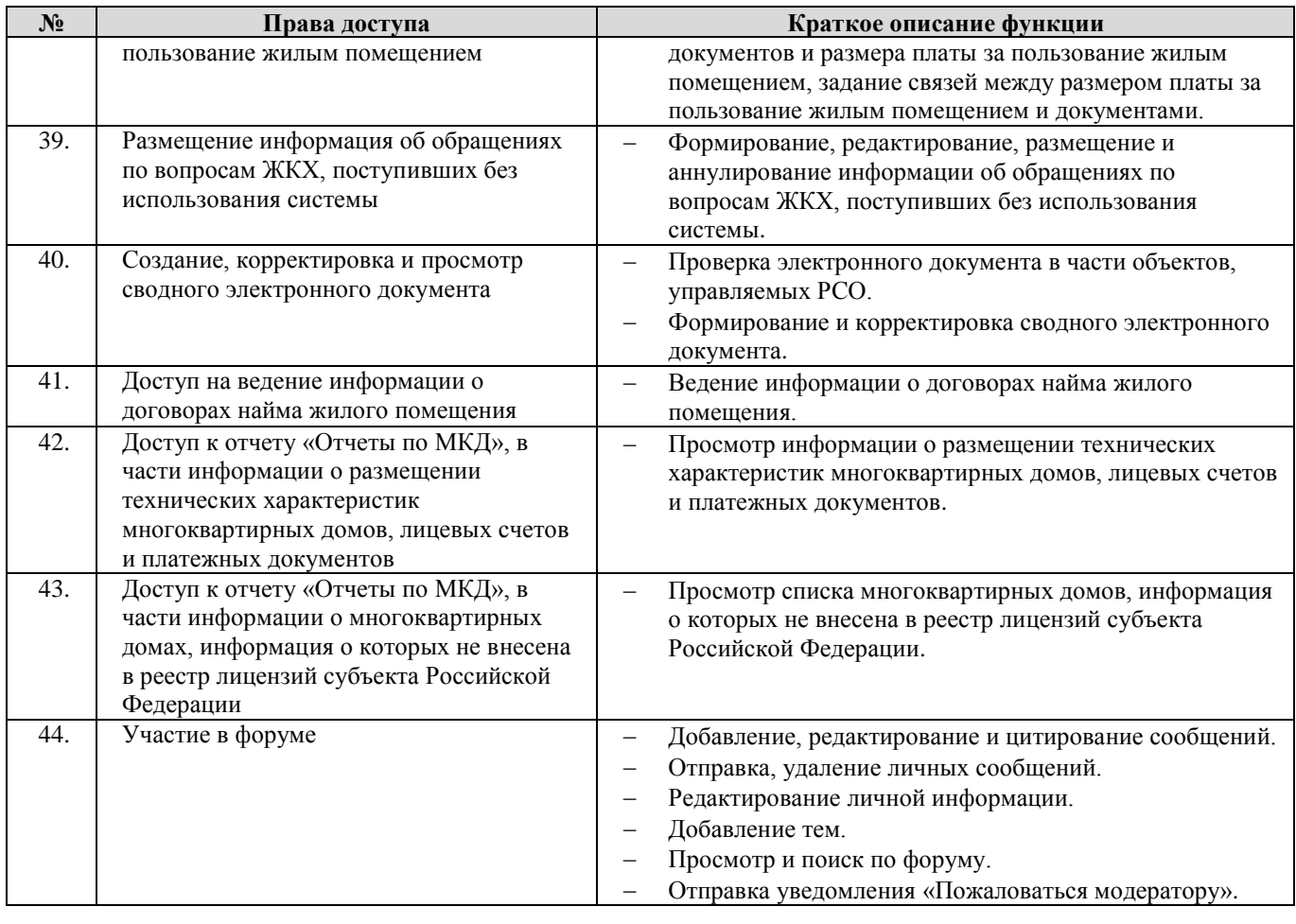

# **9. Орган государственного жилищного надзора**

9.1. Перечень прав доступа для Администратора Органа государственного жилищного

надзора

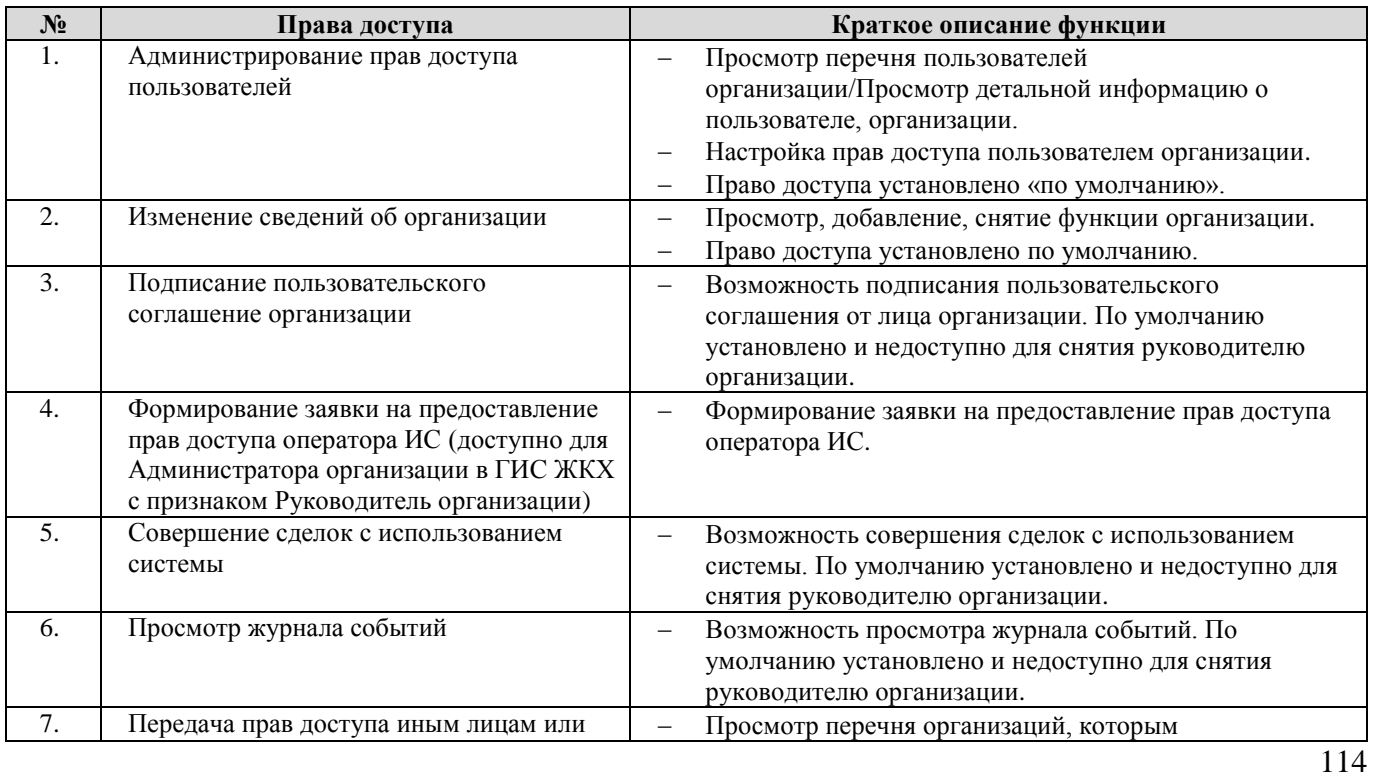

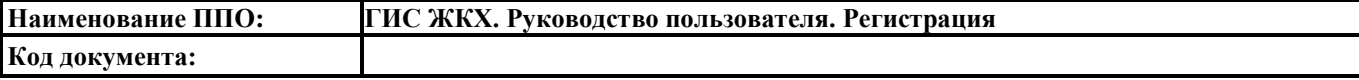

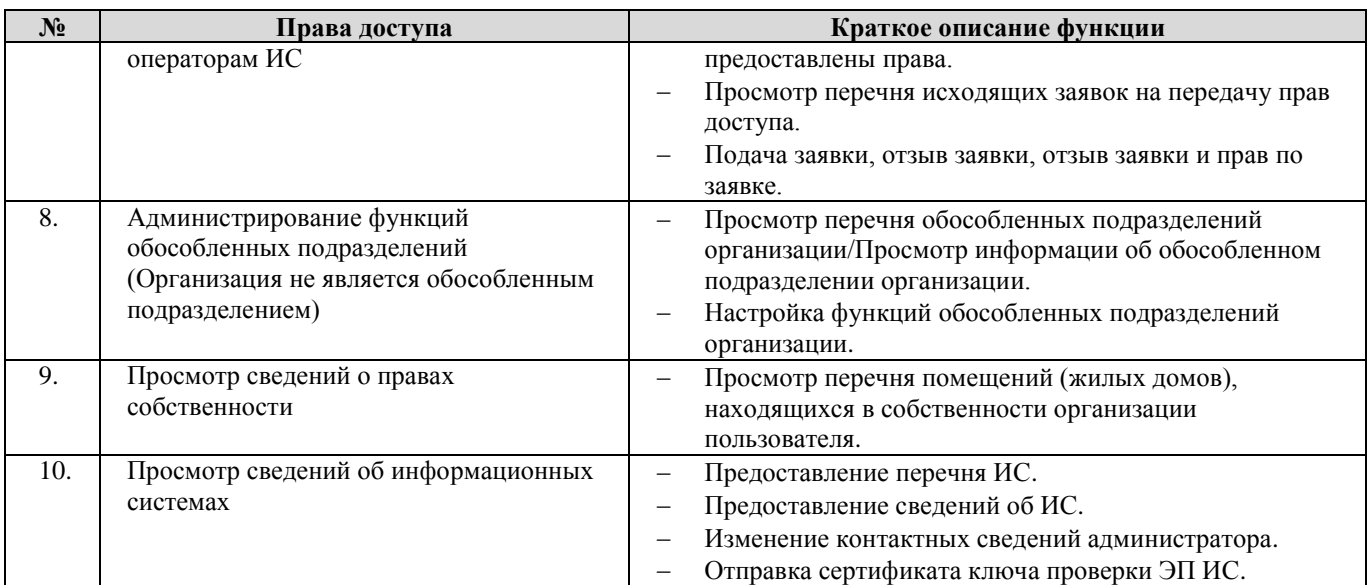

9.2. Перечень прав доступа для Уполномоченного специалиста Органа государственного

# жилищного надзора

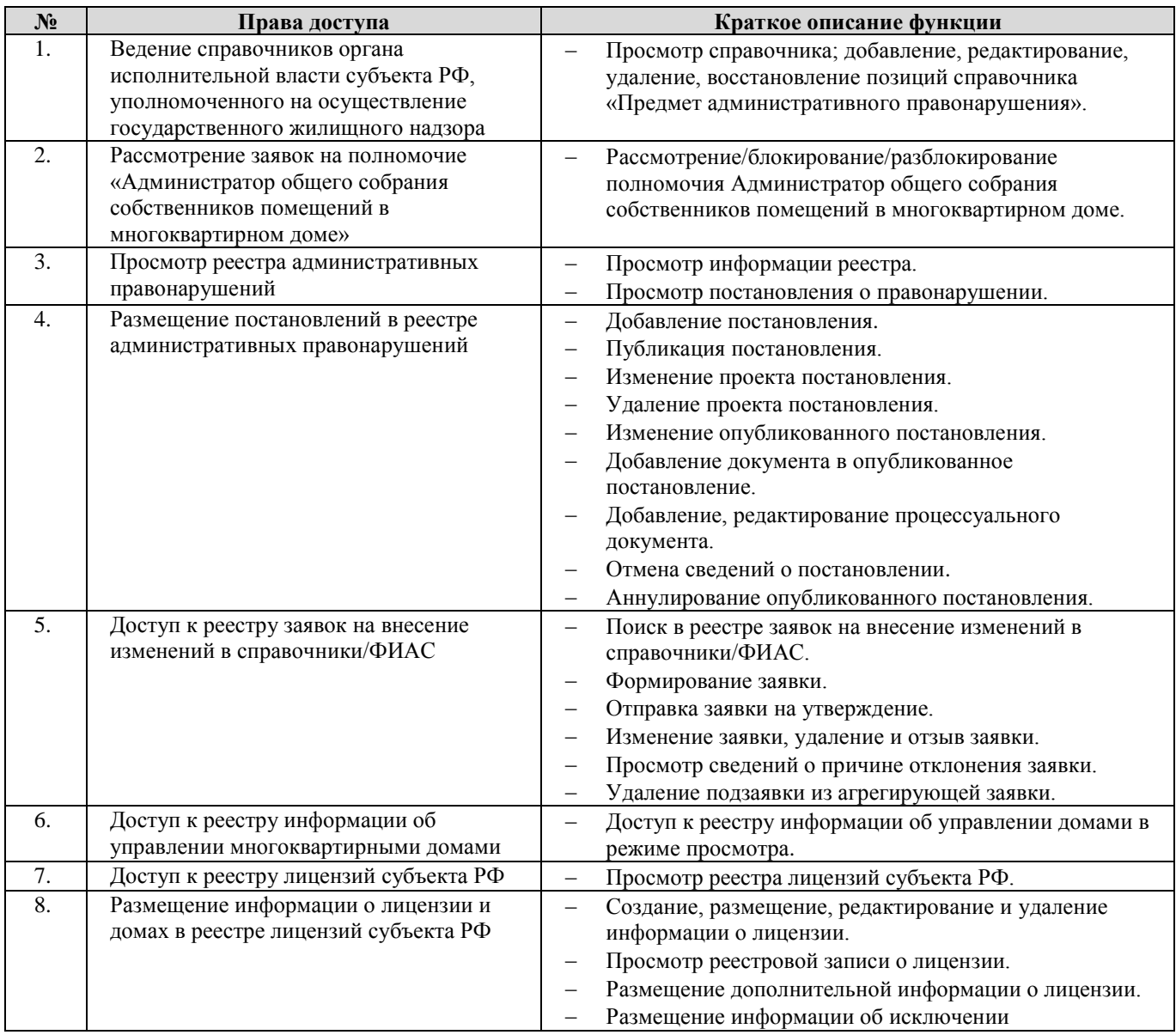

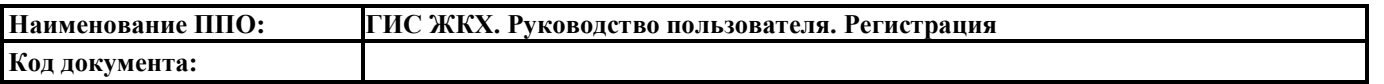

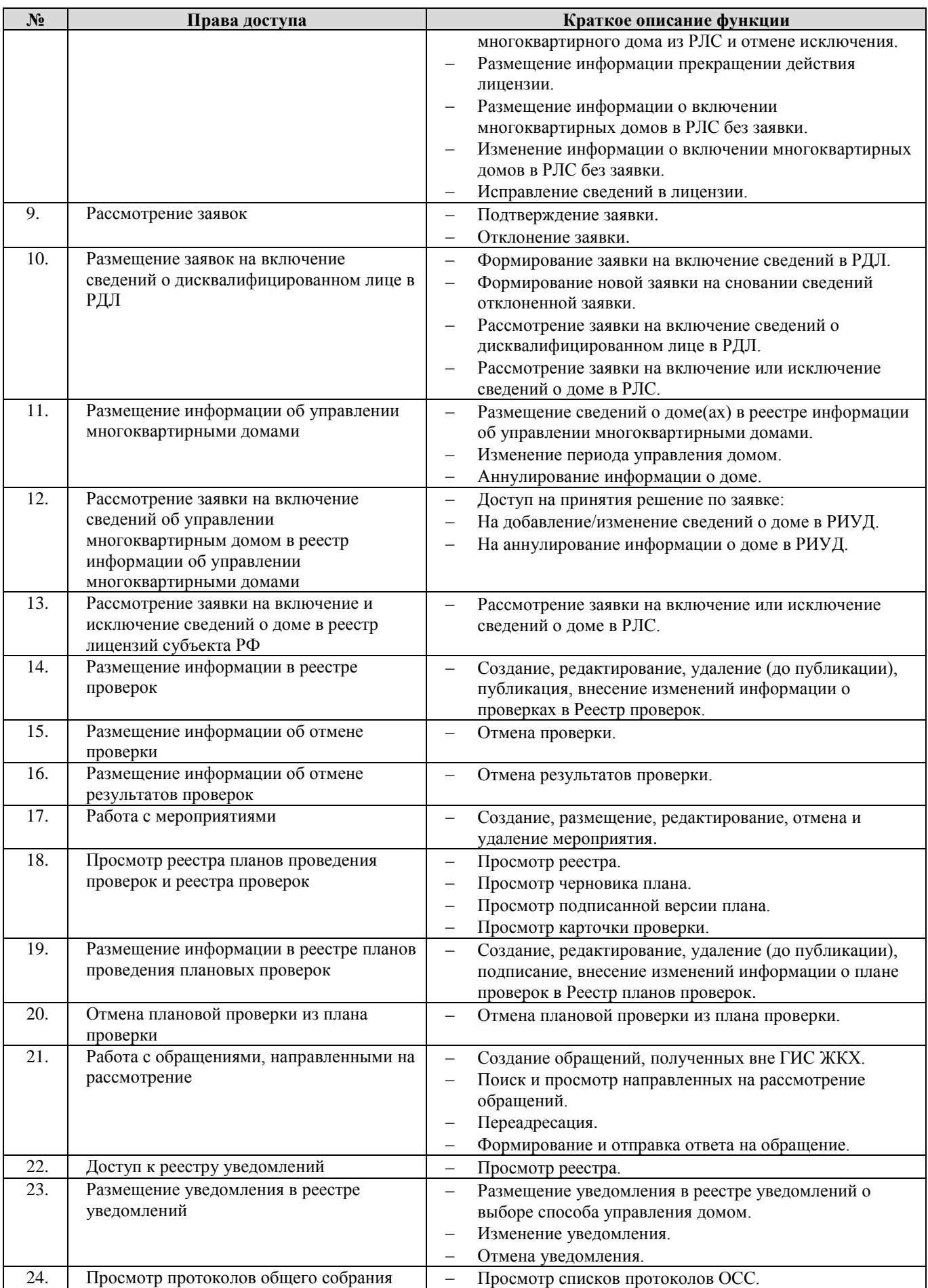

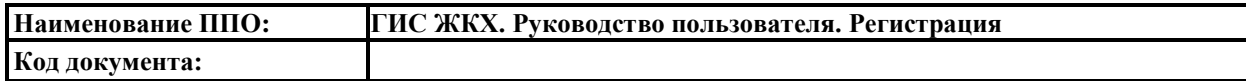

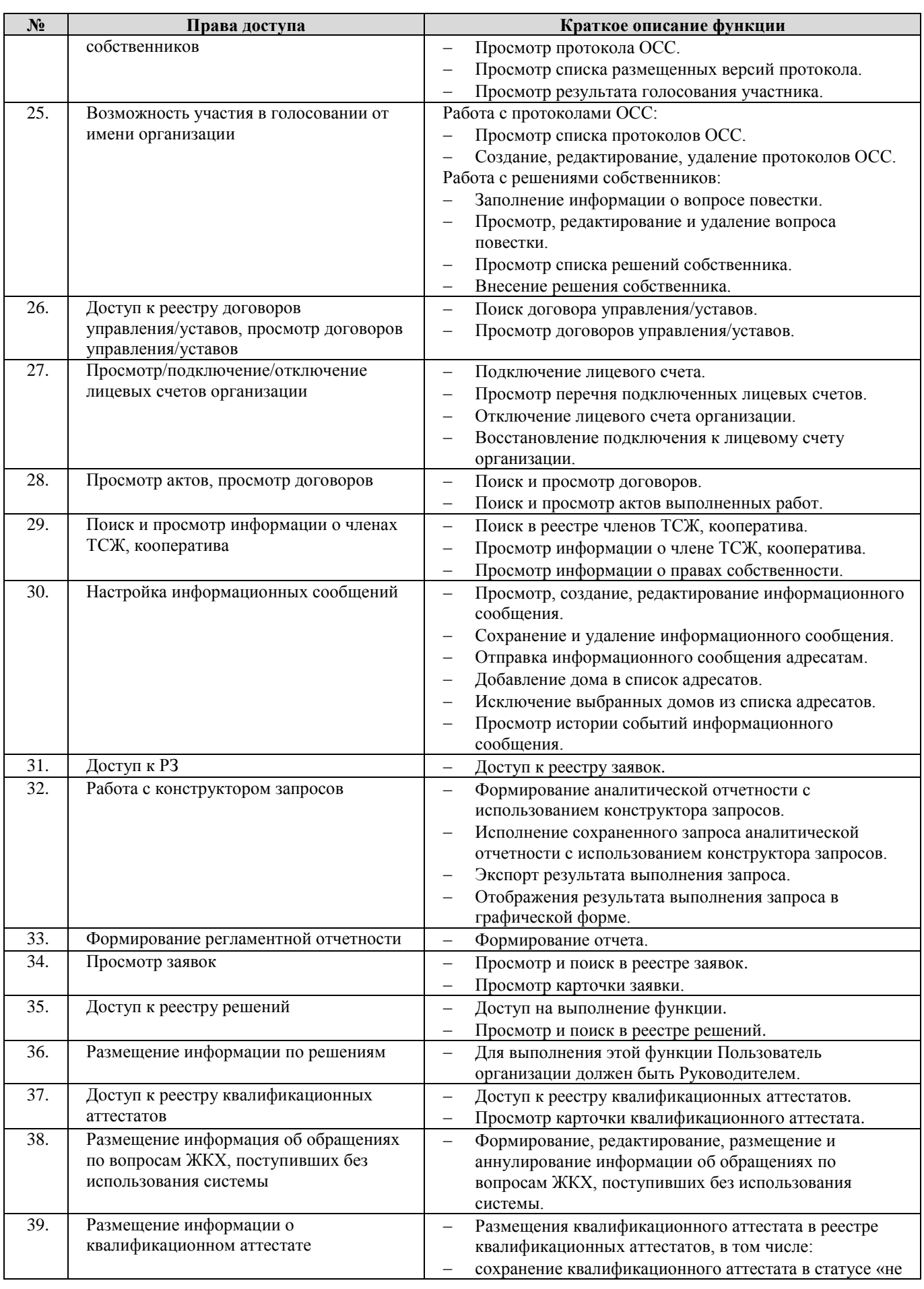

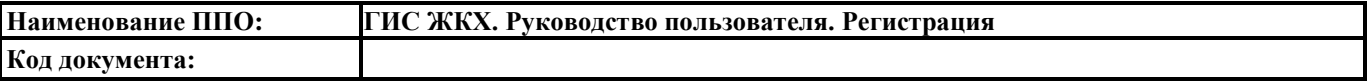

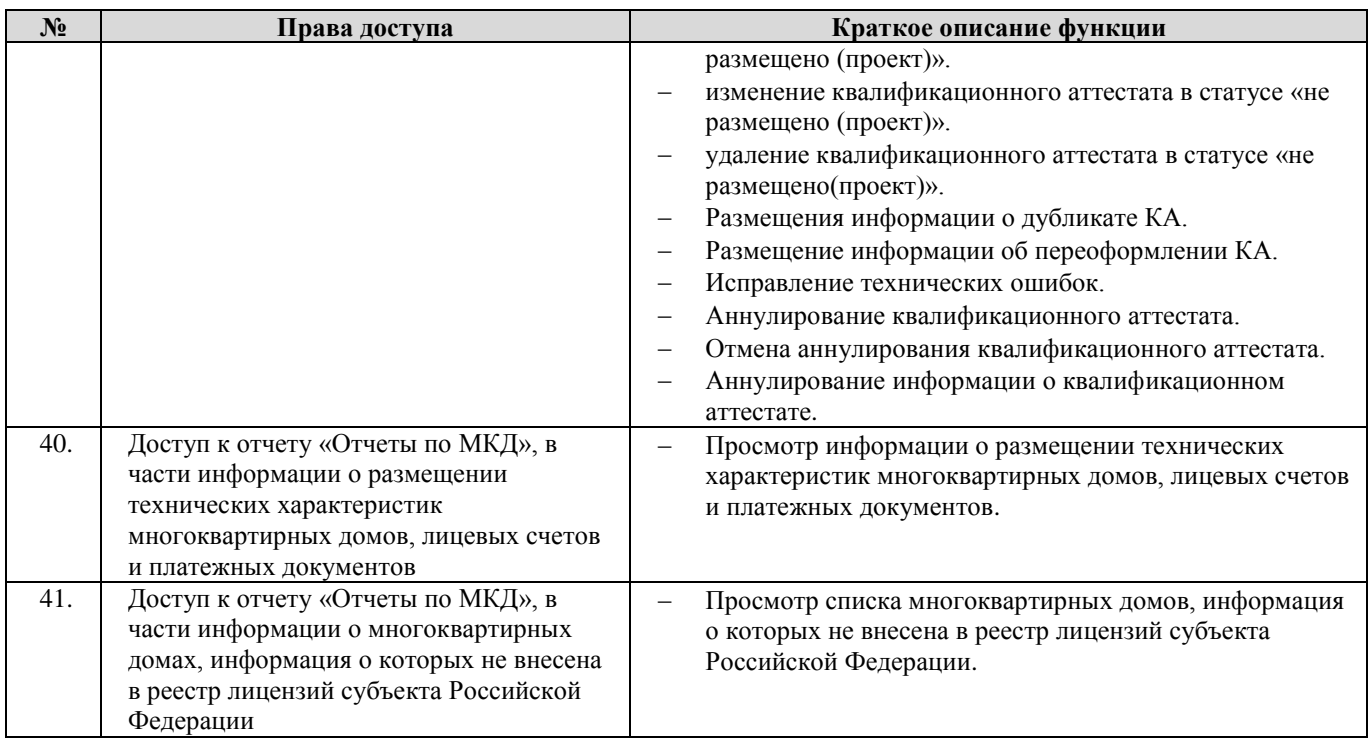

# **10. Орган исполнительной власти субъекта РФ по регулированию тарифов**

10.1. Перечень прав доступа для Администратора Органа исполнительной власти субъекта

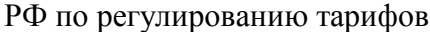

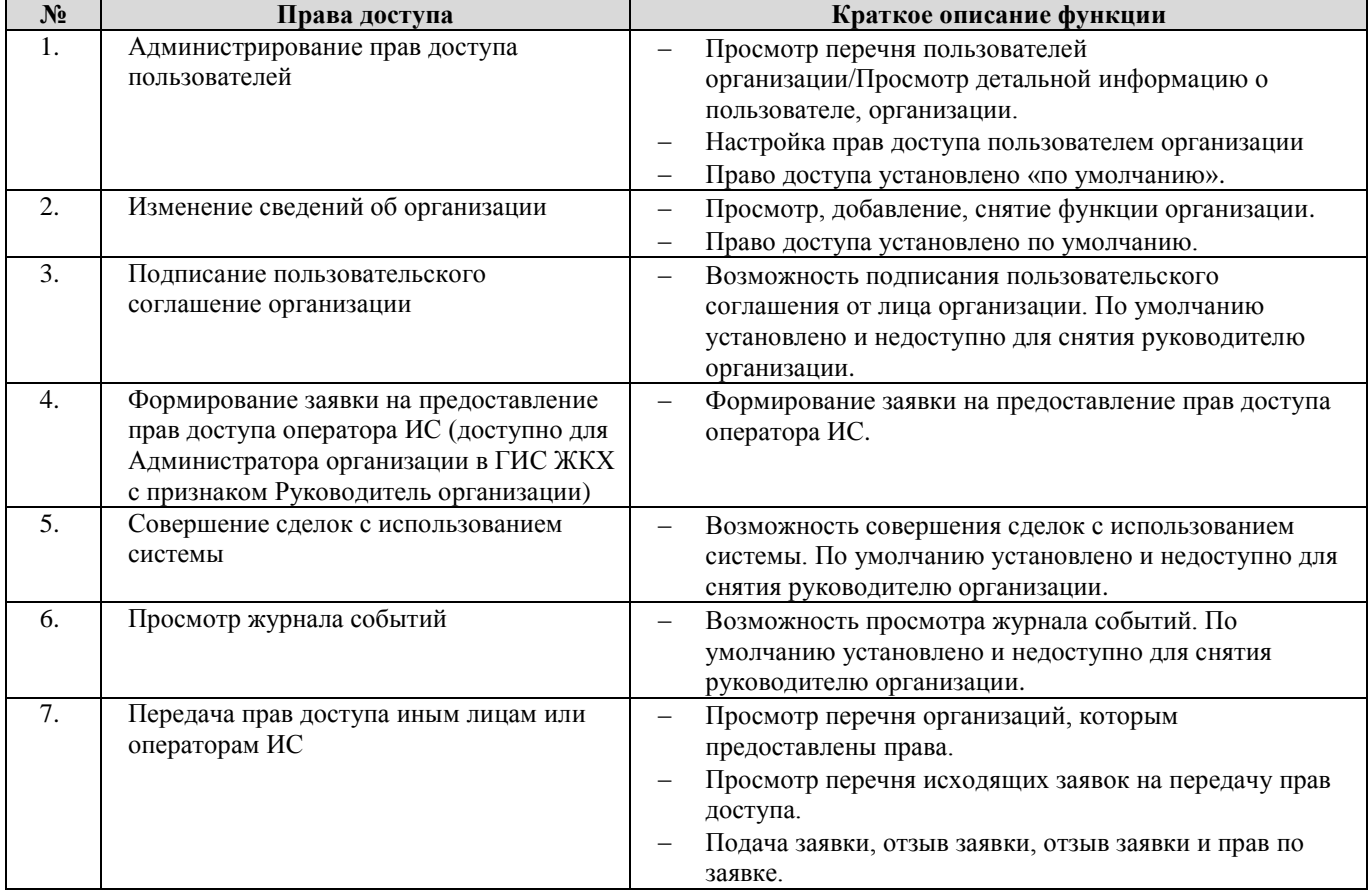

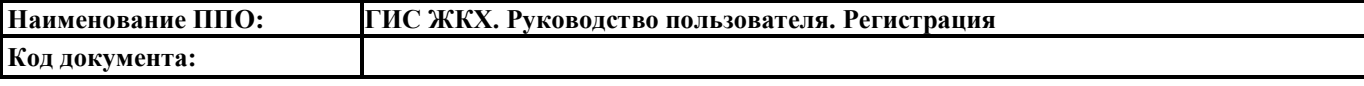

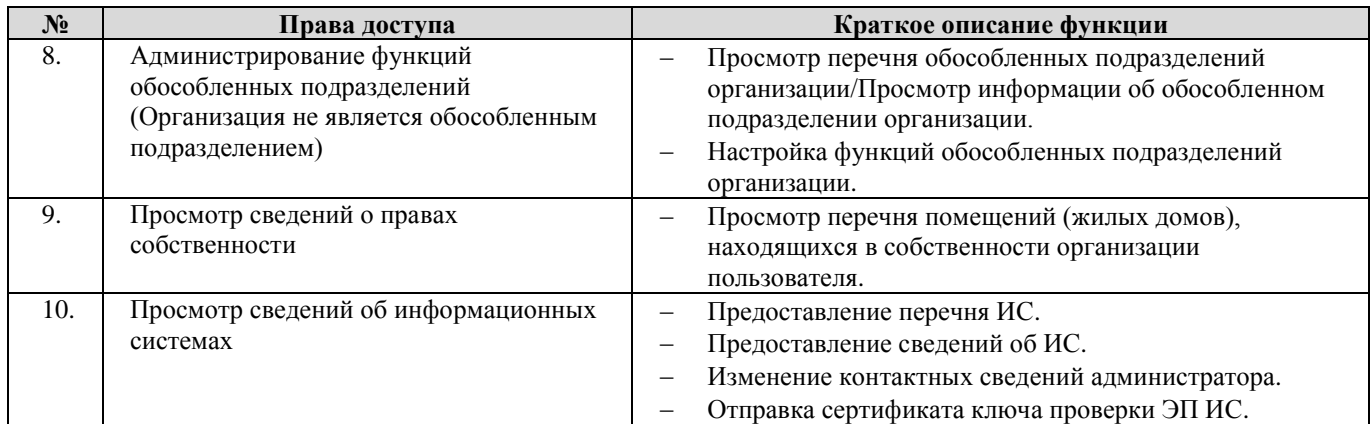

## 10.2. Перечень прав доступа для Уполномоченного специалиста Органа исполнительной

# власти субъекта РФ по регулированию тарифов

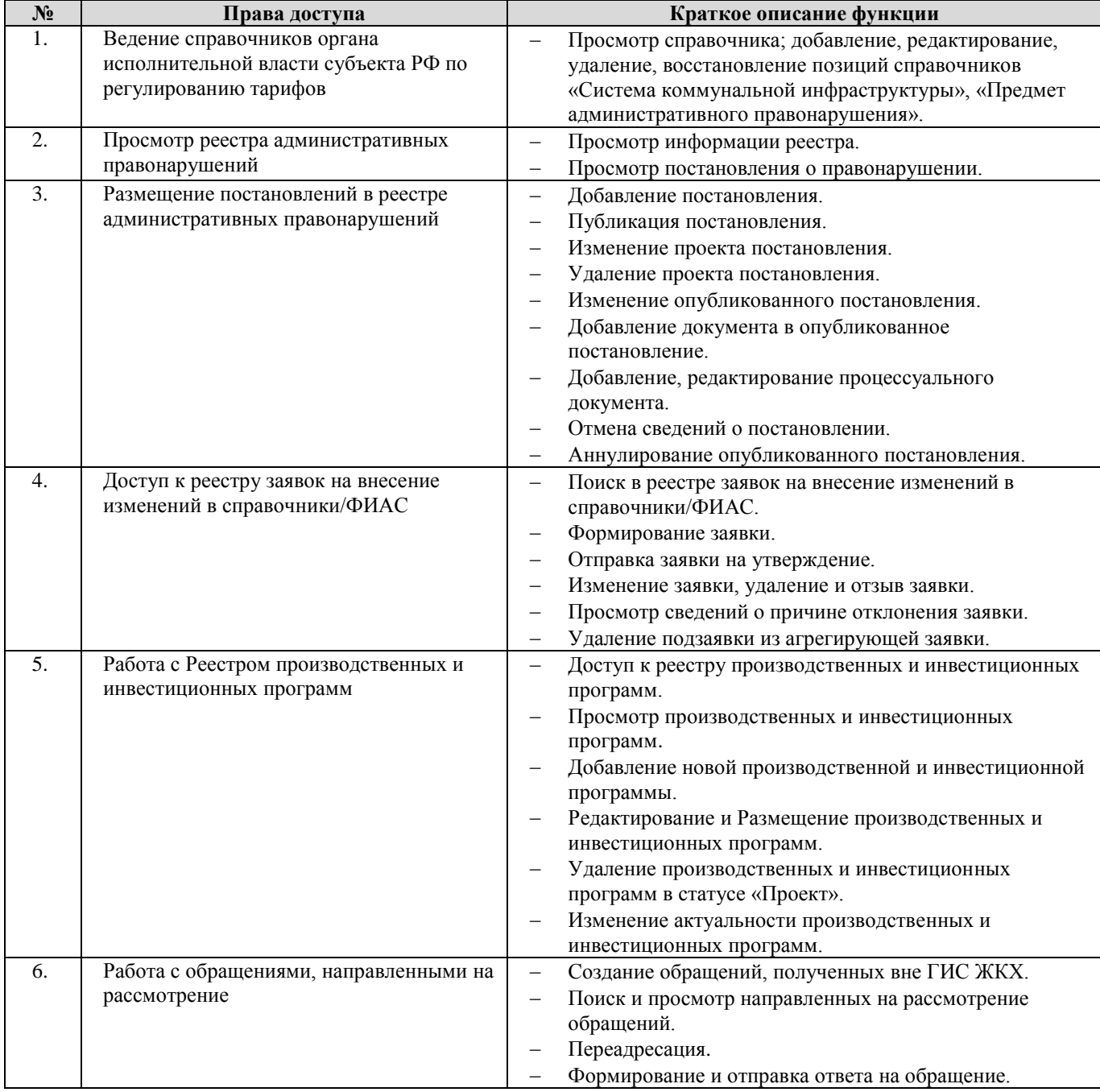

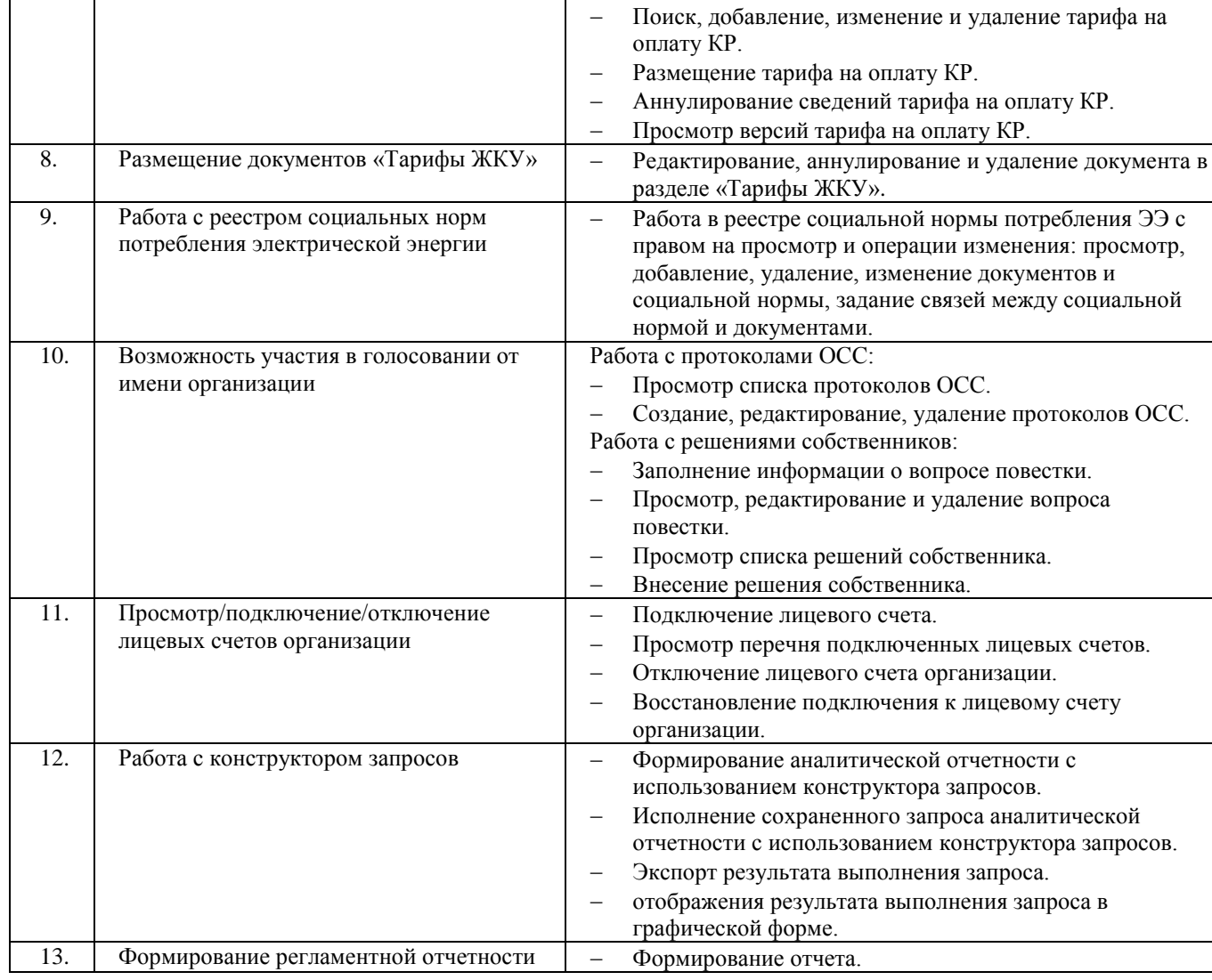

# **11. Федеральный орган исполнительной власти в области**

## **государственного регулирования тарифов**

11.1. Перечень прав доступа для Администратора Федерального органа исполнительной

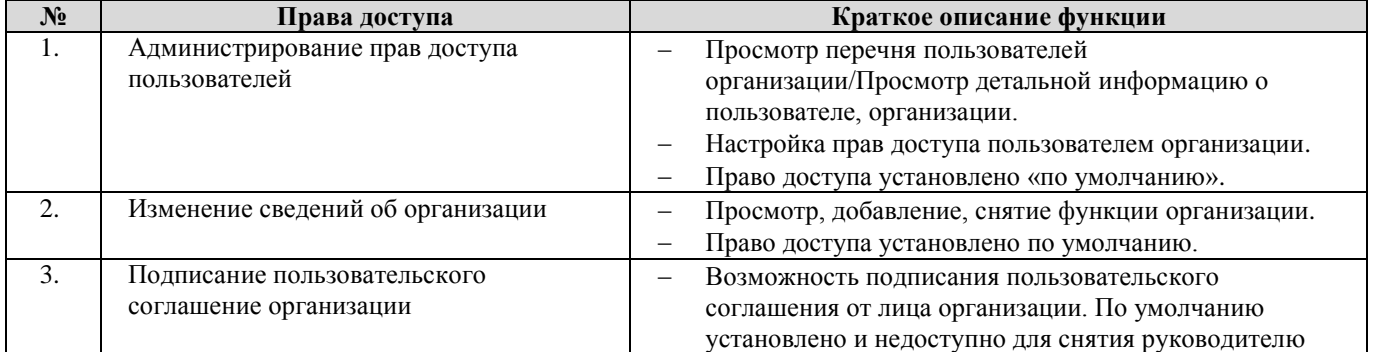

власти в области государственного регулирования тарифов

#### **Наименование ППО: ГИС ЖКХ. Руководство пользователя. Регистрация**

 Добавление или изменение описания дифференцированной цены.

Удаление дифференциации.

Добавление или изменение дифференциации.

**№ Права доступа Краткое описание функции**

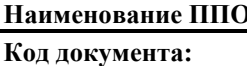

7. Работа с реестром тарифов на коммунальные ресурсы

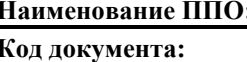

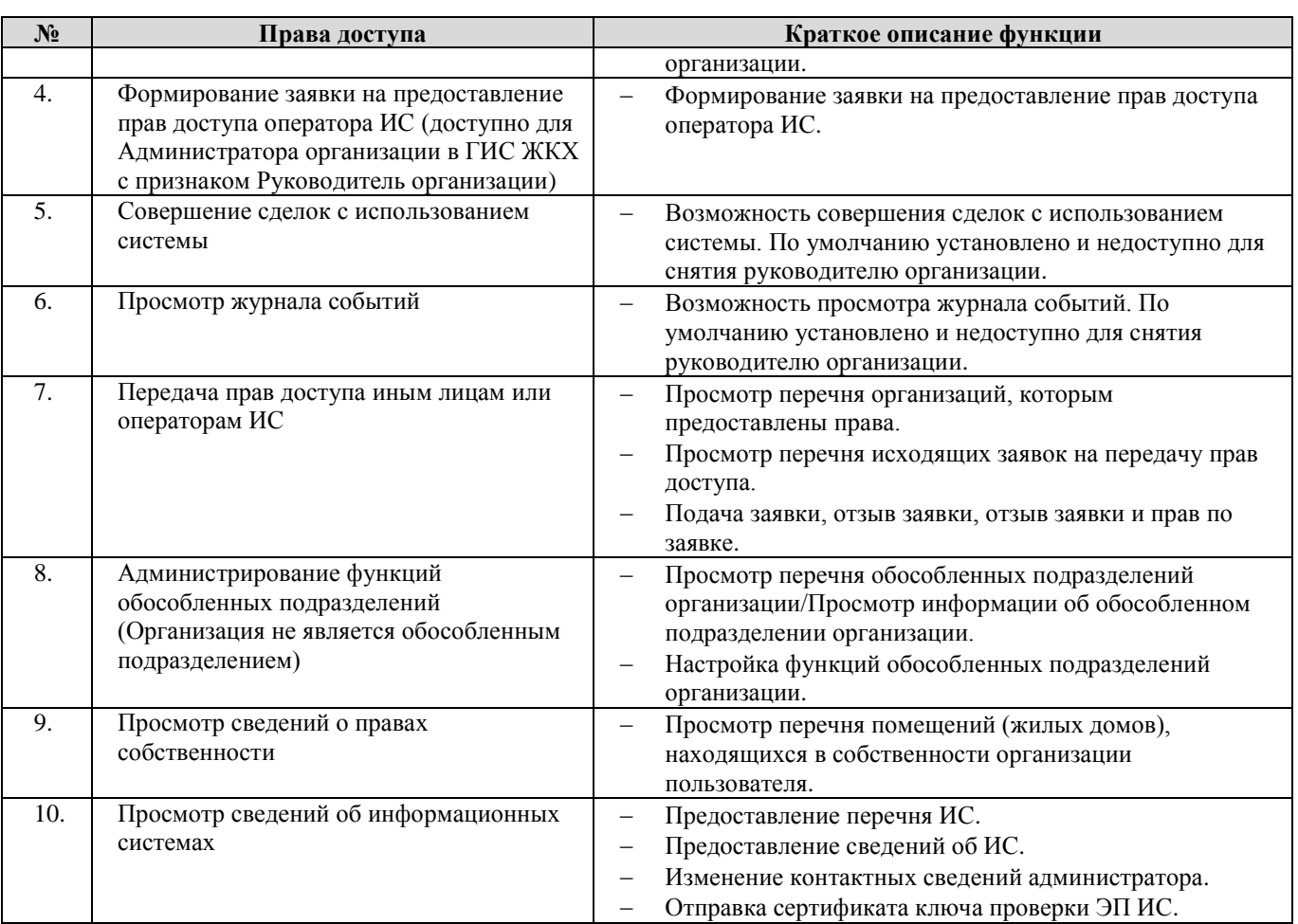

11.2. Перечень прав доступа для Уполномоченного специалиста Федерального органа

## исполнительной власти в области государственного регулирования тарифов

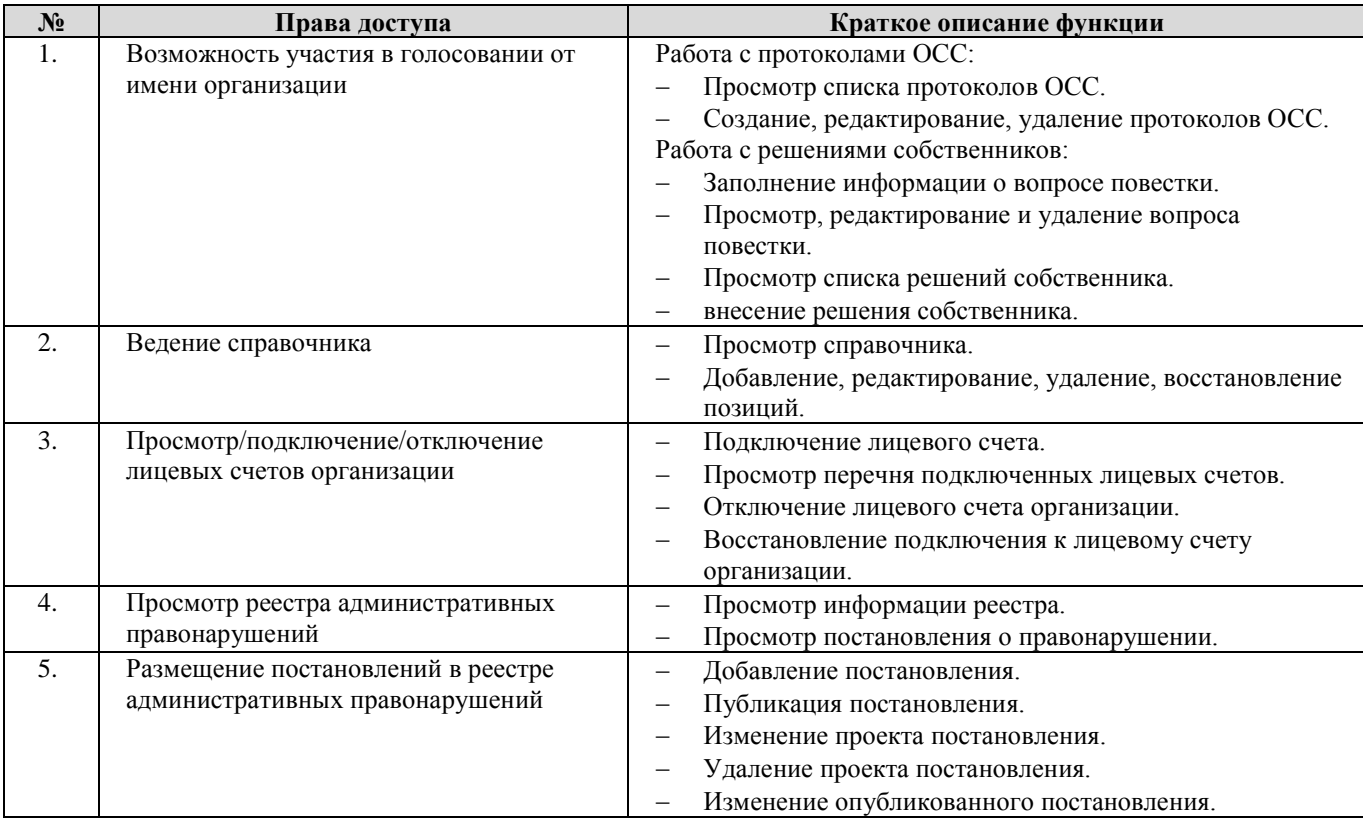

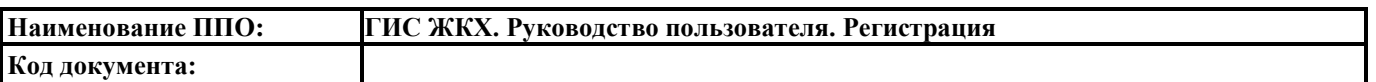

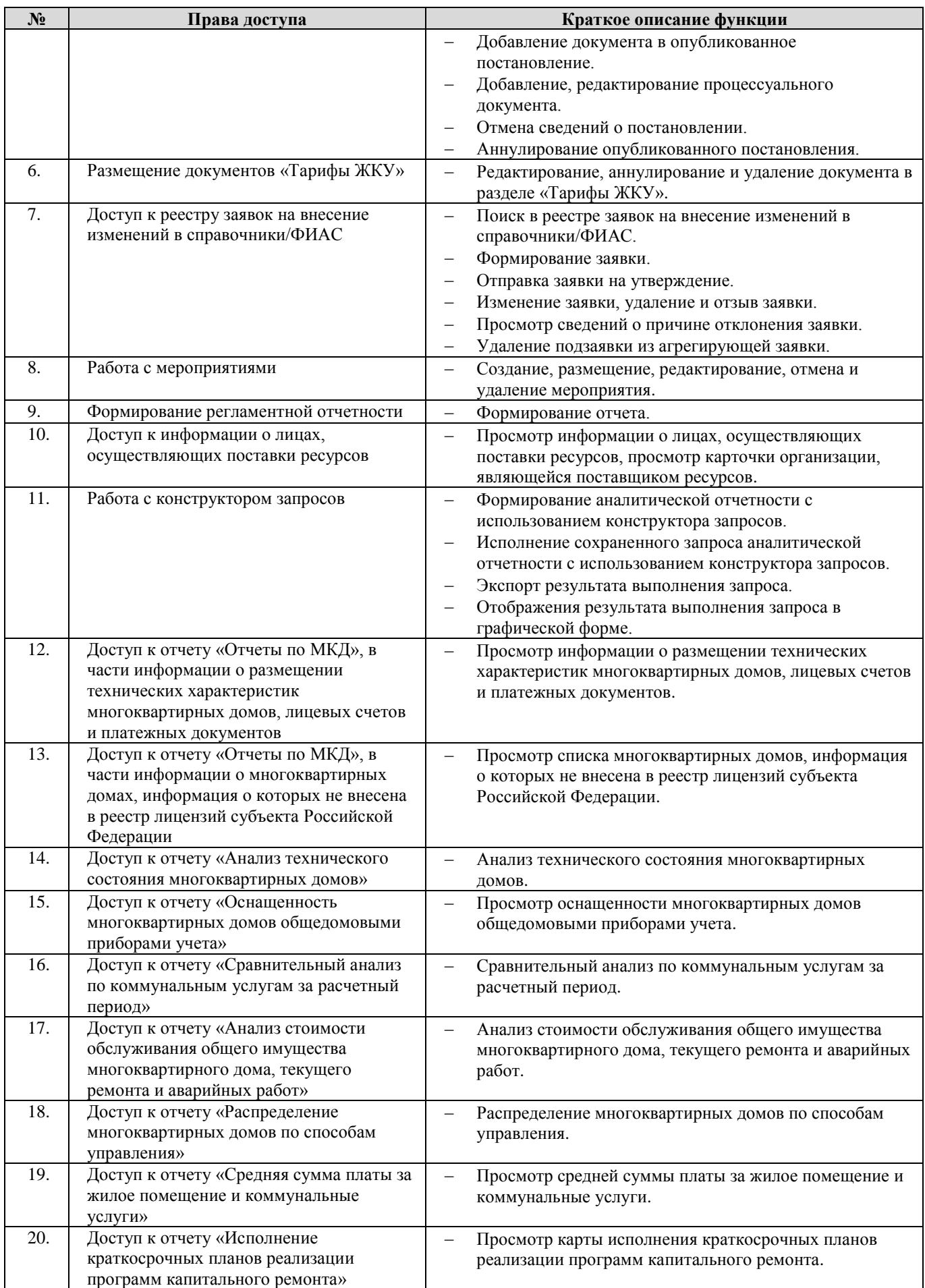

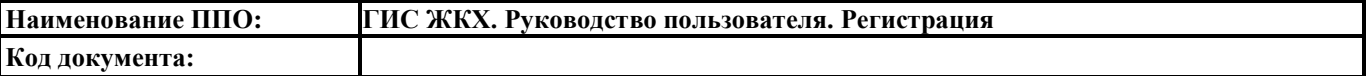

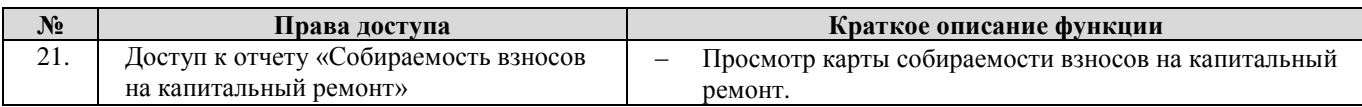

# **12. Министерство строительства и жилищно-коммунального хозяйства Российской Федерации**

## 12.1. Перечень прав доступа для Администратора Министерства строительства и жилищно-

коммунального хозяйства Российской федерации

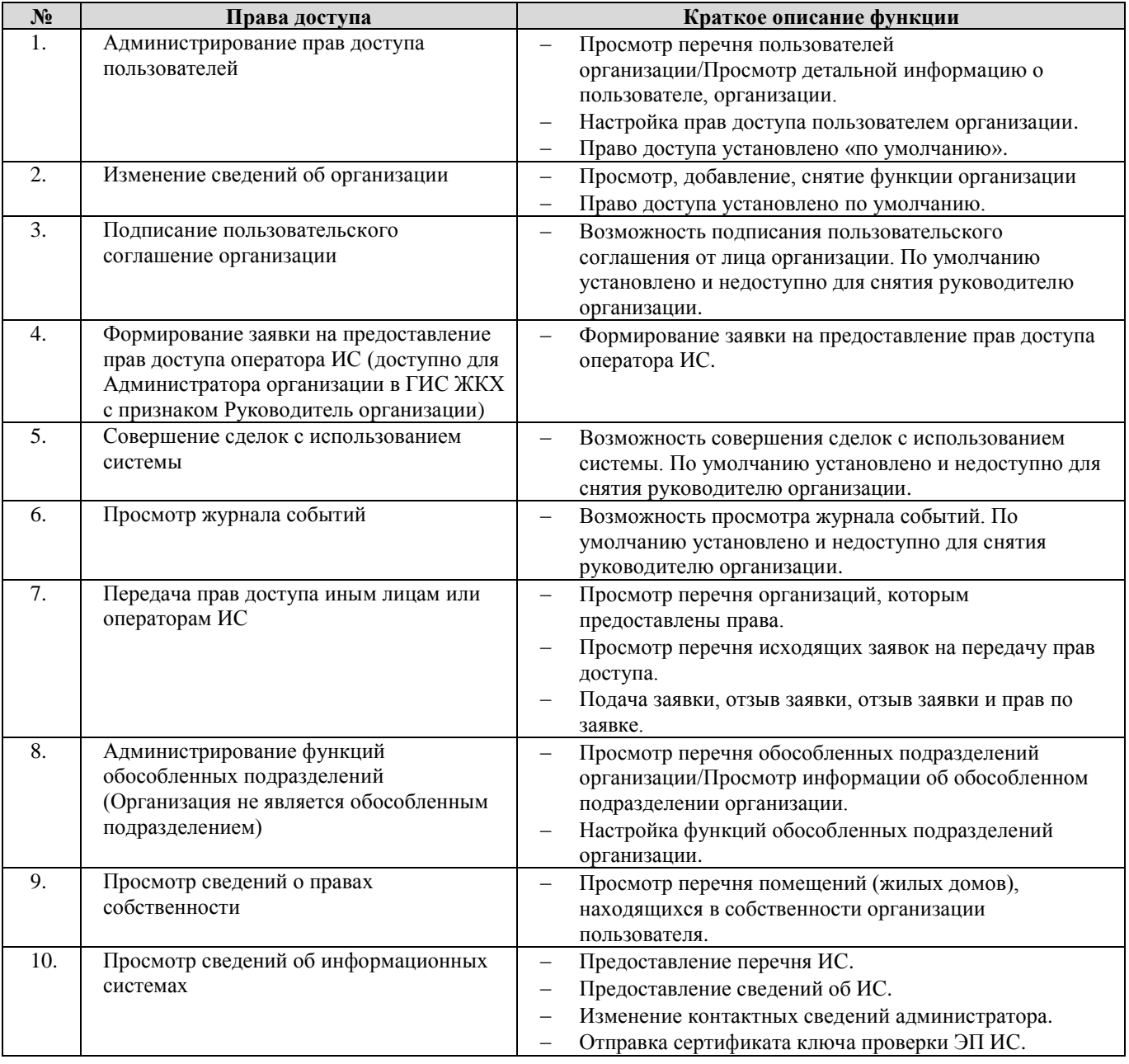

12.2. Перечень прав доступа для Уполномоченного специалиста Министерства

#### строительства и жилищно-коммунального хозяйства Российской федерации

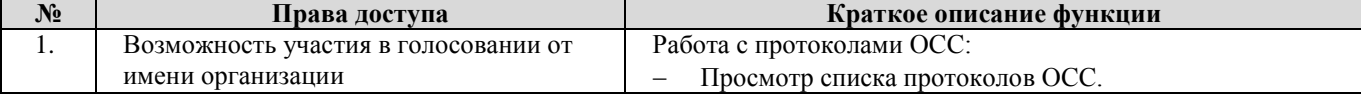

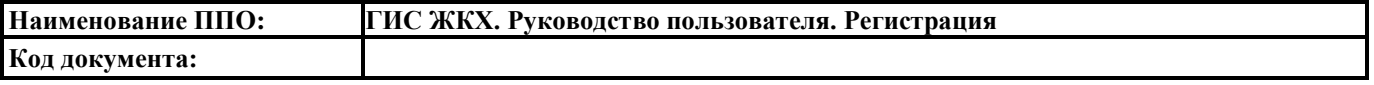

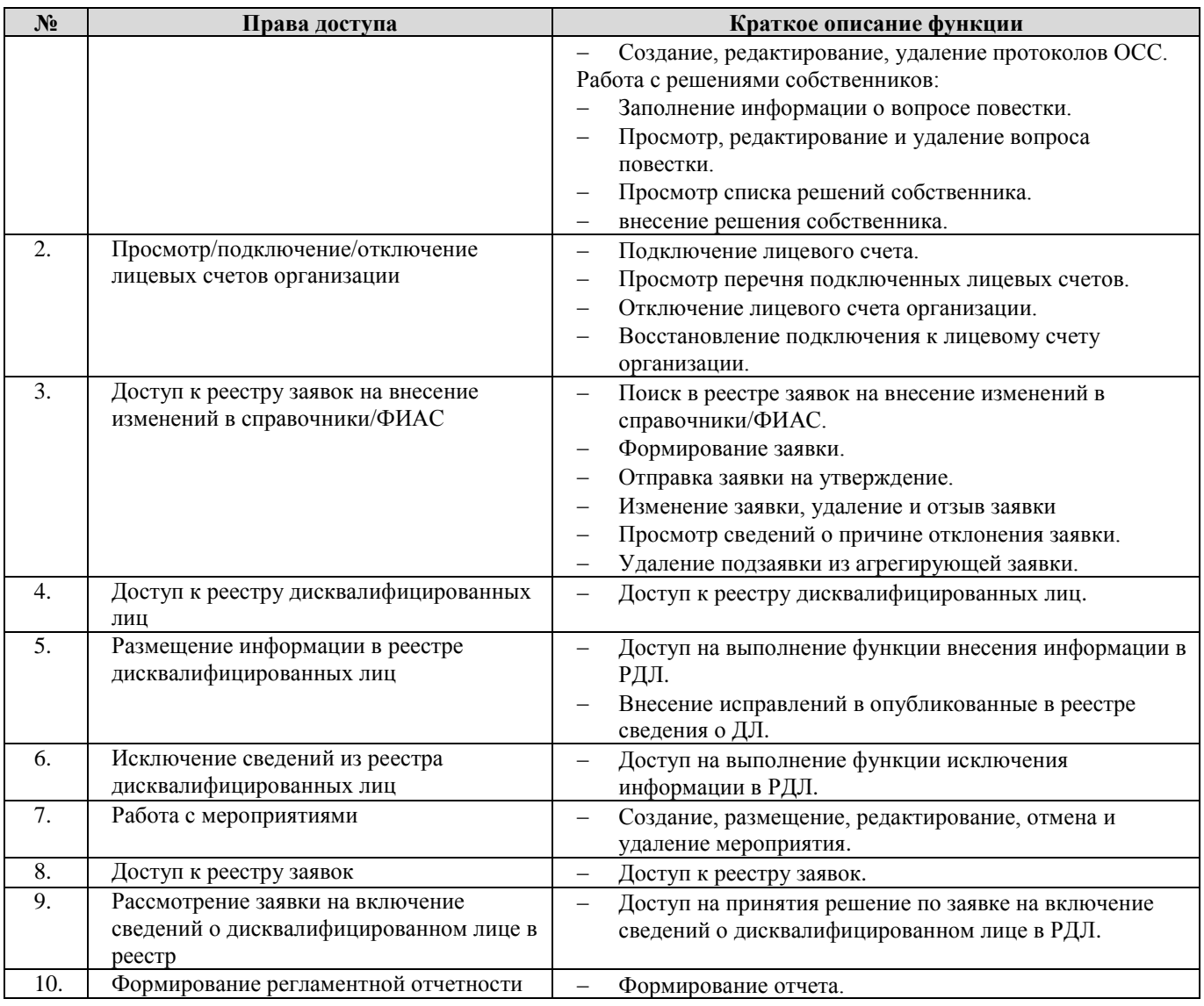

# **13. Орган местного самоуправления, уполномоченный на осуществление**

#### **муниципального жилищного контроля**

13.1. Перечень прав доступа для Администратора Органа местного самоуправления, уполномоченного на осуществление муниципального жилищного контроля

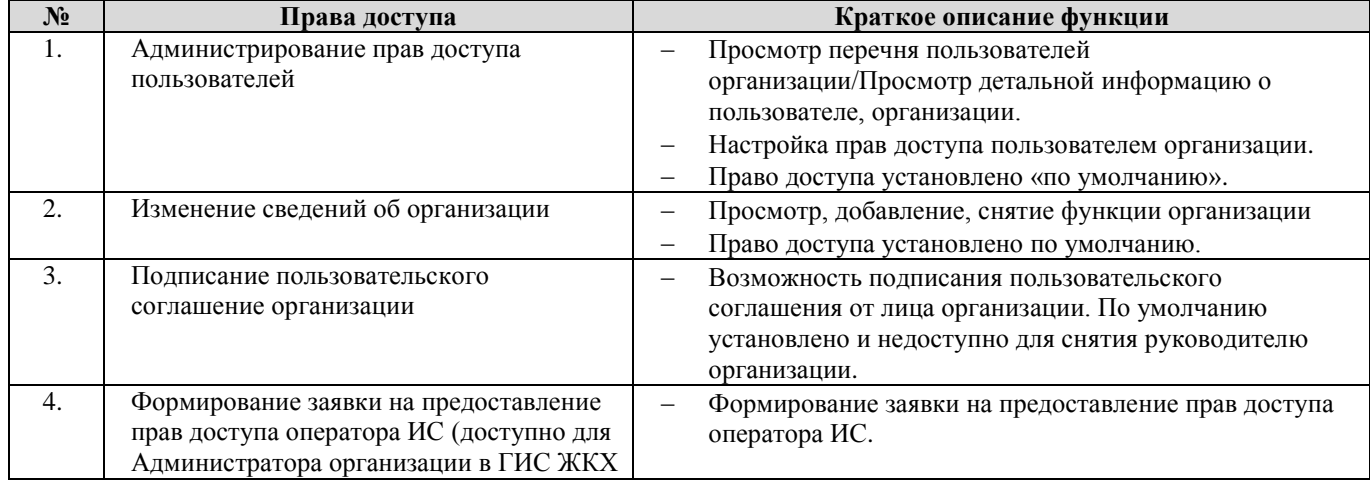

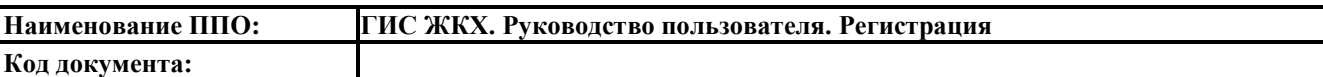

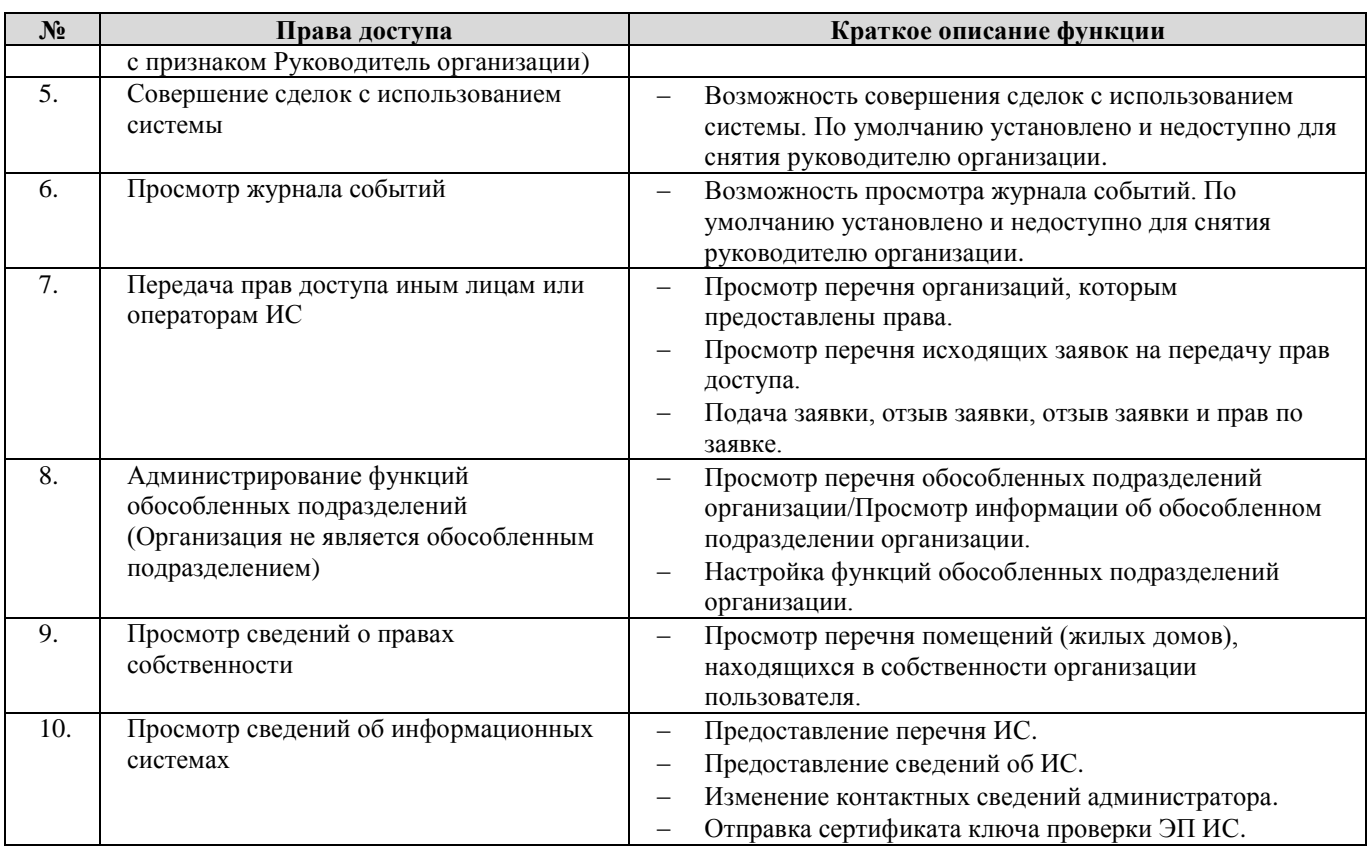

13.2. Перечень прав доступа для Уполномоченного специалиста Органа местного

самоуправления, уполномоченного на осуществление муниципального жилищного

## контроля

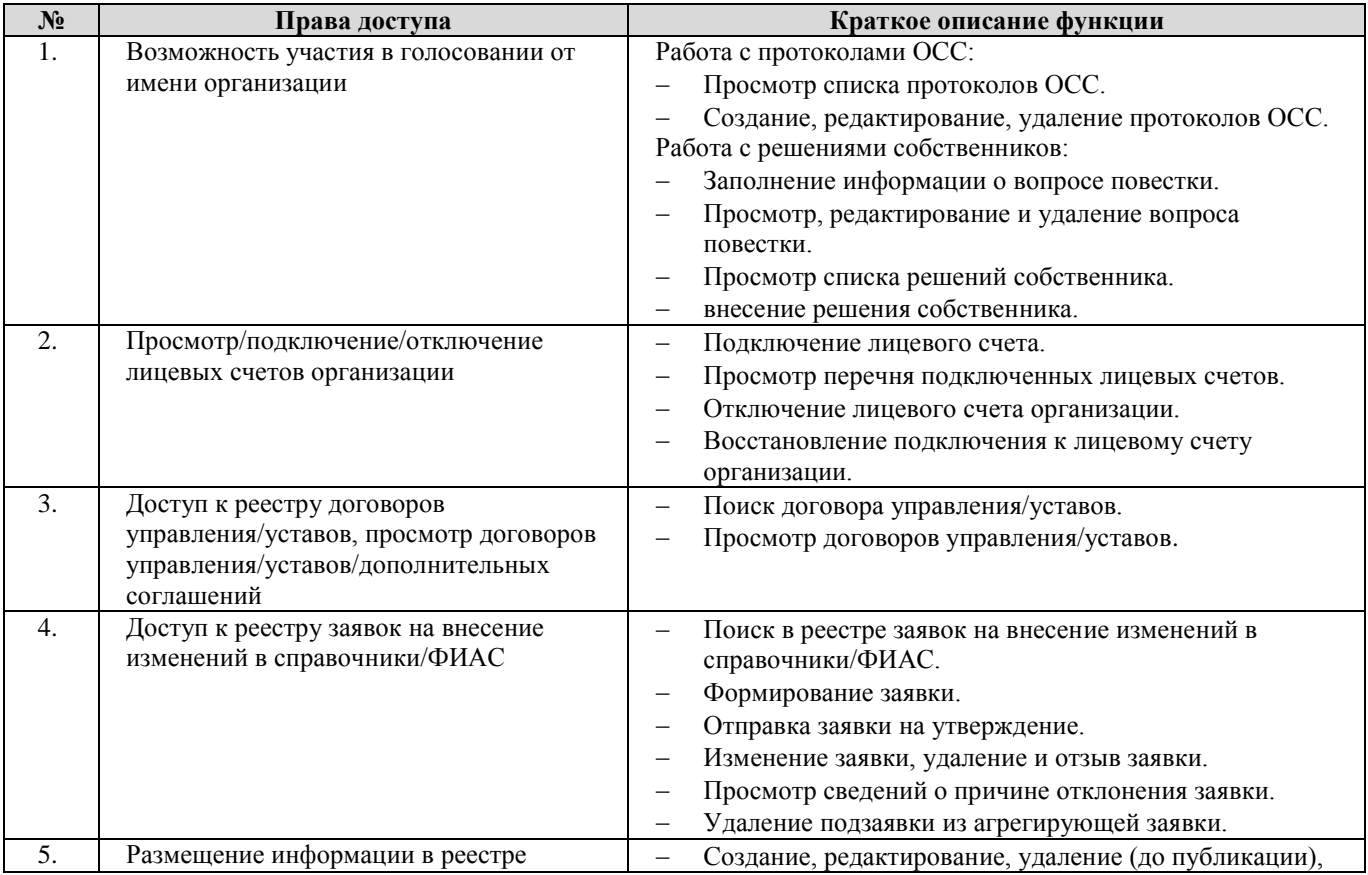

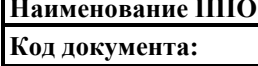

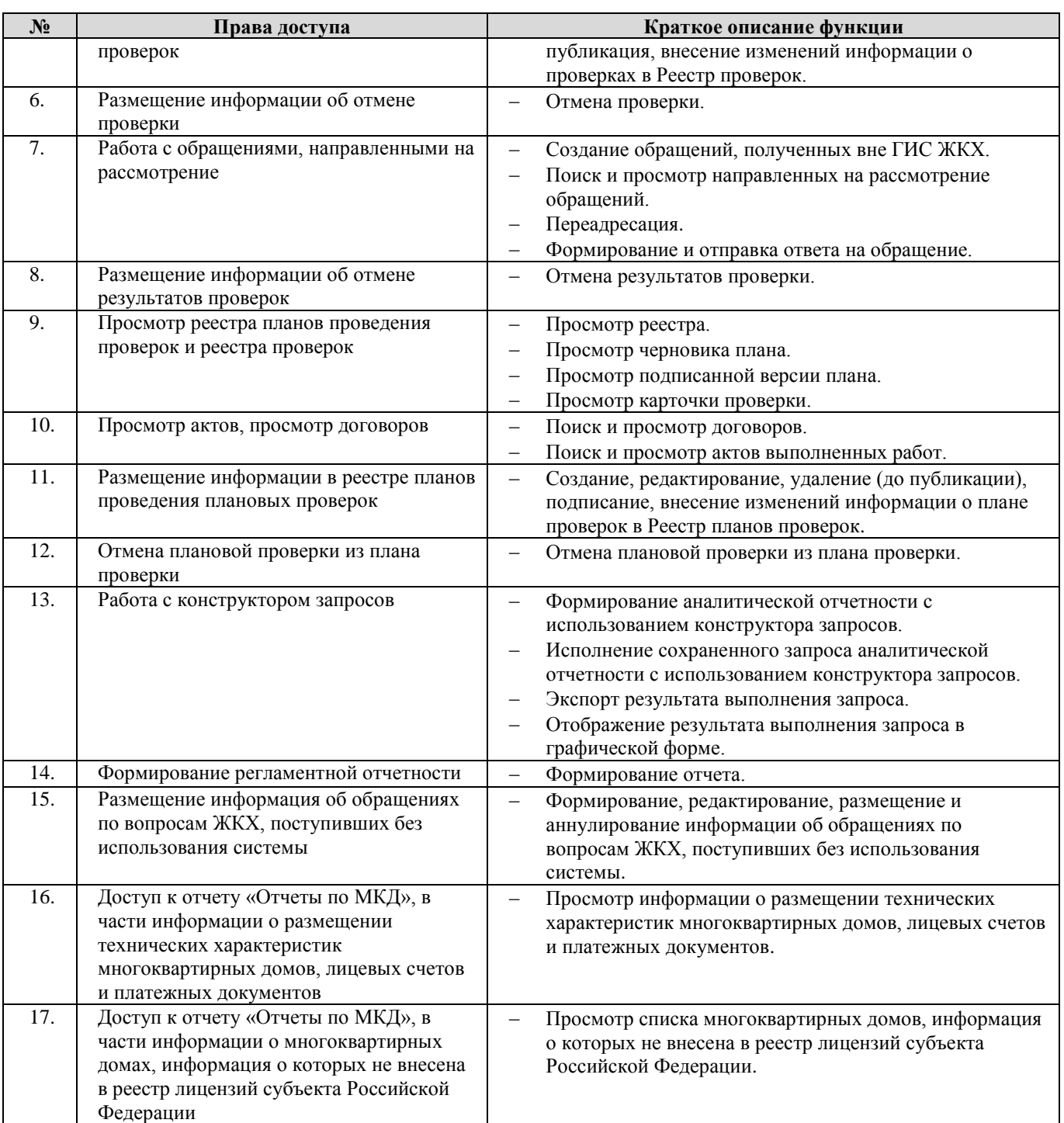

# **14. Уполномоченный орган субъекта РФ**

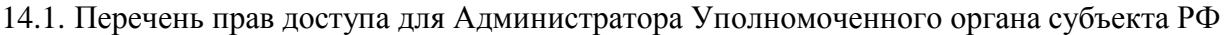

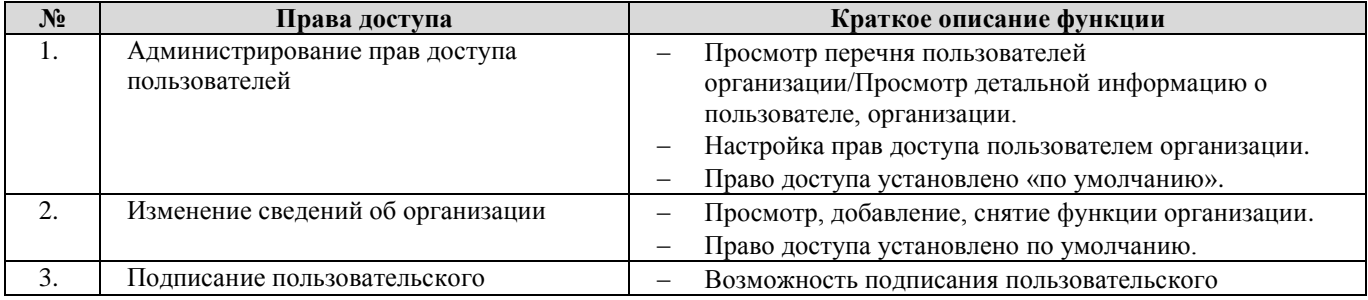

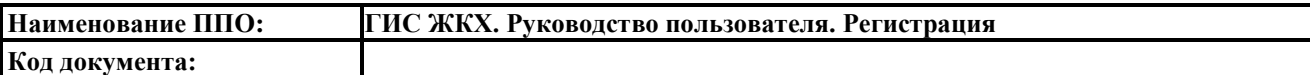

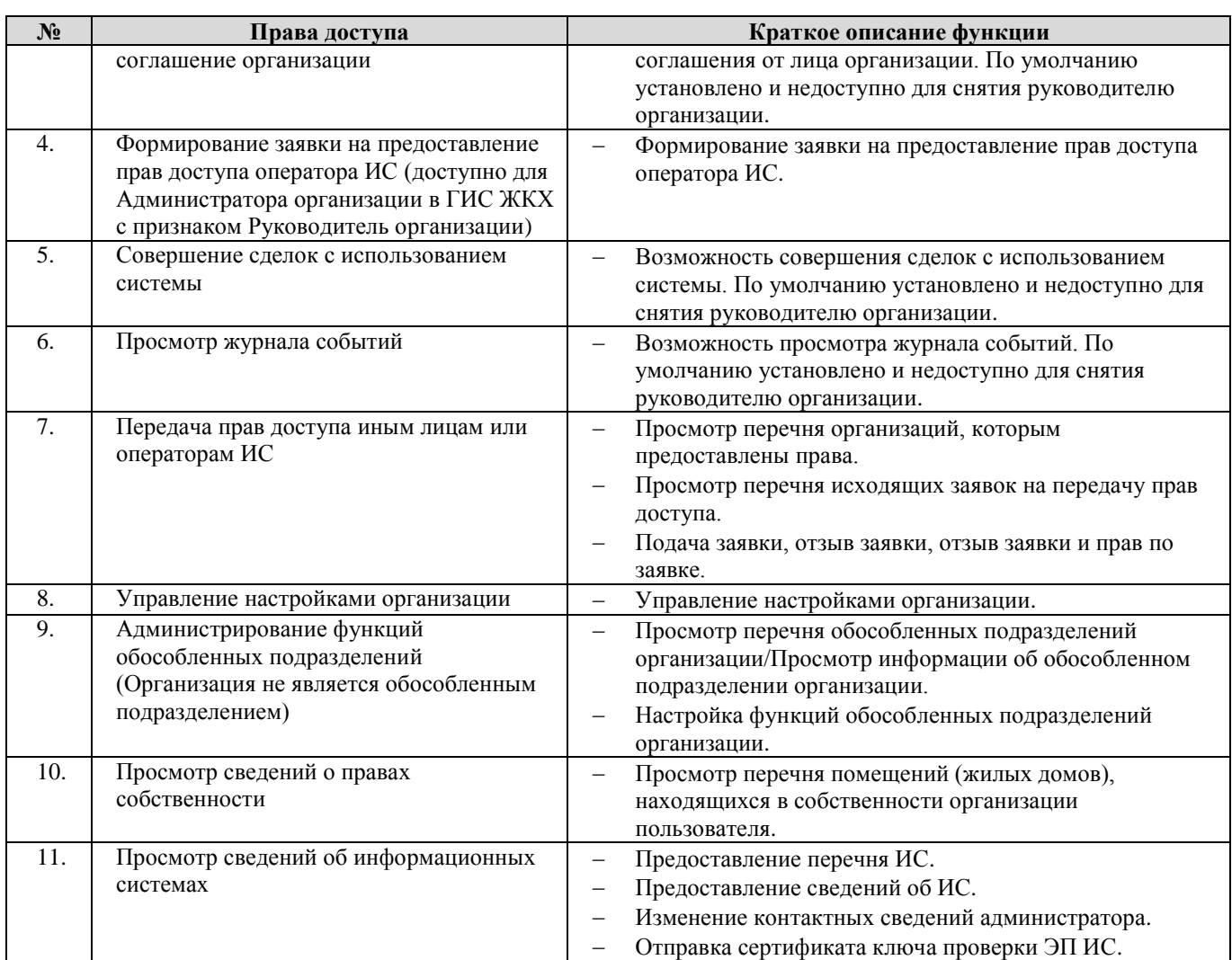

14.2. Перечень прав доступа для Уполномоченного специалиста Уполномоченного органа

# субъекта РФ

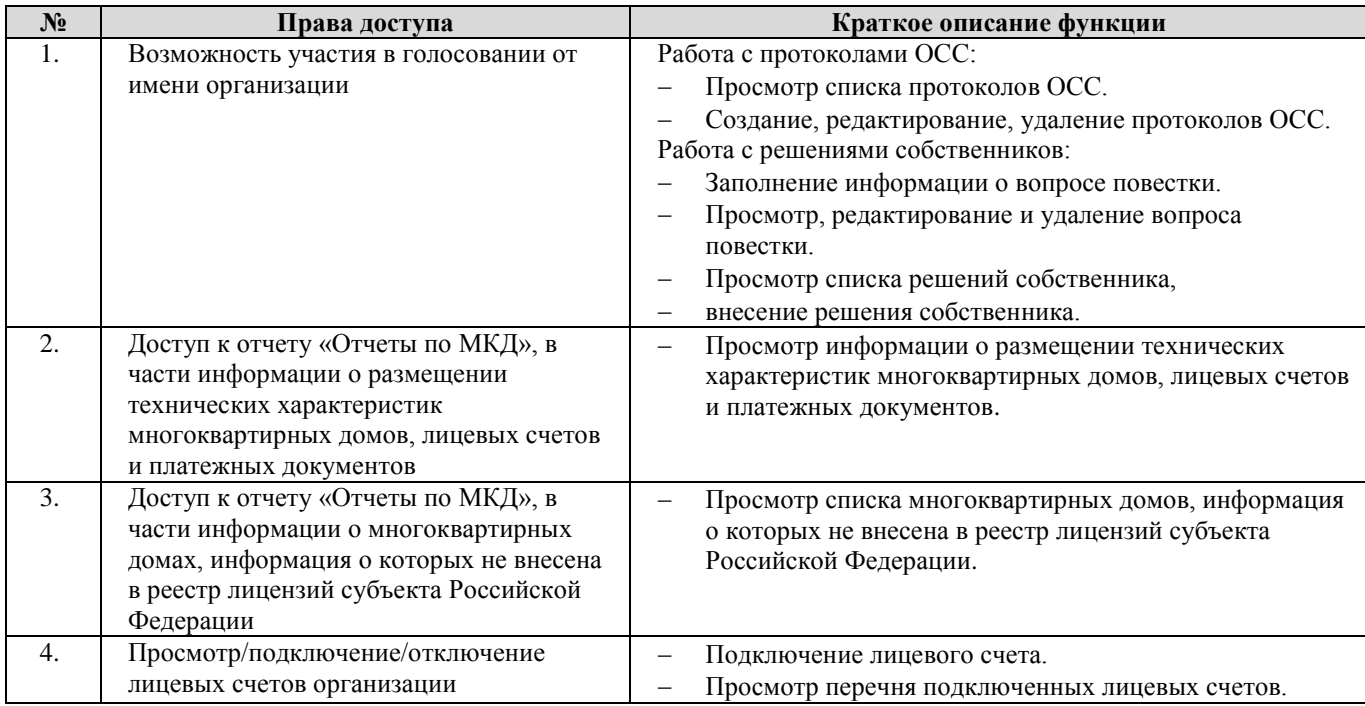

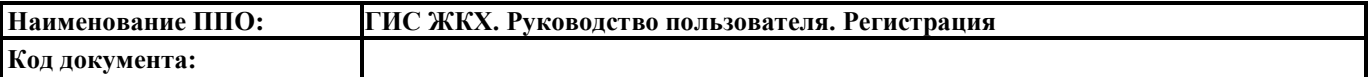

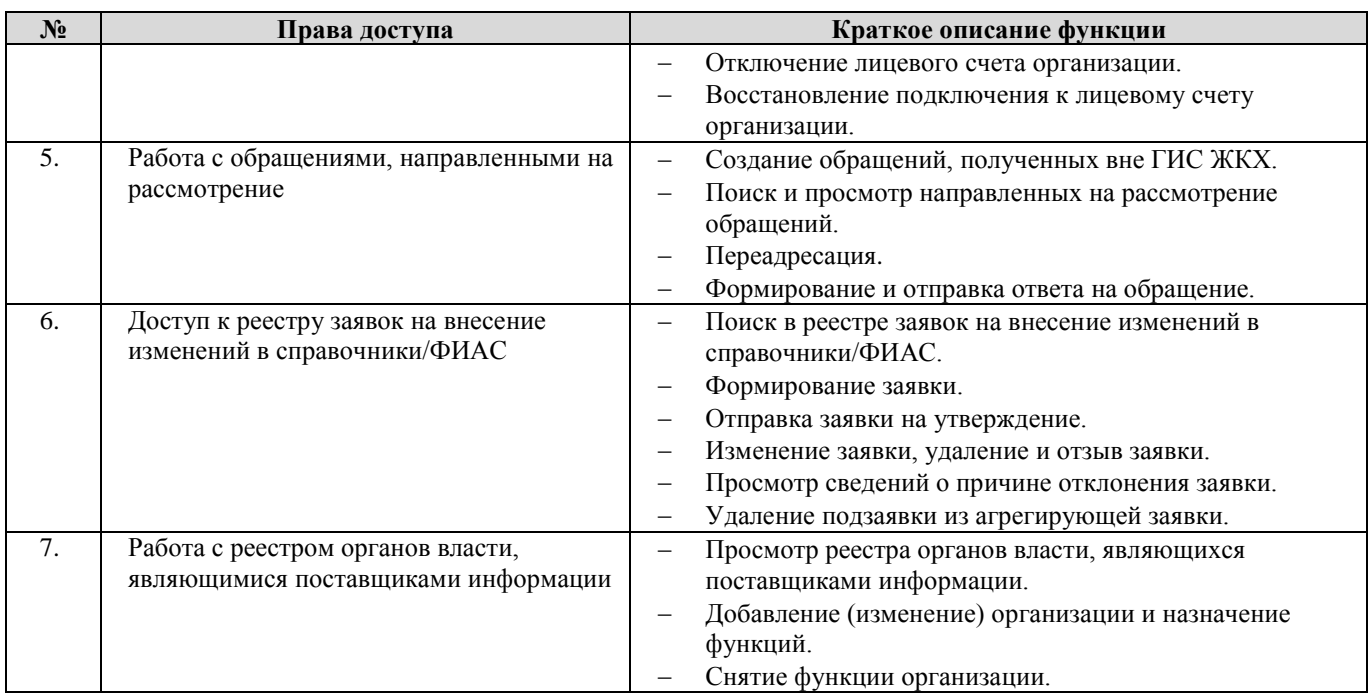

# **15. Фонд содействия реформированию жилищно-коммунального**

#### **хозяйства**

15.1. Перечень прав доступа для Администратора Фонда содействия реформированию

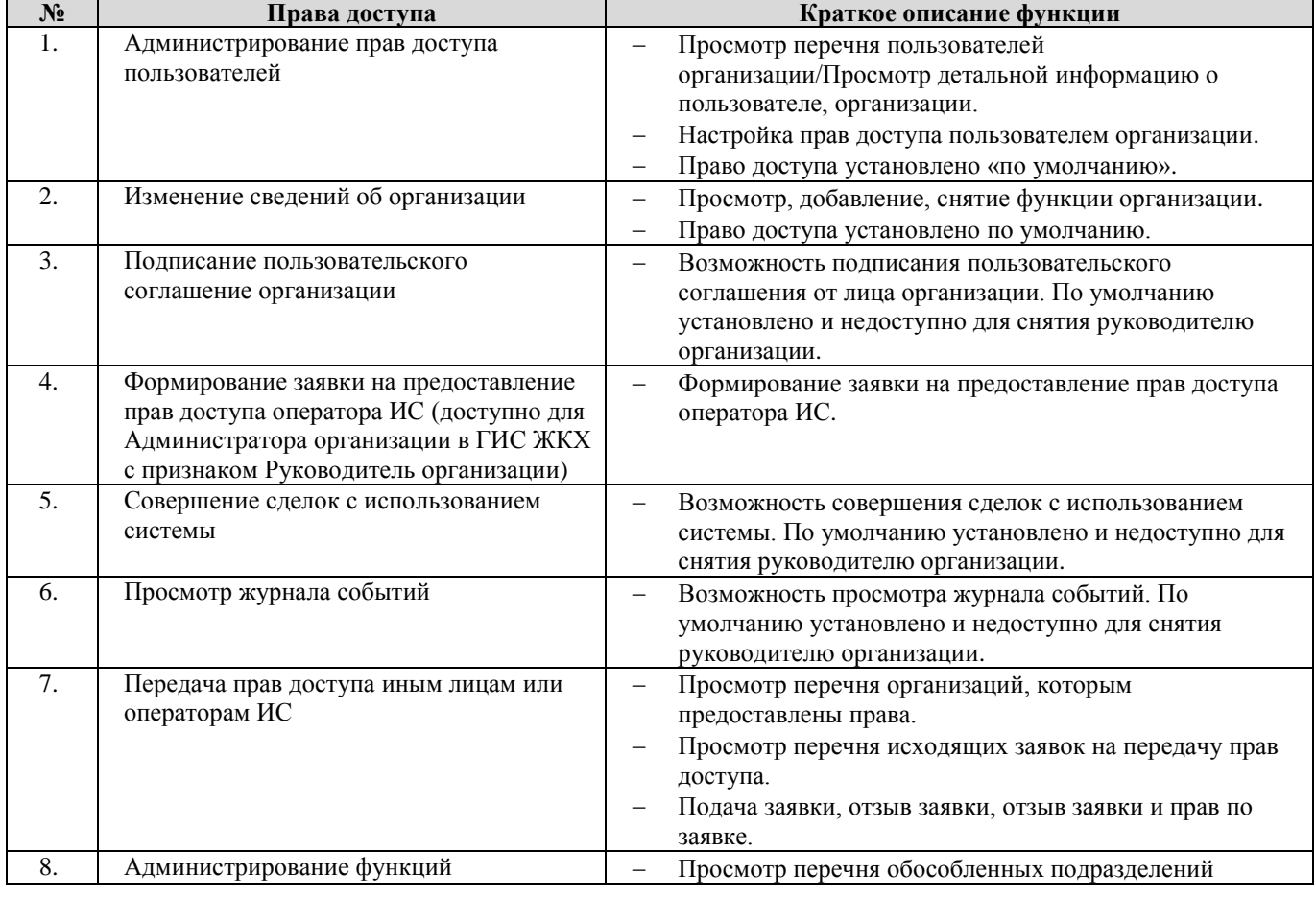

жилищно-коммунального хозяйства

 $\overline{\mathsf{L}}$ 

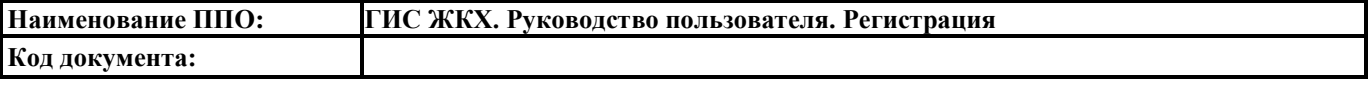

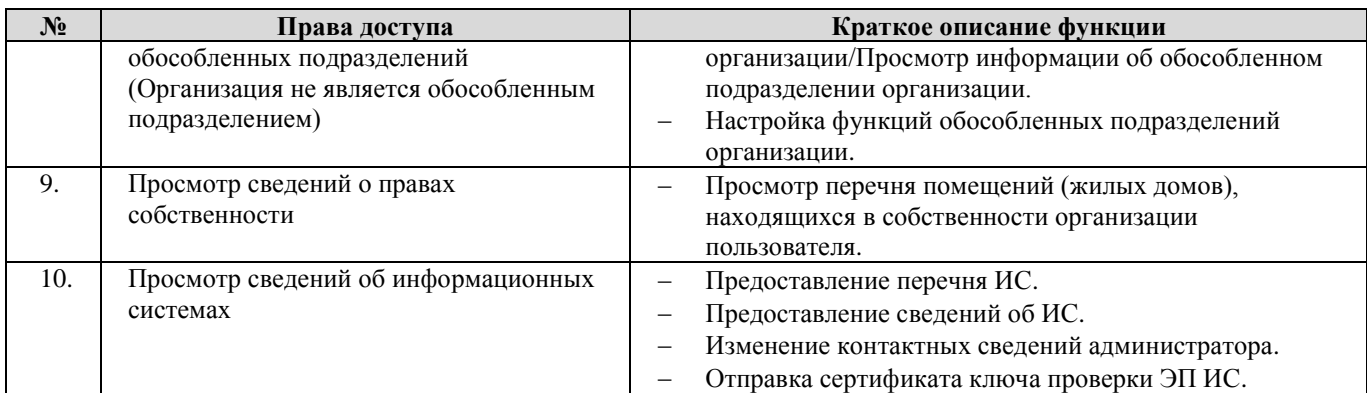

15.2. Перечень прав доступа для Уполномоченного специалиста Фонда содействия

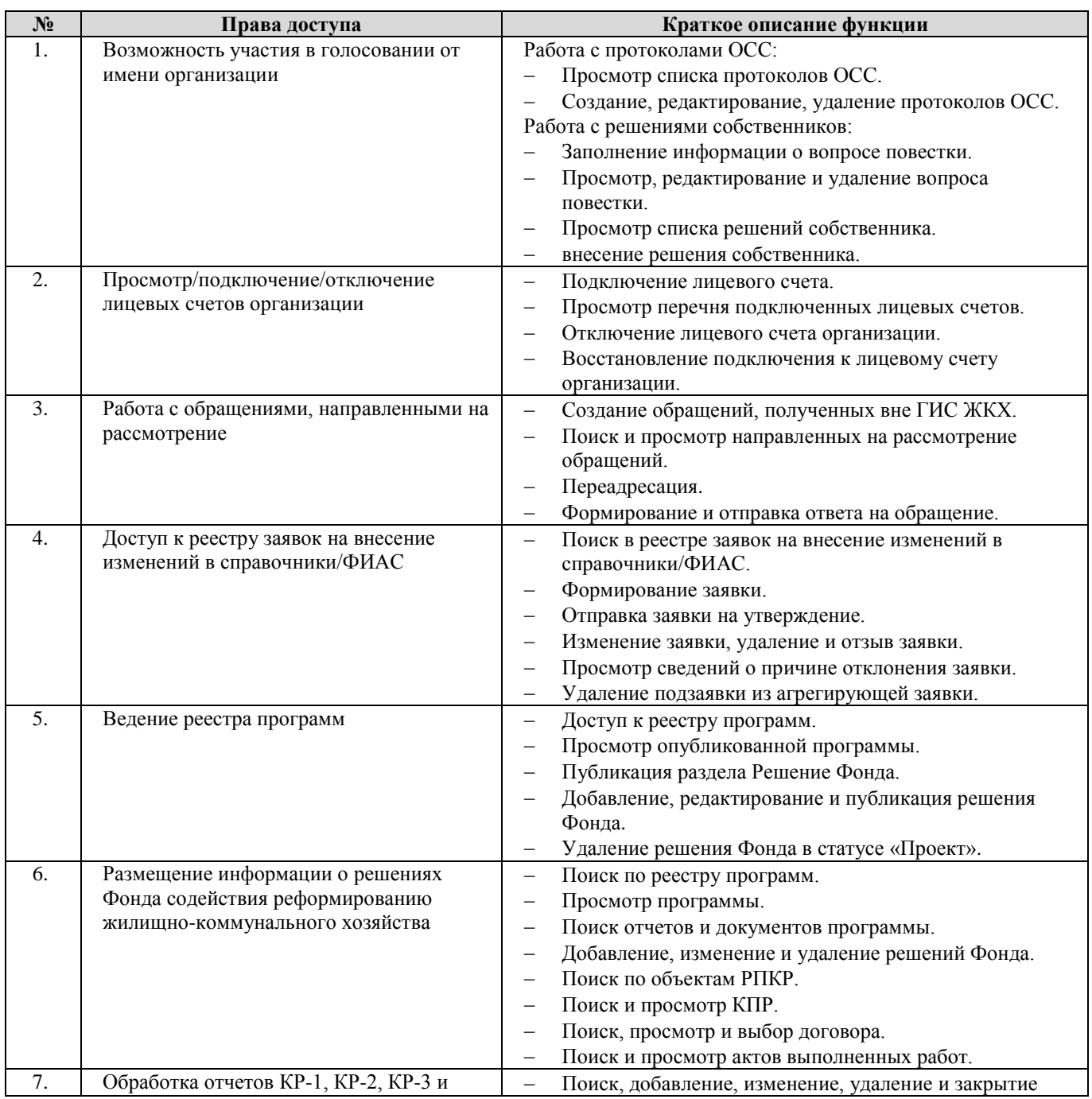

#### реформированию жилищно-коммунального хозяйства

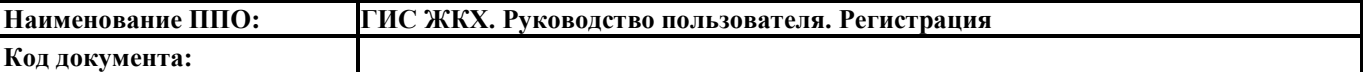

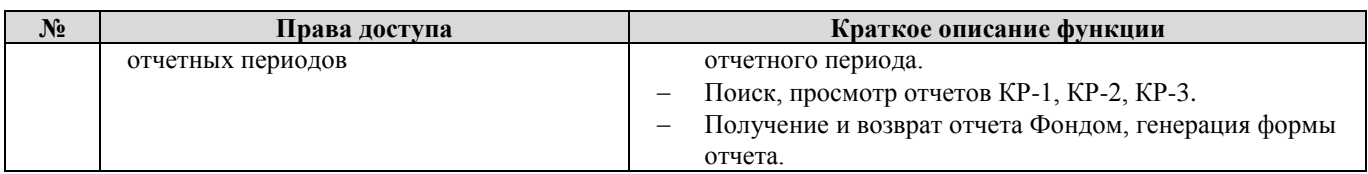

# **16. Орган государственной власти Субъекта РФ по энергосбережению**

16.1. Перечень прав доступа для Администратора Органа государственной власти Субъекта

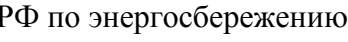

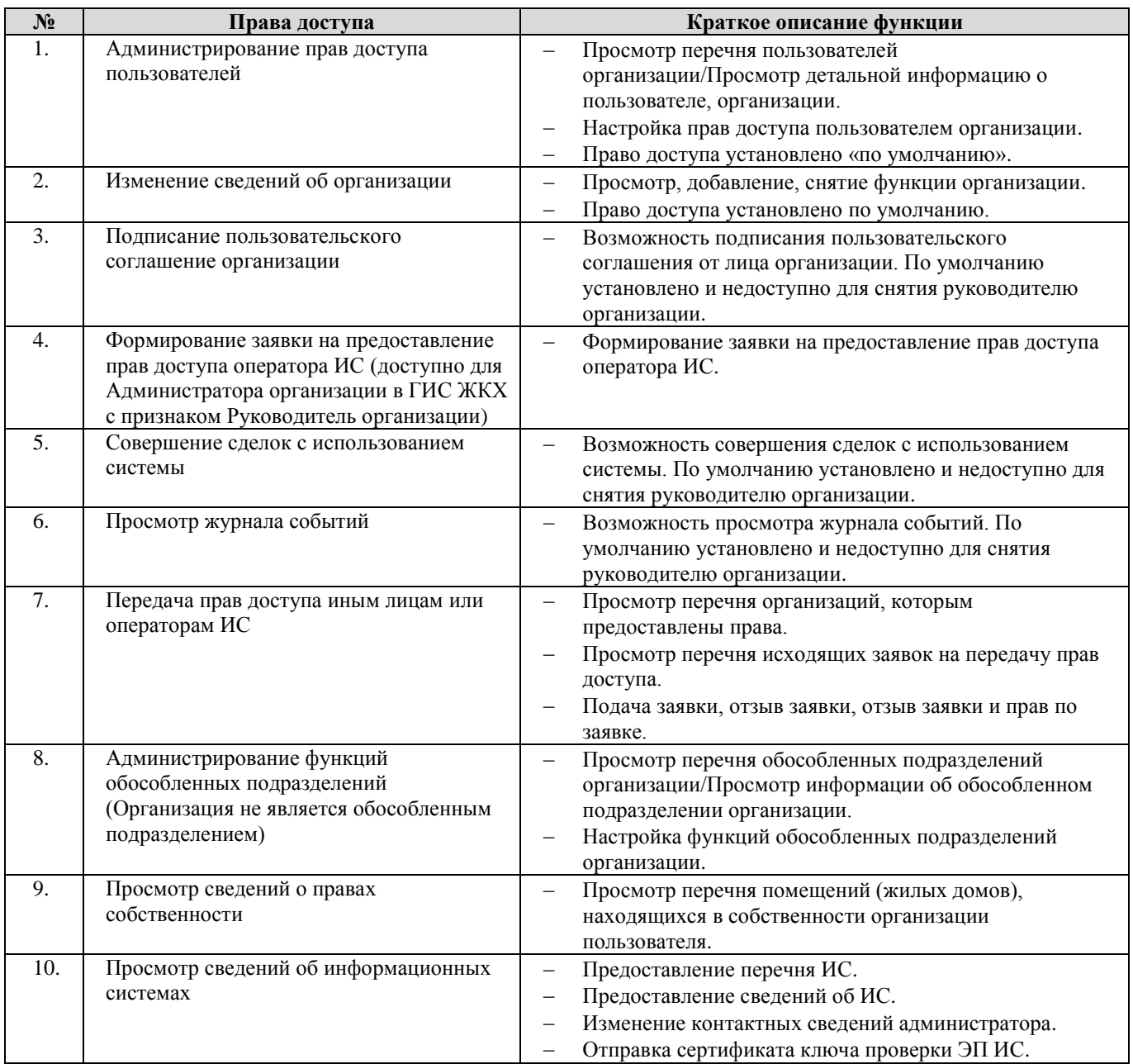

16.2. Перечень прав доступа для Уполномоченного специалиста Органа государственной

власти Субъекта РФ по энергосбережению

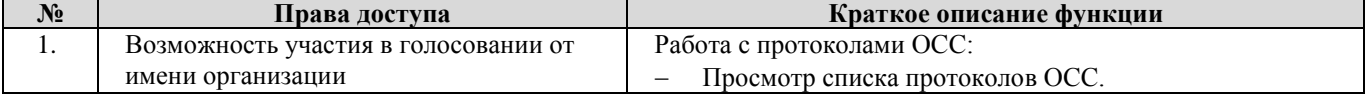

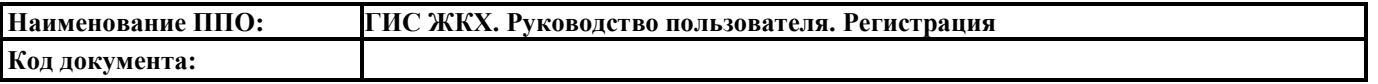

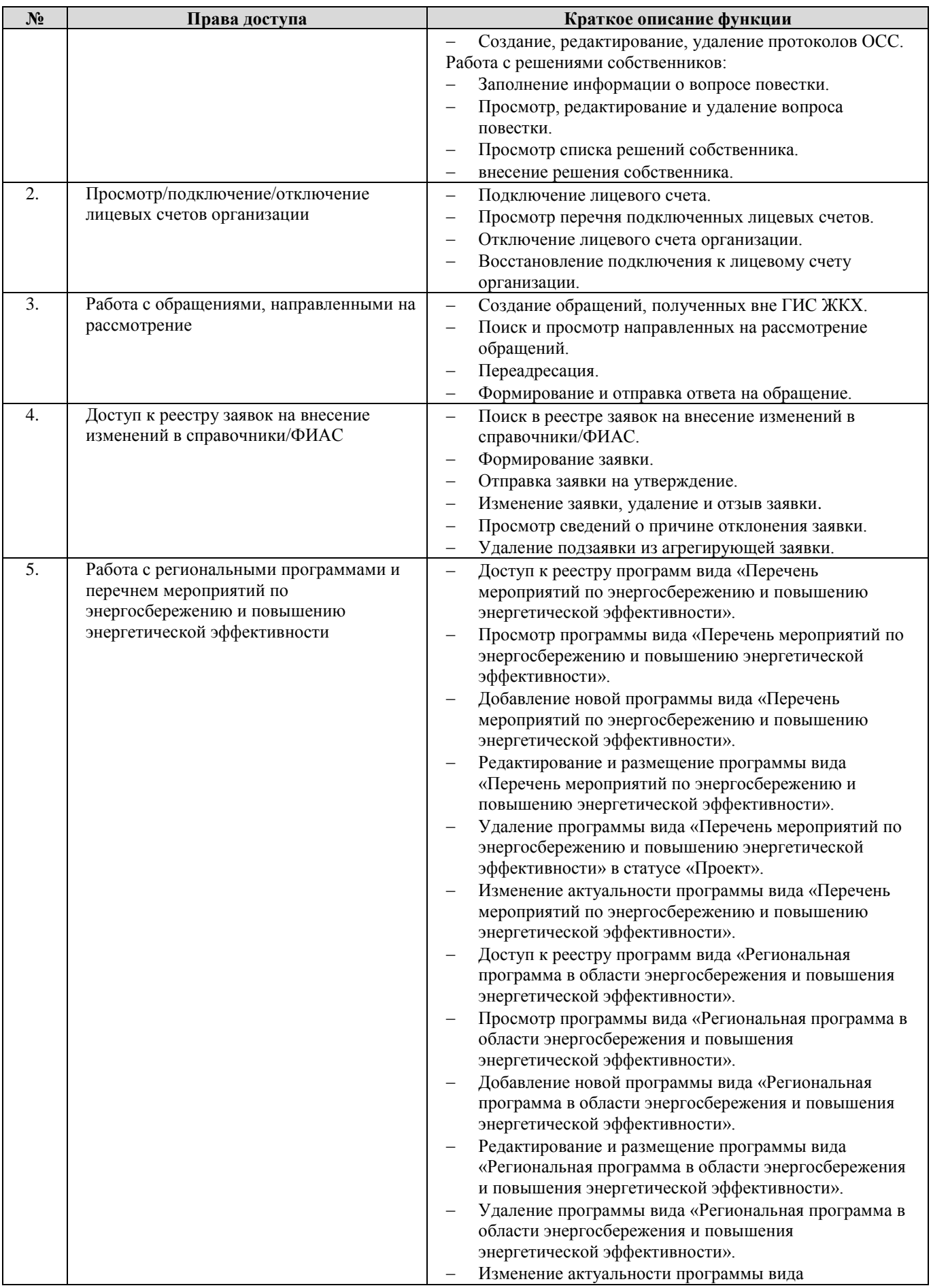

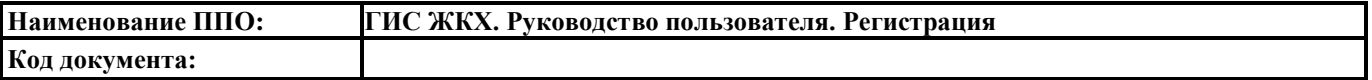

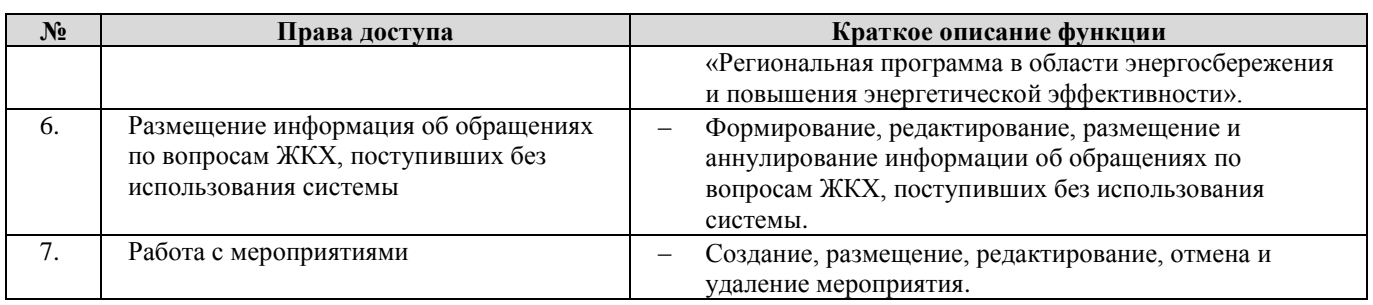

- **17. Уполномоченный орган исполнительной власти субъекта Российской Федерации, осуществляющий обобщение и систематизацию информации, необходимой для проведения мониторинга использования жилищного фонда и обеспечения его сохранности**
- 17.1. Перечень прав доступа для Администратора Уполномоченного органа исполнительной власти субъекта Российской Федерации, осуществляющего обобщение и систематизацию информации, необходимой для проведения мониторинга использования жилищного фонда и обеспечения его сохранности

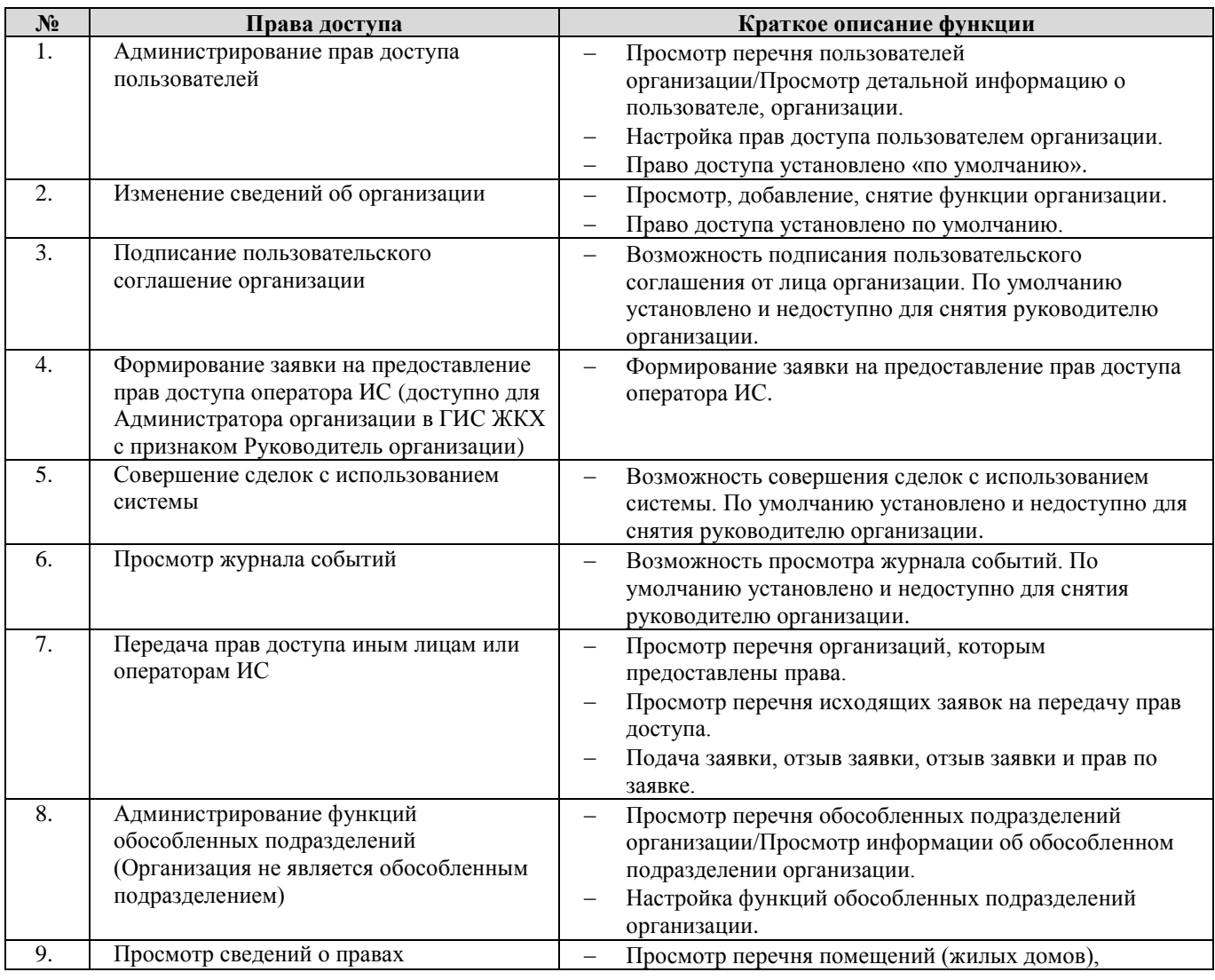

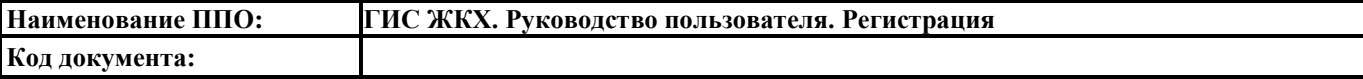

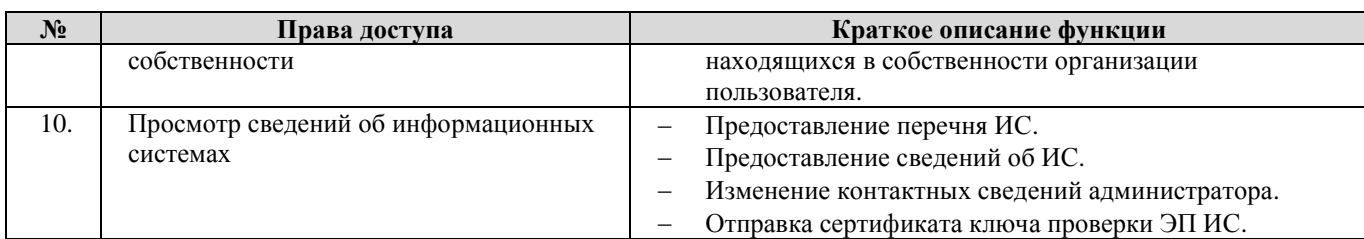

17.2. Перечень прав доступа для Уполномоченного специалиста Уполномоченного органа исполнительной власти субъекта Российской Федерации, осуществляющего обобщение и систематизацию информации, необходимой для проведения мониторинга

использования жилищного фонда и обеспечения его сохранности

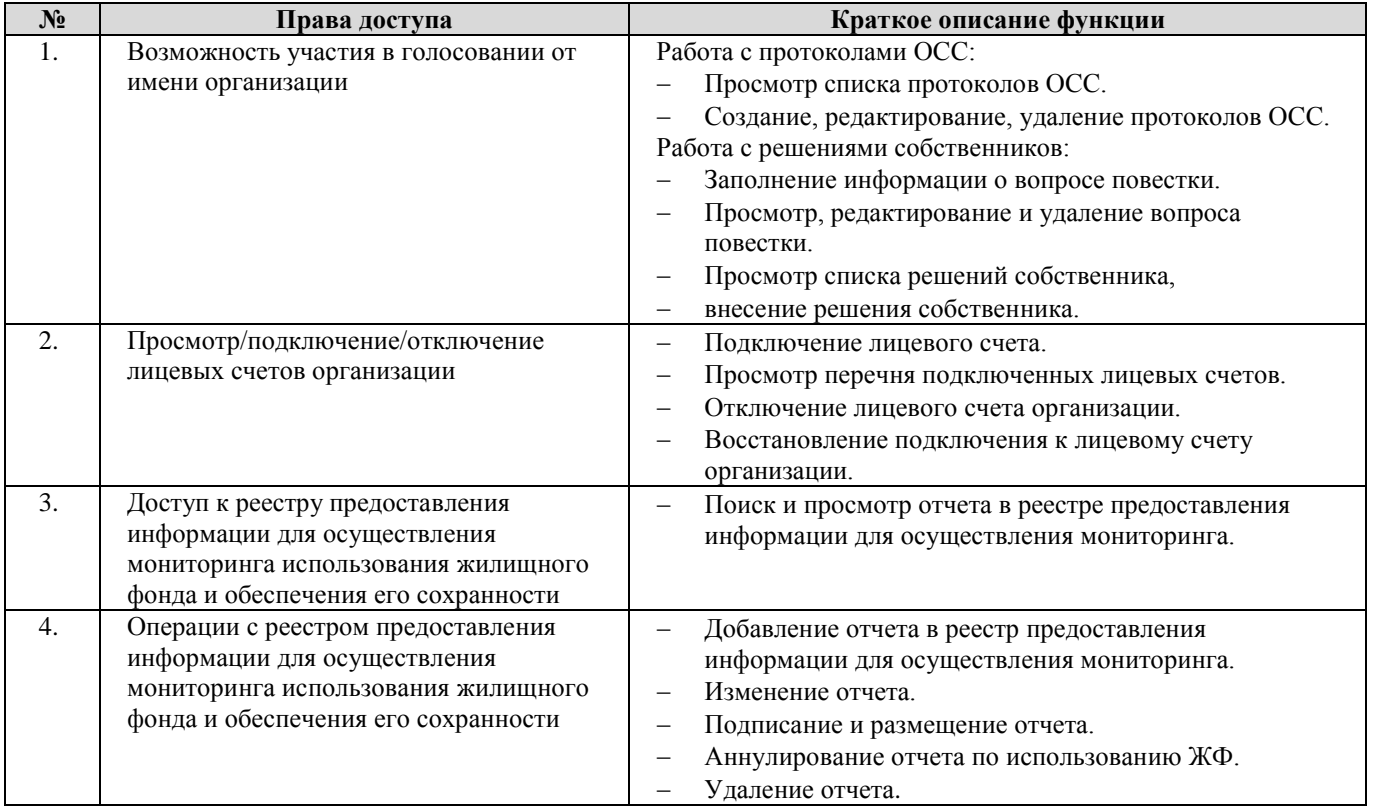

- **18. Уполномоченный орган исполнительной власти субъекта Российской Федерации, осуществляющий государственный контроль (надзор) в области долевого строительства многоквартирных домов и (или) иных объектов недвижимости**
- 18.1. Перечень прав доступа для Администратора Уполномоченного органа исполнительной власти субъекта Российской Федерации, осуществляющего государственный контроль (надзор) в области долевого строительства многоквартирных домов и (или) иных объектов недвижимости

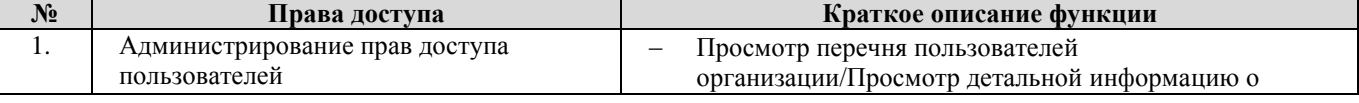

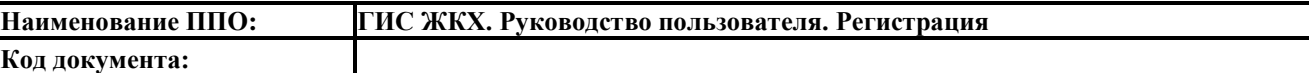

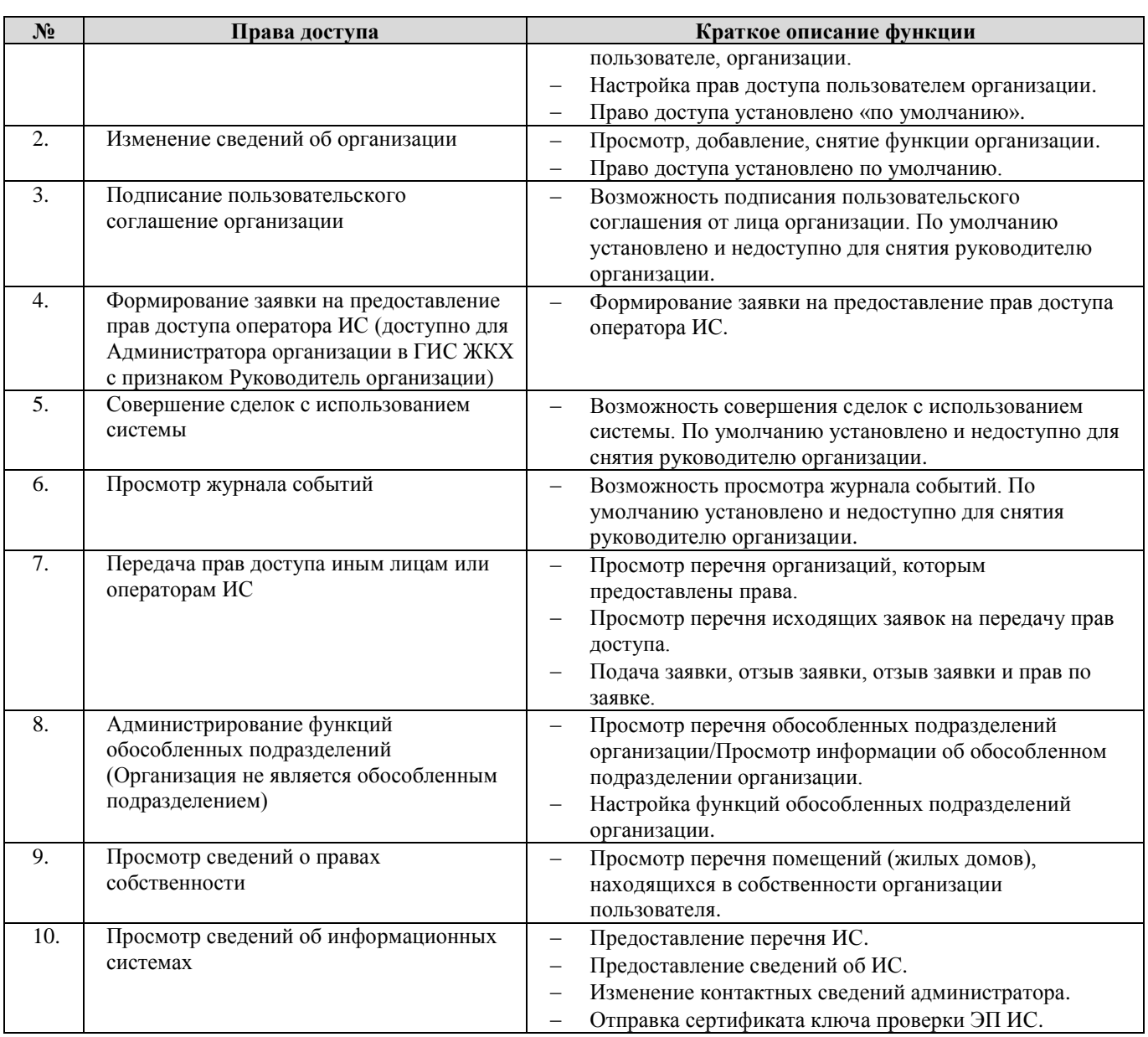

18.2. Перечень прав доступа для Уполномоченного специалиста Уполномоченного органа исполнительной власти субъекта Российской Федерации, осуществляющего государственный контроль (надзор) в области долевого строительства

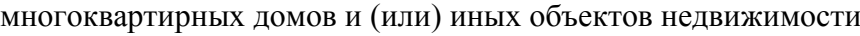

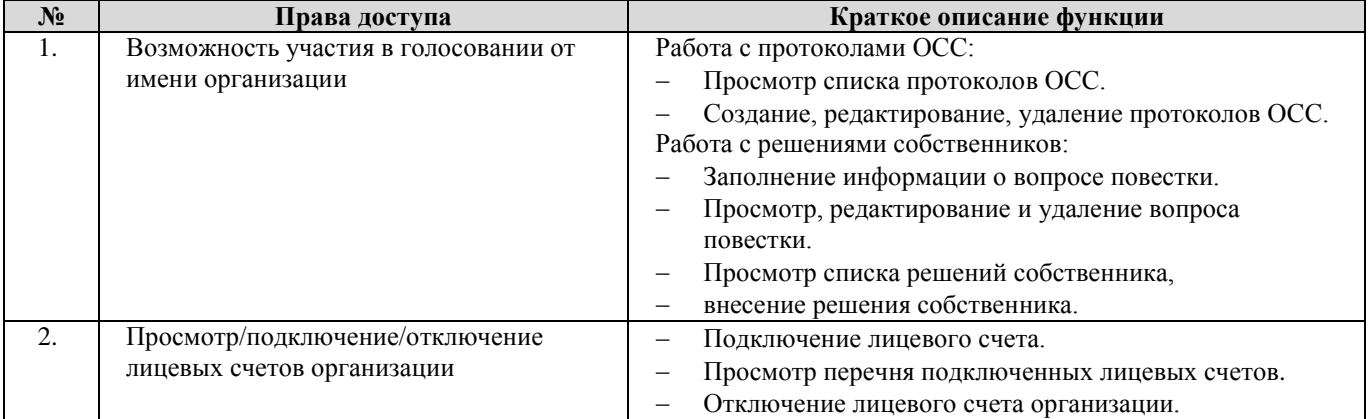

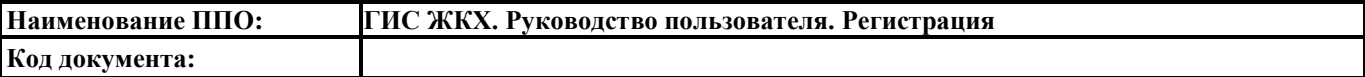

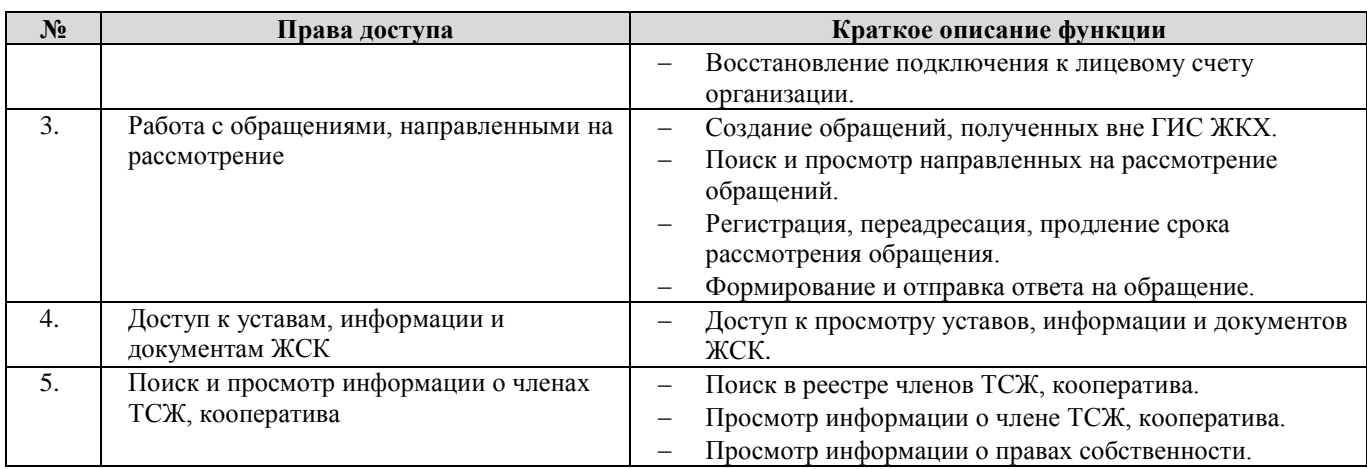

# **19. Единоличный собственник помещений в МКД**

19.1. Перечень прав доступа для Администратора Единоличного собственника помещений

в МКД

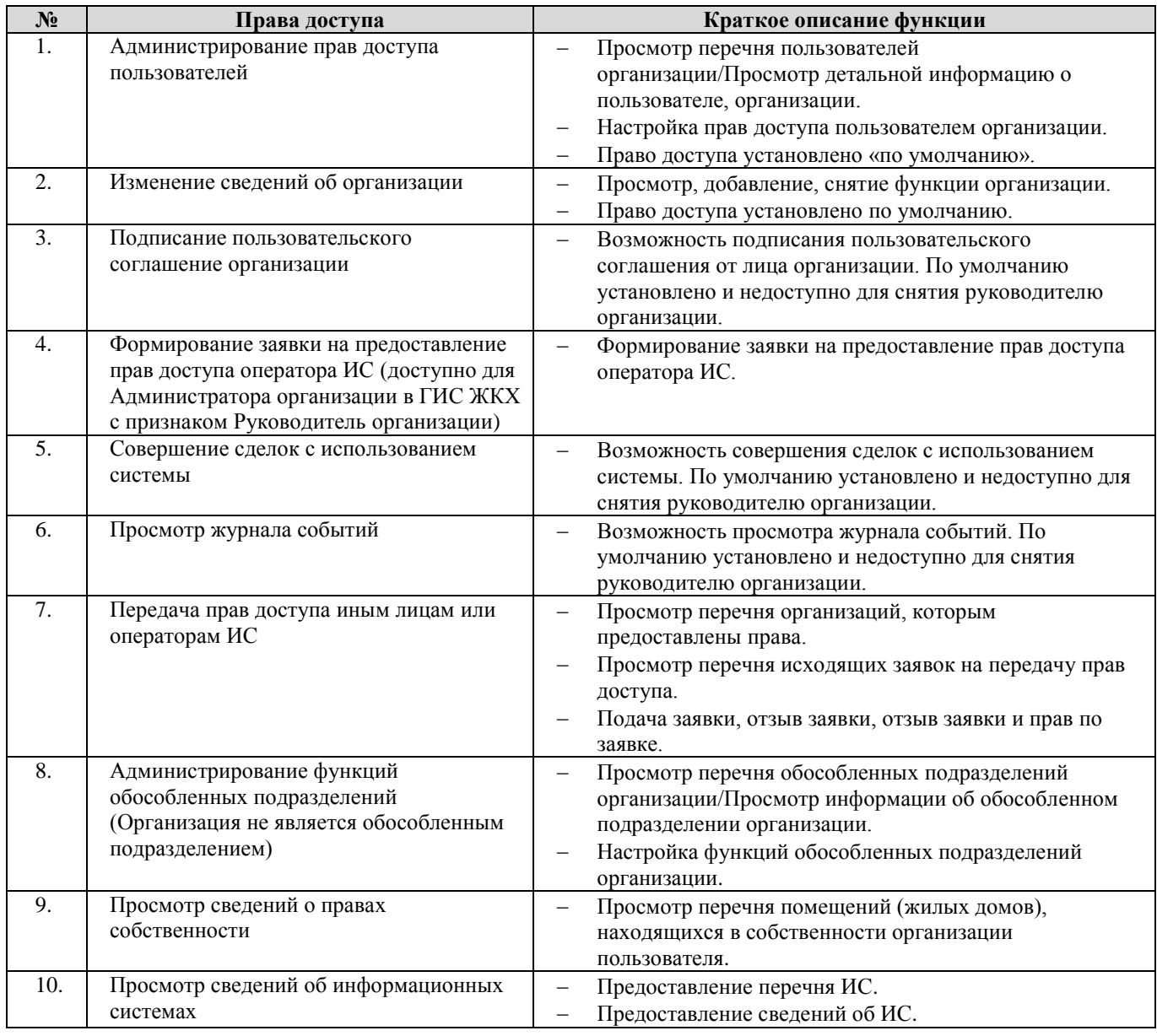

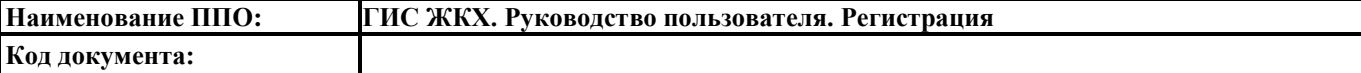

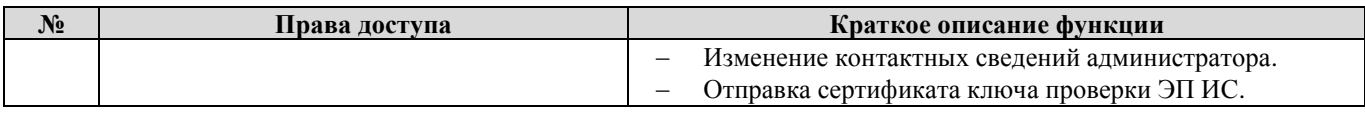

19.2. Перечень прав доступа для Уполномоченного специалиста Единоличного

собственника помещений в МКД

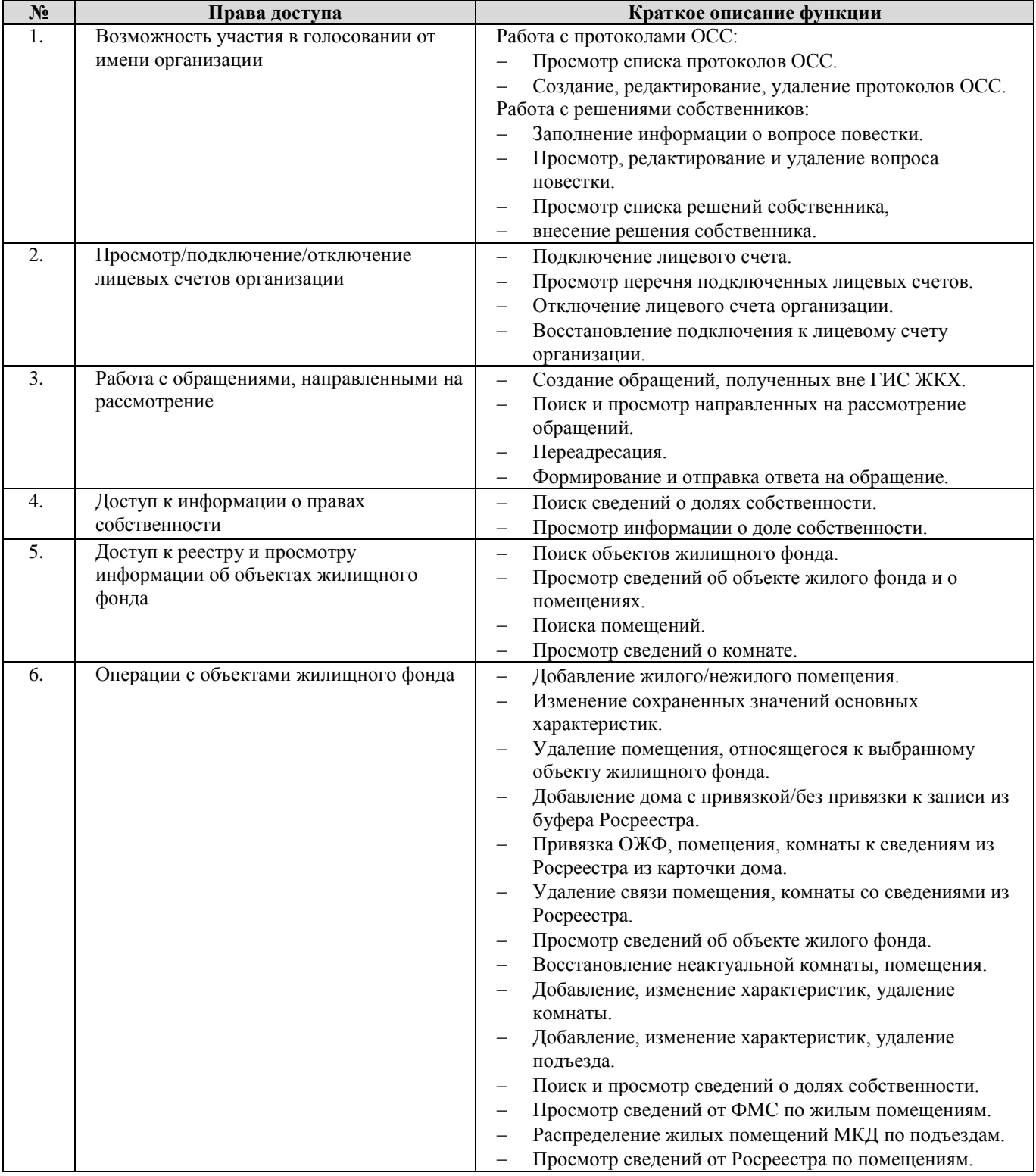

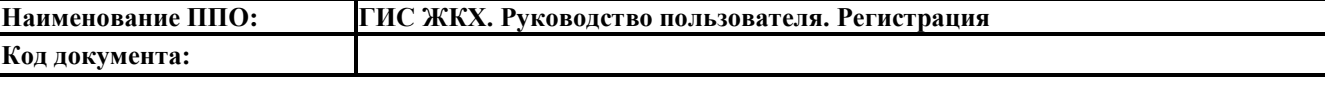

# **20. Собственник помещения (наниматель)**

20.1. Перечень прав доступа для Администратора Собственника помещения (нанимателя)

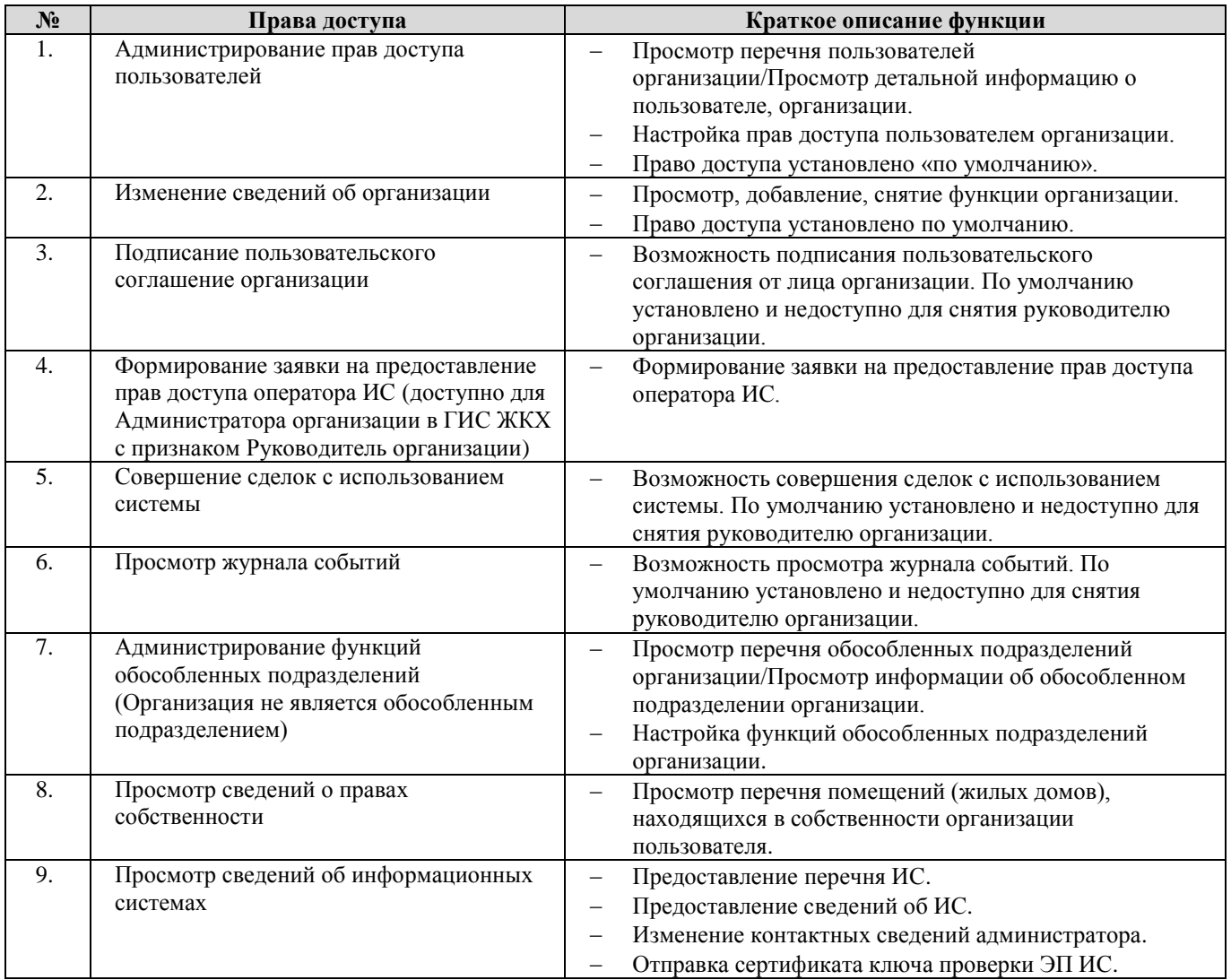

## 20.2. Перечень прав доступа для Уполномоченного специалиста Собственника помещения

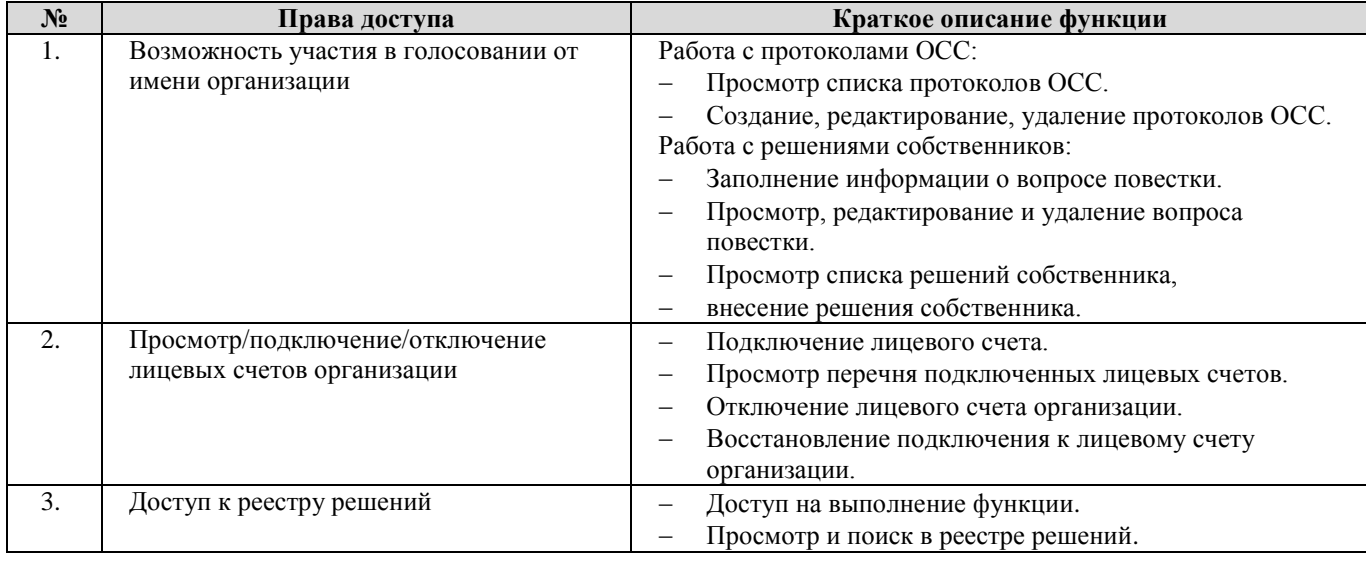

#### (нанимателя)

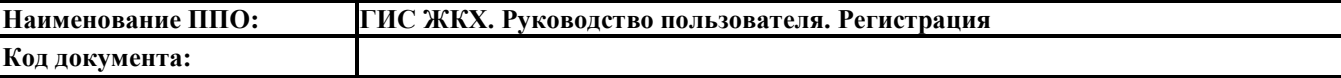

# **21. Оператор по приему платежей**

21.1. Перечень прав доступа для Администратора Оператора по приему платежей

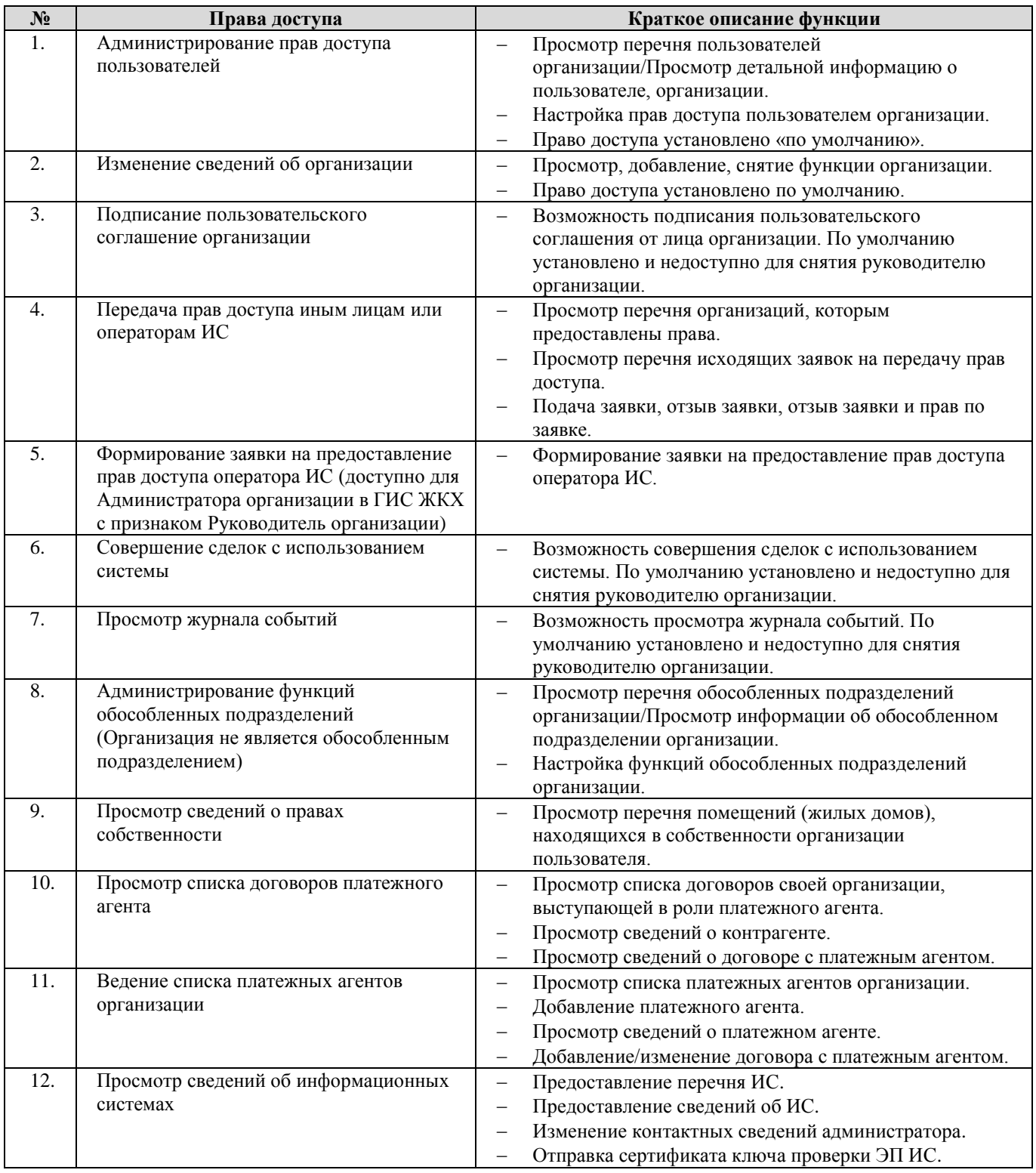

21.2. Перечень прав доступа для Уполномоченного специалиста Оператора по приему

#### платежей

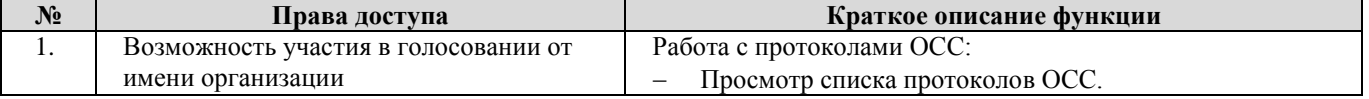

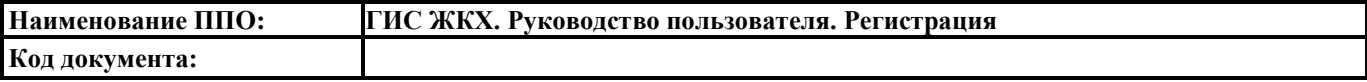

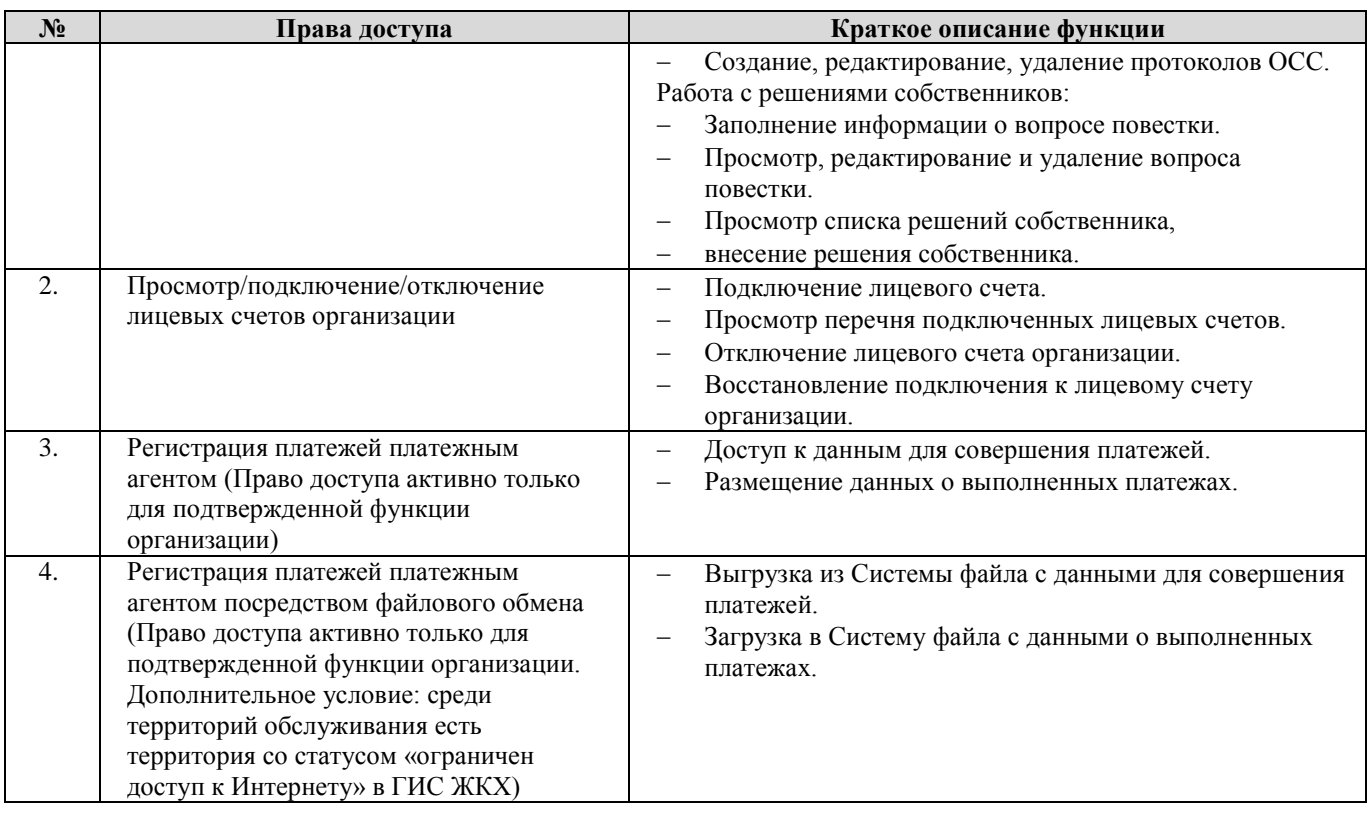

# **22. Платежный субагент**

# 22.1. Перечень прав доступа для Администратора Платежного субагента

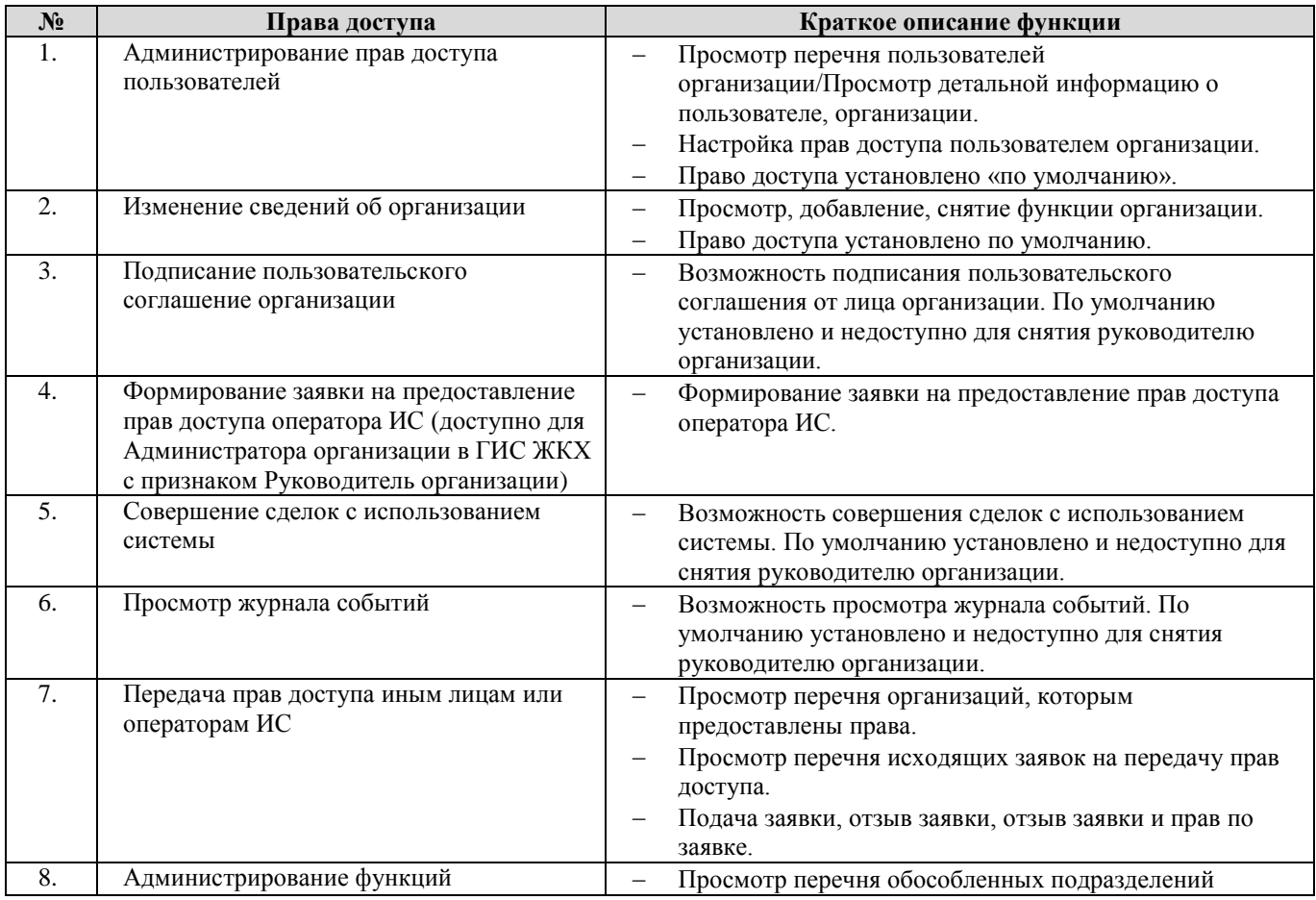

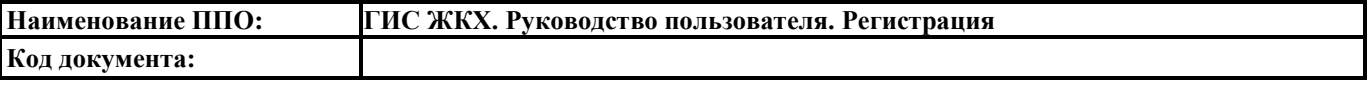

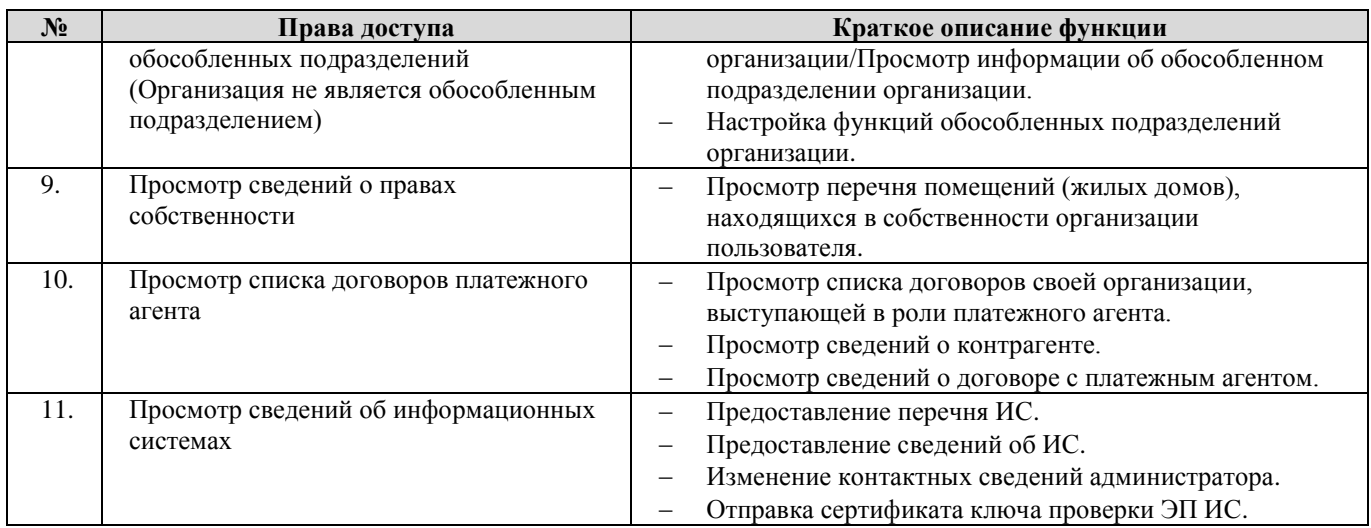

22.2. Перечень прав доступа для Уполномоченного специалиста Платежного субагента

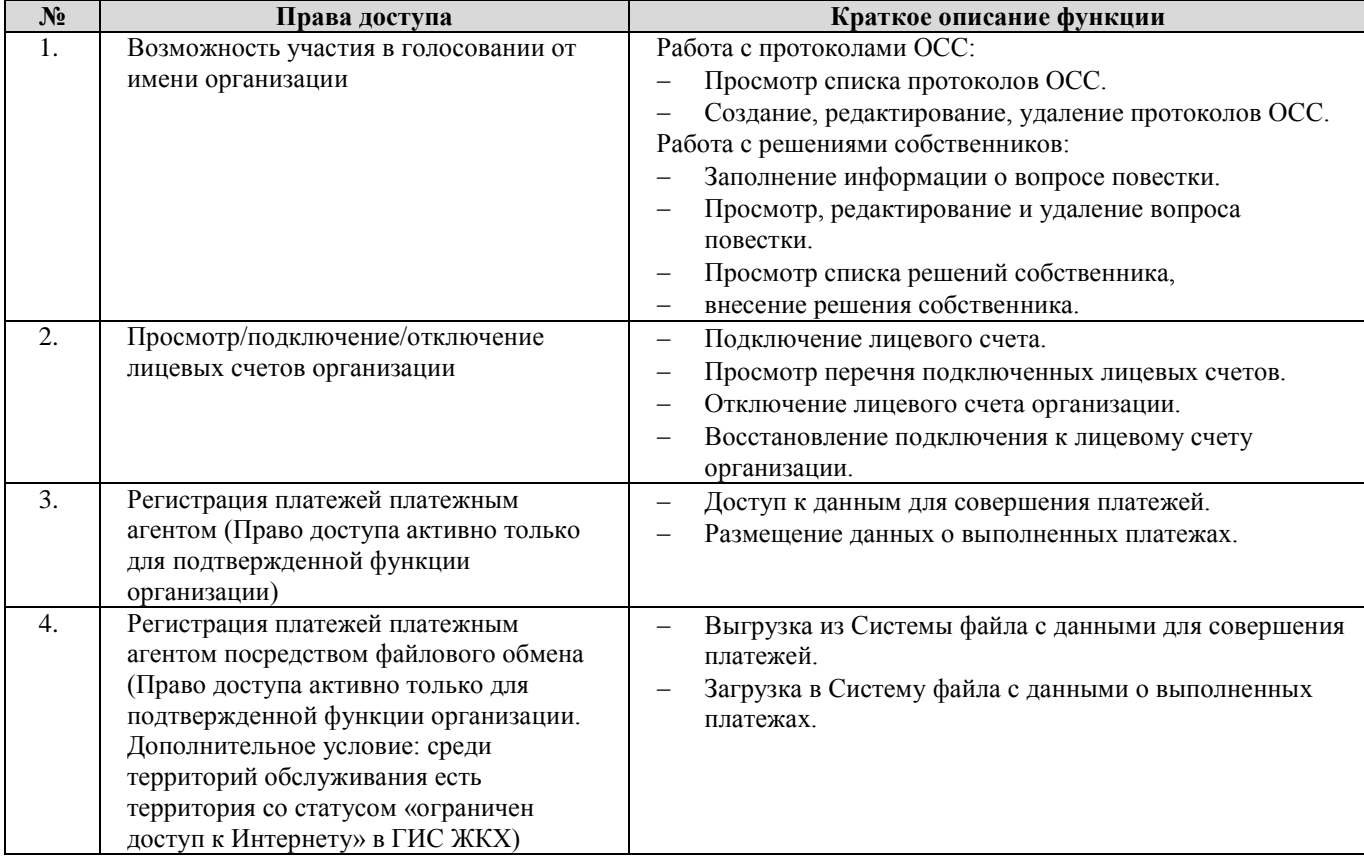

# **23. Банк или иная кредитная организация**

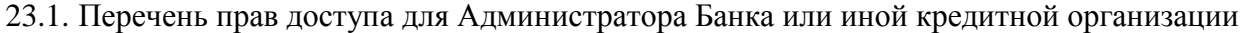

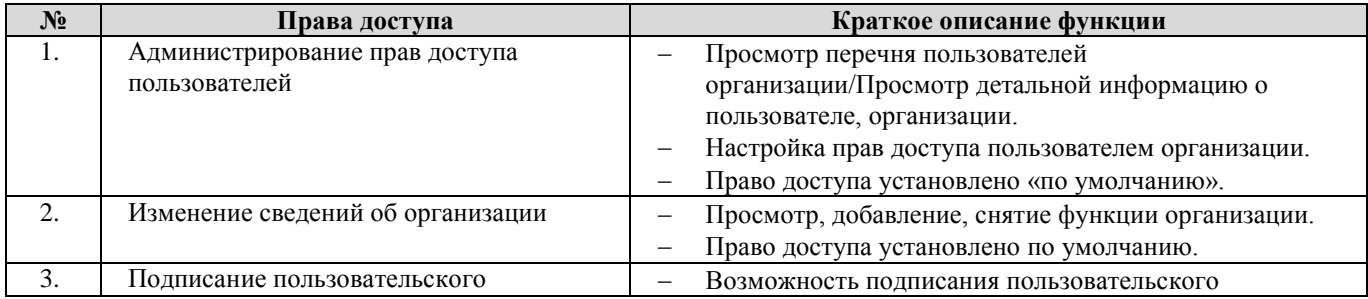

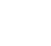

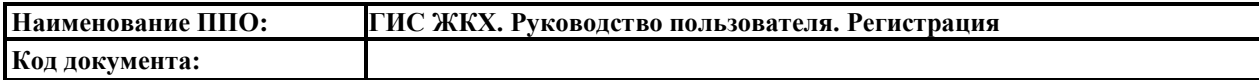

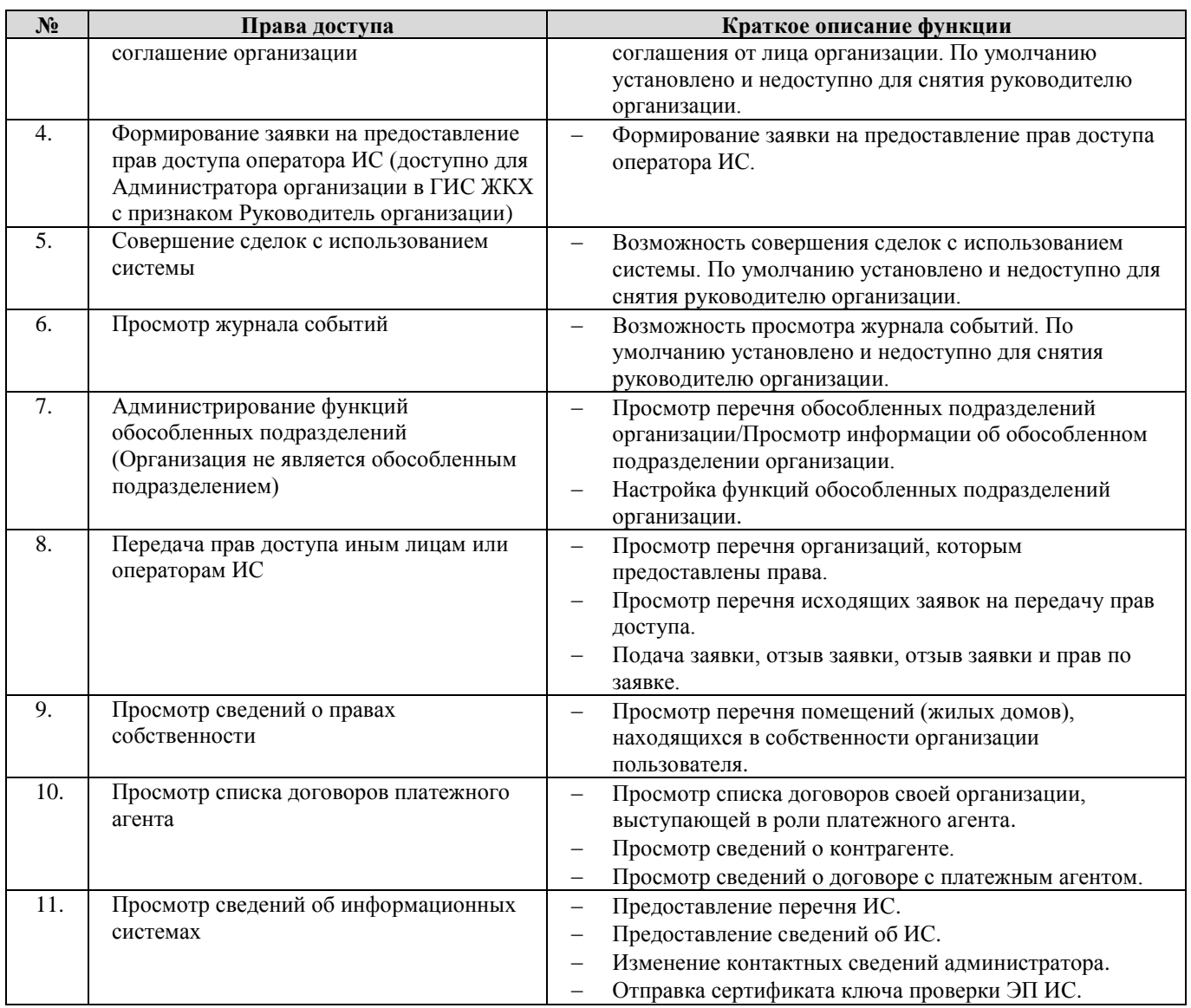

## 23.2. Перечень прав доступа для Уполномоченного специалиста Банка или иной кредитной

#### организации

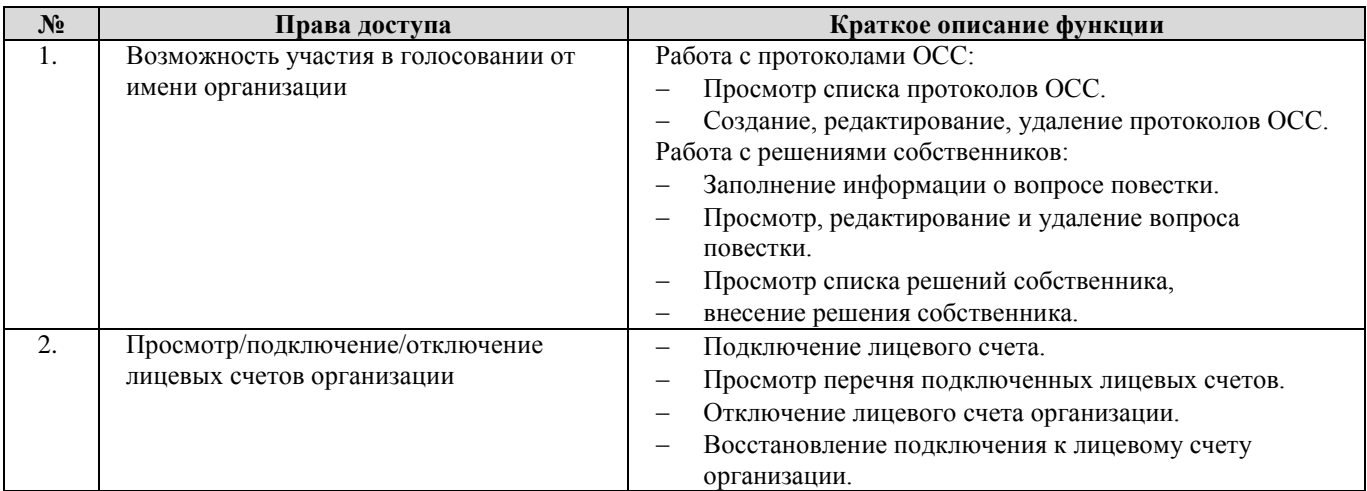

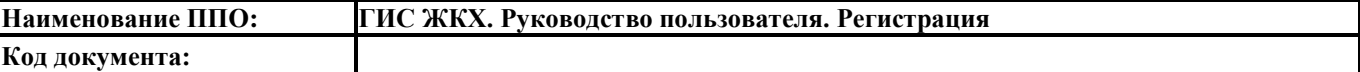

# **24. Организация, уполномоченная поставщиком информации на размещение информации**

24.1. Перечень прав доступа для Администратора Организации, уполномоченной поставщиком информации на размещение информации

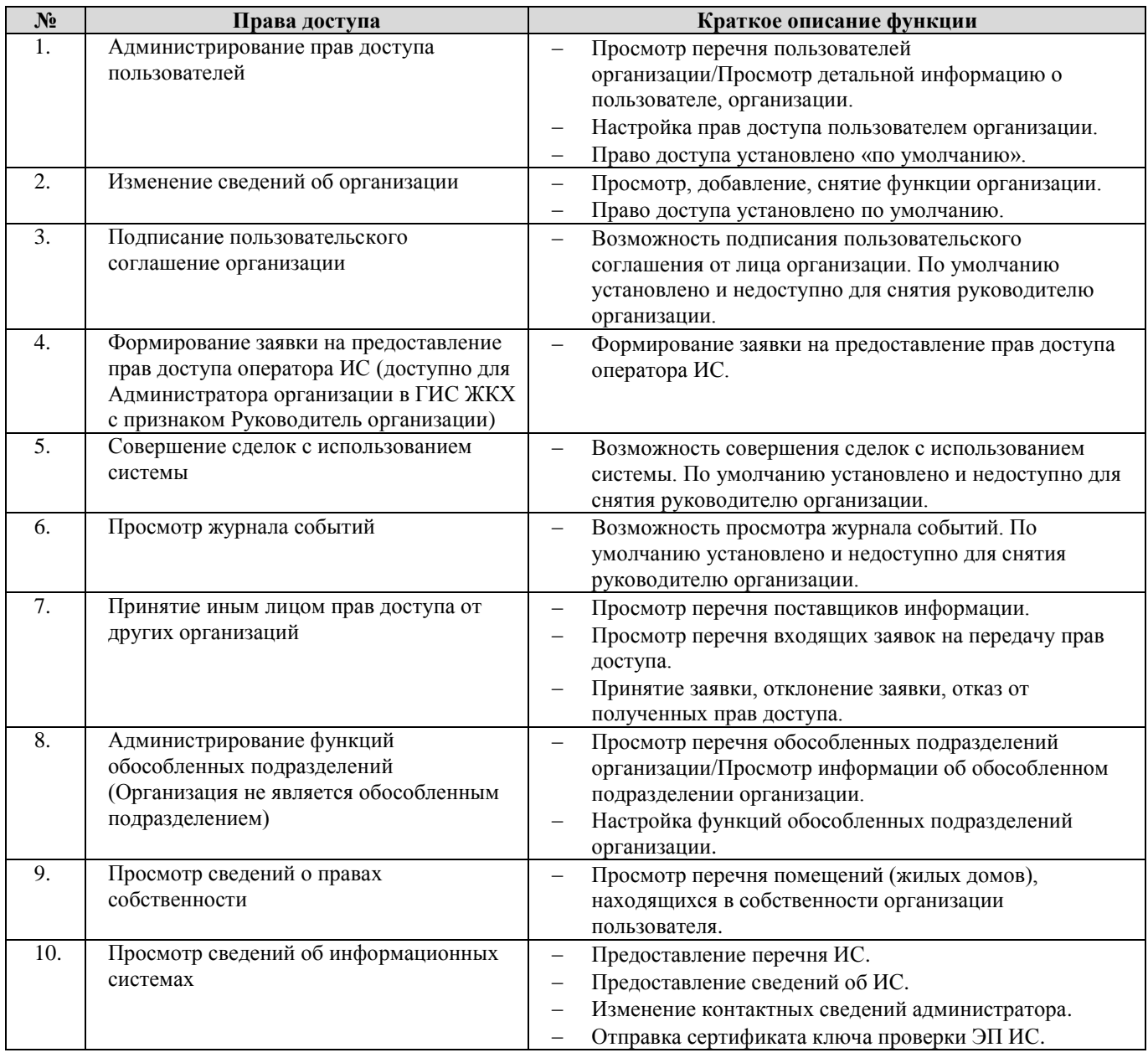

#### 24.2. Перечень прав доступа для Уполномоченного специалиста Организации,

#### уполномоченной поставщиком информации на размещение информации

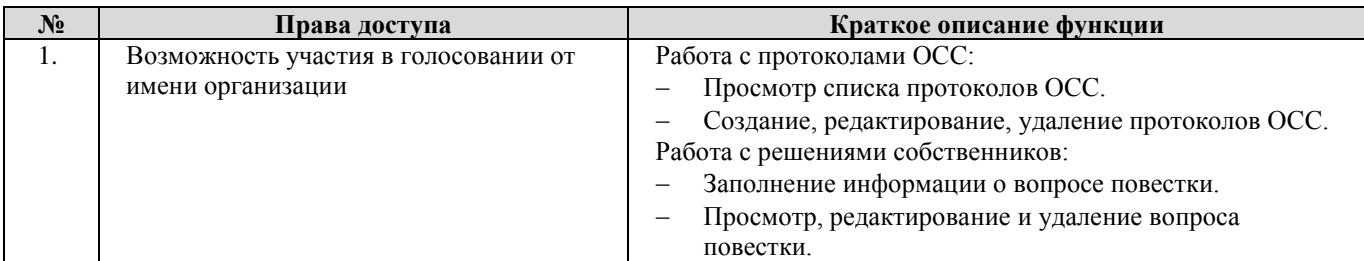

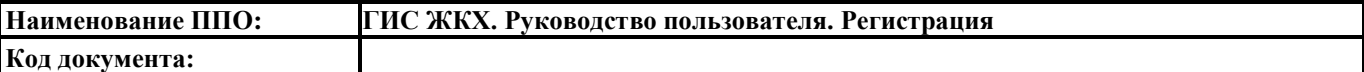

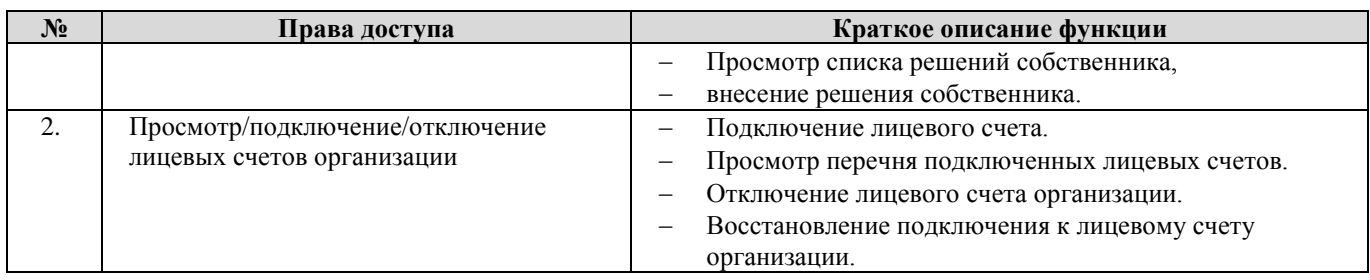

# **25. Расчетный центр**

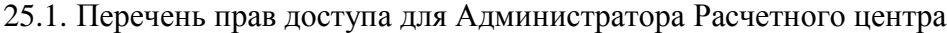

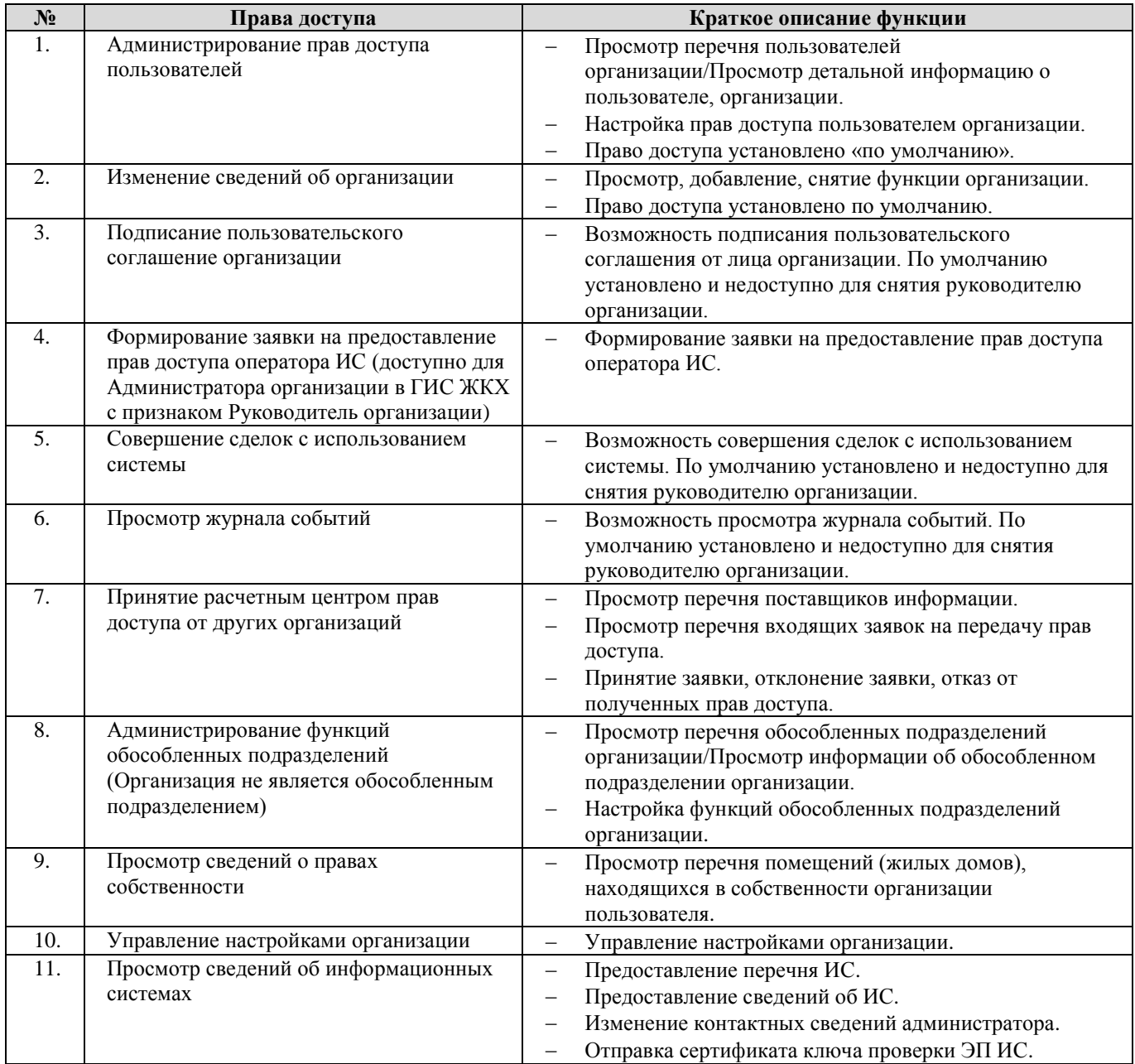

## 25.2. Перечень прав доступа для Уполномоченного специалиста Расчетного центра

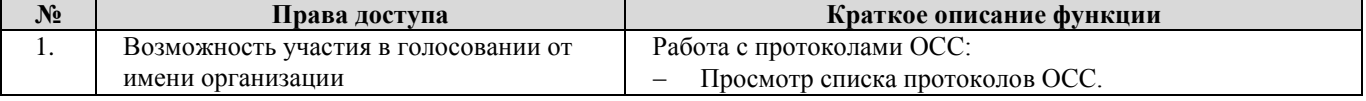

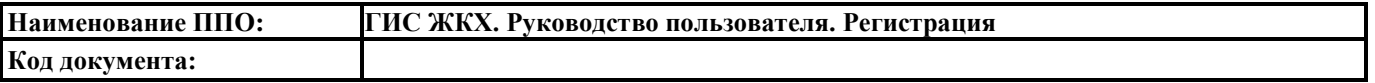

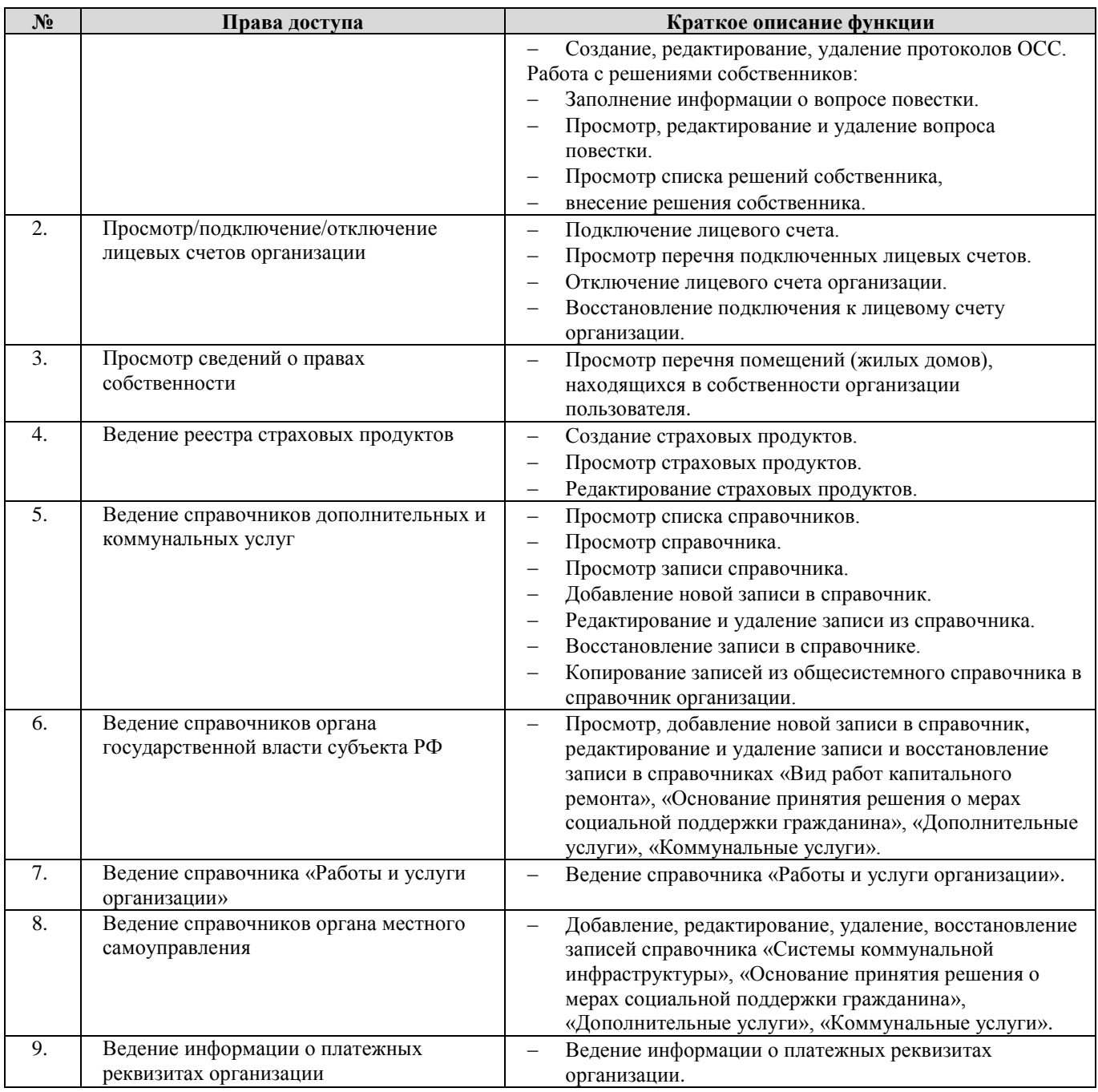

# **26. Министерство связи и массовых коммуникаций Российской**

# **Федерации**

26.1. Перечень прав доступа для Администратора Министерства связи и массовых коммуникаций Российской Федерации

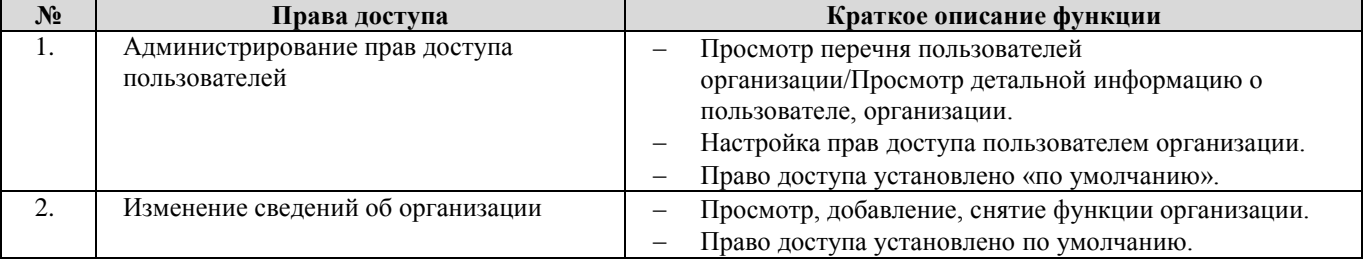
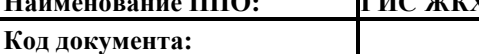

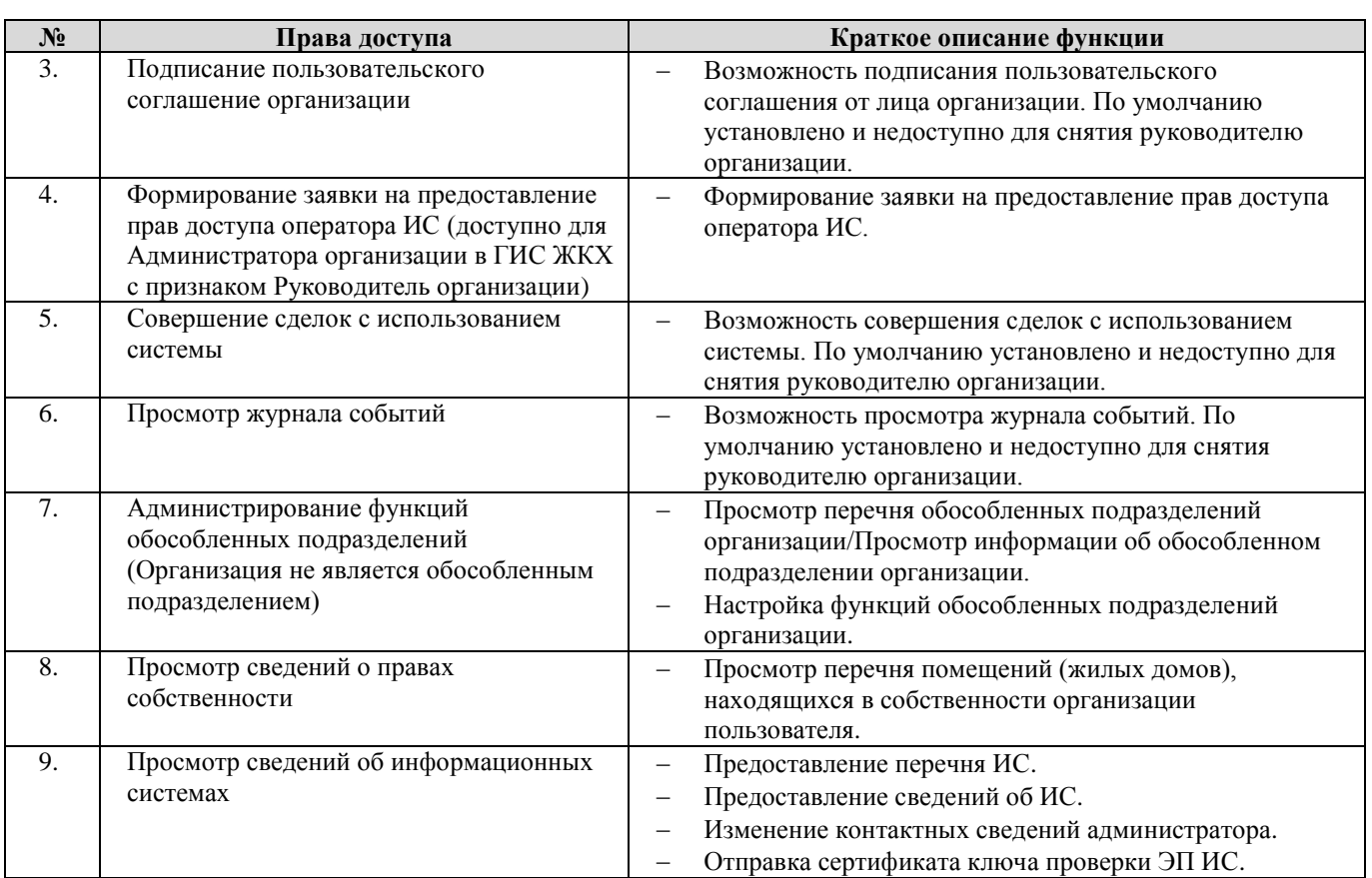

26.2. Перечень прав доступа для Уполномоченного специалиста Министерства связи и

## массовых коммуникаций Российской Федерации

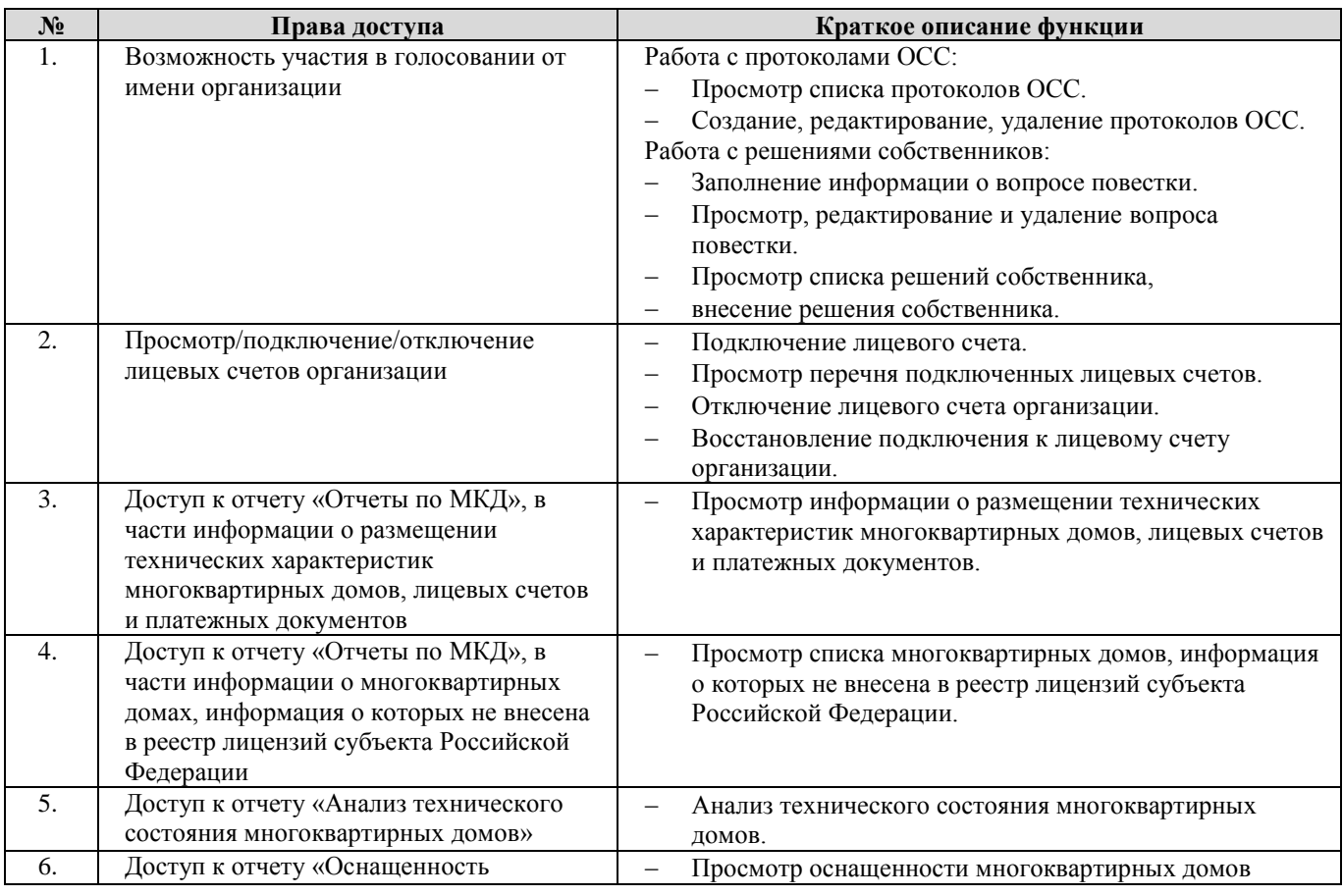

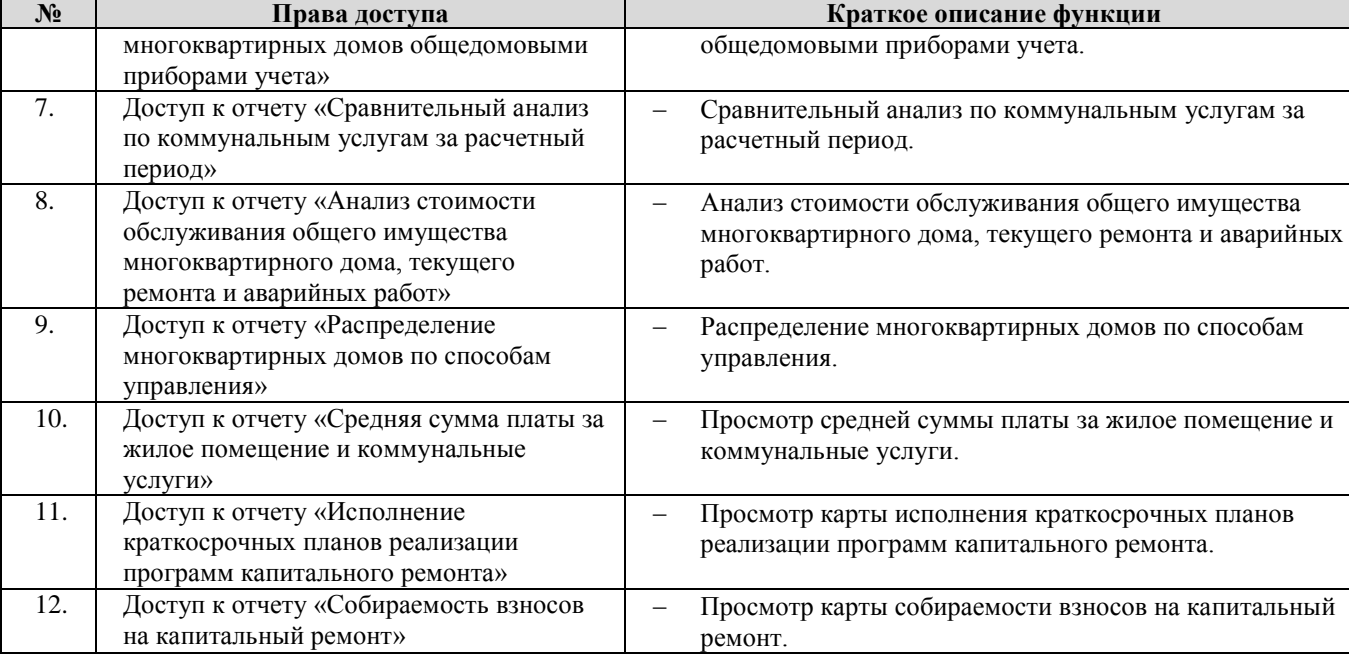

## **Код документа:**

 $\blacksquare$ 

**Наименование ППО: ГИС ЖКХ. Руководство пользователя. Регистрация**

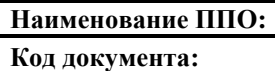

## **ЛИСТ РЕГИСТРАЦИИ ИЗМЕНЕНИЙ**

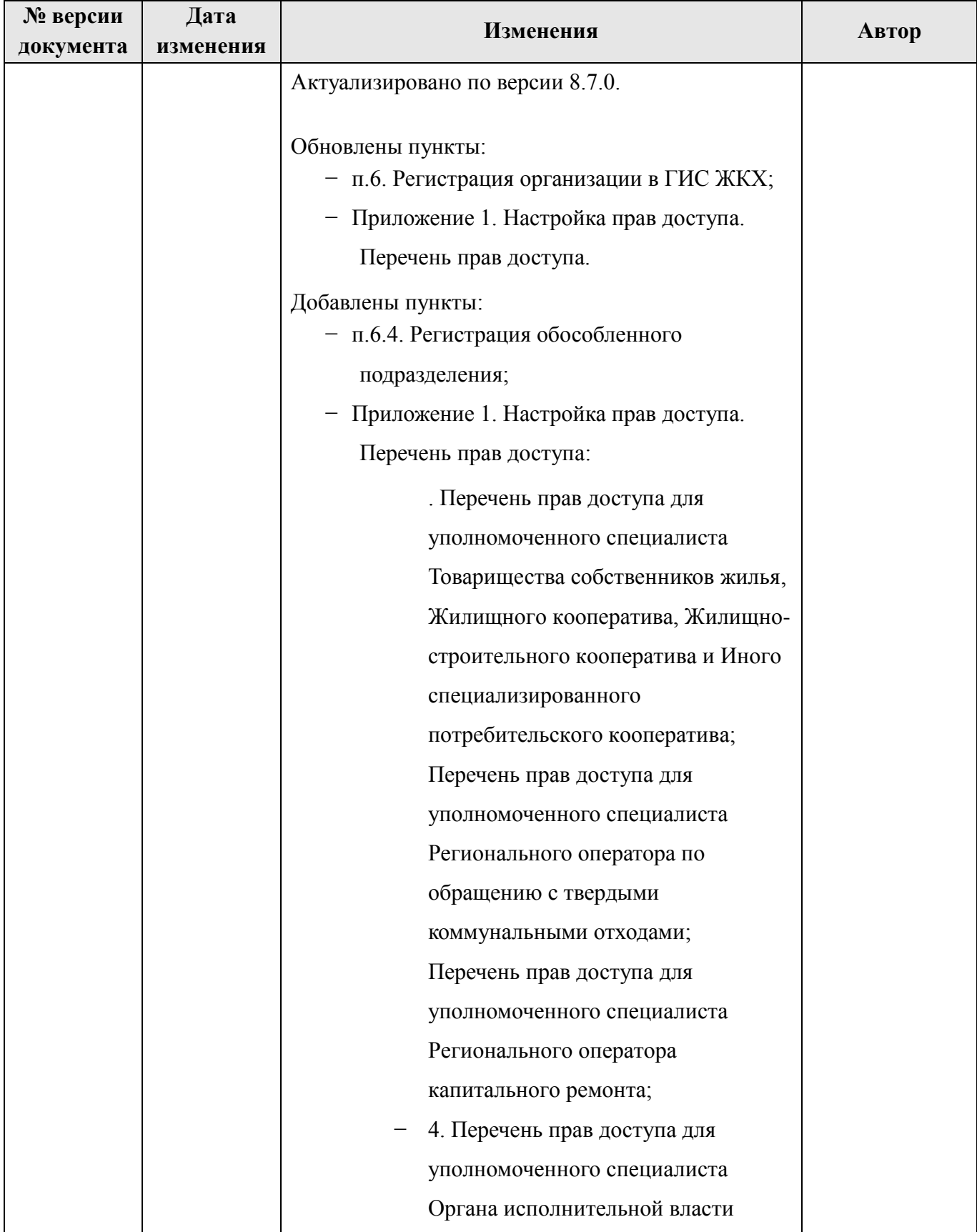

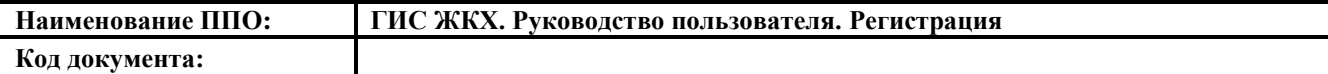

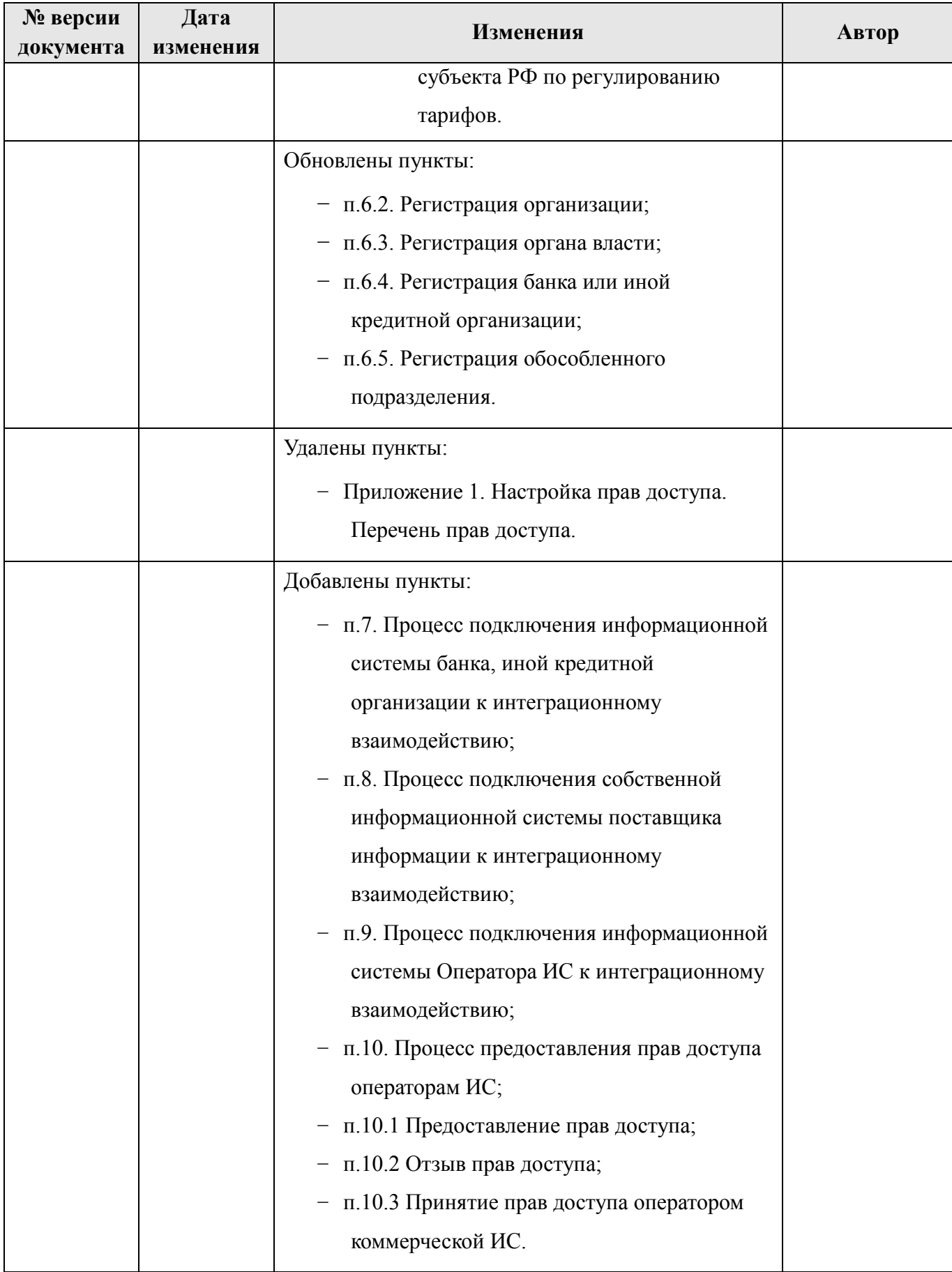

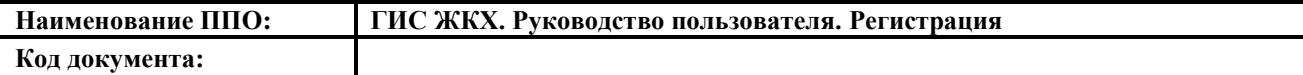

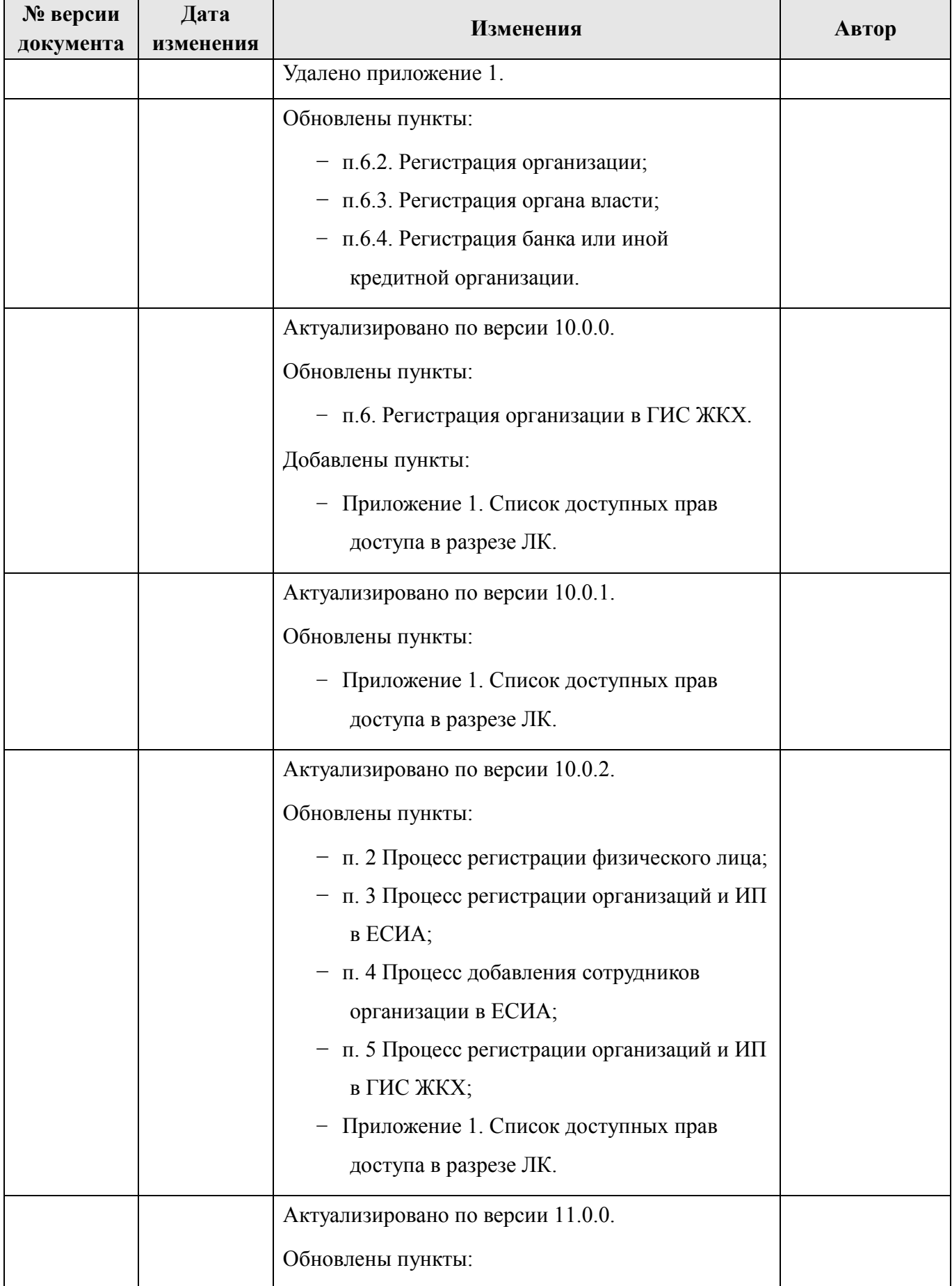

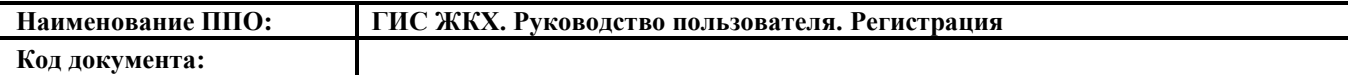

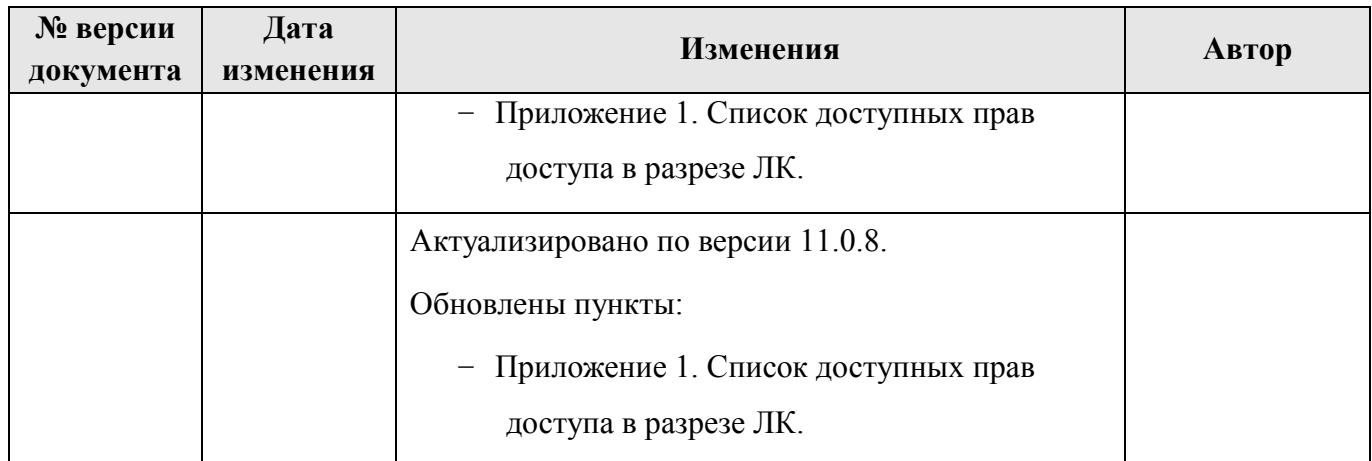